# **SONY**

# **TFT LCD Color Computer Display**

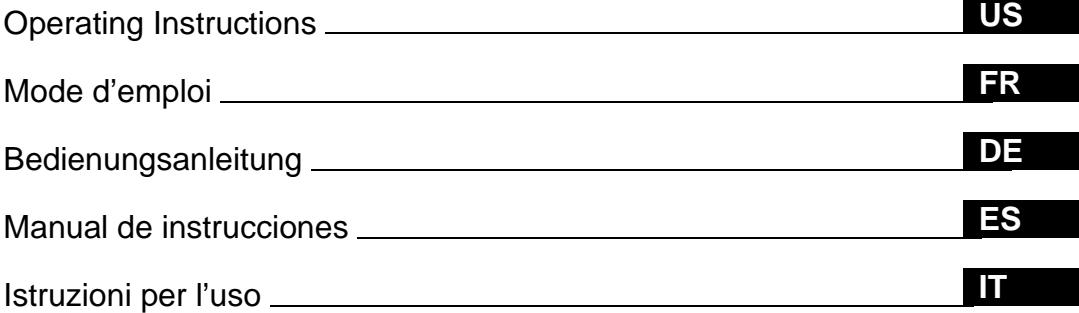

# **SDM-N50**

# **Owner's Record**

The model and serial numbers are located at the rear of the unit. Record these numbers in the spaces provided below. Refer to them whenever you call upon your dealer regarding this product.<br>Model No. Serial No. Serial No.

# **WARNING**

**To prevent fire or shock hazard, do not expose the unit to rain or moisture.**

#### **Dangerously high voltages are present inside the unit. Do not open the cabinet. Refer servicing to qualified personnel only.**

#### **FCC Notice**

This equipment has been tested and found to comply with the limits for a Class B digital device, pursuant to Part 15 of the FCC Rules. These limits are designed to provide reasonable protection against harmful interference in a residential installation. This equipment generates, uses, and can radiate radio frequency energy and, if not installed and used in accordance with the instructions, may cause harmful interference to radio communications. However, there is no guarantee that interference will not occur in a particular installation. If this equipment does cause harmful interference to radio or television reception, which can be determined by turning the equipment off and on, the user is encouraged to try to correct the interference by one or more of the following measures:

- Reorient or relocate the receiving antenna.
- Increase the separation between the equipment and receiver.
- Connect the equipment into an outlet on a circuit different from that to which the receiver is connected.

– Consult the dealer or an experienced radio/TV technician for help. You are cautioned that any changes or modifications not expressly approved in this manual could void your authority to operate this equipment.

#### INFORMATION

This product complies with Swedish National Council for Metrology (MPR) standards issued in December 1990 (MPR II) for very low frequency (VLF) and extremely low frequency (ELF).

#### INFORMATION

Ce produit est conforme aux normes du Swedish National Council for Metrology de décembre 1990 (MPR II) en ce qui concerne les fréquences très basses (VLF) et extrêmement basses (ELF).

#### INFORMACIÓN

Este producto cumple las normas del Consejo Nacional Sueco para Metrología (MPR) emitidas en diciembre de 1990 (MPR II) para frecuencias muy bajas (VLF) y frecuencias extremadamente bajas (ELF). **NOTICE**

This notice is applicable for USA/Canada only. If shipped to USA/Canada, install only a UL LISTED/CSA LABELLED power supply cord meeting the following specifications:

#### **SPECIFICATIONS**

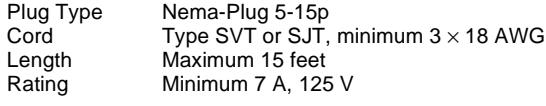

#### **NOTICE**

Cette notice s'applique aux Etats-Unis et au Canada uniquement.

Si cet appareil est export\* aux Etats-Unis ou au Canada, utiliser le cordon d'alimentation portant la mention UL LISTED/CSA LABELLED et remplissant les conditions suivantes: SPECIFICATIONS

Type de fiche Fiche Nema 5-15 broches<br>Cordon Type SVT ou SJT, minimu Type SVT ou SJT, minimum  $3 \times 18$  AWG Longueur Maximum 15 pieds<br>Tension Minimum 7 A, 125 Minimum 7 A, 125 V

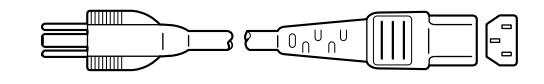

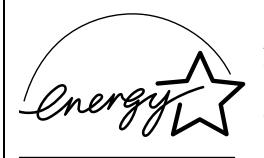

As an ENERGY STAR Partner, Sony Corporation has determined that this product meets the ENERGY STAR guidelines for energy efficiency.

#### **Declaration of Conformity**

Trade Name: Sony<br>Model No.: SDM-N50 Model No.:<br>Responsible Party: Telephone No.:

Responsible Party: Sony Electronics Inc.<br>Address: 1 Sony Drive, Park R 1 Sony Drive, Park Ridge, NJ. 07656 USA<br>201-930-6970

This device complies with Part 15 of the FCC Rules. Operation is subject to the following two conditions: (1) This device may not cause harmful interference, and (2) this device must accept any interference received, including interference that may cause undesired operation.

# **Table of Contents**

• Macintosh is a trademark licensed to Apple Computer, Inc., registered in the

• VESA and  $\mathrm{DDC}^\text{TM}$  are trademarks of the Video Electronics Standard

• ENERGY STAR is a U.S. registered

• All other product names mentioned herein may be the trademarks or registered trademarks of their respective

• Furthermore, " $W''$  and " $\circledR$ " are not mentioned in each case in this manual.

U.S.A. and other countries. • Windows® and MS-DOS are registered trademarks of Microsoft Corporation in the United States and other countries. • IBM PC/AT and VGA are registered trademarks of IBM Corporation of the

U.S.A.

mark.

Association.

companies.

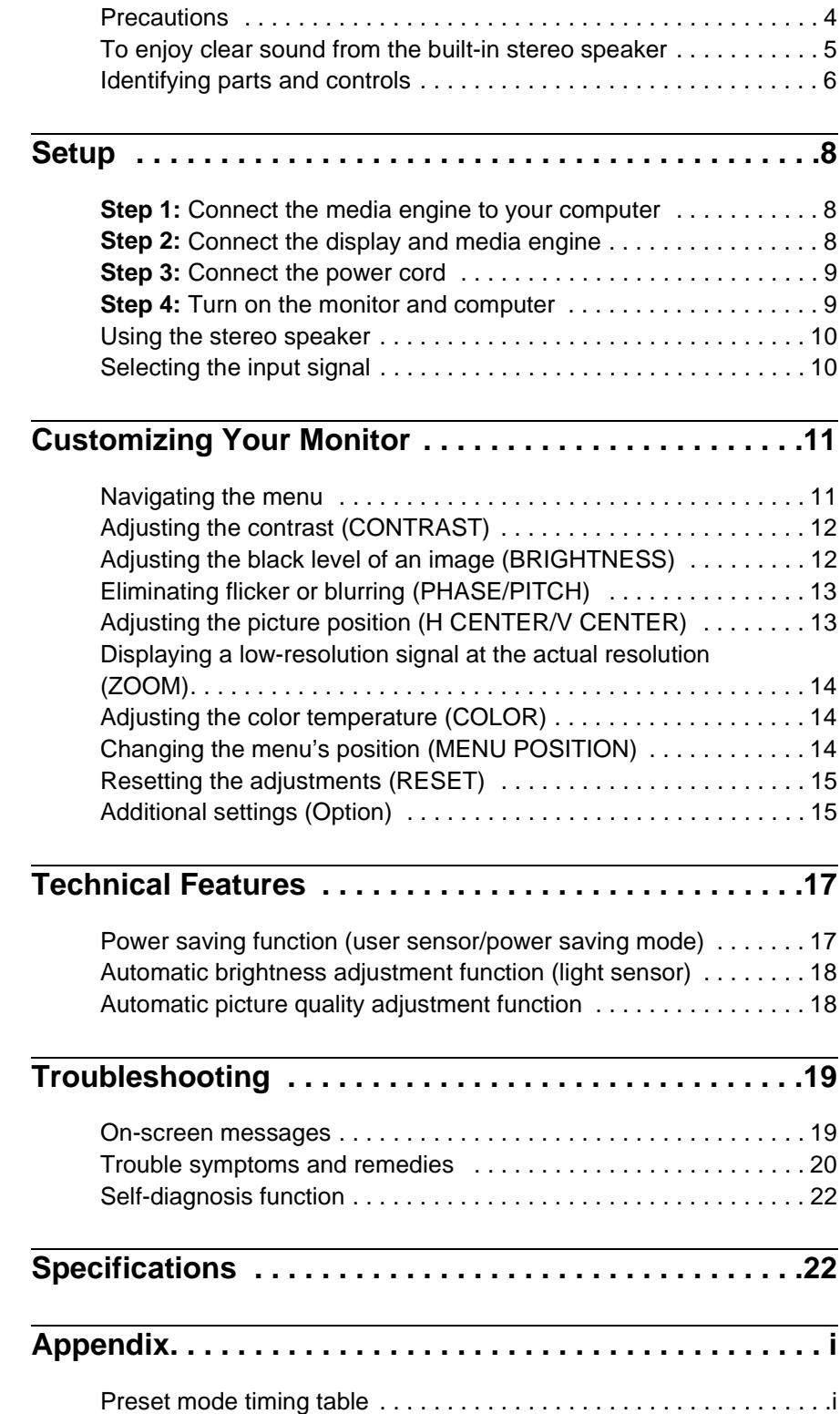

**US**

# **Precautions**

#### **Warning on power connections**

• Use the supplied power cord. If you use a different power cord, be sure that it is compatible with your local power supply. **For the customers in the U.S.A.**

If you do not use the appropriate cord, this monitor will not conform to mandatory FCC standards.

#### **For the customers in the UK**

If you use the monitor in the UK, please use the appropriate UK power cord.

Example of plug types

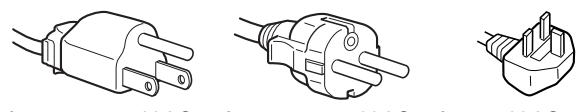

for 100 to 120 V AC for 200 to 240 V AC for 240 V AC only

The equipment should be installed near an easily accessible outlet.

#### **Installation**

Do not install or leave the monitor:

- In places subject to extreme temperatures, for example near a radiator, heating vent, or in direct sunlight. Subjecting the monitor to extreme temperatures, such as in an automobile parked in direct sunlight or near a heating vent, could cause deformations of the casing or malfunctions.
- In places subject to mechanical vibration or shock.
- Near any equipment that generates a strong magnetic field, such as a TV or various other household appliances.
- In places subject to inordinate amounts of dust, dirt, or sand, for example near an open window or an outdoor exit. If setting up temporarily in an outdoor environment, be sure to take adequate precautions against airborne dust and dirt. Otherwise irreparable malfunctions could occur.

#### **Handling the LCD screen**

- Do not leave the LCD screen facing the sun as it can damage the LCD screen. Take care when you place the monitor by a window.
- Do not push on or scratch the LCD screen. Do not place a heavy object on the LCD screen. This may cause the screen to lose uniformity or cause LCD panel malfunctions.
- If the monitor is used in a cold place, a residual image may appear on the screen. This is not a malfunction. The screen returns to normal as the temperature rises to a normal operating level.
- If a still picture is displayed for a long time, a residual image may appear for a while. The residual image will eventually disappear.
- The LCD panel becomes warm during operation. This is not a malfunction.

#### **Maintenance**

- Be sure to unplug the power cord from the power outlet before cleaning your monitor.
- Clean the LCD screen with a soft cloth. If you use a glass cleaning liquid, do not use any type of cleaner containing an anti-static solution or similar additive as this may scratch the LCD screen's coating.
- Clean the cabinet, panel, and controls with a soft cloth lightly moistened with a mild detergent solution. Do not use any type of abrasive pad, scouring powder, or solvent, such as alcohol or benzine.
- Do not rub, touch, or tap the surface of the screen with sharp or abrasive items such as a ballpoint pen or screwdriver. This type of contact may result in a scratched picture tube.
- Note that material deterioration or LCD screen coating degradation may occur if the monitor is exposed to volatile solvents such as insecticide, or if prolonged contact is maintained with rubber or vinyl materials.

#### **Transportation**

- Disconnect all cables from the monitor when transporting. When you transport this display, grasp the support and base sections of the display stand firmly with both hands. Also use both hands when carrying the media engine. If you drop the monitor, you may be injured or the monitor may be damaged.
- When you transport this monitor for repair or shipment, use the original carton and packing materials.

#### **Replacement of the fluorescent tube**

A specially designed fluorescent tube is installed as the lighting apparatus for this monitor. If the screen becomes dark, unstable, or does not turn on, replace the fluorescent tube with a new one. Consult your Sony dealer when replacing the fluorescent tube.

#### **Disposal of the monitor**

- **Do not dispose of this monitor with general household waste.**
- **The fluorescent tube used in this monitor contains mercury. Disposal of this monitor must be carried out in accordance to the regulations of your local sanitation authority.**

#### **To adjust the tilt and height**

This display can be adjusted within the angles shown below.

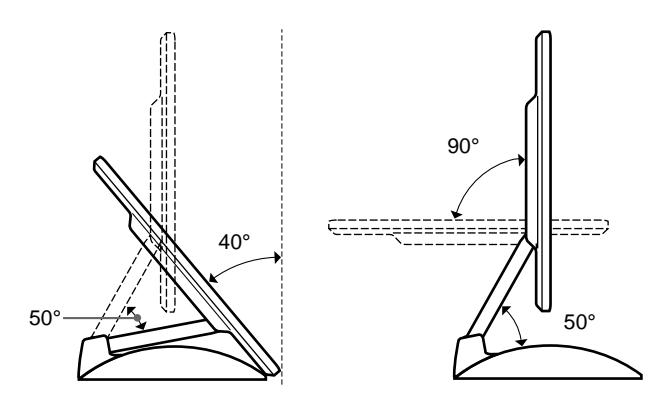

To adjust the angles, grasp the lower sides of the LCD panel with both hands as shown below. Tilt the LCD panel adequately backward, then lift the LCD panel upward to the desired screen height, then adjust the screen tilt as desired. When adjusting the screen height and tilt, proceed slowly and carefully, being sure not to hit the LCD panel against the desk or the base of the display stand.

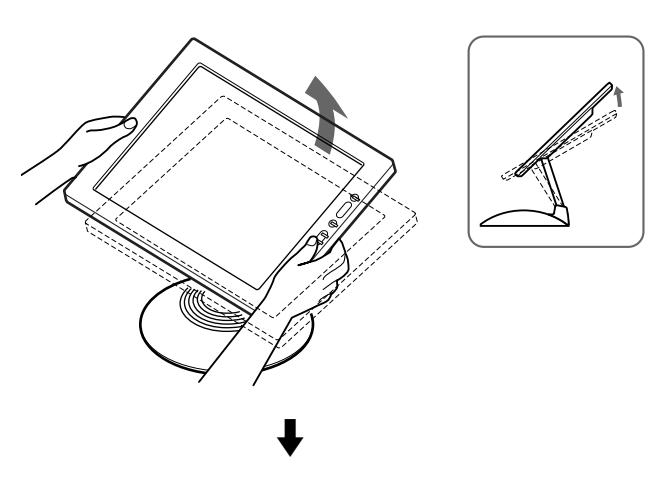

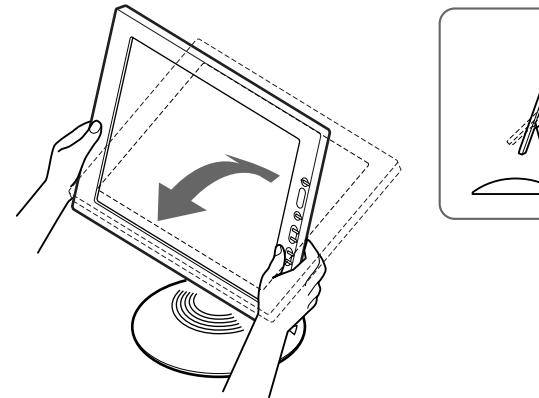

#### **To use the display comfortably**

This display is designed so that you can set it up at a comfortable viewing angle. Adjust the viewing angle of your display according to the height of the desk and chair, and so that light is not reflected from the screen to your eyes.

# **To enjoy clear sound from the builtin stereo speaker**

This monitor has a built-in stereo speaker in base of the display stand.

We recommend that you position the LCD panel slightly away from the display stand. High tones from the speaker may be muffled if the LCD panel is positioned immediately on top of the stand. Be careful not to drop any metal object into the speaker's vents as the speakers generate a magnetic field. Also, this magnetic field may affect data stored on magnetic tapes and discs. Be sure to keep magnetic recording equipment, tapes, and floppy discs away from the speaker's opening.

A duct is provided on the rear part of the display stand to boost the bass. Be sure not to block the duct with paper or other objects to ensure clear sound.

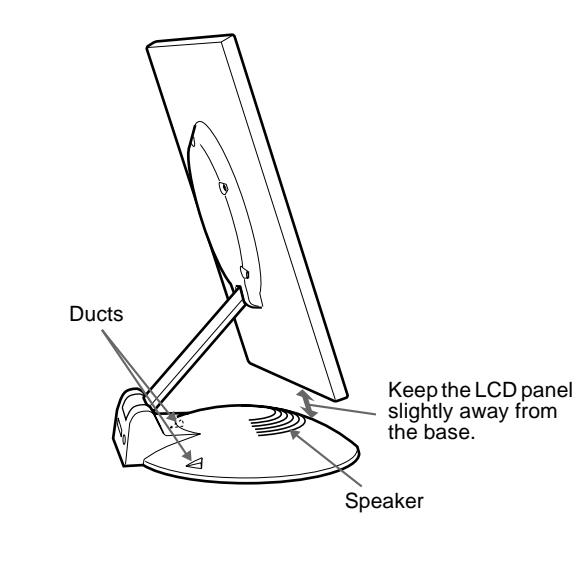

### **Identifying parts and controls**

See the pages in parentheses for further details.

#### **LCD display**

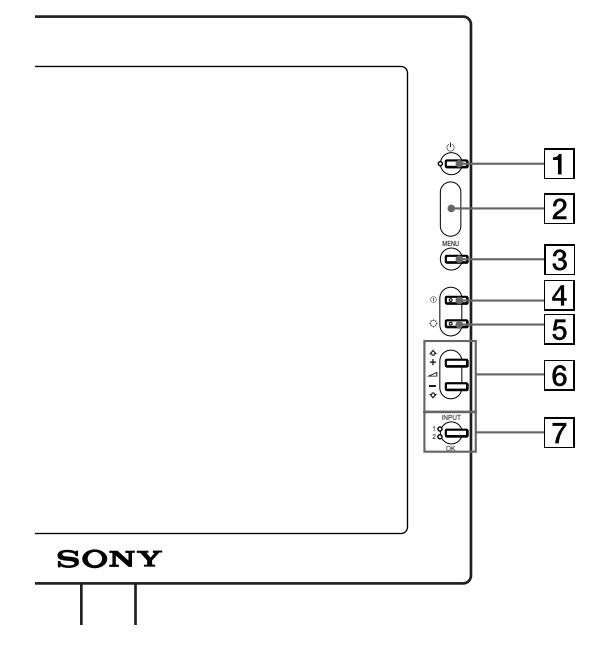

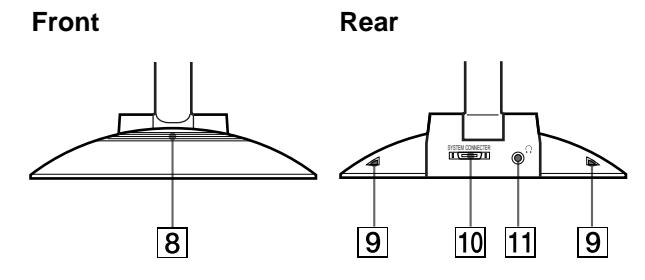

 $\boxed{1}$   $\bigcirc$  (Power) switch and indicator ([pages 9](#page-8-0)[, 17](#page-16-0)[, 22](#page-21-0)) This switch turns the display on and off.

The indicator lights up in green when the monitor is turned on. The indicator flashes in green and orange when the monitor is in low power consumption mode, and lights up in orange when the monitor is in power saving mode.

#### 2 **Light sensor and user sensor [\(pages 16](#page-15-0)[, 17](#page-16-1)[, 18](#page-17-0))**

These sensors measure the brightness of the surrounding area and detect when a user becomes present in front of the screen. Be sure not to cover the sensor with papers, etc.

#### 3 **MENU button [\(page 12\)](#page-11-0)**

This button displays the main menu.

#### 4 6 **(contrast) button [\(page 12](#page-11-1))** This button displays the CONTRAST menu.

**5**  $\heartsuit$  (brightness) button ([page 12](#page-11-2)) This button displays the BRITGHTNESS menu.

#### $\boxed{6}$   $\angle$  (volume) +/- and  $\triangleq$ (+)/ $\Downarrow$ (-) buttons **([pages 10](#page-9-0)[, 12](#page-11-0))**

These buttons display the VOLUME menu and function as the  $\hat{\mathbf{T}}(+)$   $\langle \mathbf{\bullet} |(-)\rangle$  buttons when selecting the menu items and making adjustments.

#### 7 **INPUT and OK button, and indicator ([pages 10](#page-9-1)[, 12](#page-11-0))**

This button selects the INPUT 1 or INPUT 2 (HD15 (RGB) connectors) video input signal. The input signal and corresponding input indicator change each time you press this button.

This button also functions as the OK button when displaying the menu on the screen.

#### 8 **Stereo speaker ([page 10](#page-9-0))**

This outputs the audio signals as sound.

#### 9 **Ducts**

These are used to boost the bass sound from the speaker.

#### 0 **SYSTEM CONNECTOR ([page 8](#page-7-0))**

This connector inputs signals from the media engine when the display and the media engine are connected with a system connecting cable.

#### **Headphones jack [\(page 10\)](#page-9-0)**

This jack outputs audio signals to the headphones.

#### **Media engine**

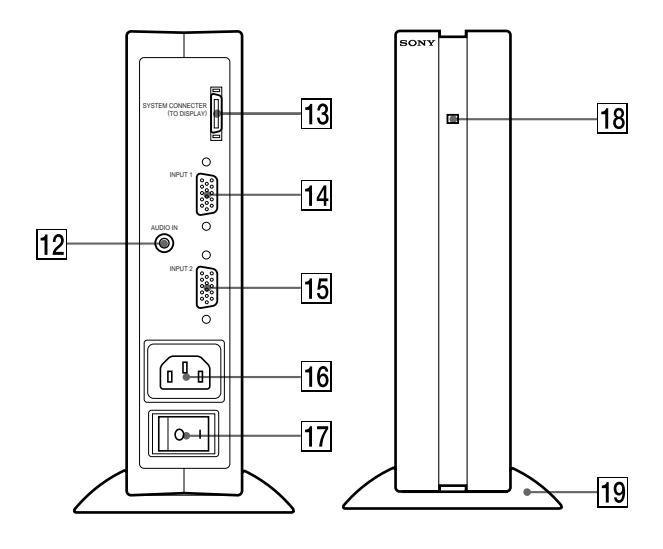

#### qs **AUDIO IN jack [\(page 10](#page-9-0))**

This jack inputs audio signals when connecting to the audio output jack of the computer or other audio equipment.

#### **f**<sup>13</sup> SYSTEM CONNECTOR (TO DISPLAY) ([page 8](#page-7-0))

This connector outputs signals to the display when the display and the media engine are connected with a system connecting cable.

#### qf **HD15 (RGB) input 1 connector (INPUT1) ([page 8](#page-7-1))**

This connector inputs RGB video signals (0.700 Vp-p, positive) and SYNC signals.

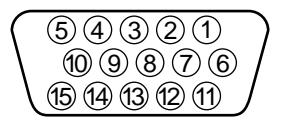

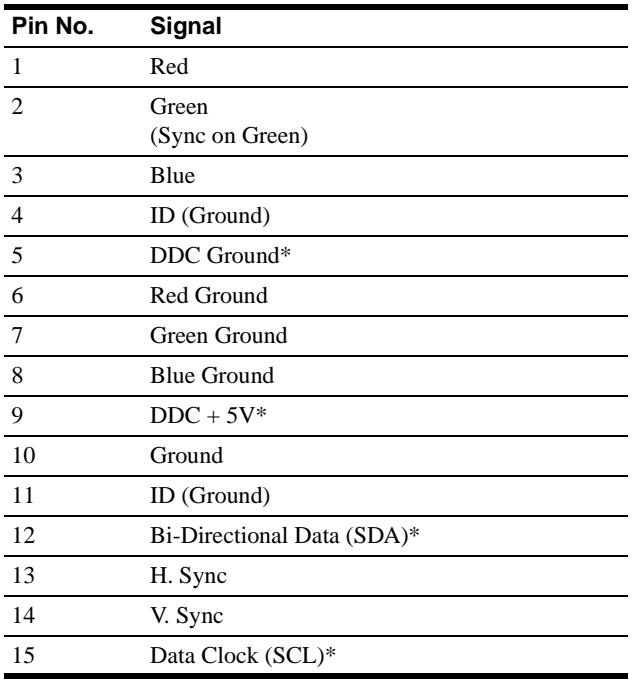

\* DDC (Display Data Channel) is a standard of VESA.

#### qg **HD15 (RGB) input 2 connector (INPUT2) [\(page 8](#page-7-1))**

This connector inputs RGB video signals (0.700 Vp-p, positive) and SYNC signals. The pin assignment is the same as  $\overline{14}$ .

#### qh **AC IN connector ([page 9](#page-8-1))**

This connector provides AC power to the monitor.

#### qj **AC power switch ([page 9](#page-8-0))**

This switch turns the monitor on and off. When the AC power switch is turned on, the display automatically turns on.

#### qk **AC power indicator ([page 17](#page-16-0))**

This indicator lights up in green when the media engine is turned on. The indicator lights up in red when the display is turned off with the media engine on. The indicator lights up in orange when the monitor is in the power saving mode.

#### **19 Media engine stand**

This stand is used to install the media engine vertically.

#### **Caution**

Be sure to install the media engine vertically shown as left. Installing the media engine lying flat may block ventilation, and may cause a malfunction.

**US**

# <span id="page-7-2"></span>**Setup**

Before using your monitor, check that the following accessories are included in your carton:

- LCD display
- Media engine
- Media engine stand
- Power cord
- System connecting cable (2 m) (applicable cable type: DP-2)
- HD15 (RGB) video signal cable
- Audio cord (stereo miniplug)
- Macintosh adapter
- Windows Monitor Information Disk/Utility Disk
- Macintosh Utility Disk
- Warranty card
- Notes for Macintosh users
- This instruction manual

# <span id="page-7-1"></span>**Step 1:Connect the media engine to your computer**

Turn off the media engine and computer before connecting.

#### **Note**

Do not touch the pins of the video signal cable connector as this might bend the pins.

#### ■ Connecting to an IBM PC/AT or compatible **computer**

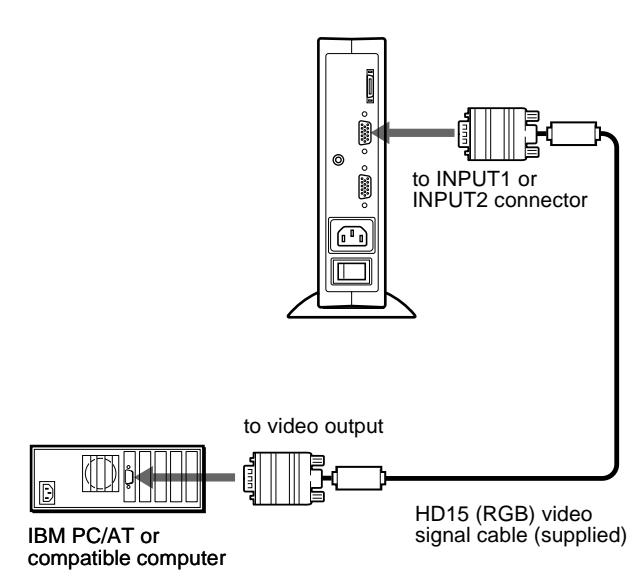

#### ■ Connecting to a Macintosh or compatible **computer**

Use the supplied Macintosh adapter.

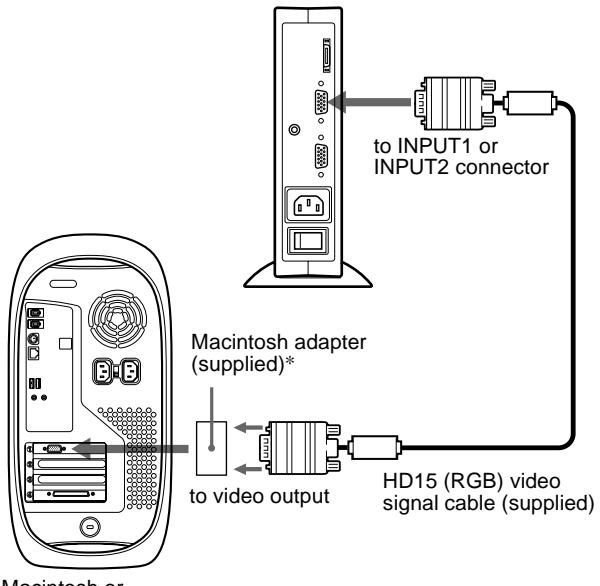

Macintosh or compatible computer

\* Refer to the supplied "Notes for Macintosh users" for further details.

# <span id="page-7-0"></span>**Step 2:Connect the display and media engine**

Turn off the display and media engine before connecting.

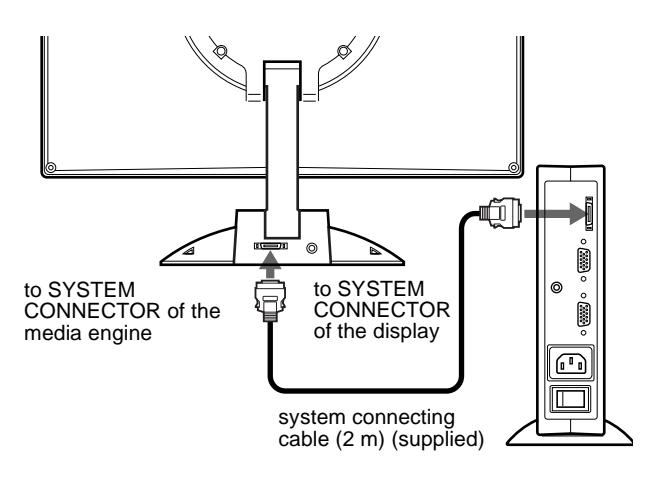

#### **Caution**

Be sure to install the media engine vertically shown as above. Installing the media engine lying flat may block ventilation, and may cause a malfunction.

#### **Note**

Grasp the plug when connecting the cable.

# <span id="page-8-1"></span>**Step 3:Connect the power cord**

With the media engine, display, and computer switched off, first connect the power cord to the media engine, then connect it to a power outlet.

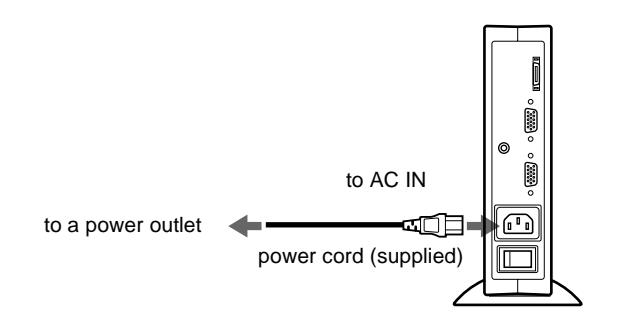

### <span id="page-8-0"></span>**Step 4:Turn on the monitor and computer**

#### **1 Turn on the media engine.**

The display automatically turns on. The indicators of the media engine and display light up in green.

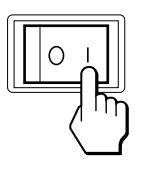

#### **2 Turn on the computer.**

The installation of your monitor is complete. If necessary, use the monitor's controls to adjust the picture.

#### **If no picture appears on your screen**

- Check that the monitor is correctly connected to the computer.
- Check that the media engine is on.
- If NO INPUT SIGNAL appears on the screen, try changing the input signal [\(page 10\)](#page-9-1), and confirm that your computer's graphic board is completely seated in the correct bus slot.
- If OUT OF SCAN RANGE appears on the screen, reconnect the old monitor. Then adjust the computer's graphic board so that the horizontal frequency is between  $30 - 61$  kHz, and the vertical frequency is between 50 – 85 Hz (only XGA mode at 75 Hz).

For more information about the on-screen messages, [see "Trouble](#page-19-0)  [symptoms and remedies" on page 20](#page-19-0).

#### <span id="page-8-2"></span>**For customers using Windows 95/98**

To maximize the potential of your monitor, install the new model information file from the supplied Windows Monitor Information Disk onto your PC.

This monitor complies with the "VESA DDC" Plug & Play standard. If your PC/graphics board complies with DDC, select "Plug & Play Monitor (VESA DDC)" or this monitor's model name as the monitor type in the "Control Panel" of Windows 95/98. If your PC/graphics board has difficulty communicating with this monitor, load the Windows Monitor Information Disk and select this monitor's model name as the monitor type.

#### **For customers using Windows NT4.0**

Monitor setup in Windows NT4.0 is different from Windows 95/98 and does not involve the selection of monitor type. Refer to the Windows NT4.0 instruction manual for further details on adjusting the resolution, refresh rate, and number of colors.

#### **Adjusting the monitor's resolution and color number**

Adjust the monitor's resolution and color number by referring to your computer's instruction manual. The color number may vary according to your computer or video board. The color palette setting and the actual number of colors are as follows:

- High Color (16 bit)  $\rightarrow$  65,536 colors
- True Color (24 bit)  $\rightarrow$  about 16.77 million colors In true color mode (24 bit), speed may be slower.

### <span id="page-9-0"></span>**Using the stereo speaker**

You can listen to music, sounds, and other audio files using the stereo speaker of your monitor.

Connect the AUDIO IN jack to the audio output jack of your computer or other audio equipment using the supplied audio cord (stereo miniplug).

#### **Adjusting the volume**

Volume adjustments are made using a separate VOLUME menu from the main menu ([page 11\)](#page-10-0).

#### **1 Press the** 2 **+/– buttons.**

The VOLUME menu appears on the screen.

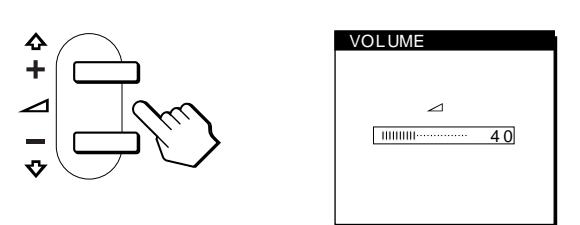

#### **2** Press the  $\angle$  +/– button to adjust the volume.

The menu automatically disappears after about 3 seconds.

#### **Using the headphones jack**

You can listen to the audio signals from your computer or other audio equipment using headphones. Connect your headphones to the headphones jack. The speaker turns off when headphones are connected to the headphones jack. Adjust the volume of the headphones using the VOLUME menu.

#### **Notes**

- You cannot adjust the volume when displaying the main menu on the screen.
- When your monitor is in low power consumption mode or power saving mode, no sound comes from the speaker.

# <span id="page-9-1"></span>**Selecting the input signal**

You can connect two computers to this monitor using the INPUT 1 and INPUT 2 connectors. To select one of the two computers, use the INPUT button.

#### **Press the INPUT button.**

The input signal and corresponding input indicator, "1" (INPUT 1) or "2" (INPUT 2) change each time you press this button.

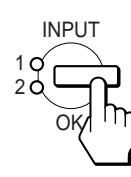

#### **Notes**

- You cannot select the input signal when displaying the main menu on the screen.
- If no signal is input to the selected connector, NO INPUT SIGNAL appears on the screen. After a few seconds, the monitor enters the power saving mode. If this happens, select the other connector using the INPUT button.

# **Customizing Your Monitor**

#### **Before making adjustments**

Connect the monitor and the computer, and turn them on. Wait for at least 30 minutes before making adjustments for the best result.

You can make numerous adjustments to your monitor using the on-screen menu.

# <span id="page-10-0"></span>**Navigating the menu**

Press the MENU button to display the main menu on your screen. [See page 12](#page-11-0) for more information on using the MENU button.

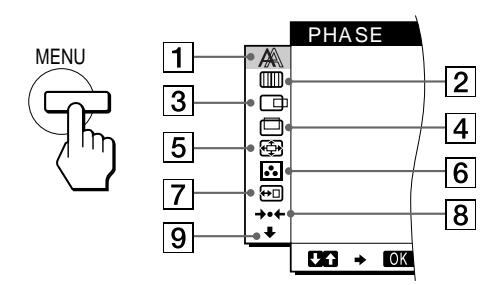

Use the  $\hat{\mathbf{T}}(+)$   $\hat{\mathbf{U}}(-)$  and OK buttons to select one of the following menus. See [page 12](#page-11-0) for more information on using the  $\bigoplus_{k}$ (+)/ $\bigoplus_{k}$ (-) and OK buttons.

#### 1 **PHASE [\(page 13](#page-12-0))**

Select the PHASE menu to adjust the phase when the characters or pictures appear fuzzy throughout the entire screen. Adjust the phase after adjusting the pitch.

#### 2 **PITCH [\(page 13](#page-12-0))**

Select the PITCH menu to adjust the pitch when the characters or pictures are unclear in some areas of the screen.

#### 3 **H CENTER [\(page 13](#page-12-1))**

Select the H CENTER menu to adjust the picture's horizontal centering.

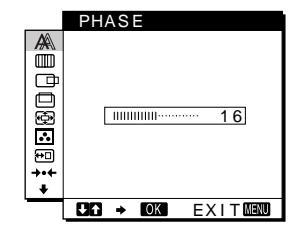

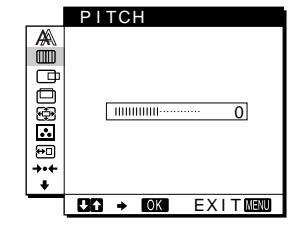

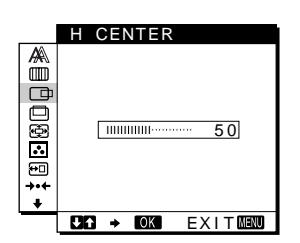

#### 4 **V CENTER ([page 13](#page-12-1))**

<span id="page-10-1"></span>5 **ZOOM [\(page 14\)](#page-13-0)**

resolution.

6 **COLOR ([page 14](#page-13-1))**

the tone of the screen.

Select the V CENTER menu to adjust the picture's vertical centering.

Select the ZOOM menu to adjust the picture's sharpness according to the input signal's aspect ratio or

# V CENTER sederen 2 5  $26 \div 06$ EXIT NEW

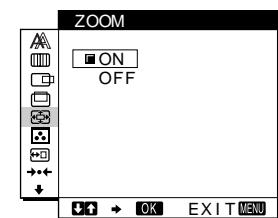

**COLOR** Select the COLOR menu to  $\mathbb{A}$  $\sqrt{9300K}$ adjust the color temperature 6500K  $\Box$ of the picture. This adjusts **DBER** 5 0 00K USER LADJUST ∔∙∔

7 **MENU POSITION ([page 14](#page-13-2))** Select the MENU POSITION to change the onscreen menu position.

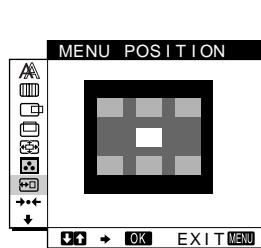

 $CO \rightarrow CO$   $EXIT$ 

**US**

- 8 **RESET [\(page 15\)](#page-14-0)** Select the RESET menu to reset the adjustments.
- RESET WEDOOD S CREEN RESET ALL RESET

#### 9 **Option [\(page 15\)](#page-14-1)** Select  $\bigstar$  (option) menu to adjust the monitor's options.

- The options include: • WIDE STEREO
- BASS BOOST
- BACKLIGHT
- LIGHT SENSOR
- POWER SAVE
- USER SENSOR
- **LANGUAGE**
- MENU LOCK

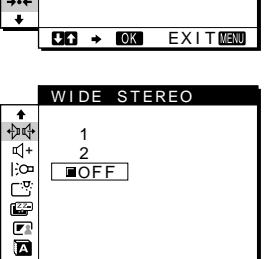

 $CD \rightarrow CD$   $EXIT$ 

#### <span id="page-11-0"></span>■ Using the MENU,  $\hat{\uparrow}$ (+)/ $\hat{\uparrow}$ (-), and OK buttons

#### **1 Display the main menu.**

Press the MENU button to display the main menu on your screen.

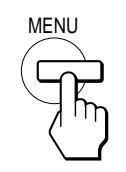

#### **2 Select the menu you want to adjust.** Press the  $\hat{\mathbf{T}}(+)$   $\hat{\mathbf{U}}(-)$  buttons to display the desired menu.

Press the OK button to select the menu item.

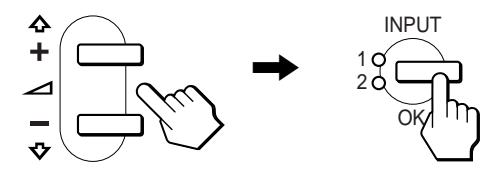

#### **3 Adjust the menu.**

Press the  $\hat{\mathbf{T}}(+)$ / $\hat{\mathbf{U}}(-)$  buttons to make the adjustment. Then press the OK button to return to the previous menu.

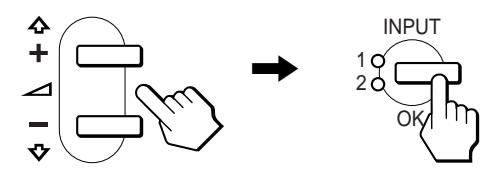

#### **4 Close the menu.**

Press the MENU button once to return to normal viewing. If no buttons are pressed, the menu closes automatically after about 30 seconds.

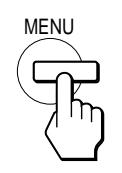

#### ■ Resetting the adjustments

You can reset the adjustments using the RESET menu. [See](#page-14-0)  [page 15](#page-14-0) for more information on resetting the adjustments.

### <span id="page-11-1"></span>**Adjusting the contrast (CONTRAST)**

Contrast adjustment is made using a separate CONTRAST menu from the main menu [\(page 11](#page-10-0)). This setting is stored in memory for the signal from the currently selected input connector.

#### **1** Press the **0** (contrast) button.

The CONTRAST menu appears on the screen.

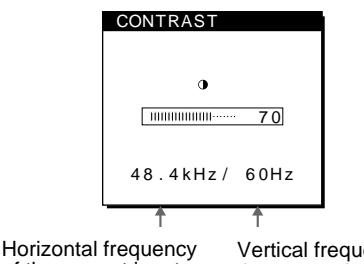

of the current input signal

Vertical frequency of the current input signal

#### **Displaying the current input signal**

The horizontal and vertical frequencies of the current input signal are displayed in the CONTRAST and BRIGHTNESS menu.

#### **2** Press the  $\hat{\mathbf{T}}(+)/\hat{\mathbf{T}}(-)$  buttons to adjust the contrast.

The menu automatically disappears after about 3 seconds.

# <span id="page-11-2"></span>**Adjusting the black level of an image (BRIGHTNESS)**

Brightness adjustment is made using a separate BRIGHTNESS menu from the main menu [\(page 11\)](#page-10-0). This setting is stored in memory for the signal from the currently selected input connector.

# **1 Press the**  $\heartsuit$  **(brightness) button.**

The BRIGHTNESS menu appears on the screen.

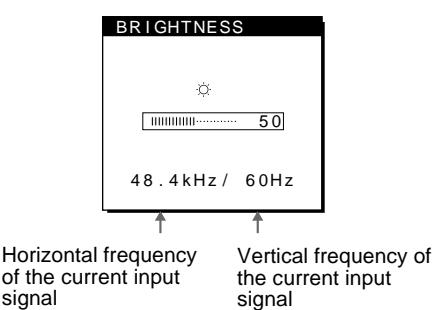

#### **2** Press the  $\hat{\mathbf{T}}(+)/\hat{\mathbf{T}}(-)$  buttons to adjust the **brightness.**

#### **If the screen is too bright**

Adjust the backlight. For more information about adjusting the backlight [see "Adjusting the backlight" on page 16](#page-15-1).

The menu automatically disappears after about 3 seconds.

#### **Note**

You can adjust neither contrast nor brightness when displaying the main menu on the screen.

# <span id="page-12-0"></span>**Eliminating flicker or blurring (PHASE/PITCH)**

When the monitor receives an input signal, the automatic picture quality adjustment function of this monitor automatically adjusts the picture position, phase, and pitch, and ensures that a clear picture appears on the screen. For more information about this function, [see "Automatic picture quality adjustment function" on](#page-17-1)  [page 18.](#page-17-1)

For some input signals, this function may not completely adjust the picture position, phase, and pitch. In this case, you can manually set these adjustments according the following instructions. If you manually set these adjustments, they are stored in memory and automatically recalled whenever the monitor receives the same input signals.

These settings may have to be repeated if you change the input signal after reconnecting your computer.

#### **1 Set the resolution to 1024** × **768 on the computer.**

**2 Load the Utility Disk.**

Use the appropriate disk for your computer. **For Windows 95/98** Windows Monitor Information Disk/Utility Disk **For Macintosh** Macintosh Utility Disk

- **3 Start the Utility Disk and display the test pattern. For Windows 95/98**  $Click [Utility Disk] \rightarrow [Windows]/[Utility.exe].$ **For Macintosh**  $Click [Utility Disk] \rightarrow [SONY-Utility].$
- **4 Press the MENU button.**

The main menu appears on the screen.

**5** Press the  $\hat{\mathbf{T}}(+)/\hat{\mathbf{T}}(-)$  buttons to select  $\mathbb{I}(\mathbb{I})$  (PITCH) **and press the OK button.** The PITCH menu appears on the screen.

**6** Press the  $\hat{\mathbf{T}}(+)/\hat{\mathbf{T}}(-)$  buttons until the screen color **becomes uniform.**

Adjust so that the vertical stripes disappear.

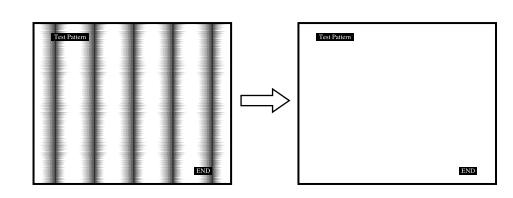

#### **7 Press the OK button.**

The main menu appears on the screen. If horizontal stripes are observed over the entire screen, adjust the phase as the next step.

**8 Press the ↑(+)/↓(-) buttons to select**  $\mathbb{A}$  **(PHASE) and press the OK button.**

The PHASE menu appears on the screen.

**9 Press the ↑(+)/↓(-) buttons until the screen color becomes uniform.**

Adjust so that the horizontal stripes are at a minimum.

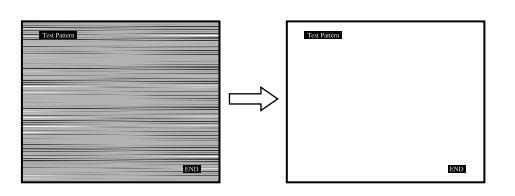

#### **10 Click** [END] **on the screen to turn off the test pattern.**

#### **To reset the automatic picture quality adjustment**

Select SCREEN RESET and activate it using the RESET menu. [See](#page-14-0)  [page 15](#page-14-0) for more information on using the RESET menu.

# <span id="page-12-1"></span>**Adjusting the picture position (H CENTER/V CENTER)**

If the picture is not in the center of the screen, adjust the picture's centering as follows.

These settings may have to be repeated if you change the input signal after reconnecting your computer.

- **1 Start the Utility Disk and display the test pattern.** Repeat steps 2 and 3 of "[Eliminating flicker or blurring](#page-12-0)  [\(PHASE/PITCH\).](#page-12-0)"
- **2 Press the MENU button.**

**adjustment.**

The main menu appears on the screen.

**3** Press the  $\hat{\mathbf{T}}(+)/\hat{\mathbf{T}}(-)$  buttons to select  $\Box$  (H **CENTER) or (V CENTER) and press the OK button.** The H CENTER or V CENTER menu appears on the screen.

**4 Move the picture up, down, left, or right until the frame at the perimeter of the test pattern disappears. Press the**  $\hat{\mathbf{T}}$  $(+)$  $\hat{\mathbf{U}}$  $(-)$  buttons to adjust the picture's **centering using the H CENTER menu for horizontal adjustment, or the V CENTER menu for vertical** 

**5 Click** [END] **on the screen to turn off the test pattern.**

# <span id="page-13-0"></span>**Displaying a low-resolution signal at the actual resolution (ZOOM)**

This monitor is preset at the factory to display pictures on the screen in full, irrespective of the picture's mode or resolution. You can also view the picture at its actual resolution.

**1 Press the MENU button.**

The main menu appears on the screen.

**2 Press the**  $\hat{\mathbf{T}}(+)/\hat{\mathbf{T}}(-)$  **buttons to select**  $\circled{F}$  **(ZOOM) and press the OK button.**

The ZOOM menu appears on the screen.

**3** Press the  $\bigoplus$ (−) button to select OFF.

The input signal is displayed on the screen at its actual resolution.

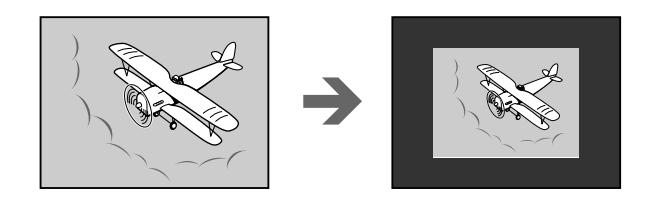

**To display the picture on the screen in full** Select ON in step 3.

# <span id="page-13-1"></span>**Adjusting the color temperature (COLOR)**

The COLOR settings allow you to adjust the picture's color temperature by changing the color level of the white color field. Colors appear reddish if the temperature is low, and bluish if the temperature is high.

9300K is generally suitable for word processing and other text oriented applications, and 6500K is generally suitable for video images.

You can set the color temperature to 5000K, 6500K, 9300K or user adjustment.

**1 Press the MENU button.**

The main menu appears on the screen.

**2** Press the  $\hat{\mathbf{T}}(+)/\hat{\mathbf{T}}(-)$  buttons to select **C** (COLOR) **and press the OK button.**

The COLOR menu appears on the screen.

**3** Press the  $\hat{\mathbf{T}}(+)/\hat{\mathbf{T}}(-)$  buttons to select the desired **color temperature.**

The preset color temperatures are 5000K, 6500K, and 9300K. Since the default setting is 9300K, the whites will change from a bluish hue to a reddish hue as the temperature is lowered to 6500K and 5000K.

You can set separate color temperatures for each of the video input signals.

**4 If necessary, fine tune the color temperature.** First press the  $\bigstar$ (+)/ $\bigstar$ (-) buttons to select LADJUST and press the OK button. Then press the  $\hat{\mathbf{T}}(+)$   $\hat{\mathbf{\psi}}(-)$  buttons to select R (Red) or B (Blue) and press the OK button, and then press the  $\hat{\mathbf{T}}(+)$   $\hat{\mathbf{U}}(-)$  buttons to adjust the color temperature. Since this adjustment changes the color temperature by increasing or decreasing the R and B components with respect to G (green), the G component is fixed.

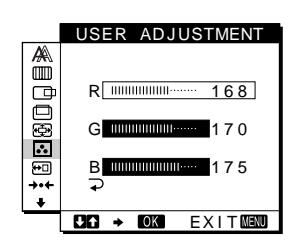

If you fine tune the color temperature, the new color setting is stored in memory for USER ADJUSTMENT and automatically recalled whenever USER is selected. The USER ADJUSTMENT setting is common to both the input signals. If you change the user adjustment setting for one input signal, the setting for the other input signal is also changed.

# <span id="page-13-2"></span>**Changing the menu's position (MENU POSITION)**

You can change the menu position if it is blocking an image on the screen.

**1 Press the MENU button.**

The main menu appears on the screen.

- **2** Press the  $\hat{\mathbf{T}}(+)/\hat{\mathbf{T}}(-)$  buttons to select  $\Xi$  (MENU **POSITION) and press the OK button.** The MENU POSITION menu appears on the screen.
- **3** Press the  $\hat{\mathbf{T}}(+)/\hat{\mathbf{T}}(-)$  buttons to select the desired **position.**

There are three positions each for the top of the screen and the bottom of the screen, and one for the screen center.

# <span id="page-14-0"></span>**Resetting the adjustments (RESET)**

This monitor has the following two reset methods. Use the RESET menu to reset the adjustments.

#### **1 Press the MENU button.**

The main menu appears on the screen.

#### **2** Press the  $\hat{\mathbf{T}}(+)/\hat{\mathbf{T}}(-)$  buttons to select  $\neq$  (RESET) **and press the OK button.**

The RESET menu appears on the screen. Reset the settings according to the following instructions.

#### **Resetting the adjustment data most appropriately for the current input signal**

#### **Press the ↑(+)/↓(-) buttons to select SCREEN RESET and press the OK button.**

The automatic picture quality adjustment function of this monitor automatically adjusts the picture position, phase, and pitch, to the most appropriate value. If this function is activated, the phase is automatically adjusted whenever the monitor receives the same input signal.

The RESET menu is automatically returned to the main menu after the adjustment data is reset.

#### **Resetting all of the adjustment data for all input signals**

#### **Press the**  $\hat{\mathbf{T}}(+)/\hat{\mathbf{T}}(-)$  **buttons to select ALL RESET and press the OK button.**

The RESET menu is automatically returned to the main menu after the adjustment data is reset.

#### **To cancel resetting**

#### **Press the**  $\hat{\mathbf{T}}(+)/\hat{\mathbf{T}}(-)$  **buttons to select**  $\rightarrow$  **and press the OK button.**

The RESET menu returns to the main menu without resetting the adjustment data.

# <span id="page-14-1"></span>**Additional settings (Option)**

You can adjust the following options:

- WIDE STEREO
- BASS BOOST
- BACKLIGHT
- LIGHT SENSOR
- POWER SAVE
- USER SENSOR
- LANGUAGE
- MENU LOCK

#### **1 Press the MENU button.**

The main menu appears on the screen.

- **2** Press the  $\hat{\mathbf{T}}(+)/\hat{\mathbf{T}}(-)$  buttons to select  $\hat{\mathbf{T}}$ . The option menu appears on the screen.
- **3** Press the  $\hat{\mathbf{T}}(+)/\hat{\mathbf{T}}(-)$  buttons to select the desired **option item and press the OK button.** Adjust the selected option item according to the following instructions.

#### **Increasing the soundscape (wide stereo function)**

This adjustment makes use of the DSP and creates the illusion of the built-in stereo speaker being further away than it actually is, thus enhancing sound presence.

#### **First press the**  $\hat{\mathbf{T}}$ **(+)/** $\hat{\mathbf{V}}$ **(-) buttons to select**  $\hat{\mathbf{p}}$  $\hat{\mathbf{q}}$  **(WIDE STEREO) and press the OK button. Then press the**   $\hat{\mathbf{f}}$ (+)/ $\hat{\mathbf{f}}$ (-) buttons to select either 2, 1, or OFF.

The wide stereo function is used to increase the soundscape. Selecting 1 or 2 increases incrementally the soundscape effect toward the front of the monitor.

#### **Notes**

- If your connected computer or audio equipment uses special sound functions, such as surround sound, be sure to turn these functions off. If these functions are being used with the wide stereo function of this monitor, the wide stereo function may not function properly and thus not produce the desired sound effect.
- This function is automatically turned off when you use headphones. However, in this case, the indication in the WIDE STEREO menu does not change.
- The wide stereo function allows you to increase the soundscape by converting the analog signals into digital. The sound may be distorted depending on the input signal and music. In this case, decrease the volume or set the wide stereo function to OFF.

#### **Boosting the bass (bass boost function)**

This option increases the bass output of the speaker. First press the  $\hat{\mathbf{T}}$ (+)/ $\hat{\mathbf{V}}$ (-) buttons to select  $\mathbf{I}$ <sup>+</sup> (BASS **BOOST) and press the OK button. Then press the**  M**(+)/**m**(–) buttons to select either ON or OFF.**

#### <span id="page-15-1"></span>**Adjusting the backlight**

If the screen is too bright, adjust the backlight. First press the  $\hat{\mathbf{T}}(+)/\hat{\mathbf{T}}(-)$  buttons to select **(BACKLIGHT) and press the OK button. Then press**  the  $\hat{\mathbf{T}}$ (+)/ $\hat{\mathbf{U}}$ (-) buttons to adjust the desired light level.

#### <span id="page-15-0"></span>**Automatically adjusting the screen brightness (light sensor)**

This monitor is provided with a sensor to detect the brightness of the surrounding area (light sensor). This sensor is used to automatically adjust the brightness of the screen.

#### **First press the**  $\hat{\mathbf{T}}(\mathbf{+})/\hat{\mathbf{T}}(\mathbf{-})$  **buttons to select**  $\begin{bmatrix} \mathbb{R} \\ \mathbb{R} \end{bmatrix}$  **(LIGHT SENSOR) and press the OK button. Then press the**  M**(+)/**m**(–) buttons to select either ON or OFF.**

When you select ON, the monitor automatically adjusts the screen brightness according to the brightness of the surroundings. For more information about this function, [see "Automatic brightness](#page-17-0)  [adjustment function \(light sensor\)" on page 18.](#page-17-0)

#### **Note**

If this function is set to ON, the value of the BACKLIGHT menu does not change. If the screen brightness is still not appropriate after the automatic adjustment, you can manually adjust the backlight. After the backlight adjustment is made, the monitor automatically adjusts the screen brightness in accordance with the new backlight value.

#### <span id="page-15-3"></span>**Setting up the power saving mode**

This monitor has a function which enables it to enter the power save mode automatically according to the power saving settings of the computer. You can prevent the monitor from entering the power saving mode by setting the following option to OFF.

First press the  $\hat{\mathbf{T}}(+)/\hat{\mathbf{U}}(-)$  buttons to select  $\mathbb{Z}$  (POWER **SAVE) and press the OK button. Then press the**  M**(+)/**m**(–) buttons to select either ON or OFF.**

#### <span id="page-15-2"></span>**Using the user sensor**

The user sensor function enables the monitor to enter the low power consumption mode when no one is present in front of the monitor.

#### First press the  $\hat{\mathbf{T}}$ (+)/ $\hat{\mathbf{V}}$ (-) buttons to select  $\hat{\mathbf{F}}$  (USER **SENSOR) and press the OK button. Then press the**  M**(+)/**m**(–) buttons to select either ON or OFF.**

If you select ON, the monitor automatically enters the low power consumption mode when you move away from the front of the monitor. For more information about the low power consumption mode, [see "Power saving function \(user sensor/power saving](#page-16-0)  [mode\)" on page 17](#page-16-0).

#### **Selecting the on-screen menu language**

English, German, French, Spanish, Italian and Japanese versions of the on-screen menus are available. The default setting is English.

#### First press the  $\hat{\mathbf{T}}(+)$ / $\hat{\mathbf{F}}(-)$  buttons to select **(LANGUAGE) and press the OK button. Then press**  the  $\hat{\mathbf{T}}(+)/\hat{\mathbf{T}}(-)$  button to select a language.

- ENGLISH
- DEUTSCH: German
- FRANÇAIS: French
- ESPAÑOL: Spanish
- ITALIANO: Italian
- 日本語: Japanese

#### <span id="page-15-4"></span>**Locking the menus and controls**

You can protect adjustment data by locking the menus and controls.

#### First press the  $\hat{\mathbf{T}}(+)$ / $\hat{\mathbf{V}}(-)$  buttons to select  $\mathbf{O}_{\mathbf{T}}$  (MENU **LOCK) and press the OK button. Then press the**  M**(+)/**m**(–) buttons and select ON.**

Only the  $\bigcirc$  (power) switch, and  $\bigcirc$  (MENU LOCK) of the option menu will operate. If any other items are selected, the  $\mathbf{O}_{\mathbf{H}}$ mark appears on the screen.

#### **To cancel the menu lock**

Repeat the procedure above and set and  $\mathbf{Q}_{\mathbf{T}}$  (MENU LOCK) to OFF.

# **Technical Features**

### <span id="page-16-0"></span>**Power saving function (user sensor/power saving mode)**

This monitor meets the power-saving guidelines set by VESA, ENERGY STAR, and NUTEK. If the monitor is connected to a computer or video graphics board that is DPMS (Display Power Management Signaling) compliant, the monitor will automatically enter the power saving mode. It automatically enters the low power consumption mode when the user sensor detects the absence of a user.

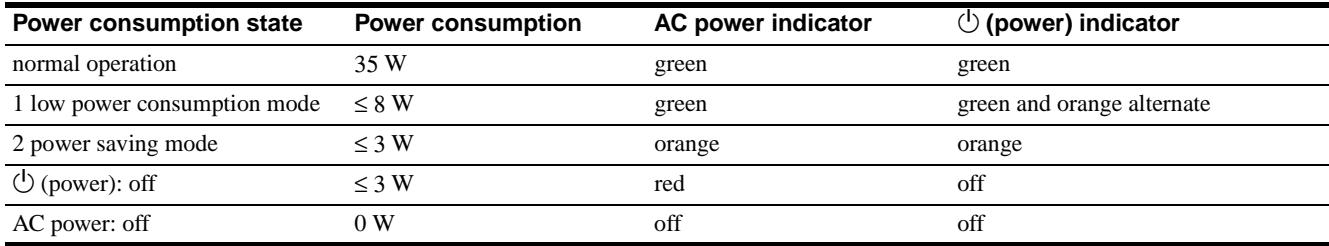

#### <span id="page-16-1"></span>**1 Low power consumption mode (user sensor)**

When the user sensor in the monitor detects the absence of a user, the monitor enters low power consumption mode after about 20 seconds. In low power consumption mode, the monitor is in a power saving state and shuts off power to all circuitry (except for that of the sensors) regardless of the setting of the computer. The monitor returns to normal operation mode when the presence of a user is detected by the user sensor.

When the monitor enters the power saving mode (as set according to the computer's settings), the power saving mode takes precedence over the low power consumption mode. In this case, the monitor stays in the power saving mode regardless of the presence or absence of a user.

To return the monitor to normal operation mode, reset the computer's power saving mode.

#### **Note**

The user sensor detects the presence/absence of a user up to a distance of approximately 60 cm from the screen surface. However, this distance may vary depending on the user's clothes or the brightness of the surrounding area. If user detection fails due to the ambient conditions of the surrounding area, set the user sensor to OFF. If your monitor does not automatically return from low power consumption mode due to the failure of the user sensor to detect the presence of a user, press the  $\bigcirc$  (power) switch twice to turn the monitor off and then on.

#### **2 Power saving mode**

DPMS defines three power saving states according to the state of the sync signals supplied from the computer. This monitor's power consumption is input at approximately 3 W in all of these states if the power saving function is set to ON.

When your computer enters in the power saving mode, the input signal is cut and NO INPUT SIGNAL appears on the screen. After a few seconds, the monitor enters power saving mode.

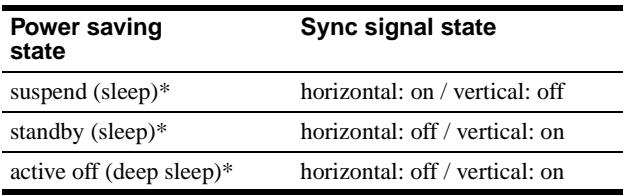

\* "Sleep" and "deep sleep" are power saving modes defined by the Environmental Protection Agency.

#### **Note**

The power saving function may not work normally if sync signals other than those listed above are supplied. In such a case, set the power saving function to OFF.

# <span id="page-17-0"></span>**Automatic brightness adjustment function (light sensor)**

This monitor is provided with a feature to automatically adjust the screen brightness according to the brightness of the surroundings. The brightness of the backlight is set to the most appropriate level by setting the light sensor to ON. The default setting of the brightness of the backlight is set to its maximum. When the light sensor setting is set to ON, the monitor adjusts the brightness of the backlight linearly from its lower- to upper-limit values. When the user adjusts the backlight, the backlight brightness is automatically adjusted between the user adjustment value and the upper- and lower-limit values.

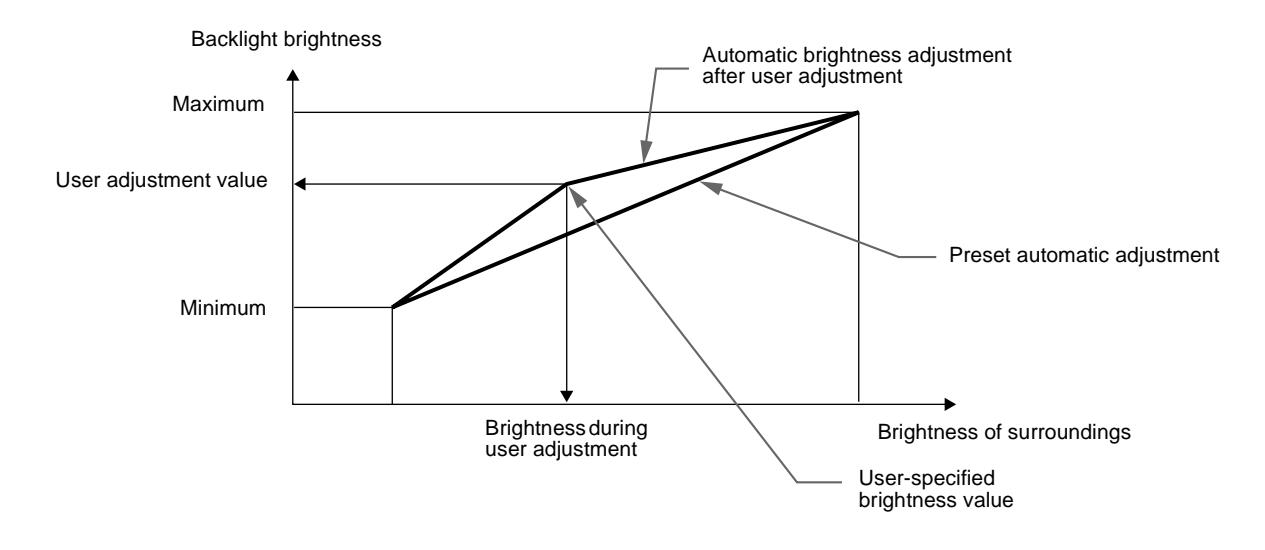

### <span id="page-17-1"></span>**Automatic picture quality adjustment function**

When the monitor receives an input signal, it automatically matches the signal to one of the factory preset modes stored in the monitor's memory to provide a high quality picture at the center of the screen. (See Appendix for a list of the factory preset modes.)

For input signals that do not match one of the factory preset modes, the automatic picture quality adjustment function of this monitor automatically adjusts the picture position, phase, and pitch, and ensures that a clear picture appears on the screen for any timing within the monitor's frequency range (horizontal: 30 – 61 kHz, vertical: 50 – 85 Hz).

Consequently, the first time the monitor receives input signals that do not match one of the factory preset modes, the monitor may take a longer time than normal for displaying the picture on the screen. This adjustment data is automatically stored in memory so that next time, the monitor will function in the same way as when the monitor receives the signals that match one of the factory preset modes.

In all modes as above, if the picture is adjusted, the adjustment data is stored as a user mode and automatically recalled whenever the same input signal is received.

#### **Note on the adjusting the phase**

If the automatic picture quality adjustment function is activated, the picture moves slightly whenever the monitor receives the input signal, regardless of the stored adjustment.

#### **Note**

While the automatic picture quality adjustment function is activated, only the  $(1)$  (power) switch, and INPUT button will operate.

# **Troubleshooting**

Before contacting technical support, refer to this section.

### **On-screen messages**

If there is something wrong with the input signal, one of the following messages appears on the screen. To solve the problem, [see "Trouble symptoms and remedies" on page 20](#page-19-0).

#### **If OUT OF SCAN RANGE appears on the screen**

This indicates that the input signal is not supported by the monitor's specifications. Check the following items.

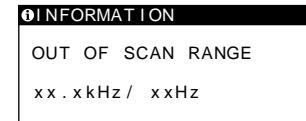

#### **If "xx.x kHz/xx Hz" is displayed**

This indicates that either the horizontal or vertical frequency is not supported by the monitor's specifications. The figures indicate the horizontal and vertical frequencies of the current input signal. The horizontal frequencies above 100 kHz and the vertical frequencies above 100 Hz are represented by 99.9 kHz and 99 Hz, respectively.

#### **If "RESOLUTION > XGA" is displayed**

This indicates that the resolution is not supported by the monitor's specifications.

#### **If NO INPUT SIGNAL appears on the screen**

This indicates that no signal is input, or that no signal is input from the currently selected connector.

#### **OINFORMATION**

NO I NPUT S I GNAL I NPUT : 1 GO TO POWER SAVE

#### **INPUT:**

This indicates the currently selected connector (INPUT: 1 or INPUT: 2).

#### **GO TO POWER SAVE**

The monitor will enter the power saving mode after about 4 seconds from the message is displayed.

# **If CABLE DISCONNECTED appears on the screen**

This indicates that the video signal cable has been disconnected from the currently selected connector.

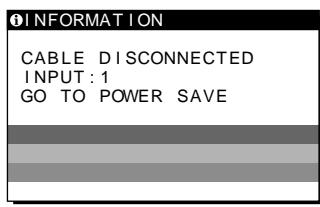

#### **INPUT:**

This indicates the currently selected connector (INPUT: 1 or INPUT: 2).

#### **GO TO POWER SAVE**

The monitor will enter the power saving mode after about 4 seconds from the message is displayed.

# <span id="page-19-0"></span>**Trouble symptoms and remedies**

If a problem is caused by the connected computer or other equipment, please refer to the connected equipment's instruction manual. Use the self-diagnosis function [\(page 22\)](#page-21-0) if the following recommendations do not resolve the problem.

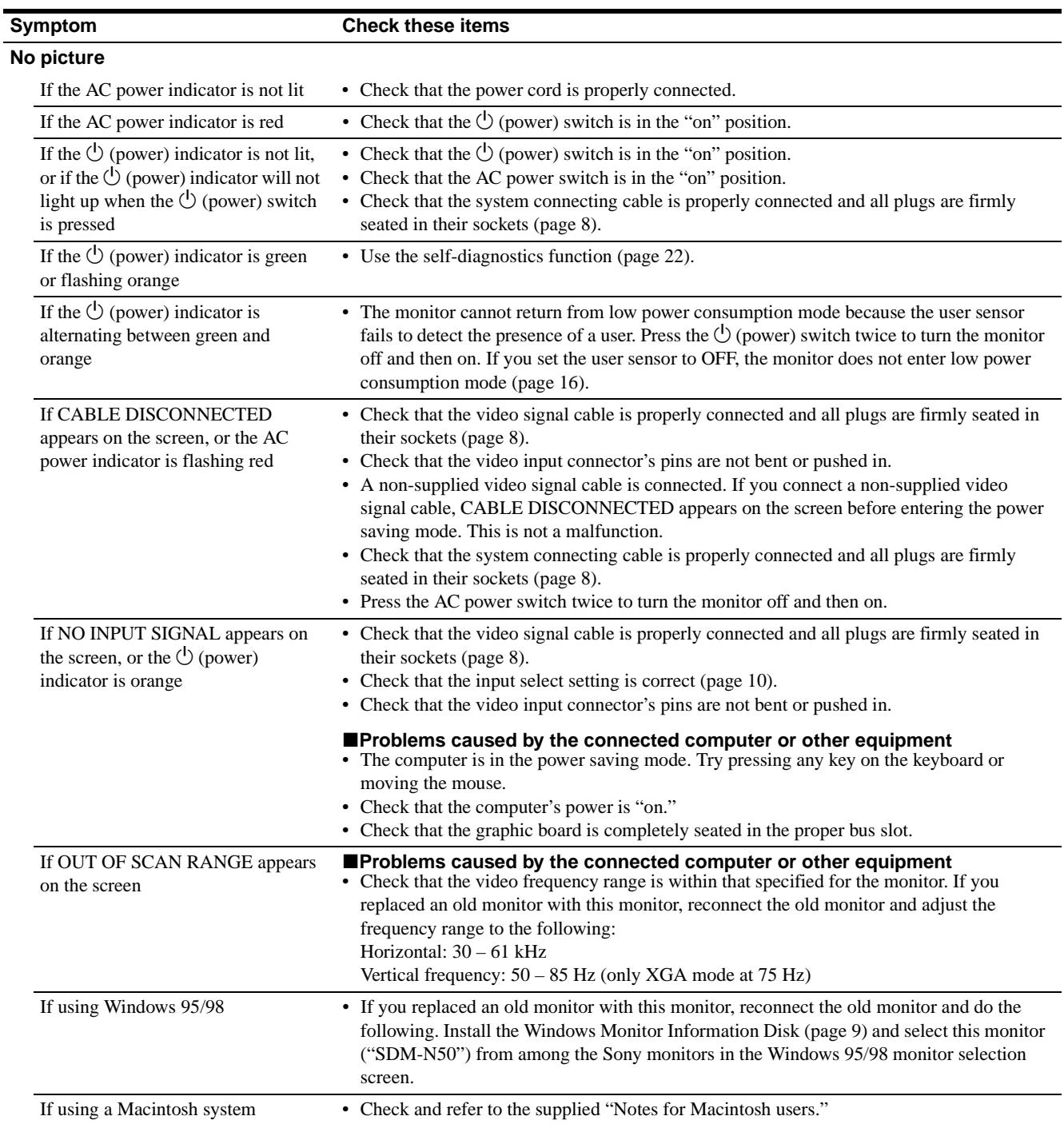

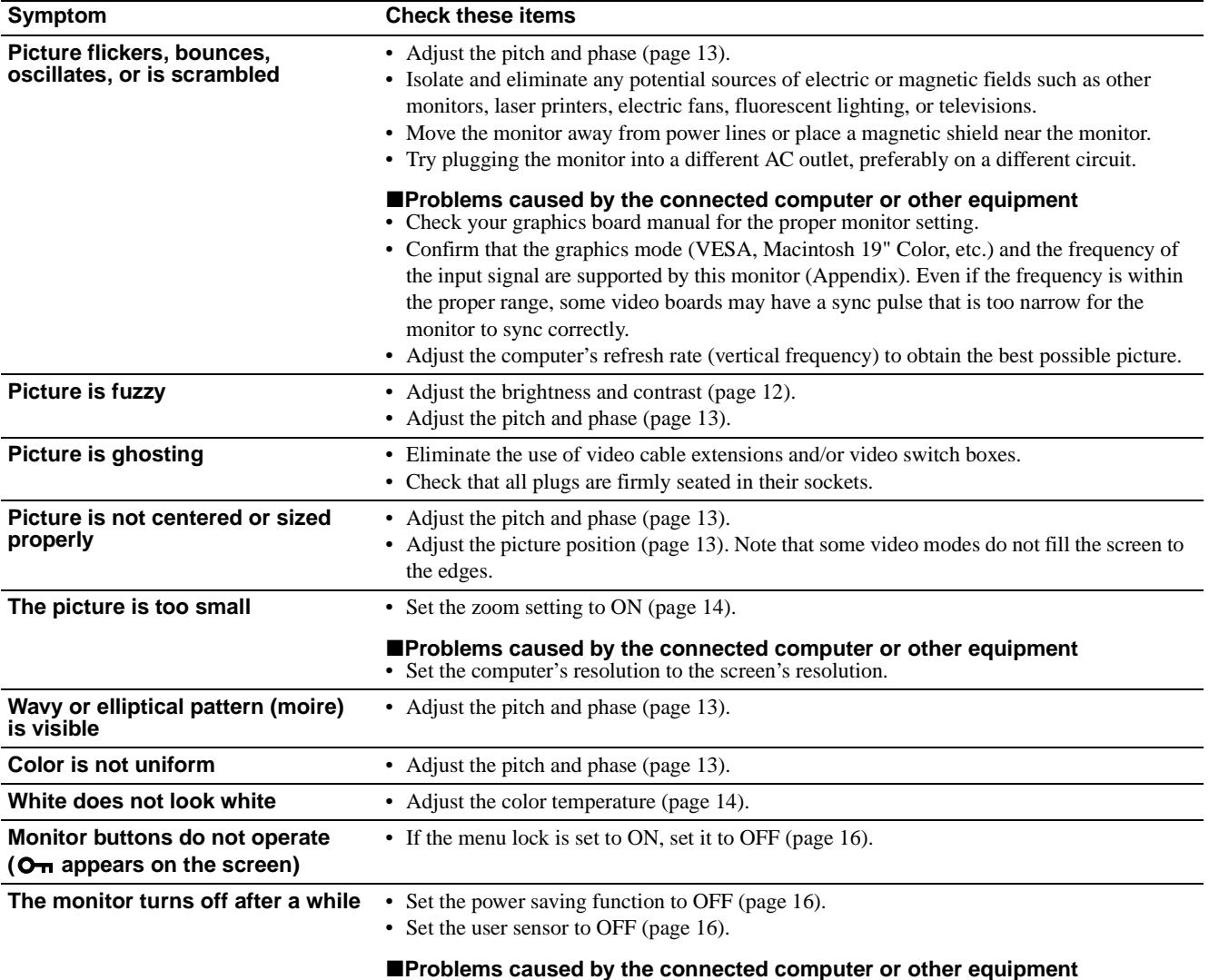

• Set the computer's power saving setting to off.

#### **Displaying this monitor's name, serial number, and date of manufacture.**

While the monitor is receiving a video signal, press and hold the MENU button for more than 5 seconds to display this monitor's information box.

MENU

If any problem persists, call your authorized Sony dealer and give the following information:

- Model name: SDM-N50
- Serial number
- Name and specifications of your computer and graphics board.

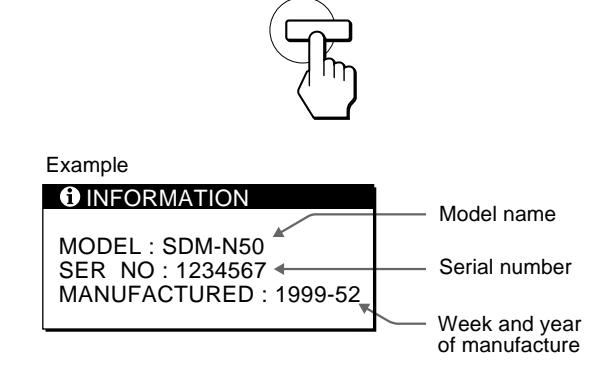

**US**

# <span id="page-21-0"></span>**Self-diagnosis function**

This monitor is equipped with a self-diagnosis function. If there is a problem with your monitor or computer(s), the screen will go blank and the  $\circlearrowright$  (power) indicator will either light up green or flash orange. If the  $\circlearrowleft$  (power) indicator is lit in orange, the computer is in power saving mode. Try pressing any key on the keyboard or moving the mouse.

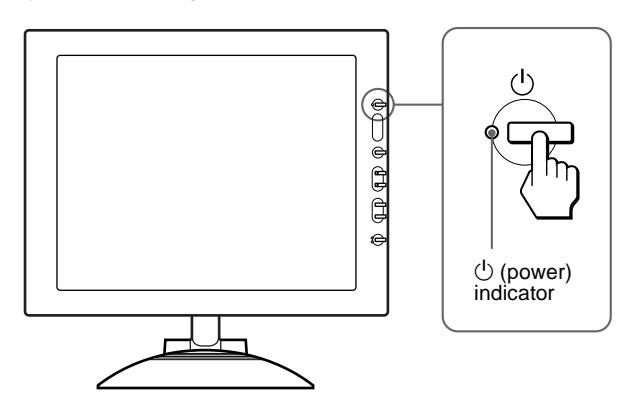

#### **If the** 1 **(power) indicator is green**

- **1 Turn off the AC power switch and disconnect the video signal cables from the INPUT1 and INPUT2 connectors of the media engine.**
- **2 Press the AC power switch twice to turn the monitor off and then on.**

If all four color bars appear (white, red, green, blue), the monitor is working properly. Reconnect the video input cables and check the condition of your computer(s).

If the color bars do not appear, there is a potential monitor failure. Inform your authorized Sony dealer of the monitor's condition.

#### If the <sup>1</sup> (power) indicator is flashing orange

#### **Press the**  $\circlearrowleft$  **(power) switch twice to turn the monitor off and then on.**

If the  $\circlearrowleft$  (power) indicator lights up green, the monitor is working properly.

If the  $\circlearrowleft$  (power) indicator is still flashing, there is a potential monitor failure. Count the number of seconds between orange flashes of the  $\circlearrowright$  (power) indicator and inform your authorized Sony dealer of the monitor's condition. Be sure to note the model name and serial number of your monitor. Also note the make and model of your computer and graphic board.

# **Specifications**

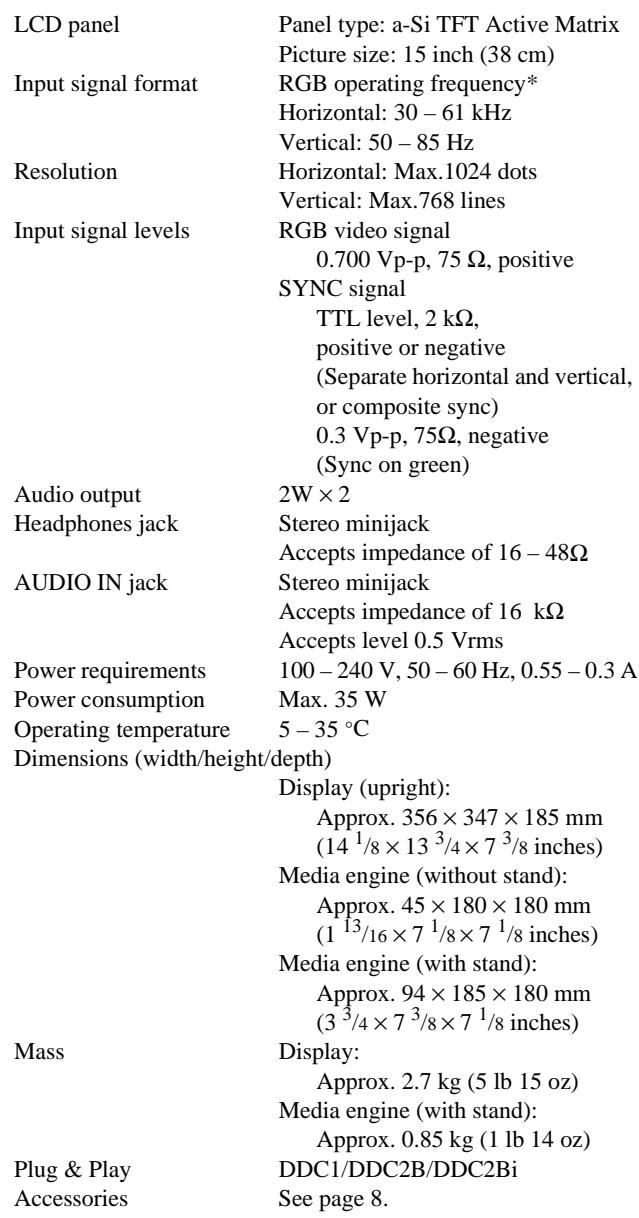

\* Recommended horizontal and vertical timing condition

- Horizontal sync width duty should be more than 4.8% of total horizontal time or 0.8 µs, whichever is larger.
- Horizontal blanking width should be more than 2.3 usec.
- Vertical blanking width should be more than 450 usec.

Design and specifications are subject to change without notice.

# **Table des matières**

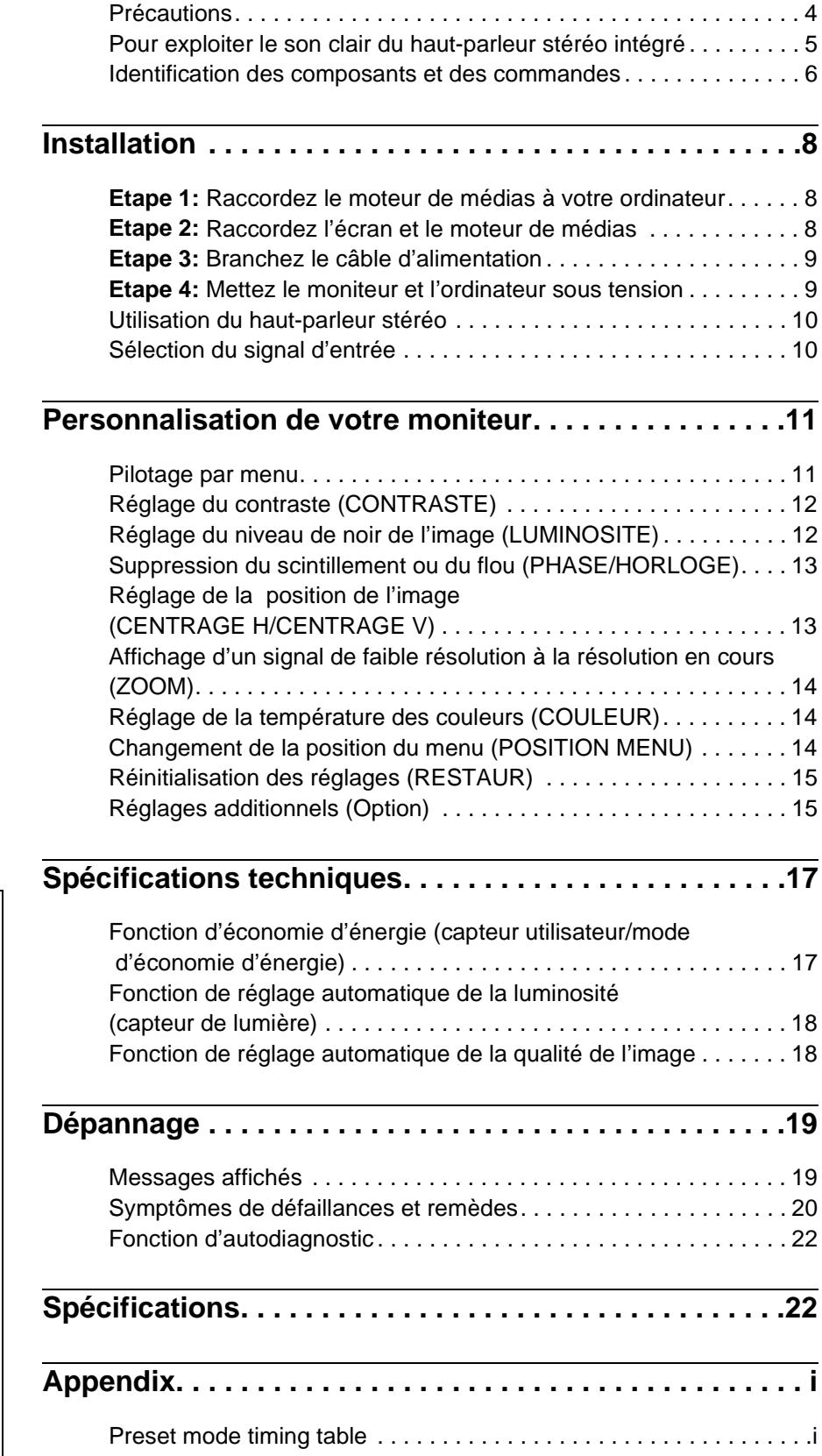

- Macintosh est une marque commerciale sous licence d'Apple Computer, Inc., déposée aux Etats-Unis et dans d'autres pays.
- Windows<sup>®</sup> et MS-DOS sont des marques commerciales déposées de Microsoft Corporation aux Etats-Unis et dans d'autres pays.
- IBM PC/AT et VGA sont des marques commerciales déposées d'IBM Corporation of the U.S.A.
- VESA et  $DDC^{M}$  sont des marques commerciales de Video Electronics Standard Association.
- ENERGY STAR est une marque déposée aux Etats-Unis.
- Tous les autres noms de produit mentionnés dans le présent mode d'emploi peuvent être des marques commerciales ou des marques commerciales déposées de leurs entreprises respectives.
- De plus, les symboles " $W$ " et " $\mathbb{B}$ " ne sont pas systématiquement mentionnés dans ce mode d'emploi.

**FR**

# **Précautions**

#### **Avertissement sur les connexions d'alimentation**

• Utilisez le câble d'alimentation fourni. Si vous utilisez un câble d'alimentation différent, assurez-vous qu'il est compatible avec la tension secteur locale.

#### **Pour les clients aux Etats-Unis**

Si vous n'employez pas le câble approprié, ce moniteur ne sera pas conforme aux normes FCC obligatoires.

**Pour les clients au Royaume-Uni**

Si vous utilisez le moniteur au Royaume-Uni, veuillez utiliser le câble d'alimentation adapté au Royaume-Uni.

Exemples de types de fiches

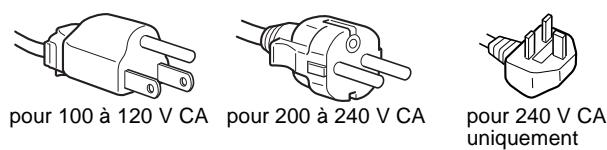

L'appareil doit être installé à proximité d'une prise de courant aisément accessible.

#### **Installation**

N'installez pas et ne laissez pas le moniteur:

- A des endroits exposés à des températures extrêmes, par exemple à proximité d'un radiateur, d'un conduit de chauffage ou le rayonnement direct du soleil. L'exposition du moniteur à des températures extrêmes, comme dans l'habitacle d'une voiture parquée en plein soleil ou à proximité d'un conduit de chauffage, risque d'entraîner des déformations du châssis ou des dysfonctionnements.
- A des endroits soumis à des vibrations mécaniques ou à des chocs.
- A proximité d'appareils générant de puissants champs magnétiques, comme un téléviseur ou d'autres appareils électroménagers.
- A des endroit soumis à des quantités inhabituelles de poussière, de saletés ou de sable, par exemple à côté d'une fenêtre ouverte ou d'une porte donnant sur l'extérieur. En cas d'installation temporaire à l'extérieur, veillez à prendre les précautions requises contre la poussière et les saletés en suspension dans l'air. Faute de quoi des dommages irréparables risquent de se produire.

#### **Manipulation de l'écran LCD**

- Ne laissez pas l'écran LCD face au soleil, car vous risquez sinon de l'endommager. Faites donc attention si vous installez le moniteur à côté d'une fenêtre.
- N'appuyez pas sur et veillez à ne pas érafler la surface de l'écran LCD. Ne posez pas d'objets lourds sur l'écran LCD. Vous risquez sinon d'altérer l'uniformité de l'écran ou de provoquer un dysfonctionnement de l'écran LCD.
- Lorsque le moniteur est employé dans un environnement froid, il est possible qu'une image rémanente apparaisse sur l'écran. Il ne s'agit pas d'un dysfonctionnement. L'écran recouvre sa condition normale dès que la température est revenue à un niveau normal.
- Si une image fixe reste affichée pendant une longue durée, il se peut qu'une image rémanente apparaisse pendant un certain temps. Cette image rémanente finira par disparaître.
- Le panneau LCD s'échauffe en cours d'utilisation. Il ne s'agit pas d'un dysfonctionnement.

#### **Entretien**

- Débranchez le câble d'alimentation de la prise secteur avant de procéder au nettoyage de votre moniteur.
- Nettoyez l'écran LCD avec un chiffon doux. Si vous utilisez un liquide de nettoyage pour le verre, n'utilisez pas de nettoyant contenant une solution antistatique ou tout autre additif similaire, car vous risquez sinon de griffer le revêtement de l'écran LCD.
- Nettoyez le châssis, le panneau et les commandes à l'aide d'un chiffon doux légèrement imprégné d'une solution détergente neutre. N'utilisez aucun type de tampon abrasif, de poudre à récurer ou de solvant tel que de l'alcool ou de la benzine.
- Ne frottez pas, ne touchez pas et ne tapotez pas la surface de l'écran avec des objets pointus ou abrasifs comme un stylo à bille ou un tournevis. Ce type de contact risque de rayer le tube image.
- Sachez qu'une détérioration des matériaux ou du revêtement de l'écran LCD risque de se produire si le moniteur est exposé à des solvants volatiles comme des insecticides ou en cas de contact prolongé avec des objets en caoutchouc ou en vinyle.

#### **Transport**

- Débranchez tous les câbles du moniteur avant de le transporter. Pour transporter cet écran, saisissez-le fermement des deux mains au niveau du support et de la base. Utilisez également les deux mains pour transporter le moteur de médias. Si vous laissez tomber le moniteur, vous risquez de vous blesser ou d'endommager le moniteur.
- Pour transporter ce moniteur en vue de réparations ou de son expédition, utilisez le carton et les matériaux de conditionnement originaux.

#### **Remplacement du tube fluorescent**

Un tube fluorescent de conception spéciale est installé dans ce moniteur comme source lumineuse. Si l'écran s'assombrit, est instable ou ne s'allume pas, remplacez le tube fluorescent. Pour le remplacement du tube fluorescent, consultez votre revendeur Sony.

#### **Elimination du moniteur**

- **N'éliminez pas ce moniteur avec les ordures ménagères.**
- **Le tube fluorescent utilisé dans ce moniteur contient du mercure. L'élimination de ce moniteur doit être effectuée conformément aux réglementations des autorités locales compétentes en matière de propreté publique.**

#### **Réglage de l'inclinaison et de la hauteur**

Cet écran peut être ajusté suivant les angles illustrés ci-dessous.

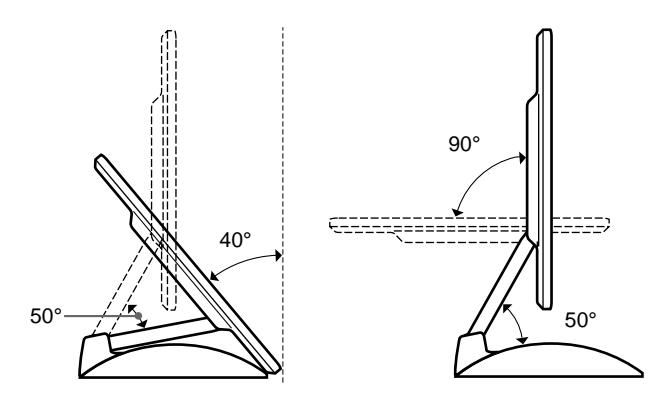

Pour ajuster les angles, saisissez le panneau LCD des deux mains par le bord inférieur comme illustré ci-dessous. Basculez le panneau LCD vers l'arrière, puis soulevez panneau LCD à la hauteur d'écran voulue et ajustez-en ensuite l'inclinaison. Lors du réglage de la hauteur et de l'inclinaison, procédez de façon lente et délicate en veillant à ne pas cogner le panneau LCD contre le bureau ou la base du support d'écran.

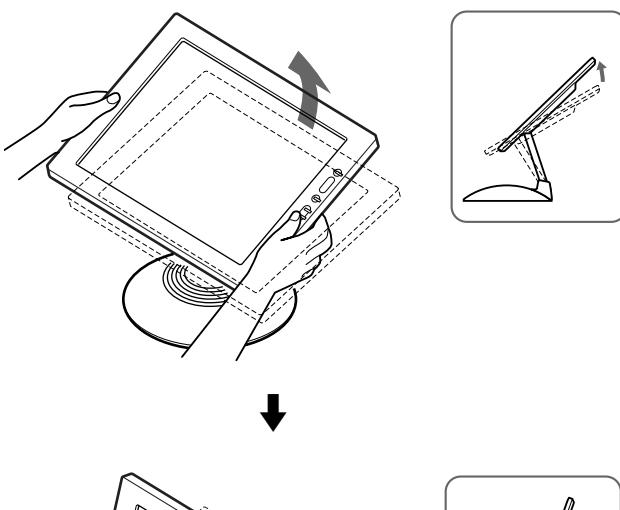

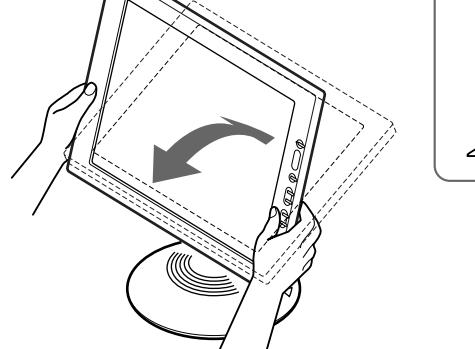

#### **Pour utiliser l'écran confortablement**

Cet écran est conçu de manière à ce que vous puissiez le régler suivant un angle de visualisation confortable. Ajustez l'angle de visualisation de votre écran en fonction de la hauteur du bureau et de votre chaise et de manière à ce que l'écran ne vous réfléchisse pas la lumière dans les yeux.

# **Pour exploiter le son clair du hautparleur stéréo intégré**

Cet écran est équipé d'un haut-parleur stéréo intégré dans la base du support d'écran.

Nous vous conseillons de positionner le panneau LCD légèrement à l'écart du support d'écran. Les aiguës diffusées par les hautparleurs risquent d'être étouffées par le panneau LCD s'il est positionné directement au-dessus du support. Veillez à ne pas laisser tomber d'objets métalliques dans les ouïes des hautparleurs, car les haut-parleurs génèrent un champ magnétique. De même, le champ magnétique risque d'affecter les données enregistrées sur des bandes magnétiques et des disquettes. Veillez à conserver les appareils d'enregistrement magnétique, les cassettes et les disquettes à l'écart des ouvertures du haut-parleur. Un conduit est présent à l'arrière du support d'écran afin d'accentuer les graves. Veillez à ne pas obstruer ce conduit avec du papier ou tout autre objet de manière à garantir un son clair.

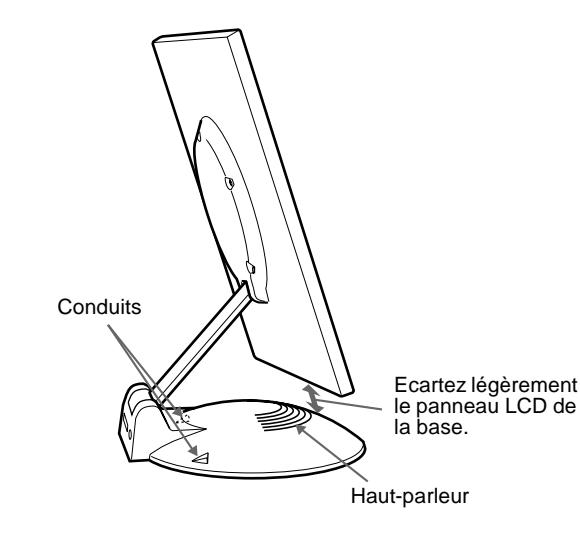

## **Identification des composants et des commandes**

Pour plus de détails, reportez-vous aux pages entre parenthèses.

#### **Ecran LCD**

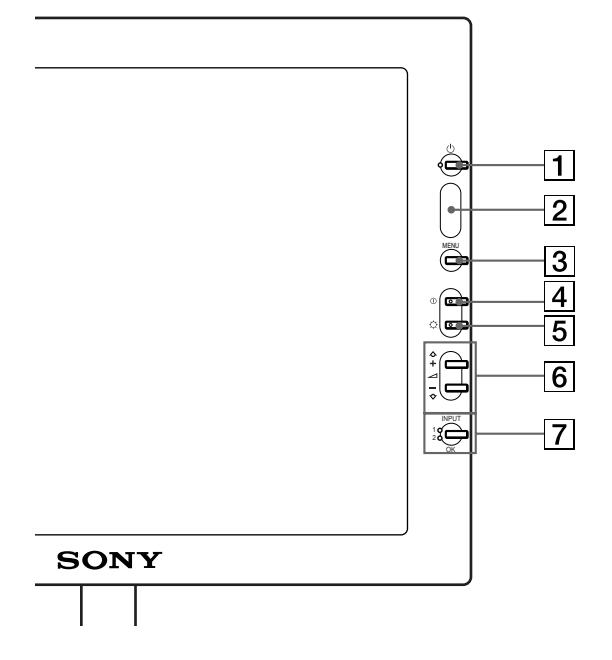

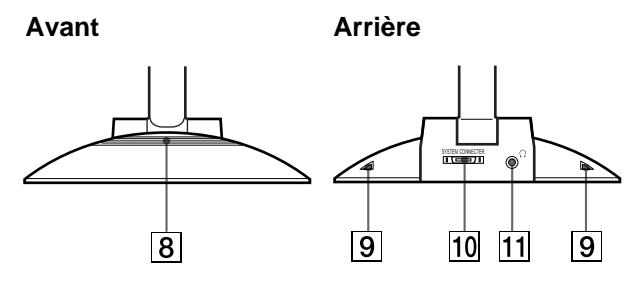

#### **1** Commutateur et indicateur  $\circlearrowleft$  (alimentation) **([pages 9](#page-28-0)[, 17](#page-36-0)[, 22](#page-41-0))**

Ce commutateur sert à la mise sous et hors tension de l'écran. L'indicateur s'allume en vert lorsque le moniteur est sous tension. L'indicateur clignote en vert et en orange lorsque le moniteur est en mode de faible consommation énergétique et s'allume en orange lorsque le moniteur est en mode d'économie d'énergie.

#### 2 **Capteur de luminosité et détecteur d'utilisateur ([pages 16](#page-35-0)[, 17](#page-36-1)[, 18](#page-37-0))**

Ces capteurs mesurent la luminosité ambiante et détectent la présence d'un utilisateur face à l'écran. Veillez à ne pas recouvrir le capteur de papier, etc.

- 3 **Touche MENU (menu) ([page 12](#page-31-0))** Cette touche active l'affichage du menu principal.
- 4 **Touche** 6 **(contraste) ([page 12](#page-31-1))**

Cette touche active l'affichage du menu CONTRASTE.

#### 5 **Touche** 8 **(luminosité) [\(page 12\)](#page-31-2)**

Cette touche active l'affichage du menu LUMINOSITE.

 $\boxed{6}$  Touches  $\angle$  (volume) +/- et  $\triangle$ (+)/ $\blacklozenge$  [\(pages 10](#page-29-0)[, 12\)](#page-31-0) Ces touches activent l'affichage du menu VOLUME et servent de touches fléchées  $\biguparrow_{(+)}/\bigdownarrow_{(-)}$  pour sélectionner des paramètres de menu et effectuer des réglages.

#### 7 **Touche INPUT (entrée) et OK, et indicateur ([pages 10](#page-29-1)[, 12](#page-31-0))**

Cette touche sélectionne le signal d'entrée vidéo INPUT 1 ou INPUT 2 (connecteurs HD15 (RVB)). Le signal d'entrée et l'indicateur d'entrée correspondant changent chaque fois que vous appuyez sur cette touche.

Cette touche sert également de touche OK lorsque le menu est affiché à l'écran.

#### 8 **Haut-parleur stéréo [\(page 10\)](#page-29-0)**

Ce haut-parleur diffuse les signaux audio sous forme de sons.

#### 9 **Conduits**

Ces conduits servent à renforcer les graves du haut-parleur.

#### **10 SYSTEM CONNECTOR (CONNECTEUR DU SYSTEME) [\(page 8\)](#page-27-0)**

Ce connecteur entre les signaux du moteur de médias lorsque l'écran et le moteur de médias sont raccordés au moyen de câble de connexion système.

#### qa **Prise pour casque d'écoute ([page 10](#page-29-0))**

Cette prise sort les signaux audio vers un casque d'écoute.

#### **Moteur de médias**

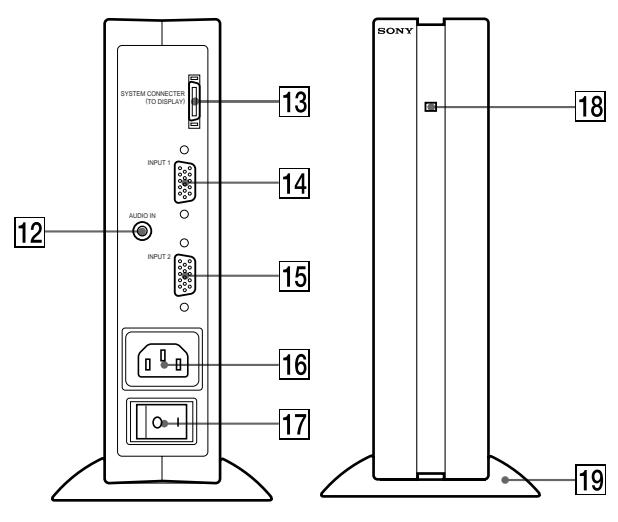

#### qs **Prise AUDIO IN [\(page 10](#page-29-0))**

Cette prise entre les signaux audio lorsqu'il est raccordé à la prise de sortie audio de l'ordinateur ou d'un autre appareil audio.

#### **13 SYSTEM CONNECTOR (CONNECTEUR DU SYSTEME) (TO DISPLAY) [\(page 8\)](#page-27-0)**

Ce connecteur sort les signaux du moteur de médias lorsque l'écran et le moteur de médias sont raccordés au moyen de câble de connexion système.

#### qf **Connecteur 1 d'entrée HD15 (RVB) (INPUT1) ([page 8\)](#page-10-1)**

Ce connecteur entre les signaux vidéo RVB (0,700 Vp-p, positifs) et les signaux SYNC.

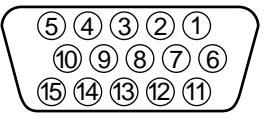

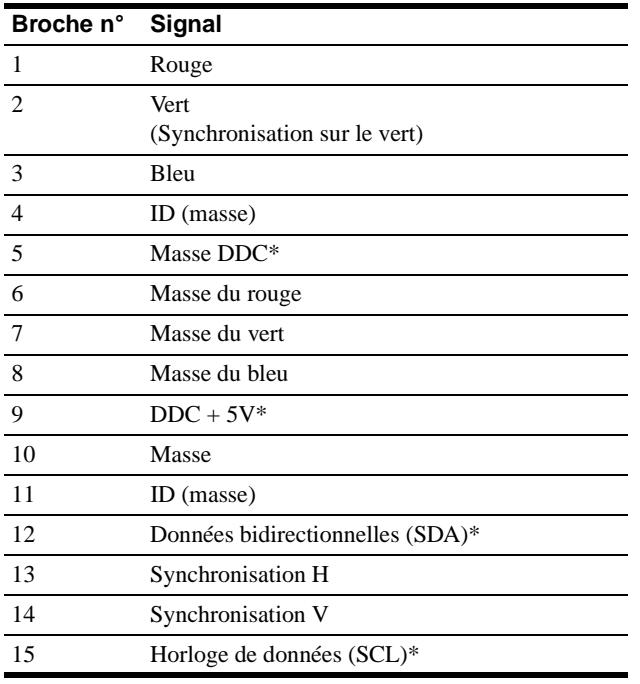

\* DDC (Display Data Channel) est une norme de VESA.

#### qg **Connecteur 2 d'entrée HD15 (RVB) (INPUT2) ([page 8](#page-10-1))**

Ce connecteur entre les signaux vidéo RVB (0,700 Vp-p, positifs) et les signaux SYNC. L'assignation des broches est la même que pour le connecteur  $\overline{14}$ .

#### **16** Connecteur AC IN [\(page 9\)](#page-28-1)

Ce connecteur assure l'alimentation secteur du moniteur.

qj **Commutateur d'alimentation secteur ([page 9\)](#page-28-0)**

Ce commutateur sert à la mise sous et hors tension du moniteur. Lorsque le commutateur d'alimentation secteur est actionné, l'écran se met automatiquement sous tension.

#### qk **Indicateur d'alimentation secteur [\(page 17\)](#page-36-0)**

Cet indicateur s'allume en vert lorsque le moteur de médias est sous tension. Cet indicateur s'allume en rouge lorsque l'écran est hors tension et que le moteur de médias est sous tension. L'indicateur s'allume en orange lorsque le moniteur se trouve en mode d'économie d'énergie.

#### ql **Support du moteur de médias**

Ce support sert à installer le moteur de médias verticalement.

#### **Attention**

Veillez à installer le moteur de média verticalement comme illustré à gauche. L'installation du moteur de média en position plate risque de bloquer les ouïes de ventilation et de provoquer un dysfonctionnement.

# **Installation**

Avant d'utiliser votre moniteur, vérifiez si les accessoires suivants se trouvent bien dans le carton d'emballage:

- Ecran LCD
- Moteur de médias
- Support du moteur de médias
- Câble d'alimentation
- Câble de connexion système (2 m) (type de câble applicable: DP-2)
- Câble de signal vidéo HD15 (RVB)
- Câble audio (minifiche stéréo)
- Adaptateur Macintosh
- Windows Monitor Information Disk/Utility Disk
- Macintosh Utility Disk
- Carte de garantie
- Remarques pour les utilisateurs Macintosh
- Ce mode d'emploi

# **Etape 1: Raccordez le moteur de médias à votre ordinateur**

Mettez le moteur de médias et l'ordinateur hors tension avant de procéder aux connexions.

#### **Remarque**

Ne touchez pas les broches du connecteur du câble de signal vidéo, car vous risquez sinon de plier les broches.

#### ■ Raccordement à un ordinateur IBM PC/AT **ou compatible**

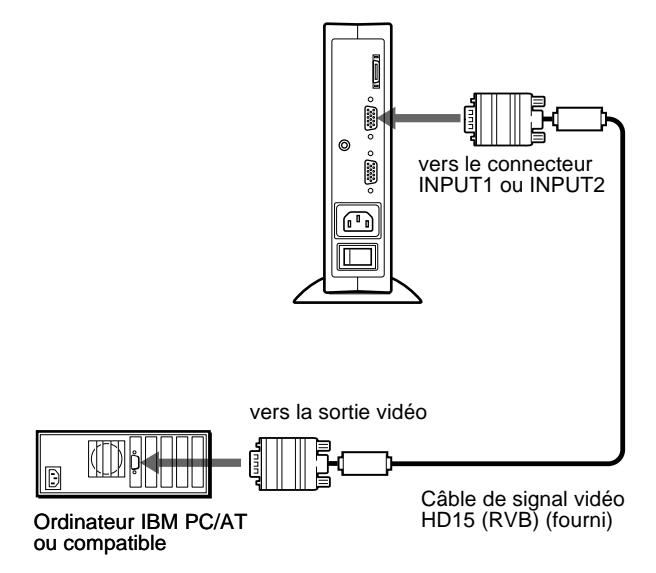

#### **■ Raccordement à un ordinateur Macintosh ou compatible**

Utilisez l'adaptateur Macintosh fourni.

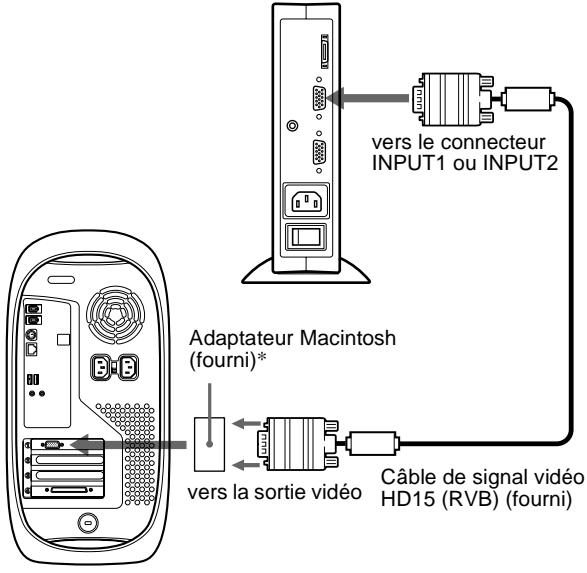

Ordinateur Macintosh ou compatible

\* Pour plus de détails, reportez-vous aux "Remarques pour les utilisateurs Macintosh" fournies.

# <span id="page-27-0"></span>**Etape 2: Raccordez l'écran et le moteur de médias**

Mettez l'écran et le moteur de médias hors tension avant de procéder aux connexions.

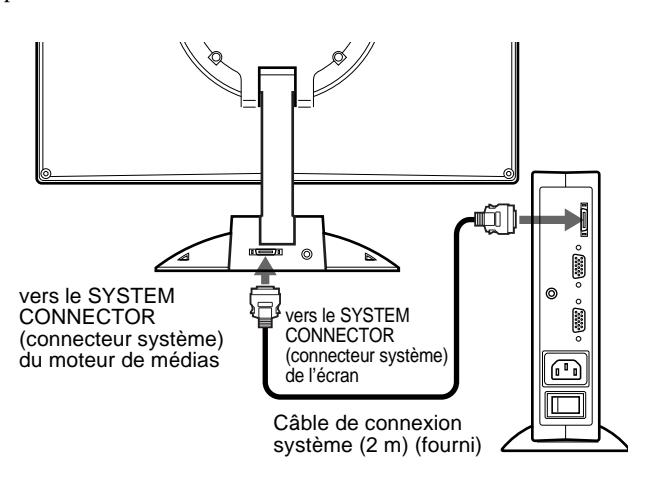

#### **Attention**

Veillez à installer le moteur de média verticalement comme illustré ci-dessus. L'installation du moteur de média en position plate risque de bloquer les ouïes de ventilation et de provoquer un dysfonctionnement.

#### **Remarque**

Branchez le câble en le saisissant par la fiche.

# <span id="page-28-1"></span>**Etape 3: Branchez le câble d'alimentation**

Le moteur de médias, l'écran et l'ordinateur étant hors tension, branchez d'abord le câble d'alimentation au moteur de médias et ensuite sur une prise secteur.

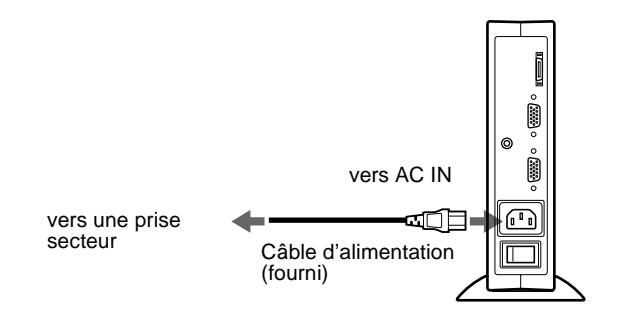

### <span id="page-28-0"></span>**Etape 4: Mettez le moniteur et l'ordinateur sous tension**

#### **1 Mettez le moteur de médias sous tension.**

L'écran se met automatiquement sous tension. Les indicateurs du moteur de médias et de l'écran s'allument en vert.

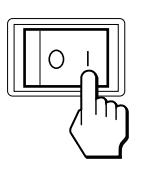

#### **2 Mettez l'ordinateur sous tension.**

L'installation de votre moniteur est à présent terminée. Si nécessaire, utilisez les commandes du moniteur pour régler l'image.

#### **Si aucune image n'apparaît sur l'écran**

- Vérifiez si le moniteur est correctement raccordé à l'ordinateur.
- Vérifiez si le moteur de médias est sous tension.
- Si l'indication PAS ENTREE VIDEO apparaît sur l'écran, changez le signal d'entrée [\(page 10](#page-29-1)) et vérifiez si la carte graphique de votre ordinateur est correctement installée dans la fente de bus adéquate.
- Si l'indication HORS PLAGE DE BALAYAGE apparaît sur l'écran, reconnectez l'ancien moniteur. Réglez ensuite la carte graphique de l'ordinateur de façon à ce que la fréquence horizontale soit comprise entre 30 – 61 kHz, et la fréquence verticale entre 50 – 85 Hz (uniquement en mode XGA à 75 Hz).

Pour des informations plus détaillées sur les messages à l'écran, [voir "Symptômes de défaillances et remèdes" à la page 20.](#page-39-0)

#### **Pour les clients utilisant Windows 95/98**

Pour maximiser le potentiel de votre moniteur, installez sur votre ordinateur le fichier d'information sur le nouveau modèle à partir Windows Monitor Information Disk.

Ce moniteur satisfait à la norme Plug & Play "VESA DDC". Si votre carte PC/graphique satisfait à DDC, sélectionnez "Plug & Play Monitor (VESA DDC)" ou la désignation de ce moniteur comme type de moniteur dans le "Control Panel" de Windows 95/98. Si votre PC/carte graphique présente des difficultés à communiquer avec ce moniteur, chargez le Windows Monitor Information Disk et sélectionnez le nom de modèle correspondant à ce moniteur comme type de moniteur.

#### **Pour les clients utilisant Windows NT4.0**

La configuration du moniteur sous Windows NT4.0 est différente de Windows 95/98 et ne nécessite pas la sélection du type de moniteur. Reportez-vous aux instructions d'utilisation de Windows NT4.0 pour des informations plus détaillées sur le réglage de la résolution, du taux de régénération et du nombre de couleurs.

#### **Réglage de la résolution du moniteur et du nombre de couleurs**

Réglez la résolution du moniteur et le nombre de couleurs en vous référant au mode d'emploi de votre ordinateur. Le nombre de couleurs peut varier en fonction de votre ordinateur et de votre carte vidéo. Réglez la palette de couleurs et le nombre de couleurs comme suit:

- High Color (16 bit)  $\rightarrow$  65.536 couleurs
- True Color (24 bit)  $\rightarrow$  environ 16,77 millions de couleurs
- En mode True Color (24 bit), la vitesse peut être plus lente.

# <span id="page-29-0"></span>**Utilisation du haut-parleur stéréo**

Vous pouvez écouter de la musique, des sons et d'autres fichiers audio via le haut-parleur stéréo de votre moniteur.

Raccordez la prise AUDIO IN à la prise de sortie audio de votre ordinateur ou d'un autre appareil audio à l'aide du câble audio fourni (minifiche stéréo).

#### **Réglage du volume**

Le réglage du volume se fait via un menu VOLUME distinct du menu principal ([page 11](#page-30-0)).

#### **1 Appuyez sur les touches** 2 **+/–.**

Le menu VOLUME apparaît sur l'écran.

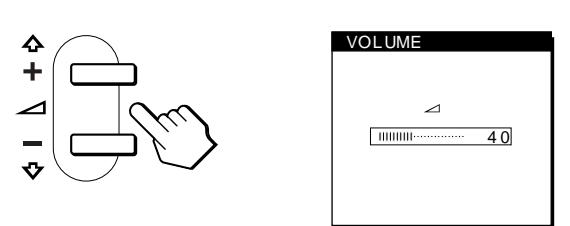

#### **2 Appuyez sur les touches** 2 **+/– pour régler le volume.**

Le menu disparaît automatiquement au bout d'environ 3 secondes.

#### **Utilisation de la prise pour casque d'écoute**

Vous pouvez écouter les signaux audio de votre ordinateur ou d'un autre appareil audio à l'aide d'un casque d'écoute. Raccordez votre casque d'écoute à la prise pour casque d'écoute. Le haut-parleur est désactivé dès que vous branchez un casque d'écoute sur la prise pour casque d'écoute. Ajustez le volume du casque d'écoute à l'aide du menu VOLUME.

#### **Remarques**

- Vous ne pouvez pas régler le volume lorsque le menu principal est affiché sur l'écran.
- Lorsque votre moniteur se trouve en mode de faible consommation énergétique ou en mode d'économie d'énergie, aucun son n'est diffusé par le haut-parleur.

# <span id="page-29-1"></span>**Sélection du signal d'entrée**

Vous pouvez raccorder deux ordinateurs à ce moniteur via les connecteurs INPUT 1 et INPUT 2. Pour sélectionner l'un des deux ordinateurs, utilisez la touche INPUT.

#### **Appuyez sur la touche INPUT.**

Le signal d'entrée et l'indicateur d'entrée correspondant, "1" (INPUT 1) ou "2" (INPUT 2), changent chaque fois que vous appuyez sur cette touche.

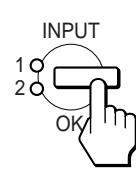

#### **Remarques**

- Vous ne pouvez pas sélectionner le signal d'entrée lorsque le menu principal est affiché sur l'écran.
- Si aucun signal n'est entré via le connecteur sélectionné, l'indication PAS ENTREE VIDEO apparaît sur l'écran. Au bout de quelques secondes, le moniteur passe en mode d'économie d'énergie. Si cela se produit, sélectionnez l'autre connecteur à l'aide de la touche INPUT.

# **Personnalisation de votre moniteur**

#### **Avant de procéder aux réglages…**

Raccordez le moniteur et l'ordinateur et mettez-les sous tension.

Pour obtenir les meilleurs résultats, attendez au moins 30 minutes avant d'effectuer les réglages.

Vous pouvez effectuer de nombreux réglages de votre moniteur à l'aide des menus d'affichage.

# <span id="page-30-0"></span>**Pilotage par menu**

Appuyez sur la touche MENU pour afficher le menu principal sur votre écran. [Voir page 12](#page-31-0) pour plus de détails sur l'utilisation de la touche MENU.

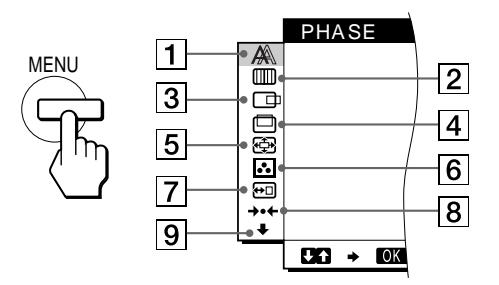

Utilisez les touches  $\bigoplus_{n=1}^{\infty}$  (+)/ $\bigoplus_{n=1}^{\infty}$  et OK pour sélectionner l'un des menus suivants. Reportez-vous à la [page 12](#page-31-0) pour plus de détails sur l'utilisation des touches  $\hat{\mathbf{T}}(+)/\hat{\mathbf{U}}(-)$  et OK.

#### 1 **PHASE [\(page 13](#page-32-0))**

Sélectionnez le menu PHASE pour ajuster la phase lorsque les caractères ou les images apparaissent floues sur toute la surface de l'écran. Ajustez la phase après avoir réglé l'horloge.

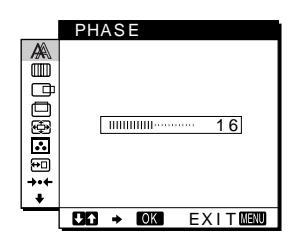

2 **HORLOGE [\(page 13\)](#page-32-0)** Sélectionnez le menu HORLOGE pour ajuster l'horloge lorsque les caractères ou les images manquent de clarté dans

certaines parties de l'écran.

Sélectionnez le menu

l'image.

le centrage horizontal de

HORL OGE WHOORIB<br>B  $\overline{0}$ <u>َ.</u>  $BA + BA = EXIT$ 

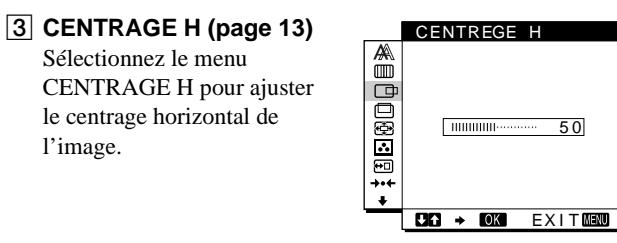

### 4 **CENTRAGE V [\(page 13\)](#page-32-1)**

Sélectionnez le menu CENTRAGE V pour ajuster le centrage vertical de l'image.

5 **ZOOM [\(page 14\)](#page-33-0)** Sélectionnez le menu ZOOM pour ajuster la netteté de l'image en fonction du format ou de la résolution du signal d'entrée.

#### 6 **COULEUR ([page 14](#page-33-1))**

Sélectionnez le menu COULEUR pour ajuster la température des couleurs de l'image. Ce réglage ajuste la tonalité de l'écran.

### 7 **POSITION MENU**

**([page 14](#page-33-2))** Sélectionnez le menu POSITION MENU pour changer la position d'affichage du menu sur l'écran.

8 **RESTAUR ([page 15](#page-34-0))** Sélectionnez le menu RESTAUR pour restaurer les réglages.

#### 9 **Option [\(page 15\)](#page-34-1)**

- Sélectionnez le menu  $\bigcup$  (Option) pour ajuster les options du moniteur. Les options incluent: • STEREO ELARGI
- ACCENT GRAVES
- RETROECLAIRAGE
- CAPTEUR LUMIERE
- MODE ECO
- CAPTEUR UTILISA
- LANGUAGE
- VERROU REGLAGES

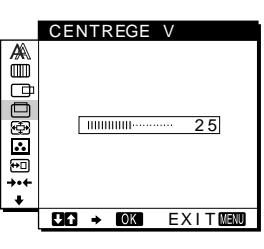

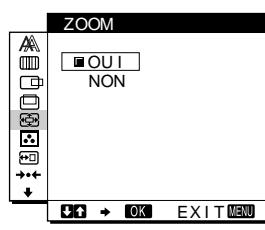

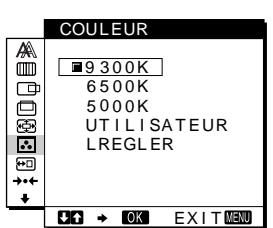

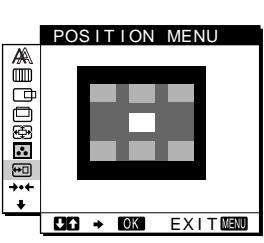

**FR**

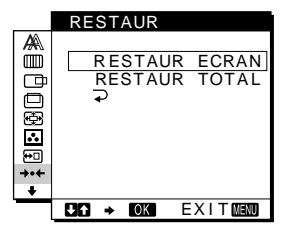

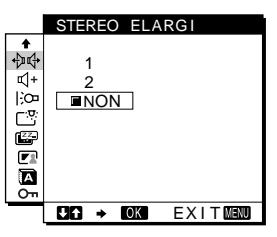

- <span id="page-31-0"></span>■ Utilisation des touches MENU,  $\biguparrowangle$ (+)/ $\biguparrowleft$ (-) et **OK**
- **1 Affichez le menu principal.** Appuyez sur la touche MENU pour afficher le menu principal sur votre écran.

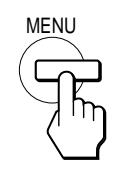

**2 Sélectionnez le menu que vous voulez régler.** Appuyez sur les touches  $\hat{\mathbf{T}}(+)$ / $\hat{\mathbf{U}}(-)$  pour afficher le menu de votre choix. Appuyez sur la touche OK pour sélectionner un paramètre.

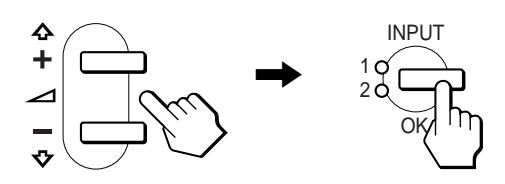

#### **3 Ajustez le menu.**

Appuyez sur les touches  $\hat{\P}(+)/\hat{\P}(-)$  pour effectuer le réglage. Appuyez sur la touche OK pour revenir au menu précédent.

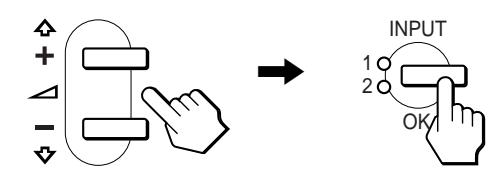

#### **4 Refermez le menu.**

Appuyez une fois sur la touche MENU pour revenir en mode de visualisation normale. Si vous n'actionnez aucune touche, le menu se referme automatiquement au bout d'environ 30 secondes.

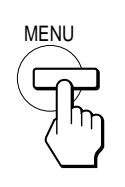

#### ■ Réinitialisation des réglages

Vous pouvez réinitialiser les réglages à l'aide du menu RESTAUR. [Voir page 15](#page-34-0) pour plus de détails sur la réinitialisation des réglages.

# <span id="page-31-1"></span>**Réglage du contraste (CONTRASTE)**

Le réglage du contraste se fait via un menu CONTRASTE distinct du menu principal [\(page 11\)](#page-30-0). Ce réglage est enregistré dans la mémoire pour le signal du connecteur d'entrée actuellement sélectionné.

#### **1 Appuyez sur la touche**  $\Phi$  **(contraste).**

Le menu CONTRASTE apparaît sur l'écran.

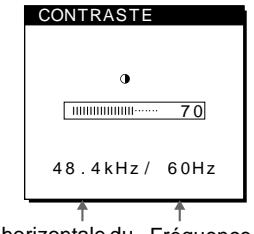

Fréquence horizontale du Fréquence verticale du signal d'entrée en cours signal d'entrée en cours

#### **Affichage du signal d'entrée en cours**

Les fréquences horizontale et verticale du signal d'entrée en cours sont affichées dans les menus CONTRASTE et LUMINOSITE.

**2 Appuyez sur les touches ↑(+)/↓(-) pour régler le contraste.** 

Le menu disparaît automatiquement au bout d'environ 3 secondes.

### <span id="page-31-2"></span>**Réglage du niveau de noir de l'image (LUMINOSITE)**

Le réglage de la luminosité s'effectue via un menu LUMINOSITE distinct du menu principal [\(page 11\)](#page-30-0). Ce réglage est enregistré dans la mémoire pour le signal du connecteur d'entrée actuellement sélectionné.

**1 Appuyez sur la touche** 8 **(luminosité).** Le menu LUMINOSITE apparaît sur l'écran.

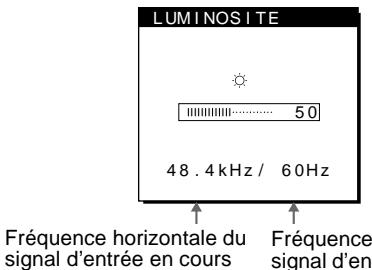

- Fréquence verticale du signal d'entrée en cours
- **2 Appuyez sur les touches ↑(+)/↓(-) pour régler la luminosité.**

#### **Si l'écran est trop lumineux**

Ajustez le rétroéclairage. Pour des informations plus détaillées sur le réglage du rétroéclairage, [voir "Réglage du rétroéclairage"](#page-35-1)  [à la page 16.](#page-35-1)

Le menu disparaît automatiquement au bout d'environ 3 secondes.

#### **Remarque**

Vous ne pouvez pas régler le contraste ni la luminosité lorsque le menu principal est affiché sur l'écran.

# <span id="page-32-0"></span>**Suppression du scintillement ou du flou (PHASE/HORLOGE)**

Lorsque le moniteur reçoit un signal d'entrée, la fonction de réglage automatique de la qualité de l'image de ce moniteur ajuste automatiquement la position de l'image, la phase et l'horloge, et veille à ce qu'une image claire apparaisse à l'écran. Pour plus d'informations sur cette fonction, reportez-vous à ["Fonction de](#page-37-1)  [réglage automatique de la qualité de l'image" à la page 18.](#page-37-1) Pour certains signaux d'entrée, il se peut que cette fonction n'ajuste pas complètement la position, la phase et l'horloge de l'image. Dans ce cas, vous pouvez effectuer ces ajustements manuellement en appliquant les instructions suivantes. Si vous effectuez ces ajustements manuellement, ils sont mémorisés et automatiquement rappelés chaque fois que le moniteur reçoit les mêmes signaux d'entrée.

Il se peut que ces réglages doivent être répétés si vous changez le signal d'entrée après avoir reconnecté votre ordinateur.

#### **1 Réglez la résolution sur 1024** × **768 sur l'ordinateur.**

#### **2 Chargez la disquette d'utilitaire.**

Utilisez la disquette appropriée en fonction de votre ordinateur. **Pour Windows 95/98** Windows Monitor Information Disk/Utility Disk

#### **Pour Macintosh** Macintosh Utility Disk

**3 Démarrez la disquette d'utilitaire et affichez la mire de test. Pour Windows 95/98** Cliquez sur [Utility Disk]  $\rightarrow$  [Windows]/[Utility.exe].

**Pour Macintosh**

Cliquez sur [Utility Disk]  $\rightarrow$  [SONY-Utility].

- **4 Appuyez sur la touche MENU.** Le menu principal apparaît sur l'écran.
- **5** Appuyez sur les touches  $\hat{\uparrow}$ (+)/ $\hat{\uparrow}$ (−) pour **sélectionner (HORLOGE ) et appuyez ensuite sur la touche OK.**

Le menu HORLOGE apparaît sur l'écran.

**6** Appuyez sur les touches **↑**(+)/↓(-) jusqu'à ce que **les couleurs de l'écran deviennent uniformes.** Ajustez la valeur jusqu'à ce que les rayures verticales aient disparu.

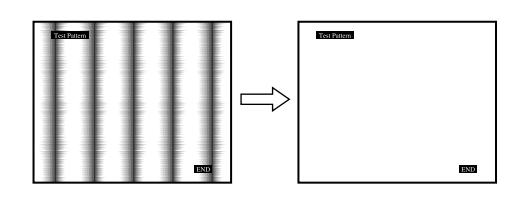

#### **7 Appuyez sur la touche OK.**

Le menu principal apparaît sur l'écran. Si vous observez des rayures horizontales sur toute la surface de l'écran, ajustez la phase à l'étape suivante.

**8 Appuyez sur les touches**  $\hat{\mathbf{f}}(+)/\hat{\mathbf{F}}(-)$  **pour sélectionner (PHASE) et appuyez ensuite sur la touche OK.**

Le menu PHASE apparaît sur l'écran.

**9** Appuyez sur les touches **↑**(+)/↓(-) jusqu'à ce que **les couleurs de l'écran deviennent uniformes.** Ajustez la valeur de façon à ce que les rayures horizontales aient été réduites au minimum.

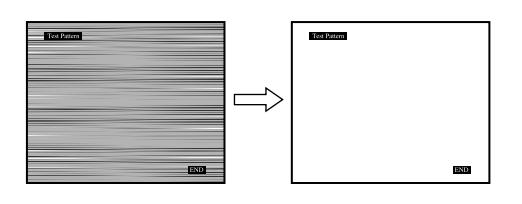

#### **10 Cliquez sur** [END] **à l'écran pour désactiver la mire de test.**

**Pour réinitialiser le réglage automatique de la qualité d'image** Sélectionnez RESTAUR ECRAN et activez-le dans le menu RESTAUR. Reportez-vous [page 15](#page-34-0) pour plus d'informations sur l'utilisation du menu RESTAUR.

# <span id="page-32-1"></span>**Réglage de la position de l'image (CENTRAGE H/CENTRAGE V)**

Si l'image n'est pas centrée sur l'écran, ajustez le centrage de l'image en procédant comme suit.

Il se peut que ces réglages doivent être répétés si vous changez le signal d'entrée après avoir reconnecté votre ordinateur.

**1 Démarrez la disquette d'utilitaire et affichez la mire de test.**

Répétez les étapes 2 et 3 de la procédure "[Suppression du](#page-32-0)  [scintillement ou du flou \(PHASE/HORLOGE\)](#page-32-0)."

**2 Appuyez sur la touche MENU.**

Le menu principal apparaît sur l'écran.

- **3** Appuyez sur les touches **↑**(+)/↓(-) pour **sélectionner (CENTRAGE H) ou (CENTRAGE V) et appuyez ensuite sur la touche OK.** Le menu CENTRAGE H ou CENTRAGE V apparaît sur l'écran.
- **4 Déplacez l'image vers le haut, le bas, la gauche ou la droite jusqu'à ce que le cadre matérialisant le contour de la mire de test ait disparu. Appuyez sur les touches** M**(+)/**m**(–) pour ajuster le centrage de l'image à l'aide du menu CENTRAGE H pour le réglage horizontal ou du menu CENTRAGE V pour le réglage vertical.**
- **5 Cliquez sur** [END] **à l'écran pour désactiver la mire de test.**

# <span id="page-33-0"></span>**Affichage d'un signal de faible résolution à la résolution en cours (ZOOM)**

Ce moniteur est réglé par défaut pour afficher des images sur toute la surface de l'écran, quel que soit le mode ou la résolution de l'image. Vous pouvez également visualiser l'image à sa résolution réelle.

- **1 Appuyez sur la touche MENU.** Le menu principal apparaît sur l'écran.
- **2** Appuyez sur les touches **↑**(+)/↓(-) pour **sélectionner (ZOOM) et appuyez ensuite sur la touche OK.**

Le menu ZOOM apparaît sur l'écran.

**3 Appuyez sur la touche ↓(−) pour sélectionner NON.** Le signal d'entrée est affiché sur l'écran à sa résolution réelle.

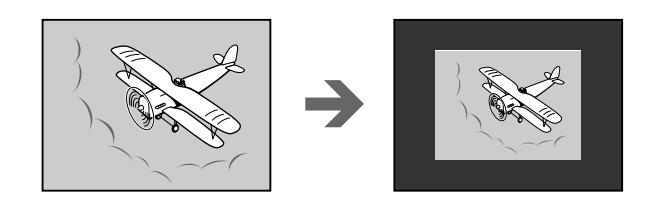

**Pour afficher l'image sur toute la surface de l'écran** Sélectionnez OUI à l'étape 3.

# <span id="page-33-1"></span>**Réglage de la température des couleurs (COULEUR)**

Les réglages COULEUR vous permettent d'ajuster la température des couleurs de l'image en changeant le niveau de couleur des zones de couleur blanche. Les couleurs apparaissent rougeâtres si la température est basse et bleuâtres si la température est élevée. 9300K convient généralement au traitement de texte et autres applications orientées vers le texte, et 6500K aux images vidéo. Vous pouvez régler la température des couleurs sur 5000K, 6500K, 9300K ou personnaliser votre réglage.

- **1 Appuyez sur la touche MENU.** Le menu principal apparaît sur l'écran.
- **2** Appuyez sur les touches **↑**(+)/↓(-) pour **sélectionner (COULEUR) et appuyez ensuite sur la touche OK.**

Le menu COULEUR apparaît sur l'écran.

**3** Appuyez sur les touches **↑**(+)/↓(-) pour **sélectionner la température des couleurs de votre choix.**

Les températures des couleurs présélectionnées sont 5000K, 6500K et 9300K. Etant donné que le réglage par défaut est de 9300K, les blancs virent d'une nuance bleuâtre à une nuance rougeâtre lorsque la température est abaissée à 6500K et 5000K.

Vous pouvez régler des températures de couleur séparées pour chaque signal d'entrée vidéo.

**4 Si nécessaire, ajustez finement la température des couleurs.**

Appuyez d'abord sur les touches  $\bigstar(+)$ / $\bigstar(-)$  pour sélectionner REGLER et appuyez ensuite sur la touche OK. Appuyez ensuite sur les touches  $\bigstar(+) / \bigstar(-)$  pour sélectionner R (rouge) ou B (bleu) et puis sur la touche OK, puis appuyez sur les touches  $\hat{\mathbf{T}}(\cdot) / \hat{\mathbf{J}}(\cdot)$  pour ajuster la température des couleurs. Etant donné que ce réglage change la température des couleurs en augmentant ou en diminuant les composantes R et B par rapport à V (vert), la composante V est fixe.

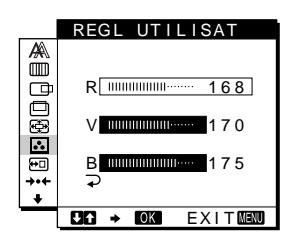

Si vous ajustez finement la température des couleurs, le nouveau réglage des couleurs est enregistré dans la mémoire comme REGL UTILISAT et est automatiquement rappelé chaque fois que UTILISATEUR est sélectionné. Le réglage REGL UTILISAT est commun aux deux signaux d'entrée. Si vous changez le réglage utilisateur pour un signal d'entrée, le réglage de l'autre signal d'entrée est changé lui aussi.

# <span id="page-33-2"></span>**Changement de la position du menu (POSITION MENU)**

Vous pouvez changer la position du menu s'il obstrue une image à l'écran.

- **1 Appuyez sur la touche MENU.** Le menu principal apparaît sur l'écran.
- **2** Appuyez sur les touches **↑**(+)/↓(-) pour **sélectionner (POSITION MENU) et appuyez ensuite sur la touche OK.** Le menu POSITION MENU apparaît sur l'écran.
- **3 Appuyez sur les touches ↑(+)/↓(-) pour afficher la position de votre choix.**

Vous avez le choix entre trois positions pour le haut et pour le bas de l'écran, et une position pour le centre de l'écran.

# <span id="page-34-0"></span>**Réinitialisation des réglages (RESTAUR)**

Ce moniteur est équipé des deux méthodes de réinitialisation suivantes. Utilisez le menu RESTAUR pour restaurer les réglages.

- **1 Appuyez sur la touche MENU.** Le menu principal apparaît sur l'écran.
- **2** Appuyez sur les touches  $\hat{\mathbf{T}}(+)/\hat{\mathbf{T}}(-)$  pour sélectionner **○** (RESTAUR) et appuyez ensuite sur **la touche OK.**

Le menu RESTAUR apparaît sur l'écran. Réinitialisez les réglages en appliquant les instructions suivantes.

#### **Réinitialisation des données de réglage la mieux appropriée en fonction du signal d'entrée en cours**

**Appuyez sur les touches** M**(+)/**m**(–) pour sélectionner RESTAUR ECRAN et appuyez ensuite sur la touche OK.**

La fonction de réglage automatique de la qualité d'image de ce moniteur ajuste automatiquement la position de l'image, la phase et l'horloge selon la valeur la plus appropriée. Si cette fonction est activée, la phase est automatiquement ajustée à chaque fois que le moniteur reçoit le même signal d'entrée. Le menu RESTAUR revient automatiquement au menu principal après que les données de réglages ont été restaurées.

#### **Réinitialisation de toutes les données de réglage pour tous les signaux d'entrée**

#### **Appuyez sur les touches** M**(+)/**m**(–) pour sélectionner RESTAUR TOTAL et appuyez ensuite sur la touche OK.** Le menu RESTAUR revient automatiquement au menu principal

après que les données de réglages ont été restaurées.

#### **Pour annuler la réinitialisation**

#### **Appuyez sur les touches** M**(+)/**m**(–) pour sélectionner et appuyez ensuite sur la touche OK.**

Le menu RESTAUR revient au menu principal sans réinitialiser les données de réglage.

# <span id="page-34-1"></span>**Réglages additionnels (Option)**

Vous pouvez ajuster les options suivantes:

- STEREO ELARGI
- ACCENT GRAVES
- RETROECLAIRAGE
- CAPTEUR LUMIERE
- MODE ECO
	- CAPTEUR UTILISA
	- LANGUAGE
	- VERROU REGLAGES

#### **1 Appuyez sur la touche MENU.**

Le menu principal apparaît sur l'écran.

**2** Appuyez sur les touches  $\hat{\mathbf{T}}(+)/\hat{\mathbf{V}}(-)$  pour sélectionner  $\textcolor{red}{\blacklozenge}$ .

Le menu Option apparaît sur l'écran.

**3** Appuyez sur les touches  $\hat{\mathbf{T}}(+)/\hat{\mathbf{T}}(-)$  pour **sélectionner l'option de votre choix et appuyez ensuite sur la touche OK.**

Ajustez l'option sélectionnée en appliquant les instructions suivantes.

#### **Elargissement du champ sonore (fonction de stéréo élargi)**

Ce réglage fait appel au DSP et crée l'illusion que le haut-parleur stéréo intégré est plus éloigné qu'il ne l'est en réalité, ce qui renforce la présence sonore.

#### Appuyez d'abord sur les touches **↑**(+)/↓(-) pour **sélectionner (STEREO ELARGI) et appuyez ensuite sur la touche OK. Appuyez ensuite sur les**  touches **↑**(+)/↓(-) pour sélectionner 2, 1 ou NON.

La fonction de stéréo élargi sert à étendre le champ sonore. Sélectionnez 1 ou 2 pour étendre incrémentiellement l'effet de champ sonore vers l'avant du moniteur.

#### **Remarques**

- Si votre ordinateur raccordé ou votre appareil audio utilise des fonctions spéciales telles que la fonction de son ambiophonique, veillez à les désactiver. Si ces fonctions sont utilisées en même temps que la fonction stéréo élargi de ce moniteur, la fonction stéréo élargi risque de ne pas fonctionner correctement et par conséquent de ne pas produire l'effet sonore désiré.
- Cette fonction est automatiquement désactivée lorsque vous utilisez un casque d'écoute.

Dans ce cas, cependant, l'indication dans le menu STEREO ELARGI ne change pas.

• La fonction de sétéro élargi vous permet d'augmenter le champ sonore en convertissant les signaux analogiques en signaux numériques. Le risque de comporter des distorsions suivant le signal d'entrée et la musique. Dans ce cas, baissez le volume ou désactivez la fonction de stéréo élargi (NON).

#### **Accentuation des graves (fonction de renforcement des graves)**

Cette option augmente la puissance des graves diffusées par le haut-parleur.

Appuyez d'abord sur les touches **↑**(+)/↓(-) pour **sélectionner (ACCENT GRAVES) et appuyez ensuite sur la touche OK. Appuyez ensuite sur les**  touches **↑**(+)/↓(-) pour sélectionner OUI ou NON.

#### <span id="page-35-1"></span>**Réglage du rétroéclairage**

Si l'écran est trop lumineux, ajustez le rétroéclairage. **Appuyez d'abord sur les touches** M**(+)/**m**(–) pour sélectionner (RETROECLAIRAGE) et appuyez ensuite sur la touche OK. Appuyez ensuite sur les touches** M**(+)/**m**(–) pour ajuster le niveau de luminosité de votre choix.**

#### <span id="page-35-0"></span>**Réglage automatique de la luminosité de l'écran (capteur de luminosité)**

Ce moniteur est équipé d'un capteur qui détermine la luminosité ambiante (capteur de luminosité). Ce capteur sert au réglage automatique de la luminosité de l'écran.

#### Appuyez d'abord sur les touches **↑**(+)/↓(-) pour **sélectionner (CAPTEUR LUMIERE) et appuyez ensuite sur la touche OK. Appuyez ensuite sur les**  touches **↑**(+)/↓(-) pour sélectionner OUI ou NON.

Si vous sélectionnez OUI, le moniteur ajuste automatiquement la luminosité de l'écran en fonction de la luminosité ambiante. Pour des informations plus détaillées sur cette fonction, [voir "Fonction](#page-37-0)  [de réglage automatique de la luminosité \(capteur de lumière\)" à la](#page-37-0)  [page 18.](#page-37-0)

#### **Remarque**

Si cette fonction est mise sur OUI, la valeur du menu RETROECLAIRAGE ne change pas. Si la luminosité de l'écran n'est toujours pas idéale après le réglage automatique, vous pouvez ajuster manuellement le rétroéclairage. Une fois que le réglage du rétroéclairage est effectué, le moniteur ajuste automatiquement la luminosité de l'écran en fonction de la nouvelle valeur de rétroéclairage.

#### **Activation du mode d'économie d'énergie**

Ce moniteur est équipé d'une fonction qui lui permet de passer automatiquement en mode d'économie d'énergie suivant les réglages d'économie d'énergie de l'ordinateur. Vous pouvez empêcher le moniteur de passer en mode d'économie d'énergie en réglant l'option suivante sur NON.

**Appuyez d'abord sur les touches** M**(+)/**m**(–) pour**  sélectionner **(2)** (MODE ECO) et appuyez ensuite sur la **touche OK. Appuyez ensuite sur les touches**  $\hat{\mathbf{f}}$ **(+)/↓(-) pour sélectionner OUI ou NON.** 

#### **Utilisation du détecteur d'utilisateur**

La fonction de détection de présence d'utilisateur permet au moniteur de passer en mode de faible consommation énergétique lorsque personne ne se trouve face au moniteur.

#### **Appuyez d'abord sur les touches** M**(+)/**m**(–) pour sélectionner (CAPTEUR UTILISA) et appuyez ensuite sur la touche OK. Appuyez ensuite sur les**  touches **↑**(+)/↓(-) pour sélectionner OUI ou NON.

Si vous sélectionnez OUI, le moniteur passe automatiquement en mode de faible consommation énergétique dès que vous n'êtes plus face au moniteur. Pour des informations plus détaillées sur le mode de faible consommation énergétique, reportez-vous à ["Fonction d'économie d'énergie \(capteur utilisateur/mode](#page-36-0)  [d'économie d'énergie\)" à la page 17.](#page-36-0)

#### **Sélection de la langue d'affichage des menus**

Vous avez le choix entre l'anglais, l'allemand, le français, l'espagnol, l'italien et le japonais pour l'affichage des menus. La langue par défaut est l'anglais.

#### **Appuyez d'abord sur les touches** M**(+)/**m**(–) pour sélectionner (LANGUAGE) et appuyez ensuite sur la**   $t$ ouche OK. Appuyez ensuite sur les touches  $\hat{\mathbf{T}}(+)$ / $\hat{\mathbf{F}}(-)$ **pour sélectionner une langue.**

- ENGLISH: Anglais
- DEUTSCH: Allemand
- FRANÇAIS: Français
- ESPAÑOL: Espagnol
- ITALIANO: Italien
- 日本語: Japonais

#### **Verrouillage des menus et des commandes**

Vous pouvez protéger les données de réglage en verrouillant les menus et les commandes.

#### Appuyez d'abord sur les touches **↑(+)/↓(-)** pour **sélectionner (VERROU REGLAGES) et appuyez ensuite sur la touche OK. Appuyez ensuite sur les**  touches **↑**(+)/↓(-) pour sélectionner OUI.

Seul le commutateur  $\bigcirc$  (alimentation) et  $\bigcirc$  (VERROU REGLAGES) du menu Option seront opérants. Si vous sélectionnez d'autres paramètres, le symbole  $\mathbf{Q}_{\mathbf{T}}$  apparaît sur l'écran.

#### **Pour désactiver le verrouillage des réglages**

Répétez la procédure ci-dessus et réglez  $\mathbf{O}_{\blacksquare}$  (VERROU REGLAGES) sur NON.
# **Spécifications techniques**

# **Fonction d'économie d'énergie (capteur utilisateur/mode d'économie d'énergie)**

Ce moniteur satisfait aux directives sur les économies d'énergie définies par VESA, ENERGY STAR et NUTEK. Si le moniteur est raccordé à un ordinateur ou à une carte graphique vidéo compatible avec DPMS (Display Power Management Signaling), le moniteur passera automatiquement en mode d'économie d'énergie. Il passe automatiquement en mode de faible consommation énergétique lorsque le détecteur d'utilisateur ne détecte pas la présence d'un utilisateur.

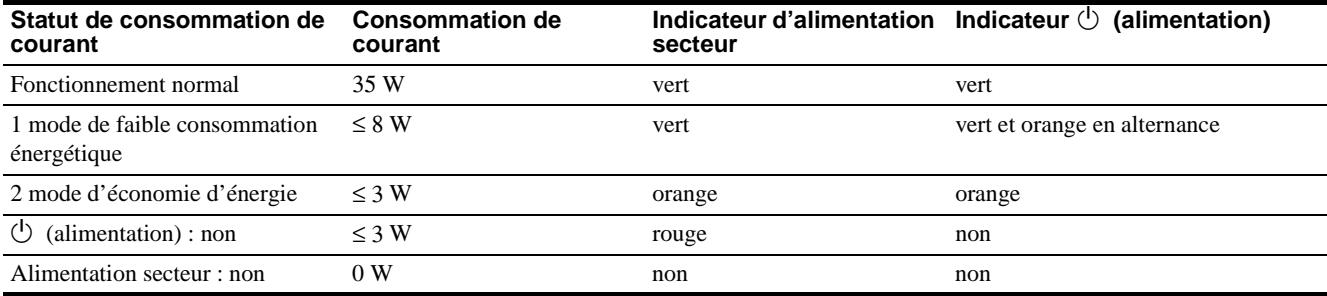

# **1 Mode de faible consommation énergétique (capteur utilisateur)**

Lorsque le détecteur d'utilisateur ne détecte pas la présence d'un utilisateur, le moniteur passe en mode de faible consommation énergétique au bout d'environ 20 secondes. En mode de faible consommation énergétique, le moniteur se trouve dans un état d'économie d'énergie et coupe l'alimentation de tous les circuits (excepté celui des détecteurs) quels que soient les réglages de l'ordinateur.

Le moniteur revient en mode de fonctionnement normal dès que la présence d'un utilisateur est détectée par le détecteur d'utilisateur.

Lorsque le moniteur passe en mode d'économie d'énergie (suivant les réglages de l'ordinateur), le mode d'économie d'énergie a la priorité sur le mode de faible consommation énergétique. Dans ce cas, le moniteur reste en mode d'économie d'énergie qu'un utilisateur soit présent face au moniteur ou non. Pour ramener le moniteur en mode de fonctionnement normal, réinitialisez le mode d'économie d'énergie de l'ordinateur.

#### **Remarque**

Le détecteur d'utilisateur détecte l'absence d'utilisateur jusqu'à une distance d'approximativement 60 cm de la surface de l'écran. Cette distance peut cependant varier en fonction des vêtements de l'utilisateur ou de la luminosité ambiante. Si la détection d'utilisateur échoue en raison des conditions ambiantes, désactivez le détecteur d'utilisateur (NON). Si votre moniteur ne quitte pas automatiquement le mode de faible consommation énergétique en raison de l'échec du détecteur d'utilisateur à détecter la présence d'un utilisateur, appuyez deux fois sur le commutateur  $\circlearrowleft$  (alimentation) pour mettre le moniteur hors et puis de nouveau sous tension.

## **2 Mode d'économie d'énergie**

Le DPMS définit trois statuts d'économie d'énergie suivant le statut des signaux de synchronisation fournis par l'ordinateur. La consommation de courant de ce moniteur est entrée à approximativement 3 W dans ces différents statuts si la fonction d'économie d'énergie est réglée sur OUI.

Lorsque votre ordinateur passe en mode d'économie d'énergie, le signal d'entrée est coupé et l'indication PAS ENTREE VIDEO apparaît sur l'écran. Au bout de quelques secondes, le moniteur passe en mode d'économie d'énergie.

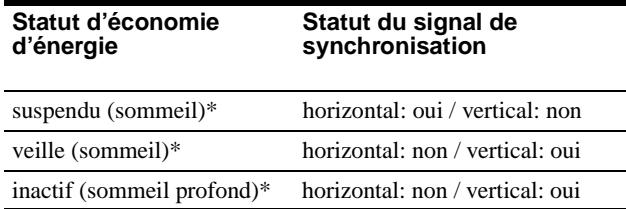

\* "Sommeil" et "sommeil profond" sont des modes d'économie d'énergie définis par l'Environmental Protection Agency.

#### **Remarque**

La fonction d'économie d'énergie peut ne pas fonctionner normalement si des signaux de synchronisation autres que ceux mentionnés ci-dessus sont fournis. En pareil cas, réglez la fonction d'économie d'énergie sur NON.

# **Fonction de réglage automatique de la luminosité (capteur de lumière)**

Ce moniteur est équipé d'une fonction de réglage automatique de la luminosité de l'écran en fonction de la luminosité ambiante. La luminosité du rétroéclairage est réglée sur le niveau le mieux approprié en réglant le capteur de luminosité sur OUI. Le réglage par défaut de la luminosité du rétroéclairage est la valeur maximale. Lorsque le capteur de luminosité est réglé sur OUI, le moniteur ajuste la luminosité du rétroéclairage de façon linéaire de la valeur limite inférieure à la supérieure. Lorsque l'utilisateur ajuste le rétroéclairage, la luminosité du rétroéclairage est ajustée automatiquement entre la valeur réglée par l'utilisateur et les valeurs limites inférieure et supérieure.

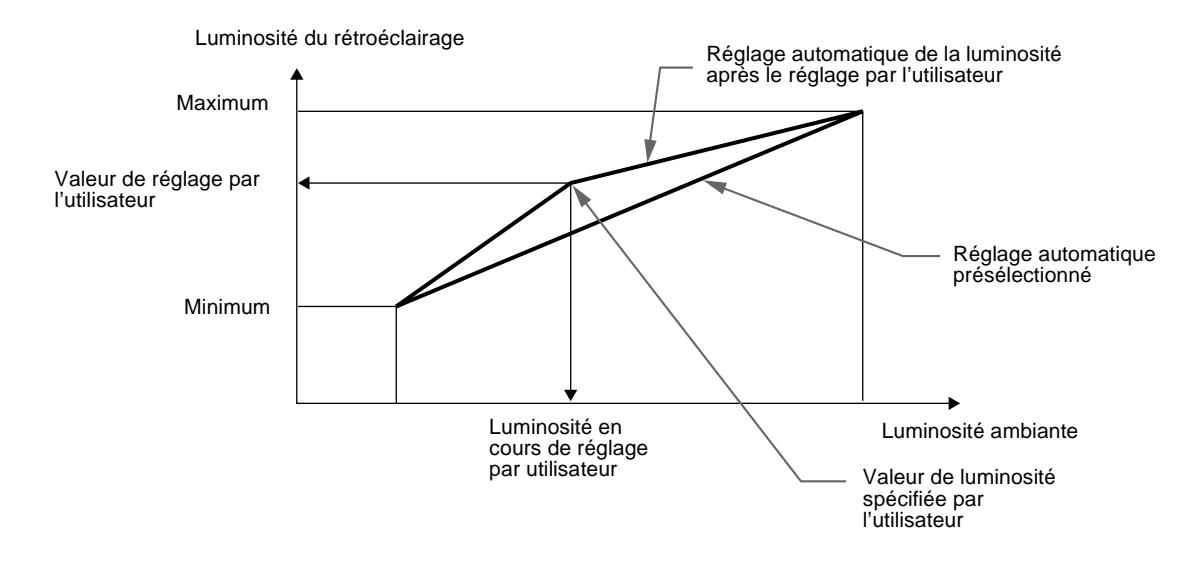

# **Fonction de réglage automatique de la qualité de l'image**

Lorsque le moniteur reçoit un signal d'entrée, il fait automatiquement correspondre le signal à l'un des modes présélectionnés par défaut enregistrés dans la mémoire du moniteur afin de produire une image de haute qualité au centre de l'écran. (Voir Appendix pour une liste des modes présélectionnés par défaut.)

Pour les signaux d'entrée qui ne correspondent pas à l'un des modes présélectionnés par défaut, la fonction de réglage automatique de la qualité de l'image de ce moniteur ajuste automatiquement la position, la phase et l'horloge de l'image, et assure l'affichage d'une image claire sur l'écran quelle que soit la synchronisation dans la plage de fréquence du moniteur (horizontalement: 30 – 61 kHz, verticalement: 50 – 85 Hz) En conséquence, la première fois que le moniteur reçoit des signaux d'entrée qui ne correspondent pas à l'un des modes présélectionnés par défaut, il se peut que le moniteur prenne un peu plus de temps que d'habitude pour afficher l'image à l'écran. Ces données de réglages sont automatiquement enregistrées dans la mémoire de sorte que le moniteur fonctionnera de la même manière la prochaine fois qu'il recevra des signaux correspondant à l'un des modes présélectionnés par défaut.

Dans tous les modes décrits ci-dessus, si l'image est ajustée, les données de réglage sont enregistrées en tant que mode utilisateur et rappelées automatiquement chaque fois que le même signal d'entrée sera reçu.

#### **Remarque sur l'ajustement de la phase**

Si la fonction de réglage automatique de la qualité d'image est activée, l'image se déplace légèrement chaque fois que le moniteur reçoit le signal d'entrée, quel que soit le réglage mémorisé.

#### **Remarque**

Pendant que la fonction de réglage de la qualité d'image automatique est activée, seul le commutateur  $(1)$  (alimentation) et la touche INPUT fonctionnera.

# **Dépannage**

Avant de prendre contact avec l'assistance technique, parcourez les informations présentées dans cette section.

# **Messages affichés**

S'il se produit une anomalie au niveau du signal d'entrée, l'un des messages suivants apparaît sur l'écran. Pour résoudre le problème, [voir "Symptômes de défaillances et remèdes" à la](#page-39-0)  [page 20.](#page-39-0)

### **Si l'indication HORS PLAGE DE BALAYAGE apparaît sur l'écran**

Cela signifie que le signal entré n'est pas supporté par les spécifications du moniteur. Vérifiez les éléments suivants.

### **OINFORMATIONS**

HORS PLAGE DE BALAYAGE xx . xkHz / xxHz

#### **Si "xx.x kHz/xx Hz" est affiché**

Cela signifie que la fréquence horizontale ou verticale n'est pas supportée par les spécifications du moniteur. Les chiffres indiquent les fréquences horizontales et verticales du signal d'entrée en cours. Les fréquences horizontales supérieures à 100 kHz et les fréquences verticales supérieures à 100 Hz sont respectivement représentées par 99,9 kHz et 99 Hz.

#### **Si "RESOLUTION > XGA" est affiché**

Cela signifie que la résolution n'est pas supportée par les spécifications du moniteur.

### **Si l'indication PAS ENTREE VIDEO apparaît sur l'écran**

Cela signifie qu'aucun signal n'est entré, ou qu'aucun signal n'est entré via le connecteur actuellement sélectionné.

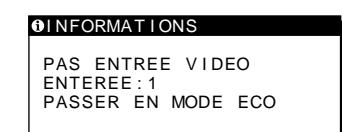

#### **ENTREE:**

Cela indique le connecteur actuellement sélectionné (ENTREE: 1 ou ENTREE: 2).

#### **PASSER EN MODE ECO**

Ce moniteur passe en mode d'économie d'énergie au bout d'environ 4 secondes après l'affichage du message.

# **Si l'indication CABLE DECONNECT apparaît sur l'écran**

Cela signifie que le câble de signal vidéo a été déconnecté du connecteur actuellement sélectionné.

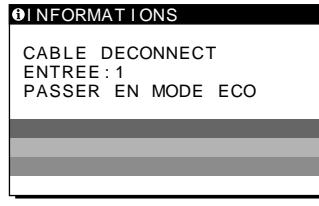

#### **ENTREE:**

Cela indique le connecteur actuellement sélectionné (ENTREE: 1 ou ENTREE: 2).

#### **PASSER EN MODE ECO**

Ce moniteur passe en mode d'économie d'énergie au bout d'environ 4 secondes après l'affichage du message.

# <span id="page-39-0"></span>**Symptômes de défaillances et remèdes**

Si un problème est causé par l'ordinateur ou tout autre appareil connecté, reportez-vous au mode d'emploi de l'appareil connecté. Utilisez la fonction d'autodiagnostic ([page 22\)](#page-41-0) si les recommandations suivantes ne permettent pas de résoudre le problème.

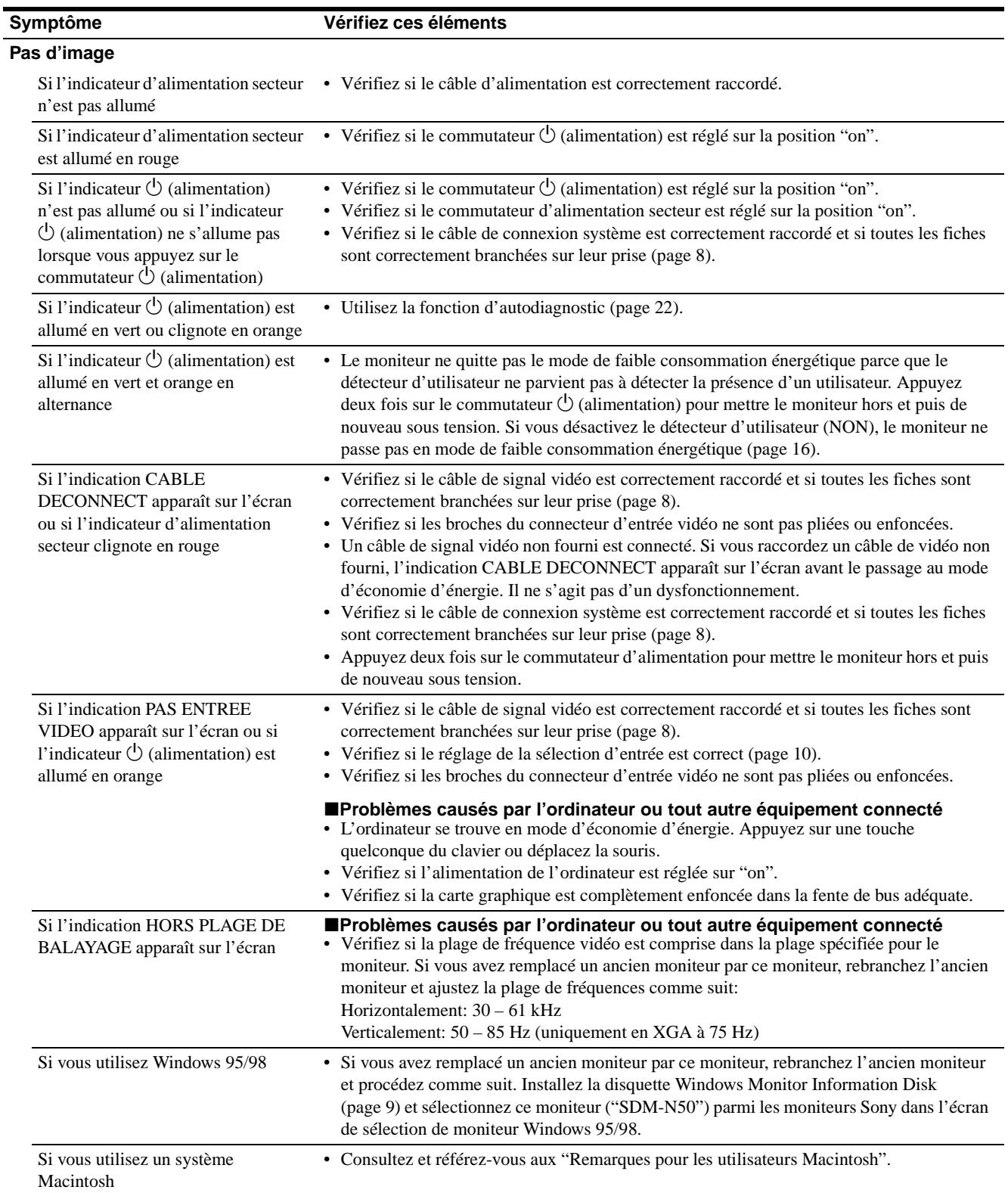

l.

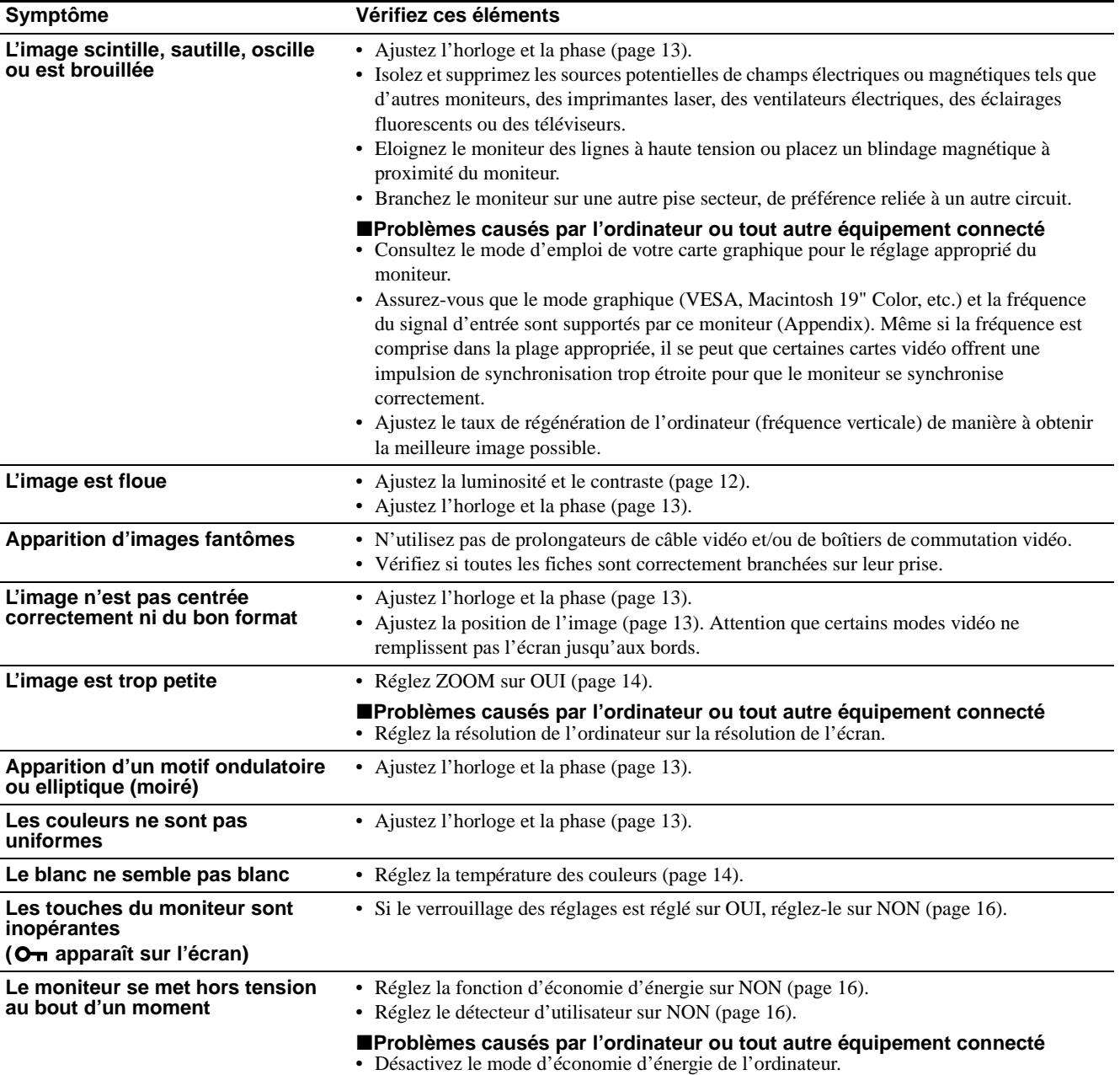

## **Affichage de la désignation, du numéro de série et de la date de fabrication de ce moniteur.**

Pendant que le moniteur reçoit un signal vidéo, maintenez la touche MENU enfoncée pendant au moins 5 secondes pour afficher la boîte d'informations sur ce moniteur.

Si le problème persiste, appelez votre revendeur Sony agréé et fournissez-lui les informations suivantes:

- Désignation: SDM-N50
- Numéro de série
- Nom et spécifications de votre ordinateur et de votre carte graphique.

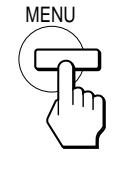

Exemple

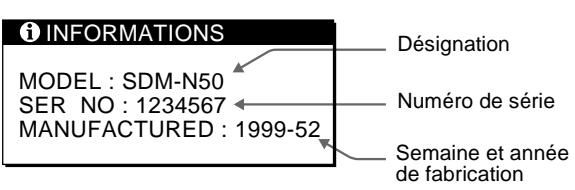

**FR**

# <span id="page-41-0"></span>**Fonction d'autodiagnostic**

Ce moniteur est équipé d'une fonction d'autodiagnostic. En cas de problème avec votre moniteur ou votre (vos) ordinateur(s), l'écran se vide et l'indicateur  $\bigcirc$  (alimentation) s'allume en vert ou clignote en orange. Si l'indicateur  $\circlearrowleft$  (alimentation) est allumé en orange, cela signifie que l'ordinateur se trouve en mode d'économie d'énergie. Appuyez sur une touche quelconque du clavier ou déplacez la souris.

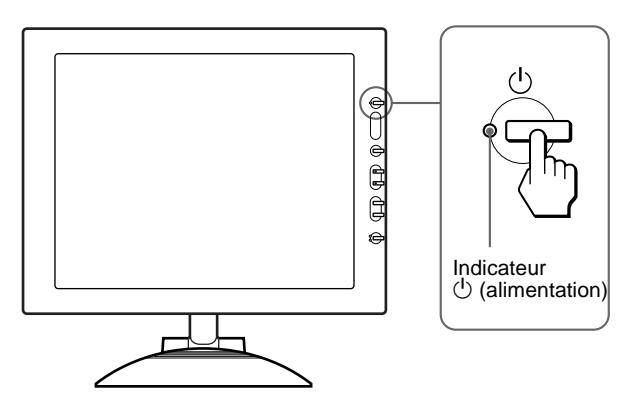

# **Si l'indicateur**  $\bigcirc$  **(alimentation) est allumé en vert**

- **1 Déclenchez le commutateur d'alimentation secteur et débranchez les câbles de signal vidéo des connecteurs INPUT1 et INPUT2 du moteur de médias.**
- **2 Appuyez deux fois sur le commutateur d'alimentation pour mettre le moniteur hors et puis de nouveau sous tension.**

Si les quatre barres de couleur apparaissent (blanche, rouge, verte et bleue), c'est que le moniteur fonctionne correctement. Rebranchez les câbles d'entrée vidéo et contrôlez le statut de votre (vos) ordinateur(s).

Si les barres de couleur n'apparaissent pas, c'est peut-être en raison d'une défaillance du moniteur. Informez votre revendeur Sony agréé de la condition du moniteur.

# **Si l'indicateur**  $\bigcirc$  **(alimentation) clignote en orange**

#### **Appuyez deux fois sur le commutateur**  1 **(alimentation) pour mettre le moniteur hors et puis de nouveau sous tension.**

Si l'indicateur  $\bigcirc$  (alimentation) est allumé en vert, c'est que le moniteur fonctionne correctement.

Si l'indicateur  $\circlearrowleft$  (alimentation) clignote toujours, c'est peut-être en raison d'une défaillance du moniteur. Comptez le nombre de secondes entre les clignotements oranges de l'indicateur  $\circlearrowleft$  (alimentation) et informez votre revendeur Sony agréé de la

condition du moniteur. N'oubliez pas de consigner la désignation et le numéro de série de votre moniteur. Consignez également la marque et la désignation de votre ordinateur et de votre carte graphique.

# **Spécifications**

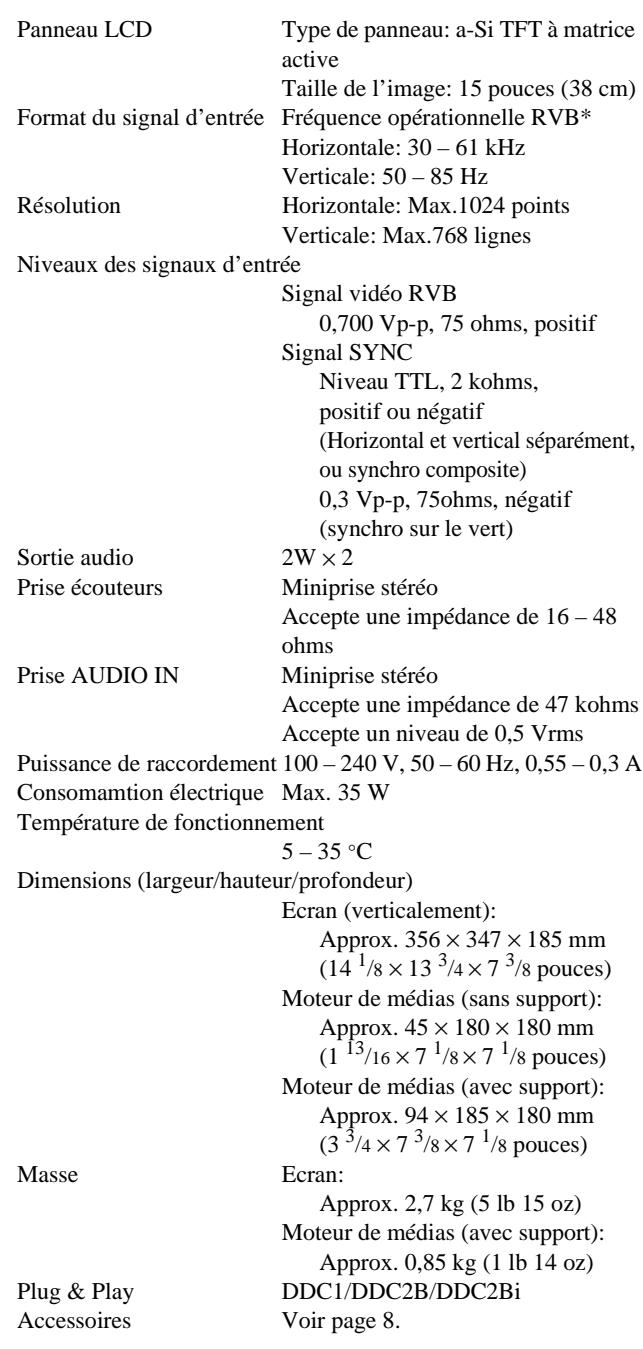

\* Condition de synchronisation horizontale et verticale recommandée

- La largeur de synchronisation horizontale doit être supérieure de plus de 4,8% à la durée horizontale totale ou 0,8 µs, suivant la plus grande valeur.
- La largeur de suppression horizontale doit être supérieure à 2,3 µs.
- La largeur de suppression verticale doit être supérieure à 450 µs.

La conception et les spécifications sont sujettes à modifications sans préavis.

# **Inhalt**

#### Hinweis

Dieses Gerät erfüllt bezüglich tieffrequenter (very low frequency) und tiefstfrequenter (extremely low frequency) Strahlung die Vorschriften des "Swedish National Council for Metrology (MPR)" vom Dezember 1990 (MPR II).

Dieses Garät entspricht den folgenden europäischen EMV-Vorschriften für Betrieb in Wohngebieten, gewerblicher Gebleten und Leichtindustriegebieten.

EN55022/1994 Klasse B EN50082-1/1997 EN61000-3-2/1995

#### **Hinweise**

- Aus ergonomischen Gründen wird empfohlen, die Grundfarbe Blau nicht auf dunklem Untergrund zu verwenden (schlechte Erkennbarkeit, Augenbelastung bei zu geringem Zeichenkontrast).
- Aus ergonomischen Gründen (flimmern) sollten nur Darstellungen bei Vertikalfrequenzen ab 70 Hz (ohne Zeilensprung) verwendet werden.
- Die Konvergenz des Bildes kann sich auf Grund des Magnetfeldes am Ort der Aufstellung aus der korrekten Grundeinstellung verändern. Zur Korrektur empfiehlt es sich deshalb, die Regler an der Frontseite für Konvergenz so einzustellen, daß die getrennt sichtbaren Farblinien für Rot, Grün und Blau bei z.B. der Darstellung eines Buchstabens zur Deckung (Konvergenz) gelangen. Siehe hierzu auch die Erklärungen zu Konvergenz.
- Macintosh ist ein Warenzeichen der Apple Computer, Inc., in den USA und anderen Ländern.
- Windows $^{\circledR}$  und MS-DOS sind eingetragene Warenzeichen der Microsoft Corporation in den USA und anderen Ländern.
- IBM PC/AT und VGA sind eingetragene Warenzeichen der IBM Corporation in den USA.
- $\mathbf{VESA}$  und  $\mathbf{DDC}^{\mathsf{TM}}$  sind Warenzeichen der Video Electronics Standard Association.
- ENERGY STAR ist ein eingetragenes Warenzeichen in den USA.
- Alle anderen in diesem Handbuch erwähnten Produktnamen können Warenzeichen oder eingetragene Warenzeichen der jeweiligen Eigentümer sein.
- Im Handbuch sind die Warenzeichen und eingetragenen Warenzeichen nicht überall ausdrücklich durch "™" und "®" gekennzeichnet.

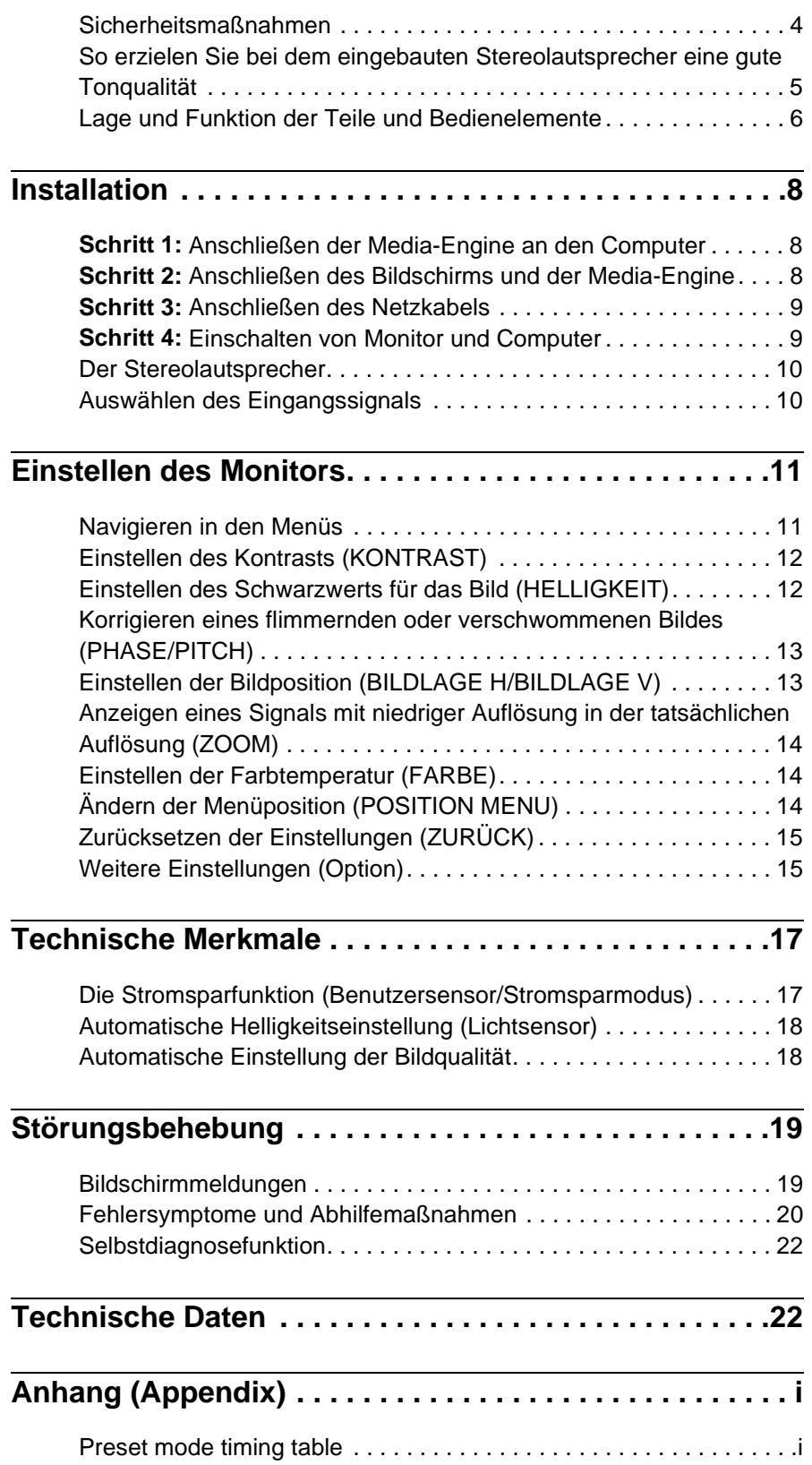

**DE**

# **Sicherheitsmaßnahmen**

### **Warnhinweis zum Netzanschluß**

• Verwenden Sie ausschließlich das mitgelieferte Netzkabel. Wenn Sie ein anderes Netzkabel verwenden, achten Sie darauf, daß es für die Stromversorgung in Ihrem Land geeignet ist.

### **Für Kunden in den USA**

Wenn Sie kein geeignetes Netzkabel verwenden, entspricht dieser Monitor nicht den obligatorischen FCC-Standards.

#### **Für Kunden in Großbritannien**

Wenn Sie den Monitor in Großbritannien verwenden, benutzen Sie bitte das Kabel mit dem für Großbritannien geeigneten Stecker.

Beispiele für Steckertypen

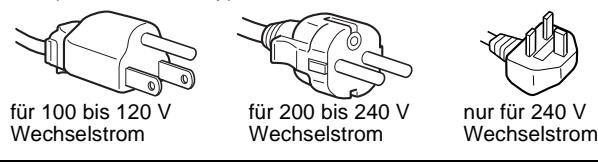

Die Netzsteckdose sollte sich in der Nähe des Geräts befinden und leicht zugänglich sein.

# **Aufstellort**

Achten Sie darauf, daß der Monitor am Aufstell- oder Lagerort vor folgenden Bedingungen geschützt ist:

- Vor extremen Temperaturen wie sie zum Beispiel in der Nähe eines Heizkörpers, eines Warmluftauslasses oder in direktem Sonnenlicht auftreten. Extreme Temperaturen, zum Beispiel in einem in der Sonne geparkten Auto oder in der Nähe eines Warmluftauslasses, können bei dem Monitor zu einer Verformung des Gehäuses oder zu Fehlfunktionen führen.
- Vor mechanischen Vibrationen oder Stößen.
- Vor starken Magnetfeldern. Stellen Sie den Monitor daher nicht in der Nähe von Geräten auf, die solche Magnetfelder erzeugen, zum Beispiel Fernsehgeräten oder Haushaltsgeräten.
- Vor übermäßig viel Staub, Schmutz oder Sand, wie sie zum Beispiel an einem offenen Fenster oder einer Tür ins Freie auftreten können. Wenn Sie den Monitor vorübergehend im Freien benutzen müssen, treffen Sie geeignete Vorsorgemaßnahmen gegen Staub- und Schmutzpartikel in der Luft. Andernfalls kann es zu irreparablen Schäden am Gerät kommen.

### **Hinweise zum LCD-Bildschirm**

- Stellen Sie das Gerät nicht so auf, daß der LCD-Bildschirm auf die Sonne gerichtet ist. Andernfalls könnte der LCD-Bildschirm beschädigt werden. Achten Sie darauf besonders, wenn Sie den Monitor in der Nähe eines Fensters aufstellen.
- Stoßen Sie nicht gegen den LCD-Bildschirm, und zerkratzen Sie ihn nicht. Stellen Sie keine schweren Gegenstände auf den LCD-Bildschirm. Dadurch könnte die Gleichmäßigkeit des Bildes beeinträchtigt werden, oder am LCD-Bildschirm könnten Fehlfunktionen auftreten.
- Wenn Sie den Monitor in einer kalten Umgebung benutzen, kann ein Nachbild auf dem LCD-Bildschirm zu sehen sein. Dies ist keine Fehlfunktion. Das Phänomen verschwindet, sobald wieder eine normale Umgebungstemperatur erreicht ist.
- Wenn Sie über längere Zeit ein Standbild anzeigen lassen, kann eine Zeit lang ein Nachbild zu sehen sein. Dieses Nachbild verschwindet nach einer Weile wieder.
- Der Bildschirm erwärmt sich bei Betrieb. Dies ist keine Fehlfunktion.

# **Wartung**

- Trennen Sie unbedingt das Netzkabel von der Netzsteckdose, bevor Sie den Monitor reinigen.
- Reinigen Sie den LCD-Bildschirm mit einem weichen Tuch. Wenn Sie ein Glasreinigungsmittel verwenden, achten Sie darauf, daß es keine Antistatik-Lösung oder ähnliche Zusätze enthält, da diese zu Kratzern auf der Beschichtung des LCD-Bildschirms führen könnten.
- Reinigen Sie Gehäuse, Bedienfeld und Bedienelemente mit einem weichen Tuch, das Sie leicht mit einem milden Reinigungsmittel angefeuchtet haben. Verwenden Sie keine Scheuermittel, Scheuerschwämme oder Lösungsmittel wie Alkohol oder Benzin.
- Berühren Sie die LCD-Bildschirmoberfläche nicht mit scharfen, rauhen oder spitzen Gegenständen wie zum Beispiel Kugelschreibern oder Schraubenziehern. Andernfalls könnte die LCD-Bildschirmoberfläche zerkratzt werden.
- Beachten Sie bitte, daß es zu Materialschäden oder zu Schäden an der LCD-Bildschirmbeschichtung kommen kann, wenn der Monitor flüchtigen Lösungsmitteln wie zum Beispiel Insektiziden ausgesetzt ist oder wenn er längere Zeit mit Gummi- oder Vinylmaterialien in Berühung kommt.

## **Transport**

• Wenn Sie den Monitor transportieren müssen, lösen Sie zunächst alle Kabel.

Um den Bildschirm zu tragen, fassen Sie den Fuß und den Arm des Bildschirmständers fest mit beiden Händen. Wenn Sie die Media-Engine tragen, fassen Sie auch diese mit beiden Händen. Wenn Sie den Monitor fallenlassen, könnten Sie sich verletzen, und der Monitor könnte beschädigt werden.

• Wenn Sie den Monitor zur Reparatur oder bei einem Umzug transportieren müssen, verpacken Sie ihn mit Hilfe der Originalverpackungsmaterialien wieder im Originalkarton.

# **Austauschen der Leuchtstoffröhre**

Eine spezielle Leuchtstoffröhre dient in diesem Monitor als Lichtquelle. Wenn die Anzeige auf dem Bildschirm dunkel oder instabil wird oder gar nicht mehr erscheint, muß die Leuchtstoffröhre gegen eine neue ausgetauscht werden. Wenden Sie sich dazu an Ihren Sony-Händler.

### **Entsorgen des Monitors**

- **Entsorgen Sie den Monitor nicht im normalen Hausmüll.**
- **Die Leuchtstoffröhre in diesem Monitor enthält Quecksilber. Der Monitor muß in Übereinstimmung mit den Vorschriften der lokalen Umwelt- und Entsorgungsbehörden entsorgt werden.**

# **So stellen Sie Neigung und Höhe ein**

Mit dem Ständer können Sie den Bildschirm innerhalb der unten abgebildeten Winkel nach Bedarf einstellen.

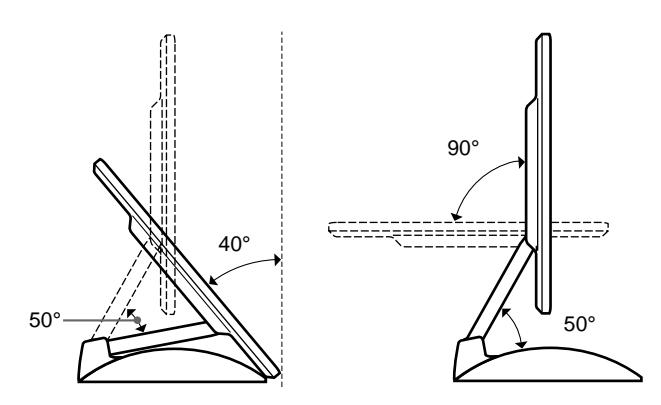

Um den Winkel einzustellen, fassen Sie den LCD-Bildschirm mit beiden Händen unten an den Seiten, wie in der folgenden Abbildung gezeigt. Neigen Sie den LCD-Bildschirm weit genug nach hinten, heben Sie ihn dann bis auf die gewünschte Höhe an, und stellen Sie schließlich die Neigung wie gewünscht ein. Wenn Sie Neigung und Höhe des Bildschirms einstellen, gehen Sie langsam und vorsichtig vor. Achten Sie darauf, den LCD-Bildschirm nicht gegen die Schreibtischplatte oder den Fuß des Bildschirmständers zu stoßen.

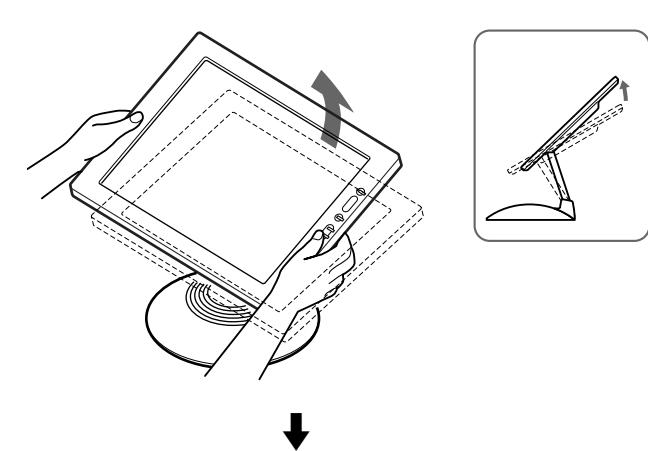

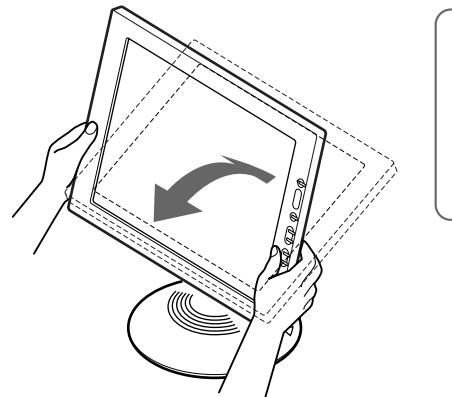

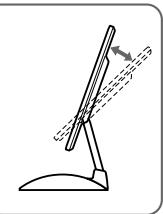

## **So können Sie ergonomisch mit dem Bildschirm arbeiten**

Der Bildschirm ist so konstruiert, daß er sich auf einen angenehmen Sichtwinkel einstellen läßt. Berücksichtigen Sie beim Einstellen des Bildschirmwinkels die Höhe von Schreibtisch und Stuhl, und achten Sie darauf, daß auf dem Bildschirm keine Lichtreflexe auftreten.

# **So erzielen Sie bei dem eingebauten Stereolautsprecher eine gute Tonqualität**

Im Fuß des Bildschirmständers befindet sich ein eingebauter Stereolautsprecher.

Daher empfiehlt es sich, den LCD-Bildschirm so einzustellen, daß er den Ständer nicht berührt. Wenn der Bildschirm auf dem Lautsprecher aufliegt, können hohe Töne, die der Lautsprecher ausgibt, gedämpft werden. Halten Sie Metallgegenstände von den Lautsprecheröffnungen fern. Der Lautsprecher erzeugt ein Magnetfeld, und kleine Metallgegenstände können leicht in die Öffnungen hineinfallen. Darüber hinaus kann das Magnetfeld der Lautsprecher magnetische Datenträger wie Magnetbänder oder Disketten beschädigen. Legen Sie Bänder/Disketten und andere magnetische Datenträger daher nicht zu nahe bei diesem Bildschirm ab.

Im hinteren Bereich des Bildschirmständers befinden sich Aussparungen, die eine Baßverstärkung ermöglichen. Blockieren Sie diese Aussparungen nicht mit Papier oder anderen Gegenständen. Andernfalls könnte die Tonqualität beeinträchtigt werden.

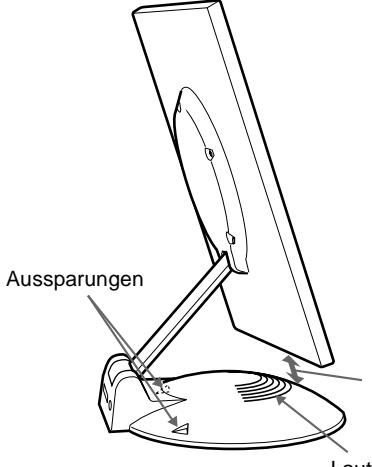

Achten Sie auf einen gewissen Abstand zwischen LCD-Bildschirm und Ständerfuß.

Lautsprecher

# **Lage und Funktion der Teile und Bedienelemente**

Weitere Informationen finden Sie auf den in Klammern angegebenen Seiten.

# **LCD-Bildschirm**

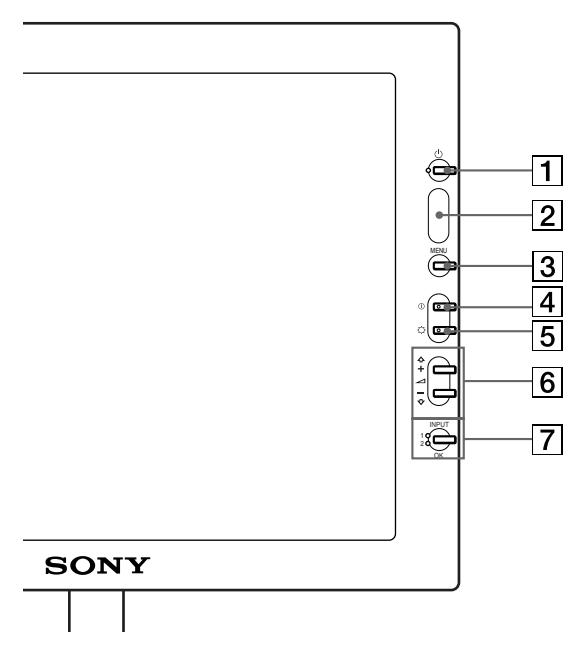

**Vorderseite Rückseite**

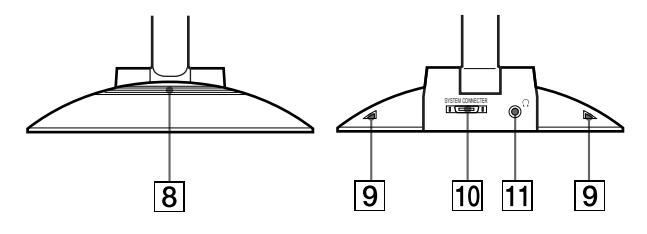

1 **Netzschalter und Netzanzeige** 1 **([Seite 9](#page-48-0)[, 17](#page-56-0)[, 22\)](#page-61-0)** Dieser Schalter dient zum Ein- und Ausschalten des Bildschirms.

Die Netzanzeige leuchtet grün, wenn der Monitor eingeschaltet ist. Sie blinkt grün und orange, wenn sich der Monitor in einem Energiesparmodus befindet, und leuchtet orange, wenn er in den Stromsparmodus geschaltet ist.

### 2 **Lichtsensor und Benutzersensor [\(Seite 16](#page-55-0)[, 17](#page-56-1)[, 18](#page-57-0))**

Diese Sensoren messen die Umgebungshelligkeit und erkennen, wenn sich eine Person vor dem Bildschirm aufhält. Achten Sie darauf, den Lichtsensor nicht mit Papier o. ä. abzudecken.

# 3 **Menütaste MENU ([Seite 12\)](#page-51-0)**

Diese Taste dient zum Aufrufen des Hauptmenüs.

### 4 **Kontrasttaste** 6 **([Seite 12\)](#page-51-1)**

Diese Taste dient zum Aufrufen des Menüs KONTRAST.

### 5 **Helligkeitstaste** 8 **([Seite 12\)](#page-51-2)**

Diese Taste dient zum Aufrufen des Menüs HELLIGKEIT.

## **6** Lautstärketasten  $\angle$  +/– und Tasten  $\hat{\mathbf{f}}$ (+)/ $\hat{\mathbf{F}}$ (-) **([Seite 10](#page-49-0)[, 12\)](#page-51-0)**

Diese Tasten dienen zum Aufrufen des Menüs LAUTSTÄRKE und fungieren beim Auswählen von Menüoptionen und beim Einstellen von Werten als Tasten  $\bigoplus$ (+)/ $\bigoplus$ (-).

## 7 **Taste INPUT und OK sowie Anzeige ([Seite 10](#page-49-1)[, 12\)](#page-51-0)**

Diese Taste dient zum Auswählen des Videoeingangssignals von Eingang INPUT 1 oder INPUT 2 (HD15/RGB-Eingänge). Mit jedem Tastendruck wechseln das Eingangssignal und die entsprechende Eingangsanzeige. Wenn das Menü auf dem Bildschirm angezeigt wird, fungiert diese Taste als Taste OK.

### 8 **Stereolautsprecher [\(Seite 10](#page-49-0))**

Dieser Lautsprecher gibt Tonsignale aus.

## 9 **Aussparungen**

Diese Aussparungen verbessern den Baßklang, der vom Lautsprecher ausgegeben wird.

## 0 **SYSTEM CONNECTOR ([Seite 8\)](#page-47-0)**

Über diesen Eingang werden die Signale von der Media-Engine eingespeist, wenn der Monitor und die Media-Engine mit einem Systemverbindungskabel verbunden sind.

# qa **Kopfhörerbuchse [\(Seite 10](#page-49-0))**

Hier werden Tonsignale an den Kopfhörer ausgegeben.

## **Media-Engine**

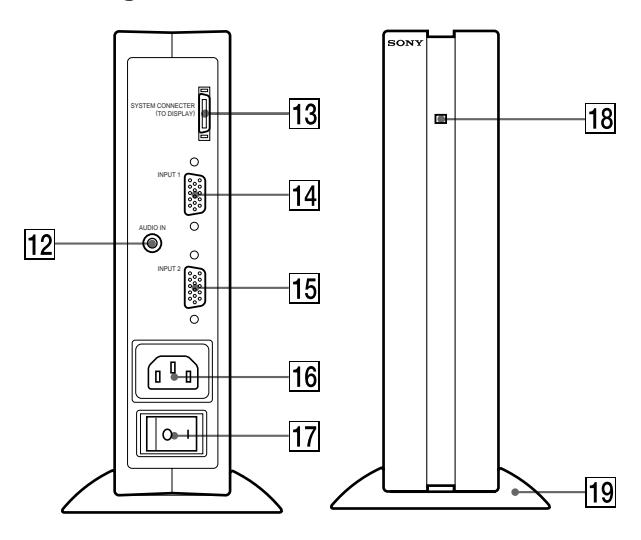

### **12** Buchse AUDIO IN [\(Seite 10](#page-49-0))

Über diese Buchse werden Tonsignale eingespeist, wenn das Gerät an den Audioausgang eines Computers oder an ein anderes Audiogerät angeschlossen ist.

#### **[13] SYSTEM CONNECTOR (TO DISPLAY) ([Seite 8\)](#page-47-0)**

Über diesen Ausgang werden die Signale an den Monitor weitergeleitet, wenn der Monitor und die Media-Engine mit einem Systemverbindungskabel verbunden sind.

#### qf **HD15/RGB-Eingang INPUT 1 ([Seite 8\)](#page-47-1)**

Dieser Anschluß dient zum Einspeisen von RGB-Videosignalen (0,700 Vp-p, positiv) und Synchronisationssignalen.

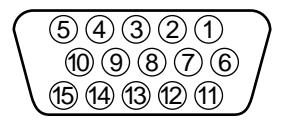

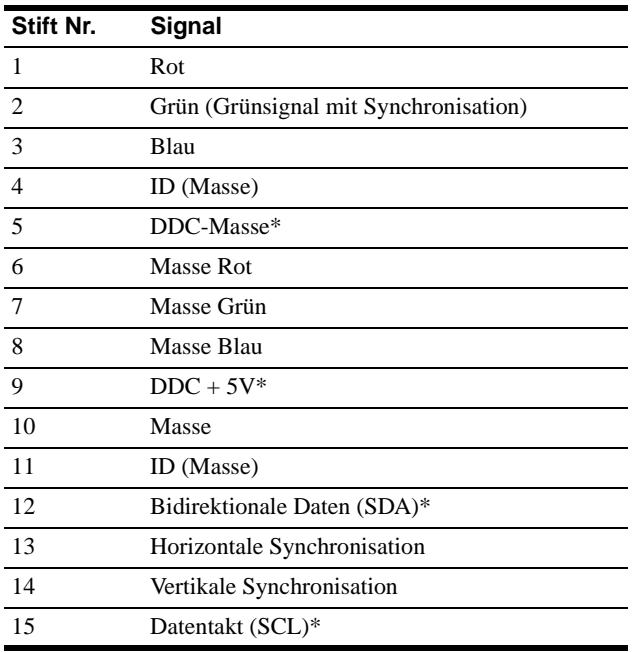

#### \* DDC (Display Data Channel) ist ein Standard der VESA.

#### qg **HD15/RGB-Eingang INPUT 2 [\(Seite 8](#page-47-1))**

Dieser Anschluß dient zum Einspeisen von RGB-Videosignalen (0,700 Vp-p, positiv) und Synchronisationssignalen. Die Stiftbelegung ist die gleiche wie unter  $\boxed{14}$  erläutert.

#### qh **Netzeingang ([Seite 9\)](#page-48-1)**

Dieser Anschluß dient zur Stromversorgung des Monitors.

#### qj **Netzschalter ([Seite 9\)](#page-48-0)**

Dieser Schalter dient zum Ein- und Ausschalten des Monitors. Wenn Sie das Gerät am Netzschalter einschalten, schaltet sich der Bildschirm automatisch ein.

#### qk **Netzanzeige [\(Seite 17](#page-56-0))**

Die Netzanzeige leuchtet grün, wenn die Media-Engine eingeschaltet ist. Die Netzanzeige leuchtet rot, wenn der Bildschirm aus-, die Media-Engine aber eingeschaltet ist. Die Anzeige leuchtet orange, wenn sich der Monitor im Stromsparmodus befindet.

#### ql **Media-Engine-Ständer**

Mit Hilfe dieses Ständers können Sie die Media-Engine senkrecht aufstellen.

#### **Vorsicht**

Stellen Sie die Media-Engine unbedingt senkrecht auf, wie auf der Abbildung links gezeigt. Wenn Sie die Media-Engine flach hinlegen, können die Belüftungsöffnungen blockiert werden, was zu Fehlfunktionen führen könnte.

# <span id="page-47-2"></span>**Installation**

Bevor Sie mit dem Monitor arbeiten, überprüfen Sie bitte, ob folgende Zubehörteile mitgeliefert wurden:

- LCD-Bildschirm
- Media-Engine
- Media-Engine-Ständer
- Netzkabel
- Systemverbindungskabel (2 m) (geeigneter Kabeltyp: DP-2)
- HD15/RGB-Videosignalkabel
- Audiokabel (Stereoministecker)
- Macintosh-Adapter
- Windows Monitor Information Disk/Utility Disk
- Macintosh Utility Disk
- Garantiekarte
- Hinweise für Macintosh-Benutzer
- Diese Bedienungsanleitung

# <span id="page-47-1"></span>**Schritt 1: Anschließen der Media-Engine an den Computer**

Schalten Sie vor dem Anschließen die Media-Engine und den Computer aus.

#### **Hinweis**

Berühren Sie die Stifte des Videosignalkabelanschlusses nicht. Sie könnten die Stifte sonst möglicherweise verbiegen.

## ■ Anschließen an einen IBM PC/AT oder **kompatiblen Computer**

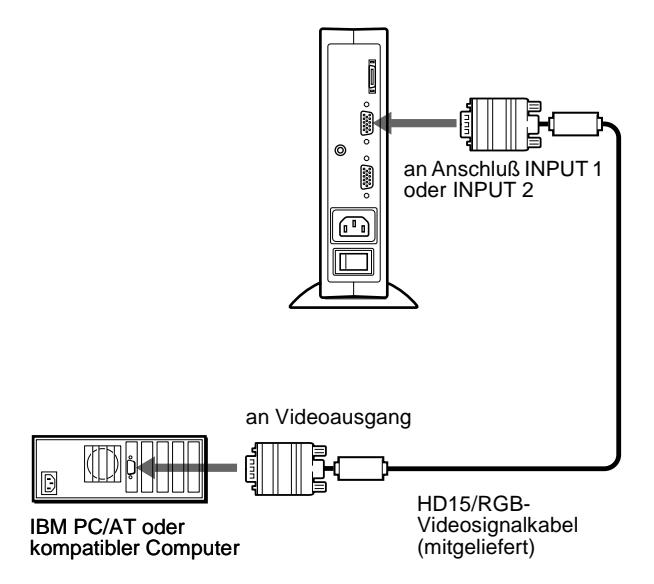

# ■ Anschließen an einen Macintosh oder **kompatiblen Computer**

Verwenden Sie den mitgelieferten Macintosh-Adapter.

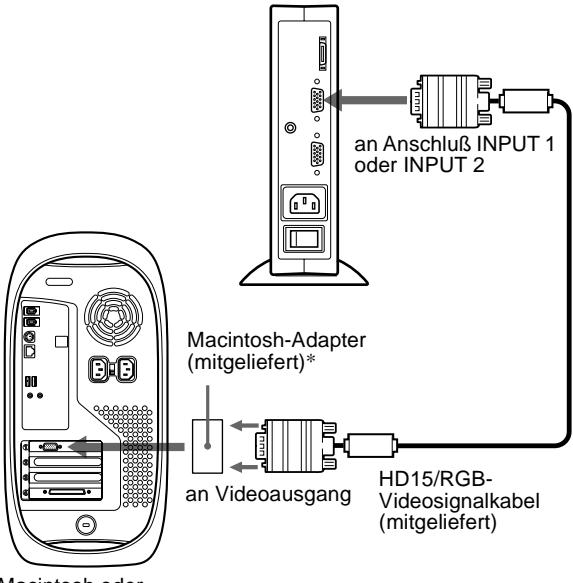

Macintosh oder kompatibler Computer

\* In den mitgelieferten Hinweisen für Macintosh-Benutzer finden Sie weitere Erläuterungen.

# <span id="page-47-0"></span>**Schritt 2: Anschließen des Bildschirms und der Media-Engine**

Schalten Sie vor dem Anschließen die Media-Engine und den Bildschirm aus.

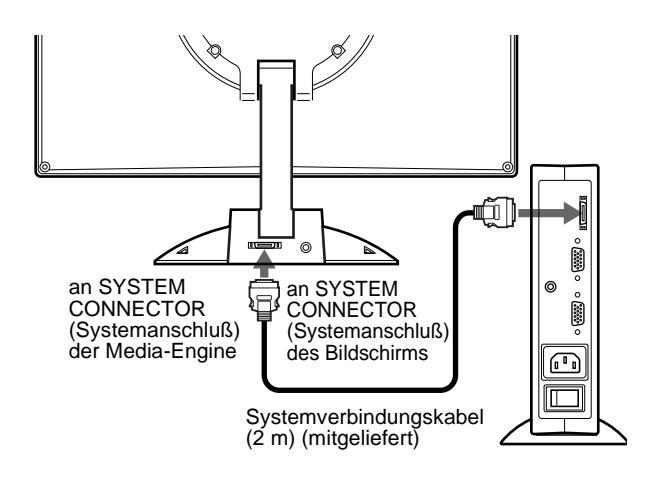

#### **Vorsicht**

Stellen Sie die Media-Engine unbedingt senkrecht auf, wie auf der Abbildung oben gezeigt. Wenn Sie die Media-Engine flach hinlegen, können die Belüftungsöffnungen blockiert werden, was zu Fehlfunktionen führen könnte.

#### **Hinweis**

Fassen Sie beim Anschließen oder Lösen von Kabeln die Kabel immer am Stecker.

# <span id="page-48-1"></span>**Schritt 3: Anschließen des Netzkabels**

Media-Engine, Bildschirm und Computer müssen ausgeschaltet sein. Schließen Sie zuerst das Netzkabel an die Media-Engine an, und stecken Sie dann den Netzstecker in eine Netzsteckdose.

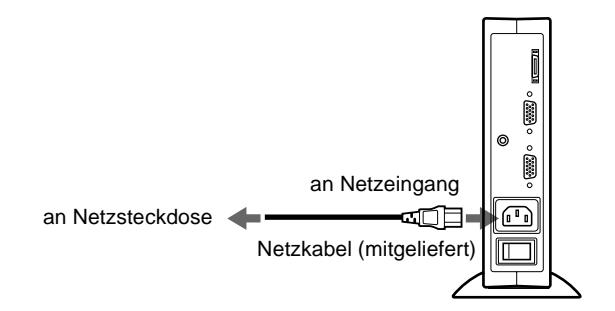

# <span id="page-48-0"></span>**Schritt 4: Einschalten von Monitor und Computer**

### **1 Schalten Sie die Media-Engine ein.**

Der Bildschirm schaltet sich automatisch ein. Die Anzeigen an der Media-Engine und am Bildschirm leuchten grün auf.

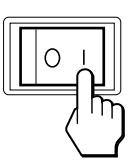

#### **2 Schalten Sie den Computer ein.**

Die Installation des Monitors ist damit abgeschlossen. Stellen Sie gegebenenfalls das Bild mit den Bedienelementen des Monitors nach Ihren Wünschen ein.

# **Wenn auf dem Bildschirm kein Bild erscheint**

- Überprüfen Sie, ob der Monitor korrekt an den Computer angeschlossen ist.
- Überprüfen Sie, ob die Media-Engine eingeschaltet ist.
- Wird KEIN EING SIGNAL auf dem Bildschirm angezeigt, versuchen Sie, das Eingangssignal zu wechseln ([Seite 10\)](#page-49-1). Überprüfen Sie gegebenenfalls, ob die Grafikkarte des Computers korrekt in den richtigen Steckplatz eingebaut ist.
- Wenn die Meldung NICHT IM ABTASTBEREICH erscheint, schließen Sie wieder Ihren alten Bildschirm an. Stellen Sie dann die Grafikkarte des Computers auf eine Horizontalfrequenz zwischen 30 und 61 kHz und eine Vertikalfrequenz zwischen 50 und 85 Hz ein (bei 75 Hz nur XGA-Modus).

Schlagen Sie bitte unter den weiteren Informationen über Bildschirmmeldungen nach (siehe "Fehlersymptome und [Abhilfemaßnahmen" auf Seite 20](#page-59-0)).

## <span id="page-48-2"></span>**Für Benutzer von Windows 95/98**

Damit Sie den Monitor optimal nutzen können, installieren Sie die Datei mit den neuen Modellinformationen von der mitgelieferten Diskette "Windows Monitor Information Disk" auf Ihrem PC.

Dieser Monitor entspricht dem Plug-and-Play-Standard "VESA DDC". Wenn Ihr PC bzw. Ihre Grafikkarte dem DDC-Standard entspricht, geben Sie bitte "Plug & Play Monitor (VESA DDC)" oder den Modellnamen dieses Monitors als Monitortyp in der "Systemsteuerung" von Windows 95/98 an. Wenn bei der Kommunikation zwischen Ihrem PC bzw. Ihrer Grafikkarte und dem Monitor Probleme auftreten, legen Sie die Diskette "Windows Monitor Information Disk" ein, und wählen Sie den Modellnamen dieses Monitors als Monitortyp aus.

#### **Für Benutzer von Windows NT 4.0**

Die Installation des Monitors unter Windows NT 4.0 ist anders als unter Windows 95/98. So brauchen Sie z. B. den Monitortyp nicht auszuwählen. Näheres zum Einstellen der Auflösung, der Auffrischungsrate und der Anzahl der Farben finden Sie im Benutzerhandbuch zu Windows NT 4.0.

#### **Einstellen der Auflösung des Monitors und der Anzahl der Farben**

Stellen Sie die Auflösung des Monitors und die Anzahl der Farben anhand der Anweisungen im Benutzerhandbuch zu Ihrem Computer ein. Die Anzahl der Farben kann je nach Computer oder Grafikkarte variieren. Je nach der Einstellung unter "Farbpalette" werden unterschiedlich viele Farben dargestellt:

- High Color (16 Bit)  $\rightarrow$  65.536 Farben
- True Color (24 Bit)  $\rightarrow$  ca. 16,77 Millionen Farben

Im True Color-Modus (24 Bit) kann sich die Geschwindigkeit verringern.

# <span id="page-49-0"></span>**Der Stereolautsprecher**

Sie können Musik, Geräusche und Tondateien über den Stereolautsprecher in Ihrem Monitor wiedergeben lassen. Verbinden Sie die Buchse AUDIO IN über das mitgelieferte Audiokabel (mit Stereoministecker) mit dem Audioausgang des Computers oder eines Audiogeräts.

# **Einstellen der Lautstärke**

Die Lautstärke wird im Menü LAUTSTÄRKE eingestellt, das Sie über das Hauptmenü aufrufen können ([Seite 11\)](#page-50-0).

### **1 Drücken Sie die Tasten** 2 **+/–.**

Das Menü LAUTSTÄRKE erscheint auf dem Bildschirm.

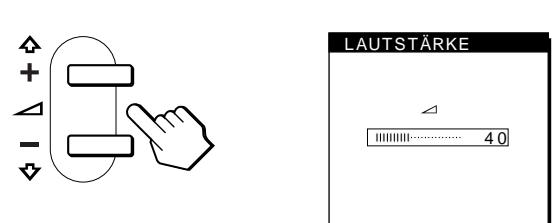

#### **2 Stellen Sie mit den Tasten** 2 **+/– die Lautstärke ein.**

Nach etwa 3 Sekunden wird das Menü automatisch ausgeblendet.

### **Wiedergabe über Kopfhörer**

Sie können die Tonsignale des Computers oder Audiogeräts auch über Kopfhörer wiedergeben lassen. Schließen Sie die Kopfhörer an die Kopfhörerbuchse an. Der Lautsprecher wird ausgeschaltet, wenn Kopfhörer an die Kopfhörerbuchse angeschlossen werden. Auch die Lautstärke der Kopfhörer können Sie im Menü LAUTSTÄRKE einstellen.

#### **Hinweise**

- Wenn das Hauptmenü auf dem Bildschirm angezeigt wird, läßt sich die Lautstärke nicht einstellen.
- Wenn sich der Monitor in einem Energie- oder Stromsparmodus befindet, wird über die Lautsprecher nichts ausgegeben.

# <span id="page-49-1"></span>**Auswählen des Eingangssignals**

Über die Eingänge INPUT 1 und INPUT 2 können Sie zwei Computer an diesen Monitor anschließen. Mit der Taste INPUT schalten Sie zwischen den beiden Computern um.

#### **Drücken Sie die Taste INPUT.**

Mit jedem Tastendruck auf INPUT wechseln das Eingangssignal und die dazugehörige Eingangsanzeige ("1" für INPUT 1 oder "2" für INPUT 2).

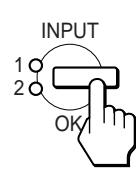

#### **Hinweise**

- Wenn das Hauptmenü auf dem Bildschirm angezeigt wird, läßt sich das Eingangssignal nicht auswählen.
- Wenn am ausgewählten Eingang kein Signal eingespeist wird, erscheint KEIN EING SIGNAL auf dem Bildschirm. Nach einigen Sekunden schaltet der Monitor in den Stromsparmodus. Wählen Sie in einem solchen Fall mit der Taste INPUT den anderen Anschluß aus.

# **Einstellen des Monitors**

# **Vor dem Einstellen**

Verbinden Sie den Monitor mit dem Computer, und schalten Sie beide Geräte ein.

Die besten Ergebnisse erzielen Sie, wenn Sie mindestens 30 Minuten warten, bevor Sie Einstellungen vornehmen.

Mit den Bildschirmmenüs können Sie eine Vielzahl von Einstellungen vornehmen.

# <span id="page-50-0"></span>**Navigieren in den Menüs**

Um das Hauptmenü auf dem Bildschirm aufzurufen, drücken Sie die Taste MENU. [Erläuterungen dazu finden Sie auf Seite 12.](#page-51-0)

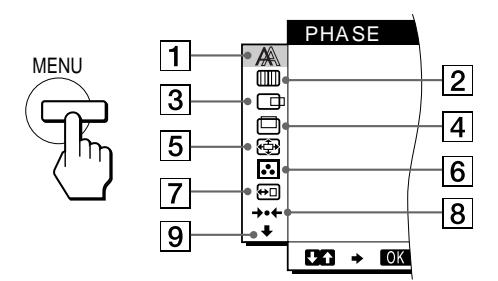

Wählen Sie mit den Tasten  $\hat{\mathbf{T}}(+)$ / $\hat{\mathbf{U}}(-)$  und OK eins der folgenden Menüs aus. Erläuterungen zu den Tasten  $\hat{\P}(+)/\hat{\P}(-)$  und OK finden Sie auf [Seite 12](#page-51-0).

# 1 **PHASE [\(Seite 13](#page-52-0))**

Im Menü PHASE stellen Sie die Phase ein, wenn die Zeichen oder Bilder auf dem gesamten Bildschirm verschwommen erscheinen. Stellen Sie die Phase nach dem Einstellen des Pitch ein.

### 2 **PITCH [\(Seite 13](#page-52-0))**

Auf dem Menü PITCH stellen Sie den Pitch ein, wenn die Zeichen oder Bilder in bestimmten Bildschirmbereichen verschwommen erscheinen.

### 3 **BILDLAGE H [\(Seite 13](#page-52-1))**

Im Menü BILDLAGE H können Sie die horizontale Position des Bildes einstellen.

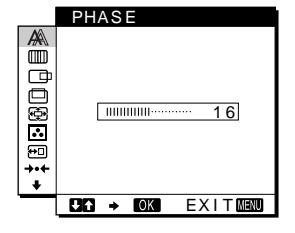

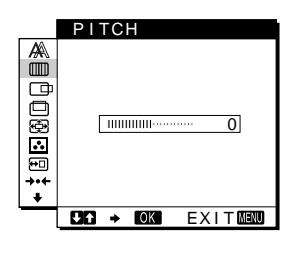

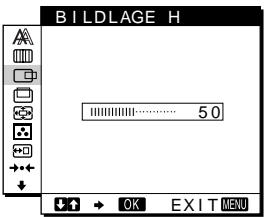

4 **BILDLAGE V ([Seite 13\)](#page-52-1)** Im Menü BILDLAGE V

können Sie die vertikale Position des Bildes einstellen.

5 **ZOOM [\(Seite 14](#page-53-0))** Im Menü ZOOM können Sie die Bildschärfe je nach Bildseitenverhältnis oder Auflösung des Eingangssignals einstellen.

# 6 **FARBE [\(Seite 14](#page-53-1))**

Im Menü FARBE können Sie die Farbtemperatur des Bildes einstellen. Damit legen Sie fest, ob die Farben auf dem Bildschirm eher bläulich oder eher rötlich erscheinen.

7 **POSITION MENU ([Seite 14\)](#page-53-2)**

Im Menü POSITION MENU können Sie die Position des Bildschirmmenüs einstellen.

- 8 **ZURÜCK [\(Seite 15](#page-54-0))** Im Menü ZURÜCK können Sie die Einstellungen zurücksetzen.
- 9 **Option [\(Seite 15](#page-54-1))** Wählen Sie  $\bigstar$  (Option), wenn Sie die sonstigen Optionen des Monitors einstellen wollen. Zu den Optionen gehören:
	- STEREO BREIT
	- BASSANHEBUNG
	- HINTERGRUNDBEL.
	- LICHTSENSOR
	- STROMSPARMODUS
	- BENUTZERSENSOR
	- LANGUAGE
	- TASTATUR-SPERRE

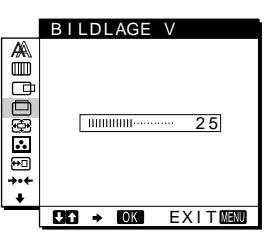

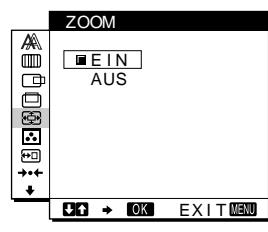

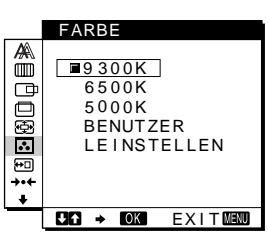

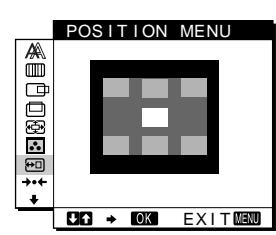

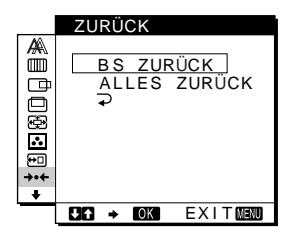

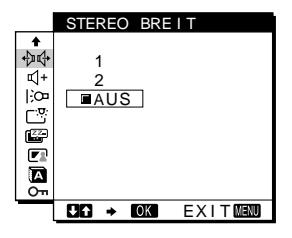

- <span id="page-51-0"></span>■ Verwenden der Tasten MENU,  $\hat{\uparrow}$ (+)/ $\downarrow$ (-) und **OK**
- **1 Rufen Sie das Hauptmenü auf.** Drücken Sie die Taste MENU, um das Hauptmenü auf dem Bildschirm aufzurufen.

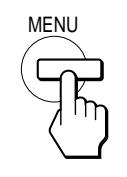

**2 Wählen Sie das Menü aus, in dem Sie Einstellungen vornehmen wollen.**

Wählen Sie mit den Tasten  $\bigoplus (+)/\bigoplus (-)$  das gewünschte Menü aus. Wählen Sie mit der Taste OK die gewünschte Menüoption aus.

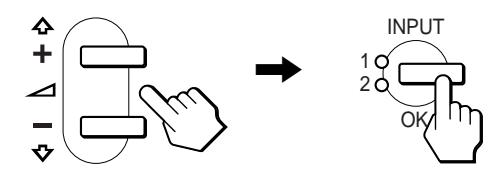

### **3 Nehmen Sie im Menü die gewünschten Einstellungen vor.**

Nehmen Sie mit den Tasten  $\hat{\mathbf{T}}(+)$ / $\hat{\mathbf{U}}(-)$  die gewünschte Einstellung vor. Wechseln Sie dann mit der Taste OK zurück zum vorhergehenden Menü.

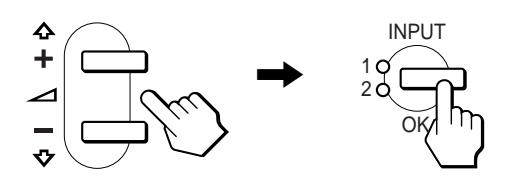

### **4 Schließen Sie das Menü.**

Wenn Sie die Taste MENU einmal drücken, erscheint wieder die normale Anzeige. Wenn Sie keine weitere Taste drücken, wird das Bildschirmmenü nach etwa 30 Sekunden automatisch ausgeblendet.

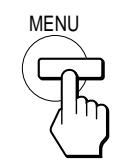

### x **Zurücksetzen der Einstellungen**

Sie können die Einstellungen im Menü ZURÜCK zurücksetzen. [Erläuterungen dazu finden Sie auf Seite 15.](#page-54-0)

# <span id="page-51-1"></span>**Einstellen des Kontrasts (KONTRAST)**

Der Kontrast wird im Menü KONTRAST eingestellt, das Sie über das Hauptmenü aufrufen können [\(Seite 11](#page-50-0)). Die Einstellung wird gespeichert und gilt für das Signal vom gerade ausgewählten Eingang.

#### **1** Drücken Sie die Taste **0** (Kontrast).

Das Menü KONTRAST erscheint auf dem Bildschirm.

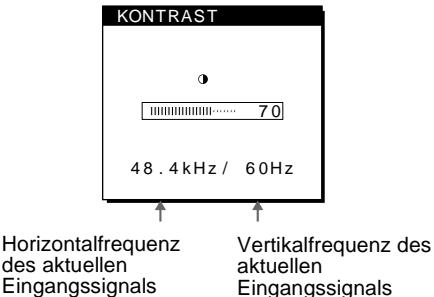

Eingangssignals

# **Anzeigen des aktuellen Eingangssignals**

Die Horizontal- und die Vertikalfrequenz des aktuellen Eingangssignals werden in den Menüs KONTRAST und HELLIGKEIT angezeigt.

#### **2** Stellen Sie den Kontrast mit den Tasten **↑**(+)/↓(-) ein.

Nach etwa 3 Sekunden wird das Menü automatisch ausgeblendet.

# <span id="page-51-2"></span>**Einstellen des Schwarzwerts für das Bild (HELLIGKEIT)**

Die Helligkeit wird im Menü HELLIGKEIT eingestellt, das Sie über das Hauptmenü aufrufen können [\(Seite 11\)](#page-50-0). Die Einstellung wird gespeichert und gilt für das Signal vom gerade ausgewählten Eingang.

**1 Drücken Sie die Taste** 8 **(Helligkeit).**

Das Menü HELLIGKEIT erscheint auf dem Bildschirm.

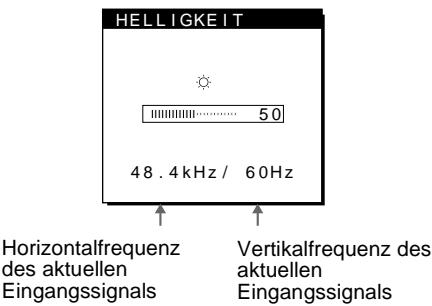

**2** Stellen Sie die Helligkeit mit den Tasten **↑**(+)/↓(-) ein.

### **Wenn der Bildschirm zu hell ist**

Stellen Sie die Hintergrundbeleuchtung ein. Schlagen Sie dazu unter den Erläuterungen zur Hintergrundbeleuchtung nach [\(siehe](#page-55-1)  ["Einstellen der Hintergrundbeleuchtung" auf Seite 16\)](#page-55-1).

Nach etwa 3 Sekunden wird das Menü automatisch ausgeblendet.

#### **Hinweis**

Wenn das Hauptmenü auf dem Bildschirm angezeigt wird, lassen sich Helligkeit und Kontrast nicht einstellen.

# <span id="page-52-0"></span>**Korrigieren eines flimmernden oder verschwommenen Bildes (PHASE/PITCH)**

Wenn am Monitor ein Eingangssignal eingeht, stellt der Monitor mit Hilfe seiner automatischen Einstellfunktion für die Bildqualität die Bildposition sowie Phase und Pitch automatisch ein und stellt damit sicher, daß das Bild auf dem Bildschirm scharf und in guter Qualität angezeigt wird. Erläuterungen zu dieser Funktion finden Sie unter "Automatische Einstellung der Bildqualität" auf Seite 18.

Bei einigen Eingangssignalen werden Bildposition, Phase und Pitch unter Umständen nicht optimal eingestellt. In diesem Fall können Sie die Einstellungen von Hand vornehmen. Gehen Sie wie im folgenden erläutert vor. Wenn Sie diese Einstellungen von Hand vornehmen, werden sie im Gerät gespeichert und automatisch abgerufen, wenn am Monitor wieder die gleichen Eingangssignale eingehen.

Diese Einstellungen müssen Sie unter Umständen erneut vornehmen, wenn Sie nach dem Anschließen des Computers das Eingangssignal wechseln.

- **1 Stellen Sie die Auflösung am Computer auf 1024** × **768 ein.**
- **2 Legen Sie die Dienstprogrammdiskette (Utility Disk) ein.**

Verwenden Sie die für Ihren Computer geeignete Diskette. **Für Windows 95/98** Windows Monitor Information Disk/Utility Disk **Für Macintosh** Macintosh Utility Disk

- **3 Starten Sie die Dienstprogrammdiskette, und rufen Sie das Testmuster auf. Für Windows 95/98** Klicken Sie auf [Utility Disk]  $\rightarrow$  [Windows]/[Utility.exe]. **Für Macintosh** Klicken Sie auf [Utility Disk]  $\rightarrow$  [SONY-Utility].
- **4 Drücken Sie die Taste MENU.** Das Hauptmenü erscheint auf dem Bildschirm.
- **5** Wählen Sie mit den Tasten  $\hat{\mathbf{H}}$ (+)/ $\hat{\mathbf{H}}$ (−) die Option **(PITCH), und drücken Sie dann OK.** Das Menü PITCH erscheint auf dem Bildschirm.
- **6 Korrigieren Sie mit den Tasten ↑(+)/↓(-) die Bildschirmfarben, bis diese gleichmäßig sind.** Stellen Sie das Bild so ein, daß die vertikalen Streifen verschwinden.

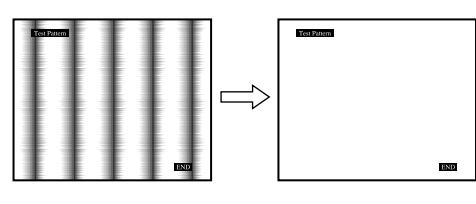

# **7 Drücken Sie die Taste OK.**

Das Hauptmenü erscheint auf dem Bildschirm. Wenn auf dem gesamten Bildschirm horizontale Streifen zu sehen sind, stellen Sie im nächsten Schritt die Phase ein.

- **8** Wählen Sie mit den Tasten **↑**(+)/↓(-) die Option **(PHASE), und drücken Sie dann OK.** Das Menü PHASE erscheint auf dem Bildschirm.
- **9 Korrigieren Sie mit den Tasten ↑(+)/↓(-) die Bildschirmfarben, bis diese gleichmäßig sind.** Stellen Sie das Bild so ein, daß die horizontalen Streifen auf ein Minimum reduziert werden.

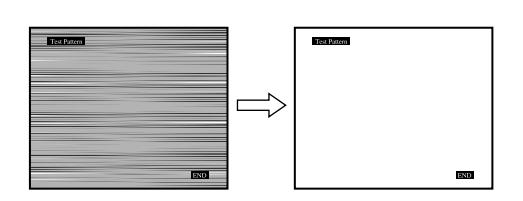

### **10 Klicken Sie abschließend auf dem Bildschirm auf**  [END]**. Damit wird das Testmuster ausgeschaltet.**

#### **So setzen Sie die automatische Einstellung der Bildqualität zurück**

Wählen Sie BS ZURÜCK, und aktivieren Sie die Option im Menü ZURÜCK. Weitere Informationen zum Menü ZURÜCK finden Sie auf Seite 15.

# <span id="page-52-1"></span>**Einstellen der Bildposition (BILDLAGE H/BILDLAGE V)**

Wenn sich das Bild nicht in der Bildschirmmitte befindet, stellen Sie die Bildposition folgendermaßen ein.

Diese Einstellungen müssen Sie unter Umständen erneut vornehmen, wenn Sie nach dem Anschließen des Computers das Eingangssignal wechseln.

- **1 Starten Sie die Dienstprogrammdiskette (Utility Disk), und rufen Sie das Testmuster auf.** Führen Sie Schritt 2 und 3 unter "Korrigieren eines [flimmernden oder verschwommenen Bildes \(PHASE/](#page-52-0) [PITCH\)"](#page-52-0) aus.
- **2 Drücken Sie die Taste MENU.** Das Hauptmenü erscheint auf dem Bildschirm.
- **3** Wählen Sie mit den Tasten  $\hat{\mathbf{H}}$ (+)/↓(-) die Option **(BILDLAGE H) oder (BILDLAGE V), und drücken Sie dann OK.**

Das Menü BILDLAGE H oder BILDLAGE V erscheint auf dem Bildschirm.

- **4 Verschieben Sie das Bild nach oben, unten, links oder rechts, bis der Rahmen um das Testmuster verschwindet. Stellen Sie mit den Tasten ↑(+)/↓(-) die Bildposition ein. Im Menü BILDLAGE H können Sie die horizontale Bildposition korrigieren, im Menü BILDLAGE V die vertikale.**
- **5 Klicken Sie abschließend auf dem Bildschirm auf**  [END]**. Damit wird das Testmuster ausgeschaltet.**

# <span id="page-53-0"></span>**Anzeigen eines Signals mit niedriger Auflösung in der tatsächlichen Auflösung (ZOOM)**

Der Monitor ist werkseitig so eingestellt, daß das Bild in voller Größe auf dem Bildschirm anzeigt wird, unabhängig von dem Modus oder der Auflösung des Bildes. Sie können das Bild aber auch in der tatsächlichen Auflösung anzeigen lassen.

- **1 Drücken Sie die Taste MENU.** Das Hauptmenü erscheint auf dem Bildschirm.
- **2** Wählen Sie mit den Tasten  $\hat{\mathbf{H}}$ (+)/↓(-) die Option **(ZOOM), und drücken Sie dann OK.** Das Menü ZOOM erscheint auf dem Bildschirm.
- **3** Wählen Sie mit der Taste ♦(-) die Einstellung AUS. Das Eingangssignal wird mit der tatsächlichen Auflösung auf dem Bildschirm angezeigt.

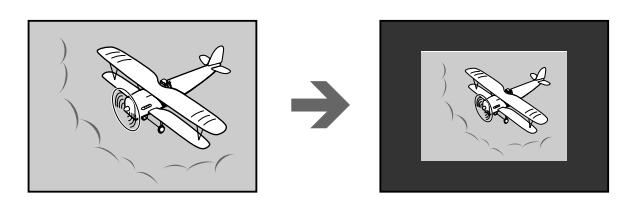

#### **So lassen Sie das Bild in voller Größe auf dem Bildschirm anzeigen**

Wählen Sie in Schritt 3 die Einstellung EIN.

# <span id="page-53-1"></span>**Einstellen der Farbtemperatur (FARBE)**

Mit den Optionen im Menü FARBE können Sie die Farbtemperatur des Bildes einstellen. Dabei ändert sich der Farbwert im weißen Farbfeld. Farben erscheinen bei einer niedrigen Farbtemperatur rötlich, bei einer hohen Farbtemperatur bläulich.

Für die Textverarbeitung und andere textorientierte Anwendungen eignet sich in der Regel eine Farbtemperatur von 9300K, für Videoanwendungen eine Farbtemperatur von 6500K. Sie können die Farbtemperatur auf die Werte "5000K", "6500K", "9300K" oder "BENUTZEREINST." einstellen.

### **1 Drücken Sie die Taste MENU.**

Das Hauptmenü erscheint auf dem Bildschirm.

- **2** Wählen Sie mit den Tasten  $\hat{\mathbf{H}}$ (+)/↓(-) die Option **(FARBE), und drücken Sie dann OK.** Das Menü FARBE erscheint auf dem Bildschirm.
- **3 Wählen Sie mit den Tasten ↑(+)/↓(-) die gewünschte Farbtemperatur aus.**

5000K, 6500K und 9300K sind die voreingestellten Farbtemperaturen. Der Standardwert ist 9300K. Wenn Sie die Farbtemperatur auf 6500K und 5000K senken, erscheinen weiße Flächen nicht mehr bläulich, sondern rötlich. Sie können die Farbtemperatur für jedes Videoeingangssignal separat einstellen.

**4 Nehmen Sie bei Bedarf eine Feineinstellung der Farbtemperatur vor.**

Wählen Sie mit den Tasten  $\bigoplus_{n=1}^{\infty}$  (–) zunächst die Option EINSTELLEN, und drücken Sie dann OK. Wählen Sie dann mit den Tasten  $\bigoplus (+)/\bigoplus (-)$  die Option R (Rot) oder B (Blau). Stellen Sie dann mit den Tasten  $\hat{\mathbf{T}}(+)$ / $\hat{\mathbf{\psi}}(-)$  die Farbtemperatur ein. Bei dieser Einstellung wird die Farbtemperatur verändert, indem die Rot- oder die Blaukomponente im Vergleich zur Grünkomponente (G) verstärkt oder abgeschwächt wird. Die Grünkomponente bleibt dabei unverändert.

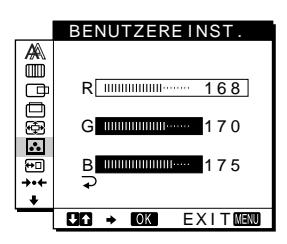

Wenn Sie die Farbtemperatur feineinstellen, werden die neuen Farbeinstellungen, die Sie unter BENUTZEREINST. vorgenommen haben, gespeichert und automatisch abgerufen, wenn Sie BENUTZER. auswählen. Die Einstellung unter BENUTZEREINST. gilt für die Signale von beiden Eingängen. Wenn Sie die Benutzereinstellung für einen Signaleingang ändern, ändert sich daher auch die Einstellung für den anderen Signaleingang.

# <span id="page-53-2"></span>**Ändern der Menüposition (POSITION MENU)**

Sie können das Menü verschieben, wenn es das Bild auf dem Bildschirm verdeckt.

- **1 Drücken Sie die Taste MENU.** Das Hauptmenü erscheint auf dem Bildschirm.
- **2** Wählen Sie mit den Tasten **↑**(+)/↓(-) die Option **(POSITION MENU), und drücken Sie dann OK.** Das Menü POSITION MENU erscheint auf dem Bildschirm.
- **3** Wählen Sie mit den Tasten **↑**(+)/↓(-) die **gewünschte Menüposition aus.**

Sie können das Menü an eine von drei möglichen Positionen im oberen bzw. im unteren Bildschirmbereich oder in die Bildschirmmitte stellen.

# <span id="page-54-0"></span>**Zurücksetzen der Einstellungen (ZURÜCK)**

Bei diesem Monitor haben Sie zwei Möglichkeiten, die Einstellungen zurückzusetzen. Verwenden Sie dazu das Menü ZURÜCK.

- **1 Drücken Sie die Taste MENU.** Das Hauptmenü erscheint auf dem Bildschirm.
- **2** Wählen Sie mit den Tasten **↑**(+)/↓(-) die Option **(ZURÜCK), und drücken Sie dann OK.** Das Menü ZURÜCK erscheint auf dem Bildschirm. Setzen Sie die Einstellungen dann anhand der folgenden Anweisungen zurück.

## **Zurücksetzen der Einstellungen für das aktuelle Eingangssignal auf die geeignetsten Werte**

### **Wählen Sie mit den Tasten ↑(+)/↓(-) die Option BS ZURÜCK, und drücken Sie dann OK.**

Bei der automatischen Einstellung der Bildqualität setzt dieser Monitor automatisch Bildposition, Phase und Pitch auf die geeignetsten Werte. Wenn die Funktion aktiviert ist, wird die Phase immer dann automatisch eingestellt, wenn am Monitor wieder das gleiche Eingangssignal eingeht. Nach dem Zurücksetzen der Daten wird das Menü ZURÜCK automatisch ausgeblendet, und das Hauptmenü erscheint wieder.

# **Zurücksetzen aller Einstellungen für alle Eingangssignale**

#### **Wählen Sie mit den Tasten ↑(+)/↓(-) die Option ALLES ZURÜCK, und drücken Sie dann OK.**

Nach dem Zurücksetzen der Daten wird das Menü ZURÜCK automatisch ausgeblendet, und das Hauptmenü erscheint wieder.

# **So brechen Sie das Zurücksetzen ab**

### Wählen Sie mit den Tasten  $\hat{\mathbf{f}}$ (+)/ $\hat{\mathbf{f}}$ (-) die Option  $\hat{\mathbf{f}}$ , **und drücken Sie dann OK.**

Die Daten werden nicht zurückgesetzt. Das Menü ZURÜCK wird automatisch ausgeblendet, und das Hauptmenü erscheint wieder.

# <span id="page-54-1"></span>**Weitere Einstellungen (Option)**

Sie können folgende weitere Optionen einstellen:

- STEREO BREIT
- BASSANHEBUNG
- HINTERGRUNDBEL.
- LICHTSENSOR
- STROMSPARMODUS
- BENUTZERSENSOR
- LANGUAGE
- TASTATUR-SPERRE
- **1 Drücken Sie die Taste MENU.** Das Hauptmenü erscheint auf dem Bildschirm.
- **2** Wählen Sie mit den Tasten **↑**(+)/↓(-) das Symbol ↓ **aus.**

Das Optionsmenü erscheint auf dem Bildschirm.

**3 Wählen Sie mit den Tasten ↑(+)/↓(-) die gewünschte Option, und drücken Sie dann OK.** Stellen Sie die ausgewählte Option dann anhand der folgenden Anweisungen ein.

## **Erweitern des Klangbildes (STEREO BREIT)**

Bei dieser Option wird die DSP-Technologie genutzt. Das Klangbild wird manipuliert, so daß die Entfernung zum eingebauten Stereolautsprecher größer wirkt, als sie es tatsächlich ist. Auf diese Weise entsteht der Eindruck eines viel weiteren Klangraumes.

#### **Wählen Sie mit den Tasten ↑(+)/↓(-) zunächst die** Option  $\bigoplus$  (STEREO BREIT), und drücken Sie dann **OK. Wählen Sie dann mit den Tasten ↑(+)/↓(-) die Einstellung 2, 1 oder AUS.**

Mit der erweiterten Stereofunktion wird der Eindruck eines größeren Klangraumes geschaffen. Mit 1 bzw. 2 bewegen Sie den Klangraum in zwei Schritten scheinbar weiter nach vorn auf den Monitor zu.

#### **Hinweise**

- Wenn der angeschlossene Computer oder das Audiogerät akustische Sonderfunktionen, wie z. B. die Raumklangfunktion, verwendet, schalten Sie diese Funktionen unbedingt aus. Wenn die akustischen Sonderfunktionen anderer Geräte zusammen mit der erweiterten Stereofunktion dieses Geräts benutzt werden, kommt es zu Fehlfunktionen, so daß sich nicht der gewünschte Klangeffekt ergibt.
- Wenn Sie Kopfhörer benutzen, wird diese Funktion automatisch ausgeschaltet.

Die Anzeige im Menü STEREO BREIT ändert sich dadurch jedoch nicht.

• Mit der erweiterten Stereofunktion läßt sich der Eindruck eines größeren Klangraums erzeugen, indem analoge in digitale Tonsignale konvertiert werden. Je nach Art der Eingangssignale und je nach Art der Musik ist der Ton unter Umständen jedoch verzerrt. Verringern Sie in diesem Fall die Lautstärke, oder schalten Sie die erweiterte Stereofunktion aus.

# **Betonen der Bässe (BASSANHEBUNG)**

Bei dieser Option werden die von den Lautsprechern ausgegebenen Bässe verstärkt.

**Wählen Sie mit den Tasten ↑(+)/↓(-) zunächst die Option**  $\mathbb{C}$  **+ (BASSANHEBUNG), und drücken Sie dann OK. Wählen Sie dann mit den Tasten †(+)/↓(-) die Einstellung EIN oder AUS.**

# <span id="page-55-1"></span>**Einstellen der Hintergrundbeleuchtung**

Wenn der Bildschirm zu hell ist, muß die Hintergrundbeleuchtung eingestellt werden. **Wählen Sie mit den Tasten ↑(+)/↓(-) zunächst die Option (HINTERGRUNDBEL.), und drücken Sie dann OK. Stellen Sie dann mit den Tasten ↑ (+)/** $\blacklozenge$ **(-) die gewünschte Hintergrundhelligkeit ein.**

# <span id="page-55-0"></span>**Automatisches Einstellen der Bildschirmhelligkeit (LICHTSENSOR)**

Der Monitor ist mit einem Lichtsensor ausgestattet, der die Umgebungshelligkeit erkennt. Über diesen Sensor wird die Helligkeit des Bildschirms automatisch reguliert.

#### **Wählen Sie mit den Tasten ↑(+)/↓(-) zunächst die Option (LICHTSENSOR), und drücken Sie dann OK. Wählen Sie dann mit den Tasten ↑(+)/↓(-) die Einstellung EIN oder AUS.**

Wenn Sie EIN wählen, paßt der Monitor die Helligkeit des Bildschirms automatisch an die Lichtverhältnisse der Umgebung an. Schlagen Sie dazu unter den Erläuterungen zur Bildschirmhelligkeit nach (siehe "Automatische [Helligkeitseinstellung \(Lichtsensor\)" auf Seite 18\)](#page-57-0).

#### **Hinweis**

Wenn Sie diese Funktion einschalten, ändert sich der Einstellwert der Option HINTERGRUNDBEL. dadurch nicht. Wenn die Bildhelligkeit nach der automatischen Einstellung nicht korrekt ist, können Sie die Hintergrundbeleuchtung von Hand korrigieren. Wenn Sie die Hintergrundbeleuchtung eingestellt haben, reguliert der Monitor die Bildhelligkeit automatisch unter Berücksichtigung des neuen Werts für die Hintergrundbeleuchtung.

# <span id="page-55-4"></span>**Einstellen des Stromsparmodus**

Der Monitor verfügt über eine Funktion, die ihn gesteuert über die Stromsparkonfiguration des Computers automatisch in den Stromsparmodus schaltet. Wenn Sie die Stromsparoption auf AUS setzen, schaltet der Monitor nicht in den Stromsparmodus. **Wählen Sie mit den Tasten ↑(+)/↓(-) zunächst die** Option (STROMSPARMODUS), und drücken Sie **dann OK. Wählen Sie dann mit den Tasten ↑(+)/↓(-) die Einstellung EIN oder AUS.**

### <span id="page-55-2"></span>**Der Benutzersensor**

Mit Hilfe der Benutzersensorfunktion kann der Monitor in einen Energiesparmodus schalten, wenn sich niemand vor dem Monitor aufhält.

#### **Wählen Sie mit den Tasten ↑(+)/↓(-) zunächst die Option (BENUTZERSENSOR), und drücken Sie dann OK. Wählen Sie dann mit den Tasten ↑(+)/↓(-) die Einstellung EIN oder AUS.**

Wenn diese Option auf EIN gesetzt ist und Sie sich vom Bildschirm entfernen, schaltet der Monitor automatisch in einen Energiesparmodus. Schlagen Sie dazu unter den Erläuterungen zum Energiesparmodus nach (siehe "Die Stromsparfunktion [\(Benutzersensor/Stromsparmodus\)" auf Seite 17\)](#page-56-0).

# **Auswählen der Sprache für die Bildschirmmenüs**

Für die Bildschirmmenüs stehen die Sprachen Englisch, Deutsch, Französisch, Spanisch, Italienisch und Japanisch zur Verfügung. Die Standardeinstellung ist Englisch.

#### Wählen Sie mit den Tasten  $\hat{\mathbf{T}}(+)$ **/** $\hat{\mathbf{F}}(-)$  die Option **(LANGUAGE), und drücken Sie dann OK. Wählen Sie**  dann mit den Tasten **↑**(+)/↓(-) eine Sprache aus.

- ENGLISH: Englisch
- DEUTSCH
- FRANÇAIS: Französisch
- ESPAÑOL: Spanisch
- ITALIANO: Italienisch
- 日本語: Japanisch

### <span id="page-55-3"></span>**Sperren der Menüs und Bedienelemente**

Sie können die Einstellungen schützen, indem Sie die Bedienelemente und Menüs sperren.

#### Wählen Sie mit den Tasten **↑**(+)/↓(-) die Option **(TASTATUR-SPERRE), und drücken Sie dann OK. Wählen Sie dann mit den Tasten ↑(+)/↓(-) die Einstellung EIN.**

Jetzt können Sie nur noch den Netzschalter (<sup>I</sup>) sowie

(TASTATUR-SPERRE) im Optionsmenü benutzen. Wenn Sie ein anderes Bedienelement betätigen oder ein anderes Menü auswählen, erscheint das Symbol  $\mathbf{O}_{\blacksquare}$  auf dem Bildschirm.

#### **So heben Sie die Sperrung der Bedienelemente und Menüs wieder auf**

Gehen Sie wie oben erläutert vor, und setzen Sie  $\bullet$  (TASTATUR-SPERRE) auf AUS.

# <span id="page-56-0"></span>**Die Stromsparfunktion (Benutzersensor/Stromsparmodus)**

Dieser Monitor entspricht den Energiesparrichtlinien von VESA, ENERGY STAR und NUTEK. Wenn der Monitor an einen Computer oder eine Grafikkarte angeschlossen ist, der bzw. die DPMS (Display Power Management Signaling) unterstützt, schaltet er automatisch in den Stromsparmodus. Wenn der Monitor erkennt, daß kein Benutzer anwesend ist, schaltet er in einen Energiesparmodus.

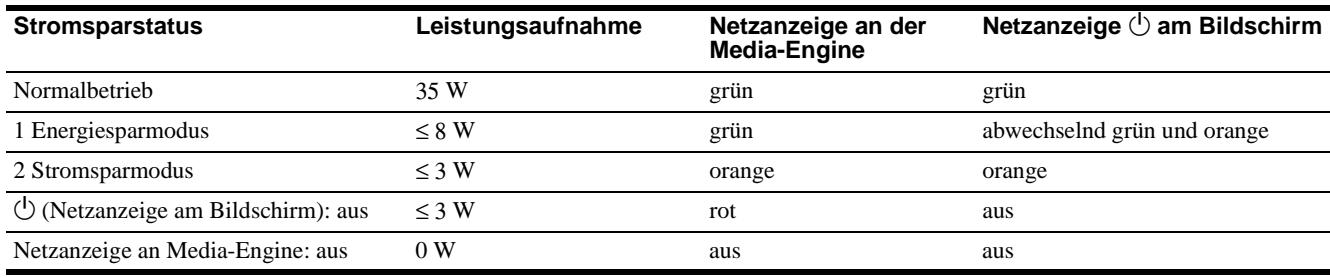

## <span id="page-56-1"></span>**1 Energiesparmodus (Benutzersensor)**

Wenn der Benutzersensor im Monitor erkennt, daß kein Benutzer anwesend ist, schaltet er nach etwa 20 Sekunden in den Energiesparmodus. Der Energiesparmodus ist ein Stromsparstatus, bei dem die Stromversorgung aller Schaltkreise (mit Ausnahme des Schaltkreises für den Sensor) ausgeschaltet wird, und zwar unabhängig von der Einstellung des Computers. Sobald der Sensor erkennt, daß wieder ein Benutzer anwesend ist, schaltet der Monitor zurück in den normalen Betriebsmodus. Wenn der Monitor aufgrund der Stromspareinstellungen des Computers in den Stromsparmodus wechselt, so hat dieser Stromsparmodus Priorität vor dem Energiesparmodus. In diesem Fall bleibt der Monitor im Stromsparmodus, unabhängig davon, ob ein Benutzer anwesend ist oder nicht.

Um den Monitor in einem solchen Fall wieder in den normalen Betriebsmodus zu schalten, führen Sie eine Aktion aus, die den Stromsparmodus beendet.

#### **Hinweis**

Der Benutzersensor erkennt die An- oder Abwesenheit eines Benutzers bis zu einem Abstand von etwa 60 cm von der Bildschirmoberfläche. Dieser Abstand hängt jedoch auch von der Kleidung des Benutzers und vom Umgebungslicht ab. Wenn der Benutzersensor aufgrund ungünstiger Umgebungsbedingungen nicht ordnungsgemäß funktioniert, setzen Sie die Option für den Benutzersensor auf AUS. Wenn der Monitor nicht aus dem Energiesparmodus in den normalen Betriebsmodus schaltet, weil der Benutzersensor Ihre Anwesenheit nicht erkennt, drücken Sie den Netzschalter  $\bigcirc$  zweimal, um den Monitor aus- und dann wieder einzuschalten.

### **2 Stromsparmodus**

Die DPMS-Technologie definiert drei Stromsparstufen, je nach dem Synchronisationssignal, das vom Computer eingeht. Die Leistungsaufnahme des Monitors beträgt in allen diesen Stufen etwa 3 W, wenn die Stromsparfunktion aktiviert ist.

Wenn der Computer in den Stromsparmodus wechselt, geht kein Eingangssignal mehr ein, und KEIN EING SIGNAL erscheint auf dem Bildschirm. Nach einigen Sekunden schaltet der Monitor in den Stromsparmodus.

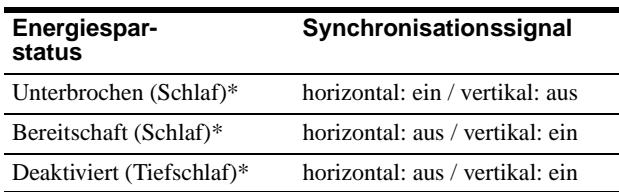

\* "Schlaf" und "Tiefschlaf" sind Energiesparmodi, die von der Environmental Protection Agency (Umweltschutzbehörde der USA) definiert wurden.

#### **Hinweis**

Die Stromsparfunktion funktioniert unter Umständen nicht ordnungsgemäß, wenn andere als die oben aufgelisteten Synchronisationssignale eingehen. Setzen Sie in diesem Fall die Stromsparfunktion auf AUS.

# <span id="page-57-0"></span>**Automatische Helligkeitseinstellung (Lichtsensor)**

Der Monitor kann die Helligkeit des Bildschirms automatisch auf die Umgebungshelligkeit einstellen. Wenn Sie die Option LICHTSENSOR auf EIN setzen, legt der Monitor einen möglichst günstigen Helligkeitswert für den Bildschirm fest. Standardmäßig ist die Helligkeit der Hintergrundbeleuchtung auf den Höchstwert gesetzt. Wenn Sie LICHTSENSOR auf EIN setzen, stellt der Monitor die Hintergrundbeleuchtung stufenlos auf einen Wert zwischen dem Höchst- und dem Mindestwert ein. Wenn der Benutzer einen Wert für die Hintergrundbeleuchtung vordefiniert, wird die Hintergrundbeleuchtung automatisch auf einen Wert zwischen diesem benutzerdefinierten Wert und dem Höchst- bzw. Mindestwert eingestellt.

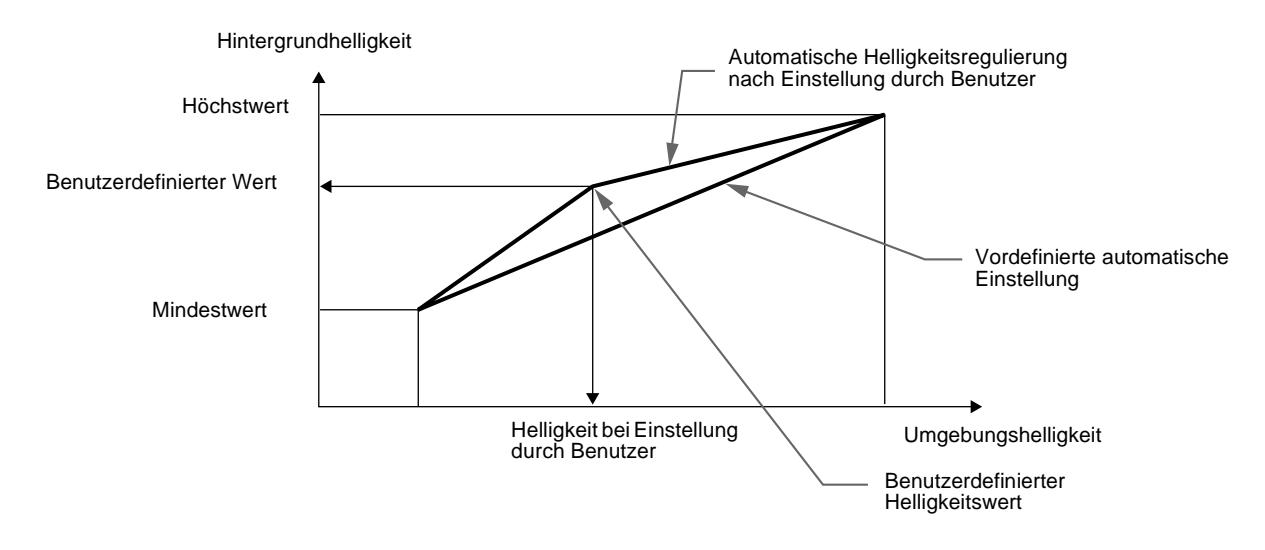

# **Automatische Einstellung der Bildqualität**

Wenn ein Eingangssignal in den Monitor eingespeist wird, vergleicht der Monitor dieses Signal mit den werkseitig vordefinierten Modi im Speicher des Monitors und wählt automatisch den Modus aus, bei dem sich in der Bildschirmmitte eine hohe Bildqualität erzielen läßt. Eine Liste der werkseitig vordefinierten Modi finden Sie im Anhang (Appendix). Bei Eingangssignalen, die keinem der werkseitig voreingestellten Modi entsprechen, legt der Monitor mit Hilfe der Bildeinstellfunktion automatisch Einstellungen für Bildposition, Phase und Pitch fest, die bei einem beliebigen Timing innerhalb des für den Monitor gültigen Frequenzbereichs für ein scharfes Bild nötig sind (horizontal: 30 – 61 kHz, vertikal: 50 – 85 Hz). Wenn der Monitor zum ersten Mal Eingangssignale empfängt, die nicht einem der werkseitig voreingestellten Modi entsprechen, dauert es daher in der Regel länger als im Normalfall, bis ein Bild auf dem Bildschirm erscheint. Die bei diesem Prozeß eingestellten Daten werden automatisch im Gerät gespeichert, so daß der Monitor beim nächsten Mal, wenn das entsprechende Signal eingeht, genauso schnell reagiert wie bei einem werkseitig voreingestellten Signal.

Wenn Sie das Bild für einen der Modi einstellen, werden die Einstellungen als Benutzermodus automatisch gespeichert und abgerufen, wann immer das betreffende Eingangssignal eingeht.

#### **Hinweis zum Einstellen der Phase**

Wenn die automatische Einstellung der Bildqualität aktiviert ist, bewegt sich das Bild etwas, wenn am Monitor ein Eingangssignal eingeht, und zwar unabhängig vom gespeicherten Einstellwert.

#### **Hinweis**

Wenn die automatische Einstellung der Bildqualität aktiviert ist, funktionieren nur noch der Netzschalter  $\binom{1}{1}$  und die Taste INPUT.

# **Störungsbehebung**

Lesen Sie bitte im folgenden Abschnitt nach, bevor Sie sich an den Kundendienst wenden.

# **Bildschirmmeldungen**

Wenn am Eingangssignal ein Fehler vorliegt, erscheint eine der folgenden Warnmeldungen auf dem Bildschirm. Schlagen Sie bitte die zugehörige Abhilfemaßnahme nach [\(siehe](#page-59-0)  ["Fehlersymptome und Abhilfemaßnahmen" auf Seite 20\)](#page-59-0).

#### **Wenn NICHT IM ABTASTBEREICH auf dem Bildschirm erscheint**

Diese Meldung gibt an, daß das Eingangssignal nicht den technischen Daten des Monitors entspricht. Überprüfen Sie folgendes.

#### **OI NFORMATION**

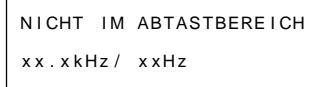

#### Wenn "xx.x kHz/xx Hz" auf dem Bildschirm **erscheint**

Diese Meldung gibt an, daß der Monitor die Horizontal- oder Vertikalfrequenz nicht unterstützt.

Die Zahlen geben die Horizontal- und Vertikalfrequenz des aktuellen Eingangssignals an. Horizontalfrequenzen von über 100 kHz und Vertikalfrequenzen von über 100 Hz erscheinen als 99,9 kHz bzw. 99 Hz.

#### Wenn "AUFLÖSUNG > XGA" auf dem Bildschirm **erscheint**

Diese Meldung gibt an, daß der Monitor die Auflösung nicht unterstützt.

## **Wenn KEIN EING SIGNAL auf dem Bildschirm erscheint**

Diese Meldung gibt an, daß kein Signal eingespeist wird oder daß am gerade ausgewählten Eingang kein Eingangssignal eingeht.

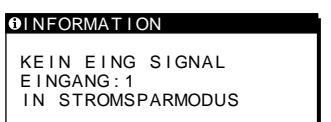

#### **EINGANG:**

Hier wird der zur Zeit ausgewählte Eingang angegeben (EINGANG: 1 oder EINGANG: 2).

#### **IN STROMSPARMODUS**

Etwa 4 Sekunden, nachdem die Meldung erscheint, wechselt der Monitor in den Stromsparmodus.

## **Wenn KABEL NICHT VERBUNDEN auf dem Bildschirm erscheint**

Diese Meldung gibt an, daß das Videosignalkabel nicht mehr an den zur Zeit ausgewählten Eingang angeschlossen ist.

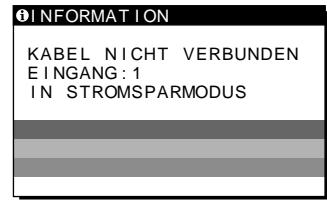

#### **EINGANG:**

Hier wird der zur Zeit ausgewählte Eingang angegeben (EINGANG: 1 oder EINGANG: 2).

#### **IN STROMSPARMODUS**

Etwa 4 Sekunden, nachdem die Meldung erscheint, wechselt der Monitor in den Stromsparmodus.

# <span id="page-59-0"></span>**Fehlersymptome und Abhilfemaßnahmen**

Wenn ein Problem auf den angeschlossenen Computer oder andere Geräte zurückzuführen ist, schlagen Sie bitte in der Dokumentation zu dem angeschlossenen Gerät nach.

Führen Sie die Selbstdiagnosefunktion ([Seite 22](#page-61-0)) aus, wenn sich ein Problem mit den im folgenden empfohlenen Maßnahmen nicht beheben läßt.

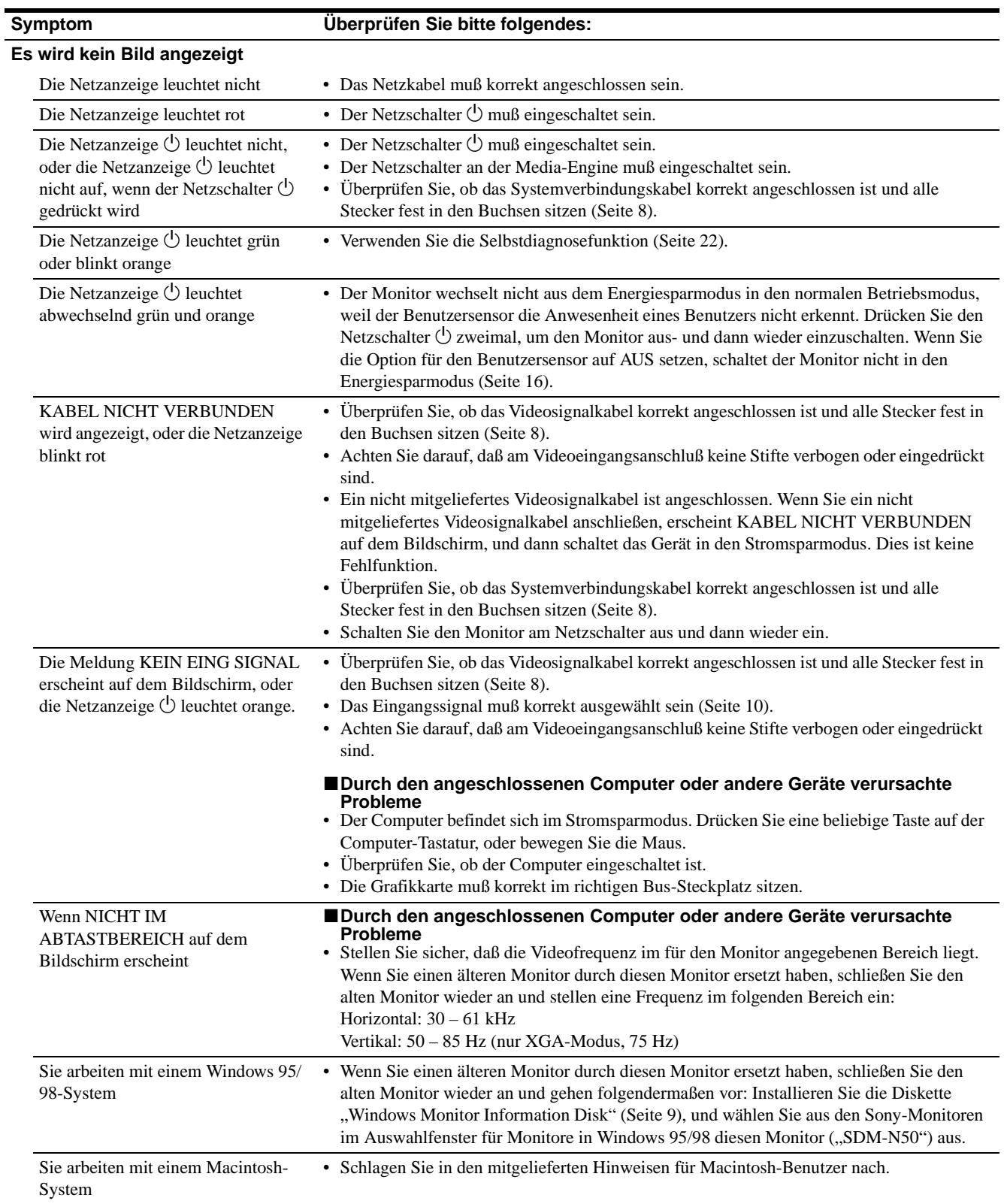

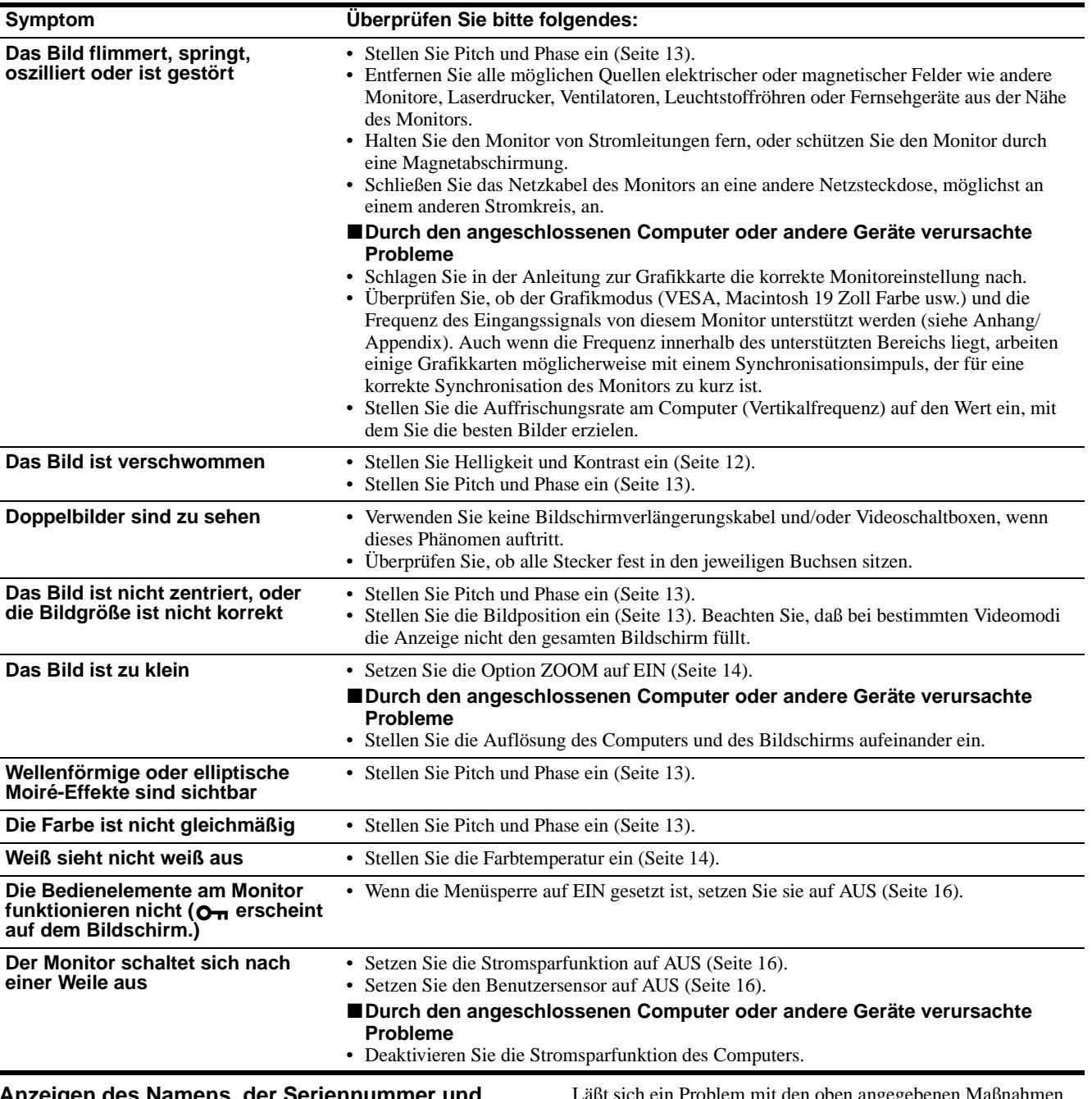

#### **Anzeigen des Namens, der Seriennummer und des Herstellungsdatums des Monitors**

Während Videosignale am Monitor eingehen, halten Sie die Taste MENU mehr als 5 Sekunden lang gedrückt, um ein Feld mit Informationen zum Monitor anzuzeigen.

**MENI** 

Läßt sich ein Problem mit den oben angegebenen Maßnahmen nicht beheben, wenden Sie sich an einen autorisierten Sony-Händler. Halten Sie die folgenden Informationen bereit:

- Modellname: SDM-N50
- Seriennummer

• Modellbezeichnung und technische Daten des Computers und der Grafikkarte

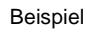

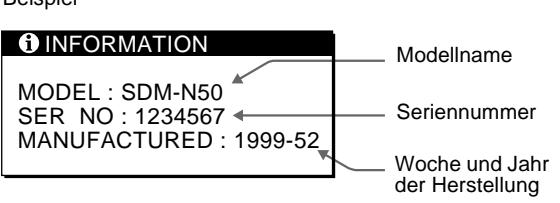

**DE**

# <span id="page-61-0"></span>**Selbstdiagnosefunktion**

Dieser Monitor verfügt über eine Selbstdiagnosefunktion. Wenn an dem Monitor oder am Computer (an den Computern) ein Problem auftritt, erscheint ein leerer Bildschirm, und die Netzanzeige  $\bigcirc$  leuchtet grün auf oder blinkt orange. Wenn die Netzanzeige  $\bigcirc$  orange leuchtet, befindet sich der Computer im Stromsparmodus. Drücken Sie eine beliebige Taste auf der Computer-Tastatur, oder bewegen Sie die Maus.

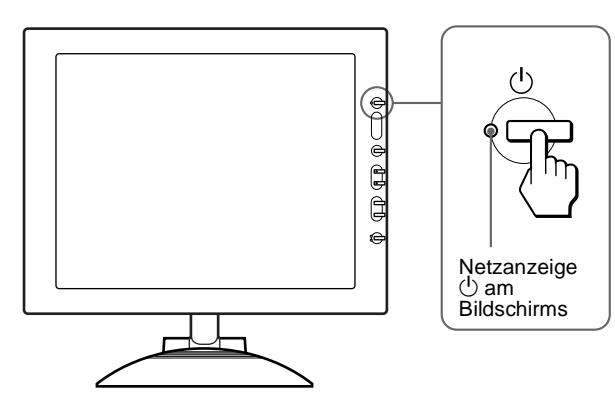

# **Wenn die Netzanzeige**  $\bigcirc$  **grün leuchtet**

- **1 Schalten Sie das Gerät am Netzschalter aus. Lösen Sie die Videosignalkabel von den Anschlüssen INPUT 1 und INPUT 2 der Media-Engine.**
- **2 Schalten Sie den Monitor am Netzschalter aus und dann wieder ein.**

Wenn alle vier Farbbalken (weiß, rot, grün, blau) angezeigt werden, funktioniert der Monitor ordnungsgemäß. Schließen Sie die Videoeingangskabel wieder an, und überprüfen Sie den Zustand des/der Computer(s).

Wenn die Farbbalken nicht erscheinen, liegt möglicherweise ein Fehler am Monitor vor. Wenden Sie sich mit der Beschreibung des Problems an einen autorisierten Sony-Händler.

# Wenn die Netzanzeige **b** orange blinkt

#### **Schalten Sie den Monitor am Netzschalter** 1 **aus und dann wieder ein.**

Wenn die Netzanzeige  $\circlearrowright$  jetzt grün leuchtet, funktioniert der Monitor ordnungsgemäß.

Wenn die Netzanzeige  $\bigcirc$  immer noch blinkt, liegt möglicherweise ein Fehler am Monitor vor. Ermitteln Sie das Intervall, in dem die Netzanzeige  $\circlearrowright$  orange blinkt (in Sekunden), und wenden Sie sich mit der Beschreibung des Problems an einen autorisierten Sony-Händler. Notieren Sie sich unbedingt die Modellbezeichnung und die Seriennummer des Monitors. Notieren Sie sich außerdem das Fabrikat und Modell Ihres Computers und der Grafikkarte.

# **Technische Daten**

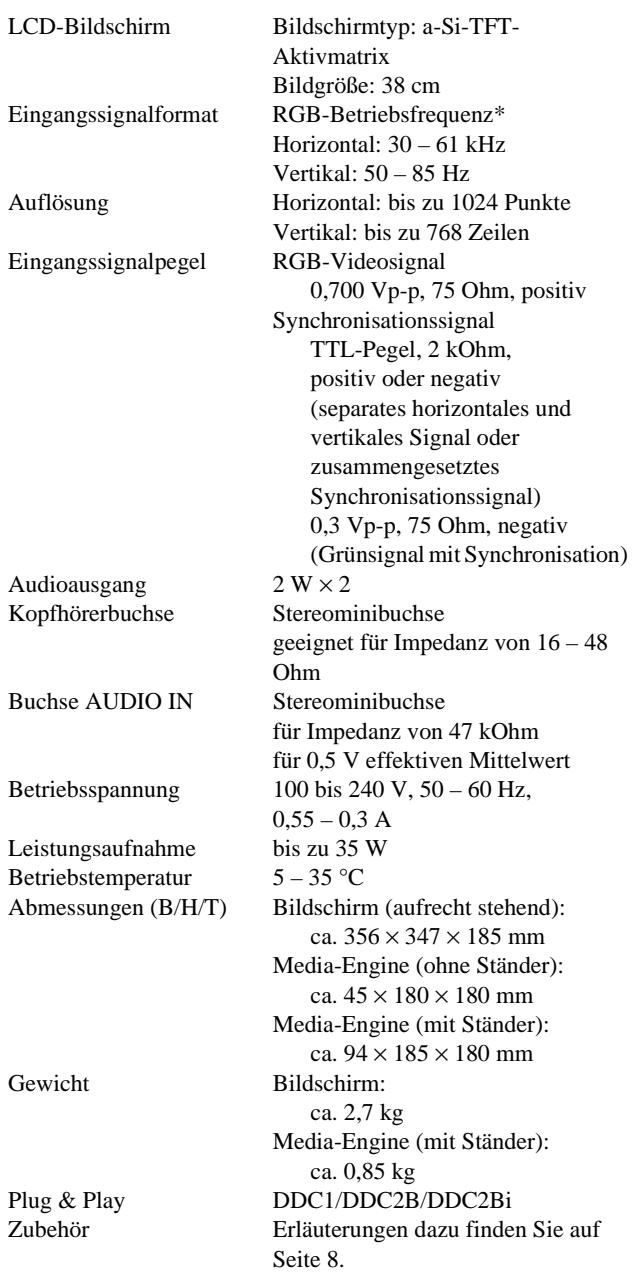

\* Empfohlene Werte für das horizontale und vertikale Timing

- Das horizontale Synchronbreitenverhältnis sollte bei mehr als 4,8 % des horizontalen Gesamt-Timing oder bei 0,8 µSek. liegen, je nachdem, welcher Wert höher ist.
- Die horizontale Austastbreite sollte über 2,3 µSek. liegen.
- Die vertikale Austastbreite sollte über 450 µSek. liegen.

Änderungen, die dem technischen Fortschritt dienen, bleiben vorbehalten.

# **Índice**

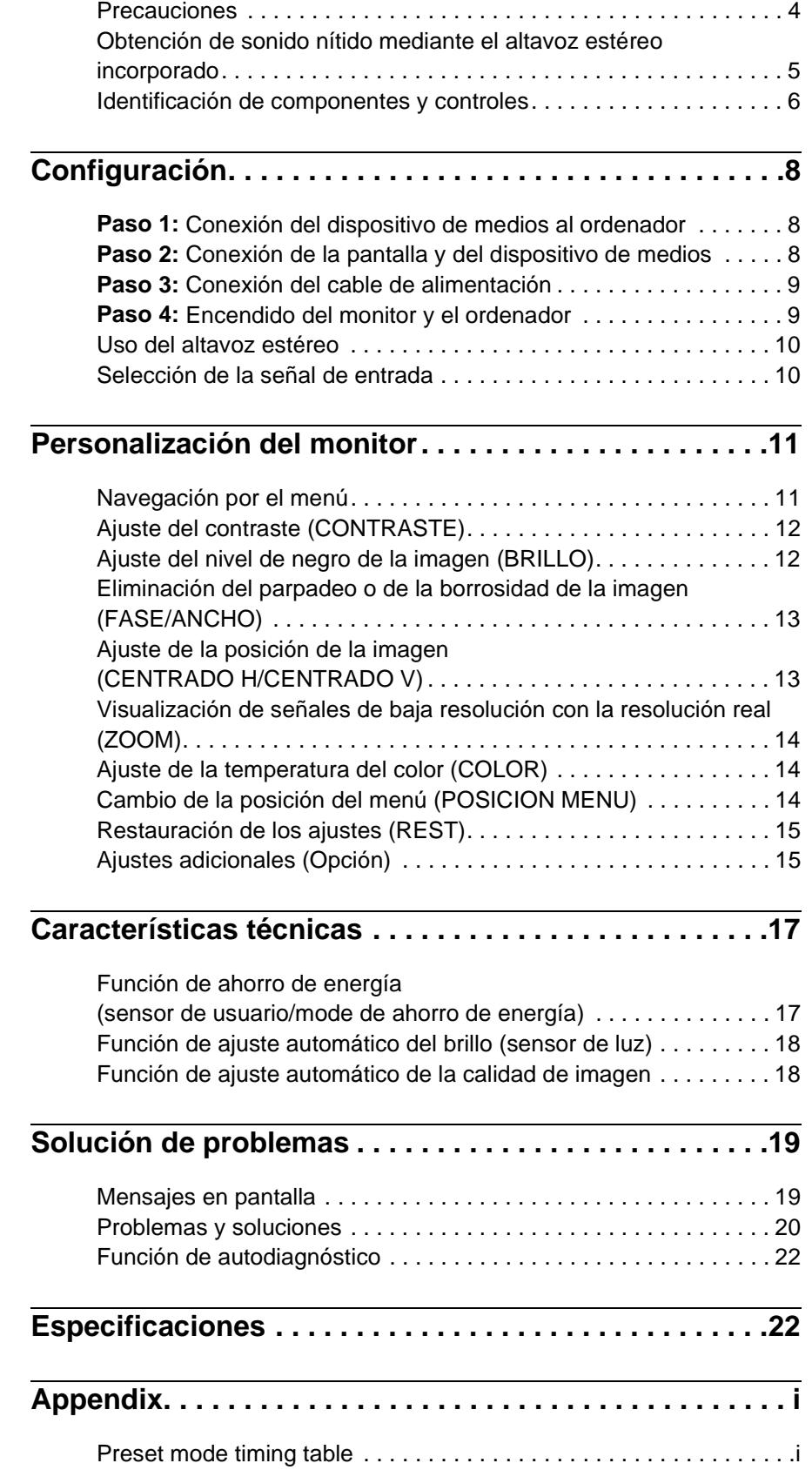

- Macintosh es una marca comercial con licencia de Apple Computer, Inc., registrada en EE.UU. y en otros países.
- Windows $^{\circledR}$  y MS-DOS son marcas comerciales registradas de Microsoft Corporation en Estados Unidos y otros países.
- IBM PC/AT y VGA son marcas comerciales registradas de IBM Corporation de EE.UU.
- $VESA$  y  $DDC^{TM}$  son marcas comerciales de Video Electronics Standard Association.
- ENERGY STAR es una marca registrada de EE.UU.
- El resto de nombres de productos mencionados pueden ser marcas comerciales o marcas comerciales registradas de sus respectivas compañías.
- Además, "<br/>m" y " $\circledast$ no se mencionan en cada caso en este manual.

**ES**

# **Precauciones**

# **Advertencia sobre las conexiones de la alimentación**

• Utilice el cable de alimentación suministrado. Si utiliza un cable de alimentación diferente, asegúrese de que es compatible con el suministro eléctrico local.

#### **Para los usuarios en EE.UU.**

Si no utiliza el cable adecuado, este monitor no conformará las normas obligatorias de la FCC.

#### **Para los usuarios en el Reino Unido**

Si emplea el monitor en el Reino Unido, utilice el cable de alimentación apropiado para dicho país.

Ejemplo de tipos de enchufe

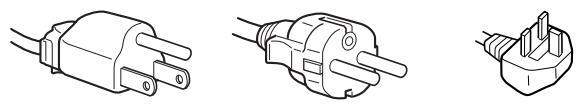

para 100 a 120 V CA para 200 a 240 V CA para 240 V CA

solamente

El equipo debe instalarse cerca de una toma de corriente de fácil acceso.

## **Instalación**

No instale ni deje el monitor:

- En lugares sujetos a temperaturas extremas, por ejemplo cerca de un radiador, o una salida de aire caliente o bajo la luz solar directa. Expuesto a temperaturas extremas, como en un automóvil aparcado bajo la luz solar directa o cerca de una salida de aire caliente, ya que podrían producirse deformaciones del exterior o fallos de funcionamiento.
- En lugares sujetos a vibraciones mecánicas o golpes.
- Cerca de equipos que generan campos magnéticos intensos, como un TV o demás electrodomésticos.
- En lugares expuestos a grandes cantidades de polvo, suciedad o arena, por ejemplo cerca de una ventana abierta o de una salida al exterior. Si lo instala temporalmente en un lugar exterior, asegúrese de tomar las precauciones adecuadas contra polvo y suciedad. En caso contrario, podrían producirse fallos de funcionamiento irreparables.

### **Manejo de la pantalla LCD**

- No deje la pantalla LCD orientada al sol, ya que puede dañarse. Tenga cuidado cuando coloque el monitor cerca de una ventana.
- No presione ni arañe la pantalla LCD. No sitúe objetos pesados sobre la pantalla LCD. Si lo hace, la pantalla puede perder uniformidad o podrían producirse fallos de funcionamiento en el panel LCD.
- Si utiliza el monitor en un lugar frío, es posible que aparezca una imagen residual en la pantalla. Esto no es un fallo de funcionamiento. La pantalla recuperará el nivel de funcionamiento normal al aumentar la temperatura.
- Si una imagen fija permanece en pantalla durante mucho tiempo, es posible que aparezca una imagen residual durante un tiempo. Dicha imagen residual desaparecerá eventualmente.
- El panel LCD se calienta durante el funcionamiento. Esto no es un fallo de funcionamiento.

## **Mantenimiento**

- Asegúrese de desenchufar el cable de alimentación de la toma de corriente antes de limpiar el monitor.
- Limpie la pantalla LCD con un paño suave. Si utiliza un producto líquido de limpieza de cristales, no emplee ningún producto que contenga soluciones antiestáticas ni aditivos similares, ya que puede dañar el revestimiento de la pantalla.
- Limpie el exterior, el panel y los controles con un paño suave ligeramente humedecido con una solución detergente poco concentrada. No utilice estropajos abrasivos, detergente en polvo ni disolventes, como alcohol o bencina.
- No frote, toque ni golpee la superficie de la pantalla LCD con objetos afilados o abrasivos, como un bolígrafo o un destornillador. Este tipo de contacto puede rayar el tubo de imagen.
- Tenga en cuenta que el material podría deteriorarse o el revestimiento de la pantalla LCD degradarse si expone el monitor a disolventes volátiles, como insecticidas, o si está en contacto durante mucho tiempo con materiales de caucho o de vinilo.

### **Transporte**

• Desconecte todos los cables del monitor cuando vaya a transportarlo.

Cuando transporte esta pantalla, agarre las secciones de apoyo y de base del soporte de ésta firmemente con ambas manos. Utilice también las dos manos cuando transporte el dispositivo de medios. Si deja caer el monitor, pueden producirse daños físicos o podría dañar dicho monitor.

• Cuando transporte este monitor para su reparación o desplazamiento, utilice la caja de cartón y los materiales de embalaje originales.

### **Sustitución del tubo fluorescente**

Este monitor dispone de un tubo fluorescente especialmente diseñado para el mismo como dispositivo de iluminación. Si la pantalla se oscurece, es inestable o no se enciende, sustituya el tubo fluorescente por uno nuevo. Consulte con el proveedor Sony para sustituir el tubo fluorescente.

### **Desecho del monitor**

- **No deseche este monitor en basuras domésticas ordinarias.**
- **El tubo fluorescente utilizado en este monitor contiene mercurio. El desecho de este monitor debe realizarse de acuerdo con las normas de las autoridades sanitarias locales.**

# **Para ajustar la inclinación y la altura**

Esta pantalla puede ajustarse en los ángulos que se muestran a continuación.

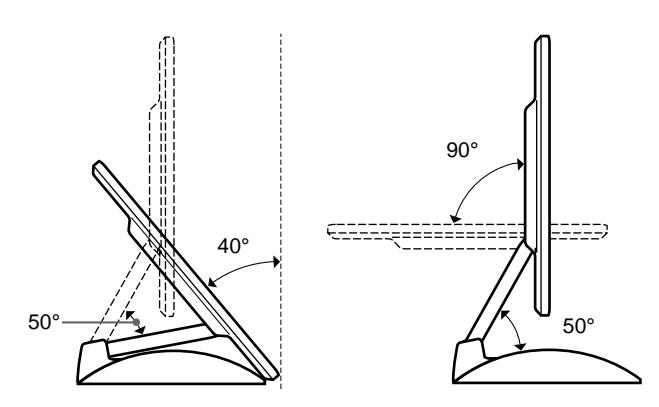

Para ajustar los ángulos, agarre los laterales inferior del panel LCD con las dos manos como se muestra a continuación. Incline el panel LCD de forma adecuada hacia atrás, levántelo hasta la altura que desee y, a continuación, ajuste la inclinación como lo desee. Cuando ajuste la altura y la inclinación de la pantalla, realícelo lenta y cuidadosamente, asegurándose de no golpear el panel LCD contra la mesa o la base de soporte de la pantalla.

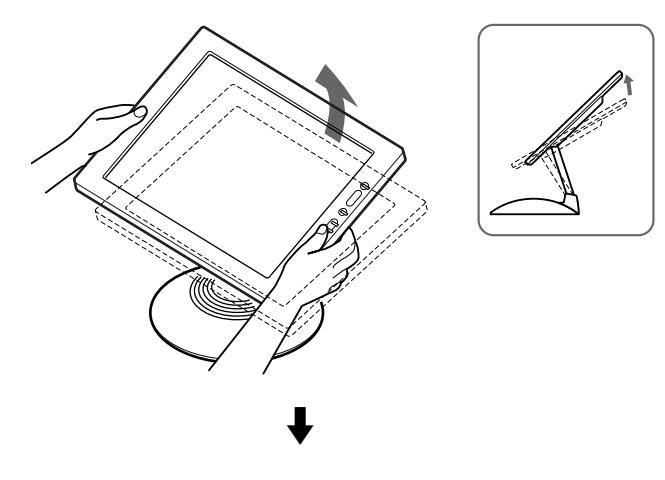

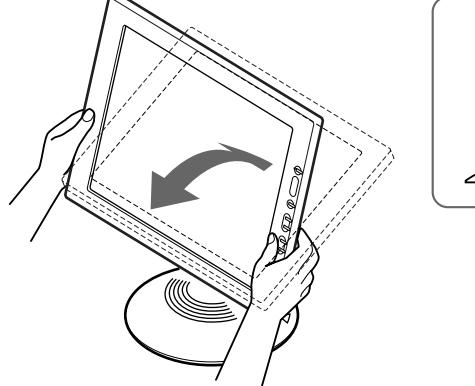

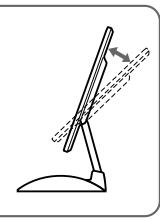

#### **Para utilizar la pantalla cómodamente**

Esta pantalla está diseñada de forma que pueda instalarse en un cómodo ángulo de visualización. Ajuste el ángulo de visualización de la pantalla de acuerdo con la altura de la mesa y la silla, y de forma que la luz no se refleje de la pantalla a sus ojos.

# **Obtención de sonido nítido mediante el altavoz estéreo incorporado**

Este monitor dispone de un altavoz estéreo incorporado en la base del soporte de la pantalla.

Se recomienda colocar el panel LCD ligeramente alejado del soporte de la pantalla. Los tonos altos que emite el altavoz podrían reducirse si el panel LCD se coloca inmediatamente sobre el soporte. Tenga cuidado de no dejar caer ningún objeto metálico en las aberturas del altavoz, ya que los altavoces generan campos magnéticos. Igualmente, estos campos magnéticos pueden afectar a los datos almacenados en discos y cintas magnéticas. Asegúrese de mantener alejados disquetes, cintas y equipos magnéticos de grabación de la abertura del altavoz.

Existe un conducto en la parte trasera del soporte de la pantalla para potenciar los graves. Asegúrese de no bloquear dicho conducto con papel u otros objetos con el fin de obtener un sonido nítido.

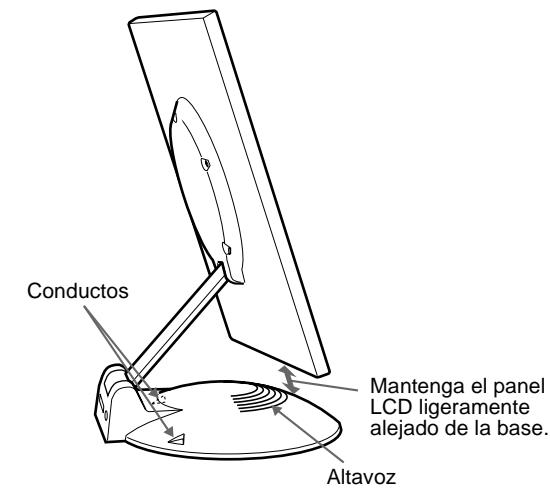

Mantenga el panel LCD ligeramente

# **Identificación de componentes y controles**

Consulte las páginas que aparecen entre paréntesis para obtener información detallada.

### **Pantalla LCD**

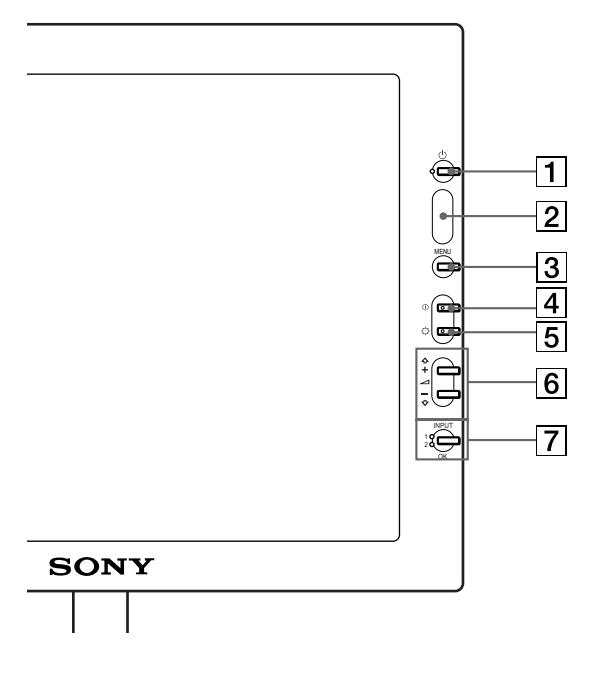

**Parte frontal Parte posterior** $\overline{8}$  $\overline{9}$  $10<sup>1</sup>$  $|11$ l 9

#### **1** Interruptor e indicador  $\circ$  (Alimentación) **([páginas 9](#page-68-0)[, 17](#page-76-0)[, 22](#page-81-0))**

Este interruptor enciende y apaga la pantalla. El indicador se ilumina en verde cuando el monitor está encendido. El indicador parpadea en verde y naranja cuando el monitor se encuentra en el modo de bajo consumo de energía, y se ilumina en naranja cuando se encuentra en el modo de ahorro de energía.

#### 2 **Sensor de luz y de usuario [\(páginas 16](#page-75-0)[, 17](#page-76-1)[, 18\)](#page-77-0)**

Estos sensores miden el brillo del entorno y detectan cuando el usuario está presente enfrente de la pantalla. Asegúrese de no cubrir el sensor con papel, etc.

- 3 **Botón MENU (menú) ([página 12](#page-71-0))** Este botón muestra el menú principal.
- 4 **Botón** 6 **(contraste) [\(página 12\)](#page-71-1)** Este botón muestra el menú CONTRASTE.
- 5 **Botón** 8 **(brillo) ([página 12](#page-71-2))** Este botón muestra el menú BRILLO.

#### $\boxed{6}$  Botones  $\angle$  (volumen) +/- y  $\triangle$ (+)/ $\blacklozenge$ (-) **([páginas 10](#page-69-0)[, 12](#page-71-0))**

Estos botones muestran el menú VOLUMEN y funcionan como los botones  $\hat{\P}(+) / \hat{\P}(-)$  al seleccionar los elementos de menú y realizar ajustes.

#### 7 **Botón INPUT (entrada) y OK, e indicador ([páginas 10](#page-69-1)[, 12](#page-71-0))**

Este botón selecciona la señal de entrada de vídeo INPUT 1 o INPUT 2 (conectores HD15 (RVA)). La señal de entrada y el indicador de entrada correspondiente cambian cada vez que se pulsa este botón.

Este botón también funciona como el botón OK al visualizar el menú en pantalla.

#### 8 **Altavoz estéreo ([página 10](#page-69-0))**

Emite las señales de audio como sonido.

### 9 **Conductos**

Se utilizan para potenciar los graves del altavoz.

#### 0 **SYSTEM CONNECTOR (conector de sistema) ([página 8](#page-67-0))**

Este conector introduce las señales del dispositivo de medios cuando la pantalla y éste están conectados con un cable de conexión de sistema.

#### qa **Toma de auriculares [\(página 10](#page-69-0))**

Esta toma envía las señales de audio a los auriculares.

# **Dispositivo de medios**

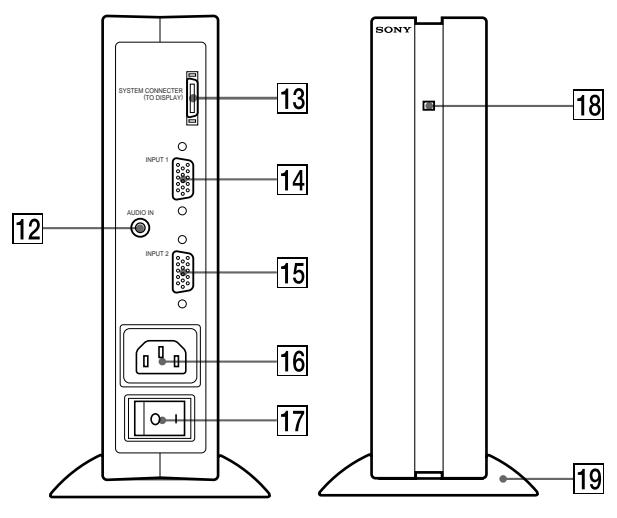

## qs **Toma AUDIO IN [\(página 10](#page-69-0))**

Esta toma introduce las señales de audio al conectarse a la toma de salida de audio del ordenador o de otro equipo de audio.

### **13 SYSTEM CONNECTOR (conector de sistema) (TO DISPLAY) [\(página 8](#page-67-0))**

Este conector envía las señales a la pantalla cuando ésta y el dispositivo de medios están conectados con un cable de conexión de sistema.

#### **14** Conector de entrada 1 HD15 (RVA) (INPUT1) **([página 8](#page-67-1))**

Este conector introduce las señales de vídeo RVA (0,700 Vp-p, positivas) y las SYNC (sincronización).

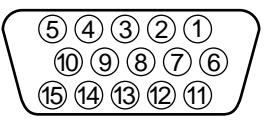

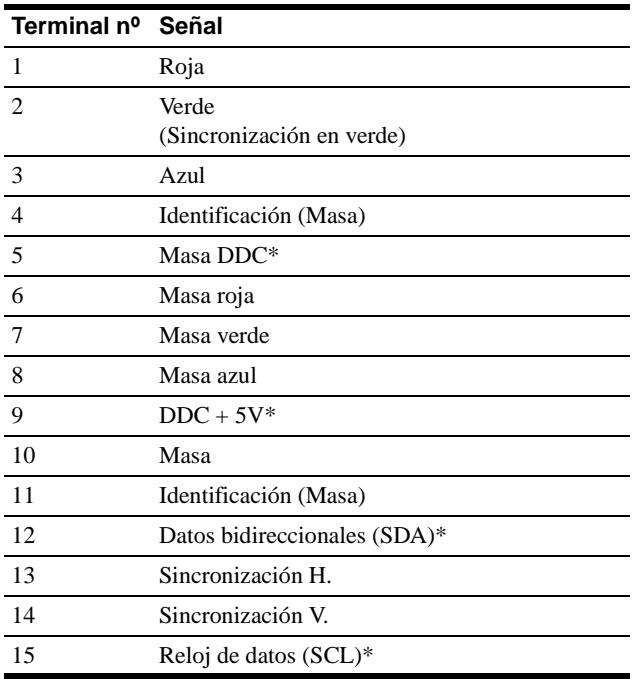

\* DDC (Canal de datos de visualización) es un estándar de VESA.

#### **15 Conector de entrada 2 HD15 (RVA) (INPUT2) ([página 8](#page-67-1))**

Este conector introduce las señales de vídeo RVA (0,700 Vp-p, positivas) y las SYNC (sincronización). La asignación de terminales es la misma que para  $\overline{14}$ .

#### qh **Conector AC IN ([página 9](#page-68-1))**

Este conector proporciona alimentación de CA al monitor.

qj **Interruptor de alimentación de CA [\(página 9](#page-68-0))**

Este interruptor enciende y apaga el monitor. Al activar el interruptor de alimentación de CA, la pantalla se enciende automáticamente.

#### qk **Indicador de alimentación de CA ([página 17](#page-76-0))**

Este indicador se ilumina en verde cuando el dispositivo de medios está encendido. El indicador se ilumina en rojo al apagar la pantalla con el dispositivo de medios encendido. El indicador se ilumina en naranja cuando el monitor se encuentra en el modo de ahorro de energía.

#### ql **Soporte del dispositivo de medios**

Este soporte se utiliza para instalar el dispositivo de medios verticalmente.

#### **Precaución**

Asegúrese de instalar el dispositivo de medios verticalmente, como se muestra a la izquierda. Si lo instala horizontalmente sobre el soporte, puede bloquear las aberturas de ventilación y producir un fallo de funcionamiento.

**ES**

# **Configuración**

Antes de utilizar el monitor, compruebe que los siguientes accesorios se incluyen en la caja:

- Pantalla LCD
- Dispositivo de medios
- Soporte del dispositivo de medios
- Cable de alimentación
- Cable de conexión de sistema (2 m) (tipo de cable aplicable: DP-2)
- Cable de señal de vídeo HD15 (RVA)
- Cable de audio (minienchufe estéreo)
- Adaptador Macintosh
- Windows Monitor Information Disk/Utility Disk
- Macintosh Utility Disk
- Tarjeta de garantía
- Notas para los usuarios de Macintosh
- Este manual de instrucciones

# <span id="page-67-1"></span>**Paso 1: Conexión del dispositivo de medios al ordenador**

Apague el dispositivo de medios y el ordenador antes de conectarlos.

#### **Nota**

No toque los terminales del conector del cable de señal de vídeo, ya que podrían doblarse.

# ■ Conexión de un ordenador IBM PC/AT o **compatible**

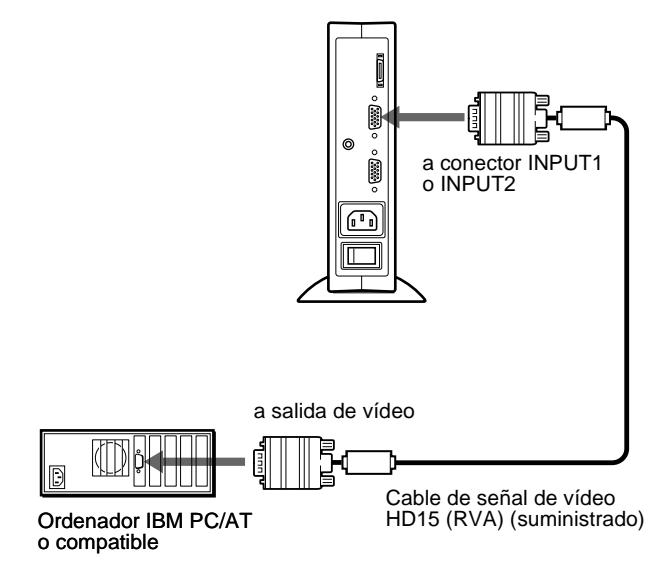

# ■ Conexión de un ordenador Macintosh o **compatible**

Utilice el adaptador Macintosh suministrado.

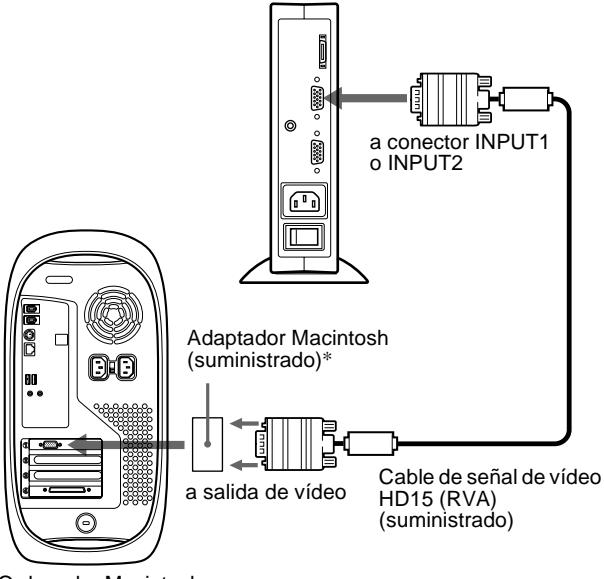

Ordenador Macintosh o compatible

\* Consulte las "Notas para los usuarios de Macintosh" suministradas para obtener información detallada.

# <span id="page-67-0"></span>**Paso 2: Conexión de la pantalla y del dispositivo de medios**

Apague la pantalla y el dispositivo de medios antes de conectarlos.

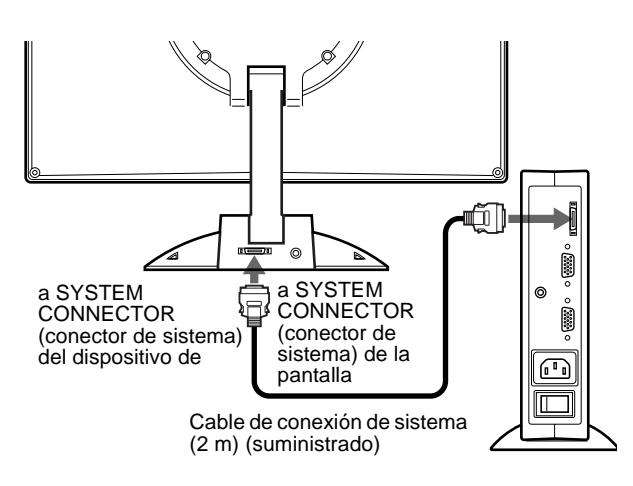

#### **Precaución**

Asegúrese de instalar el dispositivo de medios verticalmente como se muestra anteriormente. Si lo instala horizontalmente, la ventilación podría bloquearse y producirse fallos de funcionamiento.

#### **Nota**

Agarre el enchufe cuando conecte el cable.

# <span id="page-68-1"></span>**Paso 3: Conexión del cable de alimentación**

Con el dispositivo de medios, la pantalla y el ordenador apagados, conecte primero el cable de alimentación al dispositivo de medios y, a continuación, conéctelo a una toma de corriente.

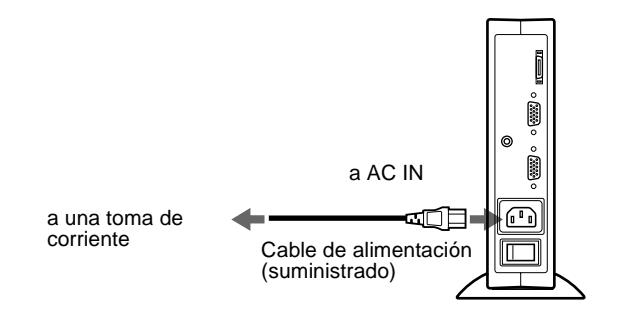

# <span id="page-68-0"></span>**Paso 4: Encendido del monitor y el ordenador**

#### **1 Encienda el dispositivo de medios.**

La pantalla se encenderá automáticamente. Los indicadores del dispositivo de medios y de la pantalla se iluminarán en verde.

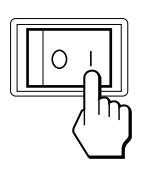

## **2 Encienda el ordenador.**

La instalación del monitor ha finalizado. Si es necesario, utilice los controles del monitor para ajustar la imagen.

# **Si no aparece ninguna imagen en pantalla**

- Compruebe que el monitor está correctamente conectado al ordenador.
- Compruebe que el dispositivo de medios está encendido.
- Si NO SEÑAL aparece en pantalla, cambie la señal de entrada [\(página 10](#page-69-1)), y compruebe que la tarjeta gráfica del ordenador está completamente insertada en la ranura bus correcta.
- Si FUERA DE RANGO EXPLORACION aparece en pantalla, vuelva a conectar el monitor antiguo. A continuación, ajuste la tarjeta gráfica del ordenador de forma que la frecuencia horizontal se encuentre entre 30 – 61 kHz, y la vertical entre 50 – 85 Hz (sólo modo XGA a 75 Hz).

Para obtener más información sobre los mensajes en pantalla, [consulte "Problemas y soluciones" en la página 20.](#page-79-0)

#### **Para los usuarios que utilicen Windows 95/98**

Para maximizar el potencial del monitor, instale en el PC el archivo de información de nuevo modelo del disco Windows Monitor Information Disk suministrado.

Este monitor cumple con el estándar Plug & Play de "VESA DDC". Si el PC/tarjeta gráfica cumple con DDC, seleccione "Plug & Play Monitor (VESA DDC)" o el nombre de modelo de este monitor como tipo de monitor en el "Control Panel" de Windows 95/98. Si el PC/tarjeta gráfica presenta dificultades de comunicación con este monitor, cargue el disco Windows Monitor Information Disk y seleccione el nombre de modelo de este monitor como tipo de monitor.

#### **Para los usuarios que utilicen Windows NT4.0**

La instalación del monitor en Windows NT4.0 difiere de la de Windows 95/98 y no implica seleccionar el tipo de monitor. Consulte el manual de instrucciones de Windows NT4.0 para obtener información detallada sobre el ajuste de la resolución, la frecuencia de barrido y el número de colores.

#### **Ajuste de la resolución y el número de colores del monitor**

Consulte el manual de instrucciones del ordenador para ajustar la resolución y el número de colores del monitor. El número de colores puede variar en función del ordenador o de la tarjeta de vídeo. El ajuste de la paleta de colores y el número real de colores es de la siguiente forma: • High Color (16 bits)  $\rightarrow$  65.536 colores

• True Color (24 bits)  $\rightarrow$  aproximadamente 16,77 millones de colores

En el modo True color (24 bits), la velocidad puede ser menor.

# <span id="page-69-0"></span>**Uso del altavoz estéreo**

Es posible escuchar música, sonidos y otros archivos de audio mediante el altavoz estéreo del monitor.

Conecte la toma AUDIO IN a la toma de salida de audio del ordenador o de otro equipo de audio mediante el cable de audio suministrado (minienchufe estéreo).

### **Ajuste del volumen**

Los ajustes de volumen se realizan mediante un menú VOLUMEN independiente del menú principal [\(página 11](#page-70-0)).

#### **1 Pulse los botones** 2 **+/–.**

El menú VOLUMEN aparecerá en pantalla.

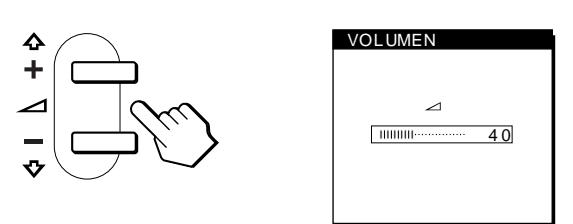

#### **2 Pulse los botones** 2 **+/– para ajustar el volumen.**

El menú desaparece automáticamente transcurridos unos 3 segundos.

### **Uso de la toma de auriculares**

Es posible escuchar las señales de audio del ordenador o de otro equipo de audio mediante auriculares. Conecte los auriculares a la toma correspondiente. El altavoz se desactiva cuando hay auriculares conectados a la toma de auriculares. Ajuste el volumen de los auriculares con el menú VOLUMEN.

#### **Notas**

- No es posible ajustar el volumen mientras se visualiza el menú principal en pantalla.
- Cuando el monitor se encuentra en el modo de bajo consumo de energía o de ahorro de energía, el altavoz no emite sonido.

# <span id="page-69-1"></span>**Selección de la señal de entrada**

Es posible conectar dos ordenadores a este monitor utilizando los conectores INPUT 1 e INPUT 2. Para seleccionar uno de los dos ordenadores, utilice el botón INPUT.

#### **Pulse el botón INPUT.**

La señal de entrada y el indicador de entrada correspondiente, "1" (INPUT 1) o "2" (INPUT 2), cambian cada vez que se pulsa este botón.

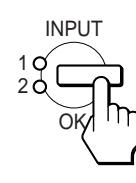

#### **Notas**

- No es posible seleccionar la señal de entrada mientras se visualiza el menú principal en pantalla.
- Si el conector seleccionado no recibe ninguna señal, la pantalla mostrará NO SEÑAL. Transcurridos unos segundos, el monitor entrará en el modo de ahorro de energía. Si esto ocurre, seleccione el otro conector con el botón INPUT.

# **Personalización del monitor**

# **Antes de realizar ajustes**

Conecte el monitor y el ordenador, y enciéndalos. Espera al menos 30 minutos antes de realizar los ajustes con el fin de obtener los mejores resultados posibles.

Es posible realizar diversos ajustes en el monitor mediante el menú en pantalla.

# <span id="page-70-0"></span>**Navegación por el menú**

Pulse el botón MENU para que el menú principal aparezca en pantalla. [Consulte la página 12](#page-71-0) para obtener más información sobre el uso del botón MENU.

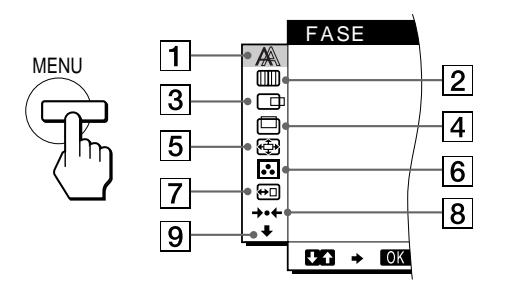

Utilice los botones  $\bigoplus_{n=1}^{\infty}$  (–) OK para seleccionar uno de los siguientes menús. Consulte la página 12 para obtener más información sobre el uso de los botones  $\hat{\P}(+) / \hat{\P}(-)$  OK.

# 1 **FASE [\(página 13](#page-72-0))**

Seleccione el menú FASE para ajustar la fase si los caracteres o las imágenes aparecen borrosas en toda la pantalla. Ajuste la fase después de ajustar el paso.

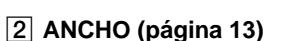

Seleccione el menú ANCHO para ajustar el paso si los caracteres o las imágenes no aparecen nítidamente en algunas partes de la pantalla.

#### **3 CENTRADO H ([página 13](#page-72-1))**

Seleccione el menú CENTRADO H para ajustar el centrado horizontal de la imagen.

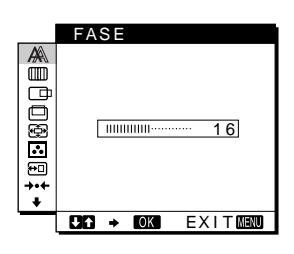

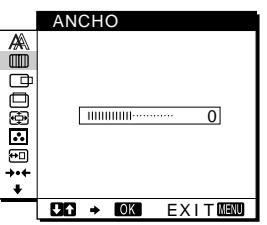

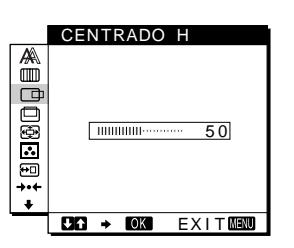

# 4 **CENTRADO V**

**([página 13](#page-72-1))** Seleccione el menú CENTRADO V para ajustar el centrado vertical de la imagen.

5 **ZOOM [\(página 14\)](#page-73-0)** Seleccione el menú ZOOM

para ajustar la nitidez de la imagen en función de la resolución o la relación de aspecto de la señal de entrada.

# 6 **COLOR ([página 14](#page-73-1))**

Seleccione el menú COLOR para ajustar la temperatura del color de la imagen. Este menú permite ajustar el tono de la pantalla.

7 **POSICION MENU ([página 14](#page-73-2))**

Seleccione el menú POSICION MENU para cambiar la posición del menú en pantalla.

8 **REST [\(página 15\)](#page-74-0)** Seleccione el menú REST para restaurar los ajustes.

# 9 **Opción [\(página 15\)](#page-74-1)**

- Seleccione el menú  $\blacklozenge$  (opción) para ajustar las opciones del monitor. Éstas incluyen:
- ESTÉREO AMPLIO • POT GRAVES
- RETROILUMIN.
- SENSOR LUZ
- AHORRO ENERGÍA
- SENSOR USUARIO
- LANGUAGE
- BLOQ. DE AJUSTES

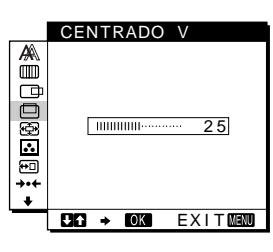

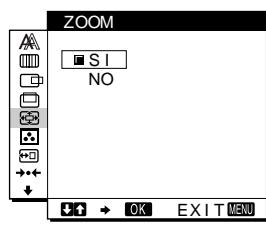

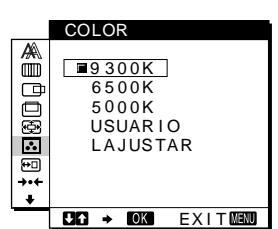

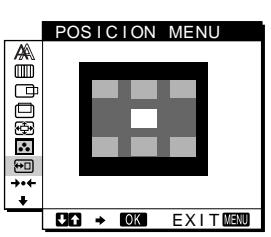

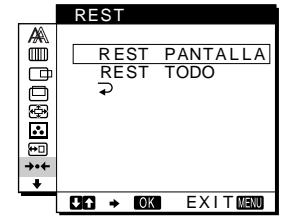

**ES**

ESTÉREO AMPLIO **Atament** 1 2 NO  $CT \rightarrow CT$   $EXIT$ 

# <span id="page-71-0"></span>■ Uso de los botones MENU,  $\biguparrow$ (+)/ $\biguparrow$ (-) y OK

#### **1 Muestre el menú principal.**

Pulse el botón MENU para que el menú principal aparezca en pantalla.

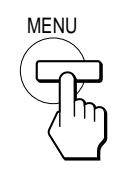

### **2 Seleccione el menú que desee ajustar.**

Pulse los botones  $\bigoplus_{n=1}^{\infty}$   $(\bigoplus_{n=1}^{\infty}$  para que aparezca el menú deseado. Pulse el botón OK para seleccionar el elemento de menú.

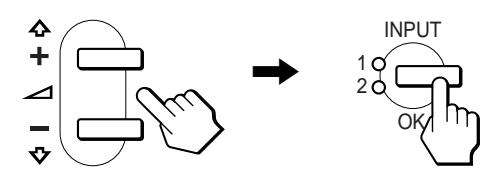

#### **3 Ajuste el menú.**

Pulse los botones  $\bigoplus_{n=1}^{\infty}$  (+)/ $\bigoplus_{n=1}^{\infty}$  para realizar el ajuste. A continuación, pulse el botón OK para volver al menú anterior.

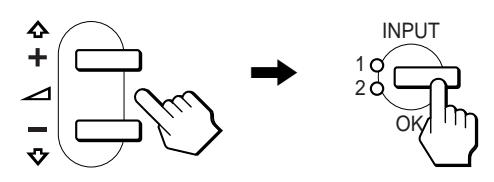

#### **4 Cierre el menú.**

Pulse el botón MENU una vez para recuperar la visualización normal. Si no pulsa ningún botón, el menú se cerrará automáticamente después de unos 30 segundos.

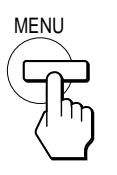

### ■ Restauración de los ajustes

Es posible restaurar los ajustes mediante el menú REST. [Consulte](#page-74-0)  [la página 15](#page-74-0) para obtener más información sobre la restauración de los ajustes.

# <span id="page-71-1"></span>**Ajuste del contraste (CONTRASTE)**

El ajuste de contraste se realiza mediante un menú CONTRASTE independiente del menú principal (página 11). Este ajuste se almacena en la memoria para la señal del conector de entrada actualmente seleccionado.

#### **1 Pulse el botón**  $\Phi$  **(contraste).**

El menú CONTRASTE aparecerá en pantalla.

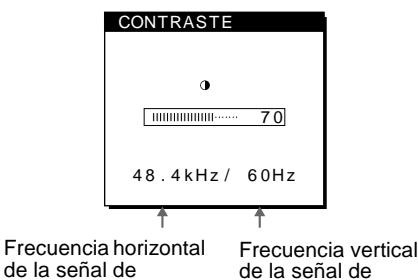

entrada actual

#### de la señal de entrada actual

**Visualización de la señal de entrada actual**

Las frecuencias horizontal y vertical de la señal de entrada actual aparecen en el menú CONTRASTE y BRILLO.

**2 Pulse los botones ↑(+)/↓(-) para ajustar el contraste.** 

El menú desaparece automáticamente transcurridos unos 3 segundos.

# <span id="page-71-2"></span>**Ajuste del nivel de negro de la imagen (BRILLO)**

El ajuste de brillo se realiza mediante un menú BRILLO independiente del menú principal (página 11). Este ajuste se almacena en la memoria para la senal del conector de entrada actualmente seleccionado.

**1 Pulse el botón** 8 **(brillo).** El menú BRILLO aparecerá en pantalla.

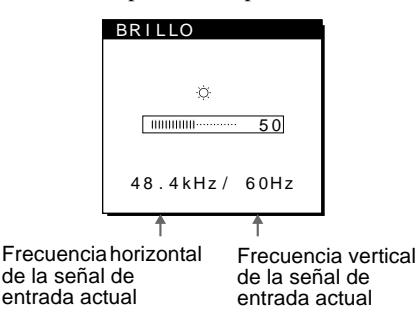

**2 Pulse los botones ↑(+)/↓(−) para ajustar el brillo.** 

#### **Si la pantalla es demasiado brillante**

Ajuste la luz de fondo. Para obtener más información sobre el ajuste de la luz de fondo, [consulte "Ajuste de la luz de fondo" en](#page-75-1)  [la página 16.](#page-75-1)

El menú desaparece automáticamente transcurridos unos 3 segundos.

#### **Nota**

No es posible ajustar el contraste ni el brillo mientras se visualiza el menú principal en pantalla.
## <span id="page-72-0"></span>**Eliminación del parpadeo o de la borrosidad de la imagen (FASE/ ANCHO)**

Cuando el monitor recibe una señal de entrada, la función de ajuste automático de la calidad de la imagen del monitor ajusta automáticamente la posición, la fase y el paso de la imagen con el fin de garantizar la visualización en pantalla de una imagen nítida. Para obtener más información sobre esta función, [consulte](#page-77-0)  ["Función de ajuste automático de la calidad de imagen" en la](#page-77-0)  [página 18](#page-77-0)

Es posible que esta función no ajuste por completo la posición, la fase y el paso de algunas señales recibidas. En este caso, puede realizar estos ajustes de forma manual conforme a las instrucciones indicadas a continuación. Los ajustes manuales se almacenan en la memoria y se recuperan de forma automática siempre que el monitor recibe las mismas señales de entrada. Es posible que sea necesario volver a realizar estos ajustes si cambia la señal de entrada después de conectar de nuevo el ordenador.

- **1 Ajuste la resolución en 1024** × **768 en el ordenador.**
- **2 Cargue el disco de utilidades (Utility Disk).** Utilice el disco apropiado para el ordenador. **Para Windows 95/98** Windows Monitor Information Disk/Utility Disk **Para Macintosh** Macintosh Utility Disk
- **3 Inicie el disco de utilidades y muestre el patrón de prueba.**

**Para Windows 95/98** Haga clic en [Utility Disk]  $\rightarrow$  [Windows]/[Utility.exe]. **Para Macintosh** Haga clic en [Utility Disk]  $\rightarrow$  [SONY-Utility].

- **4 Pulse el botón MENU.** El menú principal aparecerá en pantalla.
- **5 Pulse los botones ↑(+)/↓(-) para seleccionar (ANCHO) y pulse el botón OK.** El menú ANCHO aparecerá en pantalla.
- **6 Pulse los botones ↑(+)/↓(-) hasta que el color de la pantalla sea uniforme.**

Realice el ajuste de forma que las rayas verticales desaparezcan.

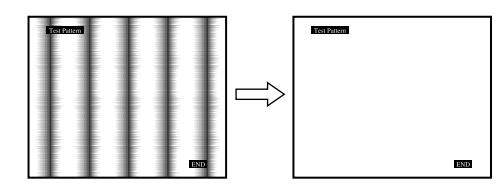

### **7 Pulse el botón OK.**

El menú principal aparecerá en pantalla. Si se observan rayas horizontales en toda la pantalla, ajuste la fase como el paso siguiente.

- **8 Pulse los botones ↑(+)/↓(-) para seleccionar (FASE) y pulse el botón OK.** El menú FASE aparecerá en pantalla.
- **9 Pulse los botones ↑(+)/↓(-) hasta que el color de la pantalla sea uniforme.**

Realice el ajuste de forma que las rayas horizontales sean mínimas.

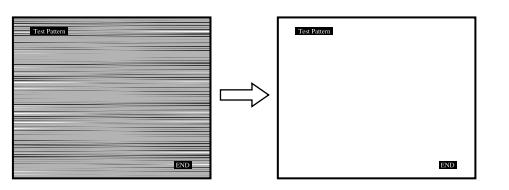

**10 Haga clic en** [END] **en pantalla para desactivar el patrón de prueba.**

**Para restaurar el ajuste automático de la calidad de imagen** Seleccione REST PANTALLA y active esta opción mediante el menú REST. Consulte la página 15 para obtener más información sobre el uso del menú REST.

### <span id="page-72-1"></span>**Ajuste de la posición de la imagen (CENTRADO H/CENTRADO V)**

Si la imagen no aparece en el centro de la pantalla, ajuste el centrado de la imagen de la siguiente forma.

Es posible que sea necesario volver a realizar estos ajustes si cambia la señal de entrada después de conectar de nuevo el ordenador.

**1 Inicie el disco de utilidades y muestre el patrón de prueba.**

Repita los pasos 2 y 3 de ["Eliminación del parpadeo o de la](#page-72-0)  [borrosidad de la imagen \(FASE/ANCHO\)](#page-72-0)".

**2 Pulse el botón MENU.**

El menú principal aparecerá en pantalla.

**3 Pulse los botones ↑(+)/↓(-) para seleccionar (CENTRADO H) o (CENTRADO V) y pulse el botón OK.**

El menú CENTRADO H o CENTRADO V aparecerá en pantalla.

**4 Desplace la imagen hacia arriba, abajo, izquierda o derecha hasta que el marco del perímetro del patrón de prueba desaparezca.**

**Pulse los botones**  $\hat{\textbf{A}}$ **(+)/** $\hat{\textbf{U}}$ **(−) para ajustar el centrado de la imagen mediante el menú CENTRADO H para el ajuste horizontal, o el menú CENTRADO V para el vertical.**

**5 Haga clic en** [END] **en pantalla para desactivar el patrón de prueba.**

### <span id="page-73-0"></span>**Visualización de señales de baja resolución con la resolución real (ZOOM)**

Este monitor está programado de fábrica para mostrar imágenes en pantalla completa, independientemente del modo o la resolución de la imagen. También es posible ver la imagen con su resolución real.

### **1 Pulse el botón MENU.**

El menú principal aparecerá en pantalla.

- **2 Pulse los botones ↑(+)/↓(-) para seleccionar (ZOOM) y pulse el botón OK.** El menú ZOOM aparecerá en pantalla.
- **3 Pulse el botón ♦(−) para seleccionar NO.** La señal de entrada aparecerá en pantalla con su resolución real.

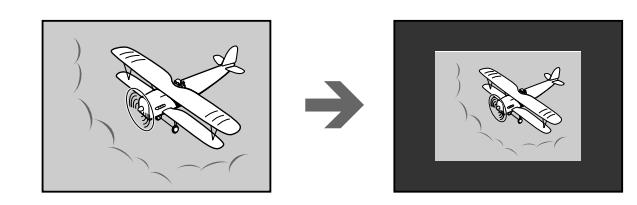

**Para visualizar la imagen en pantalla completa** Seleccione SI en el paso 3.

### <span id="page-73-1"></span>**Ajuste de la temperatura del color (COLOR)**

Los ajustes COLOR permiten definir la temperatura del color de la imagen cambiando el nivel de color del campo de color blanco. Los colores aparecerán con un tono rojizo si la temperatura es baja, y con un tono azulado si es alta.

El valor 9300K resulta generalmente adecuado para procesamiento de texto y demás aplicaciones orientadas a texto, mientras que 6500K resulta generalmente adecuado para imágenes de vídeo.

Es posible ajustar la temperatura del color en 5000K, 6500K, 9300K o según ajustes de usuario.

### **1 Pulse el botón MENU.**

El menú principal aparecerá en pantalla.

**2 Pulse los botones ↑(+)/↓(-) para seleccionar (COLOR) y pulse el botón OK.**

El menú COLOR aparecerá en pantalla.

**3 Pulse los botones ↑(+)/↓(-) para seleccionar la temperatura del color deseada.**

Las temperaturas del color predefinidas son 5000K, 6500K y 9300K. Puesto que el ajuste de fábrica es 9300K, el tono del color blanco cambiará de azulado a rojizo al disminuir la temperatura hasta 6500K y 5000K.

Es posible ajustar temperaturas del color por separado para cada señal de entrada de vídeo.

**4 Si es necesario, ajuste con precisión la temperatura del color.**

Primero pulse los botones  $\hat{\mathbf{T}}(+)/\hat{\mathbf{U}}(-)$  para seleccionar AJUSTAR y pulse el botón OK. Después pulse los botones  $\triangleq$ (+)/ $\triangleleft$ (-) para seleccionar R (Rojo) o A (Azul) y pulse el botón OK; a continuación, pulse los botones  $\hat{\mathbf{T}}(+) \hat{\mathbf{U}}(-)$  para ajustar la temperatura del color. Puesto que este ajuste cambia la temperatura del color aumentando o disminuyendo los componentes R y A con respecto a V (verde), el componente V será fijo.

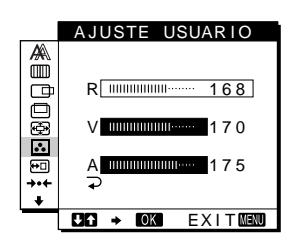

Si ajusta con precisión la temperatura del color, el nuevo ajuste de color se almacenará en la memoria para AJUSTE USUARIO y se recuperará automáticamente siempre que se seleccione USUARIO.

El valor AJUSTE USUARIO es común a ambas señales de entrada. Si cambia el valor del ajuste de usuario para una señal de entrada, el valor para la otra señal de entrada también cambiará.

### **Cambio de la posición del menú (POSICION MENU)**

Es posible cambiar la posición del menú si bloquea alguna imagen en pantalla.

**1 Pulse el botón MENU.**

El menú principal aparecerá en pantalla.

- **2 Pulse los botones ↑(+)/↓(-) para seleccionar (POSICION MENU) y pulse el botón OK.** El menú POSICION MENU aparecerá en pantalla.
- **3 Pulse los botones ↑(+)/↓(-) para seleccionar la posición deseada.**

Existen tres posiciones para cada una de las partes superior e inferior de la pantalla, y una para el centro de ésta.

### **Restauración de los ajustes (REST)**

Este monitor dispone de los siguientes métodos de restauración. Utilice el menú REST para restaurar los ajustes.

**1 Pulse el botón MENU.**

El menú principal aparecerá en pantalla.

**2 Pulse los botones ↑(+)/↓(-) para seleccionar**  $\rightarrow$ **(REST) y pulse el botón OK.**

El menú REST aparecerá en pantalla. Restaure los ajustes según las siguientes instrucciones.

### **Restauración de los datos de ajuste más apropiados para la señal de entrada actual**

### **Pulse los botones ↑(+)/↓(-) para seleccionar REST PANTALLA y pulse el botón OK.**

La función de ajuste automático de la calidad de imagen de este monitor ajusta la posición, la fase y el paso de la imagen en los valores más adecuados de forma automática. Si esta función está activada, la fase se ajusta automáticamente siempre que el monitor recibe la misma señal de entrada. Volverá a aparecer automáticamente el menú principal una vez restaurados los datos de ajuste.

### **Restauración de todos los datos de ajuste para todas las señales de entrada**

### **Pulse los botones ↑(+)/↓(-) para seleccionar REST TODO y pulse el botón OK.**

Volverá a aparecer automáticamente el menú principal una vez restaurados los datos de ajuste.

### **Para cancelar la restauración**

### Pulse los botones  $\hat{\mathbf{T}}(+)$ / $\hat{\mathbf{F}}(-)$  para seleccionar  $\rightarrow$  y **pulse el botón OK.**

Volverá a aparecer el menú principal sin restaurar los datos de ajuste.

### **Ajustes adicionales (Opción)**

Es posible ajustar las siguientes opciones:

- ESTÉREO AMPLIO
- POT GRAVES
- RETROILUMIN.
- SENSOR LUZ
- AHORRO ENERGÍA
- SENSOR USUARIO
- LANGUAGE
- BLOQ. DE AJUSTES

### **1 Pulse el botón MENU.**

El menú principal aparecerá en pantalla.

- **2 Pulse los botones**  $\hat{\mathbf{T}}(+)/\hat{\mathbf{T}}(-)$  **para seleccionar**  $\hat{\mathbf{T}}$ **.** El menú opción aparecerá en pantalla.
- **3 Pulse los botones ↑(+)/↓(-) para seleccionar el elemento de opción deseado y pulse el botón OK.** Ajuste el elemento de opción seleccionado según las siguientes instrucciones.

### **Aumento del alcance sonoro (función de estéreo amplio)**

Este ajuste utiliza el DSP y permite obtener la sensación de que el altavoz estéreo incorporado está más alejado de lo que realmente está, potenciando así la presencia sonora.

**Primero pulse los botones ↑(+)/↓(-) para seleccionar (ESTÉREO AMPLIO) y pulse el botón OK. Después pulse los botones ↑(+)/↓(-) para seleccionar 2, 1 o NO.**

La función de estéreo amplio se utiliza para aumentar el alcance sonoro. Si selecciona 1 o 2, el efecto de alcance sonoro aumentará en incrementos hacia la parte frontal del monitor.

### **Notas**

- Se il computer o l'apparecchio audio collegati sono dotati di funzioni speciali, quali la funzione surround, assicurarsi di disattivare tali funzioni. Se queste funzioni vengono utilizzate contemporaneamente alla funzione stereo ampio di questo monitor, la funzione stereo ampio potrebbe non funzionare correttamente e quindi non produrre l'effetto sonoro desiderato.
- Esta función se desactiva automáticamente al utilizar auriculares. No obstante, en este caso, la indicación del menú ESTÉREO AMPLIO no cambia.
- La función de estéreo amplio permite aumentar el alcance sonoro convirtiendo las señales analógicas a digitales. El sonido puede distorsionarse en función de la señal de entrada y de la música. En este caso, disminuya el volumen o ajuste la función de estéreo amplio en NO.

### **Potenciación de los graves (función de potenciación de graves)**

Esta opción aumenta la salida de graves del altavoz. **Primero pulse los botones ↑(+)/↓(-) para seleccionar (POT GRAVES) y pulse el botón OK. Después pulse**  los botones **↑**(+)/↓(-) para seleccionar SI o NO.

### **Ajuste de la luz de fondo**

Si la pantalla presenta demasiado brillo, ajuste la luz de fondo. **Primero pulse los botones ↑(+)/↓(-) para seleccionar (RETROILUMIN.) y pulse el botón OK. Después pulse los botones** M**(+)/**m**(–) para ajustar el nivel de luz que desee.**

### **Ajuste automático del brillo de la pantalla (sensor de luz)**

Este monitor dispone de un sensor que detecta el brillo del entorno (sensor de luz). Este sensor se utiliza para ajustar automáticamente el brillo de la pantalla.

### **Primero pulse los botones ↑(+)/↓(-) para seleccionar (SENSOR LUZ) y pulse el botón OK. Después pulse**  los botones **↑**(+)/↓(-) para seleccionar SI o NO.

Si selecciona SI, el monitor ajustará automáticamente el brillo de la pantalla según el brillo del entorno. Para obtener más información sobre esta función, [consulte "Función de ajuste](#page-77-1)  [automático del brillo \(sensor de luz\)" en la página 18](#page-77-1).

### **Nota**

Si esta función está ajustada en SI, el valor del menú RETROILUMIN. no cambia. Si el brillo de la pantalla sigue siendo poco apropiado después de realizar el ajuste automático, puede ajustar la luz de fondo de forma manual. Una vez realizado este ajuste, el monitor ajusta automáticamente el brillo de la pantalla de acuerdo con el nuevo valor.

### <span id="page-75-2"></span>**Ajuste del modo de ahorro de energía**

Este monitor dispone de una función que le permite entrar en el modo de ahorro de energía automáticamente en función de los ajustes de ahorro de energía del ordenador. Puede evitar que el monitor entre en el modo de ahorro de energía ajustando la siguiente opción en NO.

**Primero pulse los botones ↑(+)/↓(-) para seleccionar (AHORRO ENERGÍA) y pulse el botón OK. Después**  ZZ...**pulse los botones** M**(+)/**m**(–) para seleccionar SI o NO.**

### <span id="page-75-0"></span>**Uso del sensor de usuario**

La función de sensor de usuario permite al monitor entrar en el modo de bajo consumo de energía cuando no hay nadie enfrente del monitor.

### **Primero pulse los botones ↑(+)/↓(-) para seleccionar (SENSOR USUARIO) y pulse el botón OK. Después pulse los botones** M**(+)/**m**(–) para seleccionar SI o NO.**

Si selecciona SI, el monitor entrará automáticamente en el modo de bajo consumo de energía cuando se aleje de la parte frontal de dicho monitor. Para obtener más información sobre el modo de bajo consumo de energía, [consulte "Función de ahorro de energía](#page-76-0)  [\(sensor de usuario/mode de ahorro de energía\)" en la página 17.](#page-76-0)

### **Selección del idioma de los menús en pantalla**

Puede disponer de versiones en inglés, alemán, francés, español, italiano o japonés de los menús en pantalla. El ajuste de fábrica es el idioma inglés.

### **Primero pulse los botones ↑(+)/↓(-) para seleccionar (LANGUAGE) y pulse el botón OK. Después pulse el botón** M**(+)/**m**(–) para seleccionar un idioma.**

- ENGLISH: Inglés
- DEUTSCH: Alemán
- FRANÇAIS: Francés
- ESPAÑOL
- ITALIANO: Italiano
- 日本語: Japonés

### <span id="page-75-1"></span>**Bloqueo de los menús y los controles**

Puede proteger los datos de ajuste bloqueando los menús y los controles.

**Primero pulse los botones ↑(+)/↓(-) para seleccionar (BLOQ. DE AJUSTES) y pulse el botón OK.** 

**Después pulse los botones ↑(+)/↓(-) y seleccione SI.** Sólo funcionarán el interruptor  $\bigcup$  (alimentación) y  $\bigcirc$  (BLOQ. DE AJUSTES) del menú opción. Si se selecciona algún otro elemento, la marca  $\mathbf{O}_{\blacksquare}$  aparecerá en pantalla.

### **Para cancelar el bloqueo del menú**

Repita el procedimiento anterior y ajuste  $\mathbf{O}_{\blacksquare}$  (BLOQ. DE AJUSTES) en NO.

## **Características técnicas**

### <span id="page-76-0"></span>**Función de ahorro de energía (sensor de usuario/mode de ahorro de energía)**

Este monitor cumple con las directrices de ahorro de energía definidas por VESA, ENERGY STAR y NUTEK. Si el monitor está conectado a un ordenador o una tarjeta gráfica de vídeo compatible con DPMS (Display Power Management Signaling), dicho monitor entrará automáticamente en el modo de ahorro de energía. Entrará automáticamente en el modo de bajo consumo de energía cuando el sensor de usuario detecte que no hay ningún usuario.

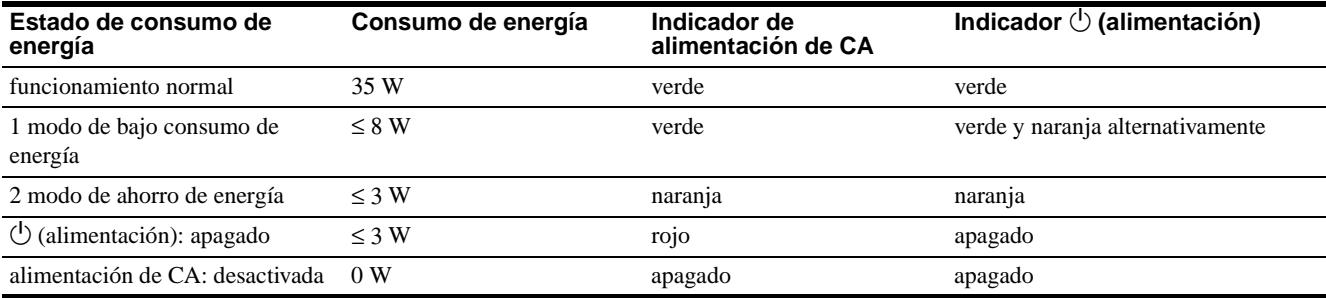

### **1 Modo de bajo consumo de energía (sensor de usuario)**

Cuando el sensor de usuario del monitor detecta la ausencia del usuario, dicho monitor entra en el modo de bajo consumo de energía transcurridos unos 20 segundos. En dicho modo, el monitor se encuentra en un estado de ahorro de energía y desactiva la alimentación de toda la circuitería (excepto la de los sensores) independientemente del ajuste del ordenador. El monitor vuelve al modo de funcionamiento normal cuando el sensor de usuario detecta la presencia del usuario. Cuando el monitor entra en el modo de ahorro de energía

(definido de acuerdo con los ajustes del ordenador), dicho modo tendrá prioridad sobre el modo de bajo consumo de energía. En este caso, el monitor permanecerá en el modo de ahorro de energía independientemente de la presencia o ausencia del usuario.

Para que el monitor recupere el modo de funcionamiento normal, reajuste el modo de ahorro de energía del ordenador.

#### **Nota**

El sensor de usuario detecta la presencia/ausencia del usuario hasta una distancia de aproximadamente 60 cm de la superficie de la pantalla. No obstante, esta distancia puede variar en función de la ropa del usuario o del brillo del entorno. Si la detección del usuario falla debido a las condiciones ambientales del entorno, ajuste el sensor de usuario en NO. Si el monitor no se recupera automáticamente del modo de bajo consumo de energía debido a que el sensor de usuario no detecte la presencia del usuario, pulse el interruptor  $\circlearrowright$  (alimentación) dos veces para apagar el monitor y, a continuación, encenderlo.

### **2 Mode de ahorro de energía**

DPMS define tres estados de ahorro de energía en función del estado de las señales de sincronización que suministra el ordenador. El consumo de energía de este monitor será de aproximadamente 3 W en todos estos estados si la función de ahorro de energía está ajustada en SI.

Cuando el ordenador entra en el modo de ahorro de energía, la señal de entrada se interrumpe y NO SEÑAL aparece en pantalla. Después de unos segundos, el monitor entra en el modo de ahorro de energía.

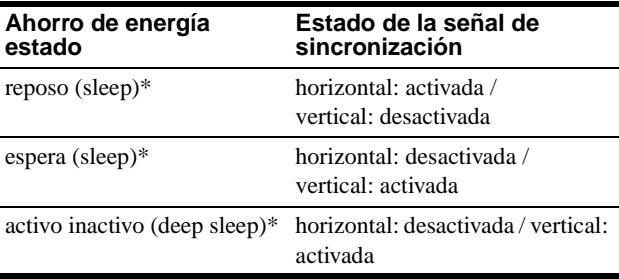

\* "Sleep" y "deep sleep" son modos de ahorro de energía definidos por Environmental Protection Agency.

#### **Nota**

La función de ahorro de energía puede no activarse normalmente si se suministran señales de sincronización diferentes a las enumeradas anteriormente. En tal caso, ajuste la función de ahorro de energía en NO.

### <span id="page-77-1"></span>**Función de ajuste automático del brillo (sensor de luz)**

Este monitor dispone de una función que ajusta automáticamente el brillo de la pantalla en función del brillo del entorno. El brillo de la luz de fondo puede definirse en el nivel más apropiado ajustando el sensor de luz en SI. El ajuste de fábrica del brillo de la luz de fondo está definido en el nivel máximo. Si el ajuste del sensor de luz es SI, el monitor ajustará el brillo de la luz de fondo linealmente desde sus valores de límite inferior hasta el superior. Si el usuario ajusta la luz de fondo, el brillo de ésta se definirá automáticamente entre el valor del ajuste de usuario y los valores de límite superior e inferior.

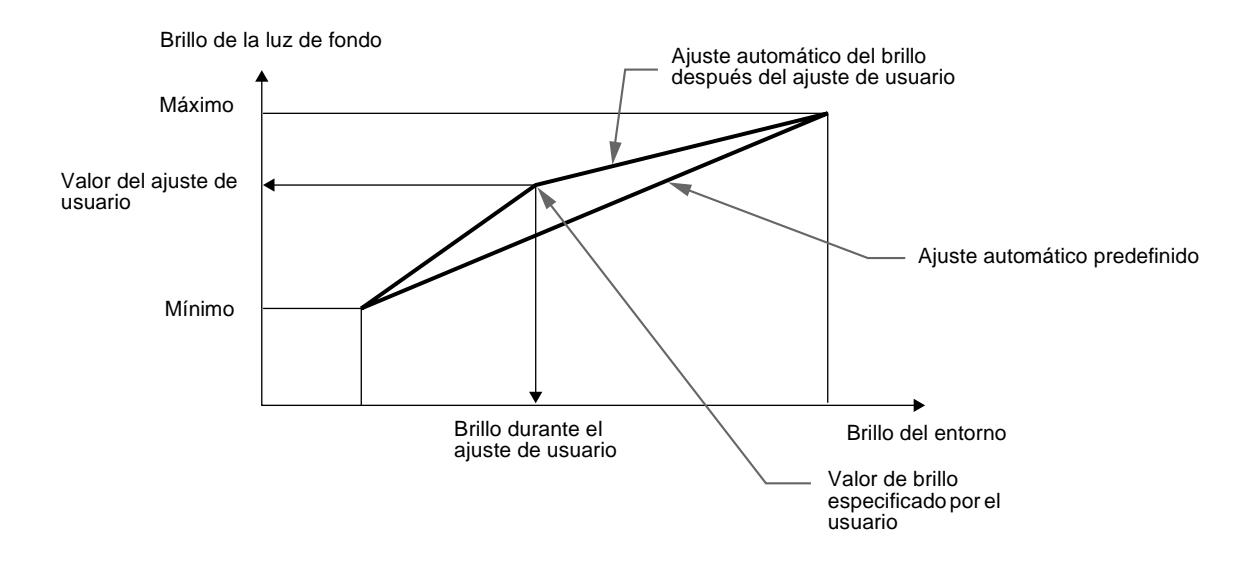

### <span id="page-77-0"></span>**Función de ajuste automático de la calidad de imagen**

Cuando el monitor recibe una señal de entrada, hace coincidir automáticamente la señal con uno de los modos predefinidos en fábrica almacenados en la memoria del monitor para mostrar una imagen de alta calidad en el centro de la pantalla. (Consulte Appendix para ver la lista de los modos predefinidos en fábrica.) Con respecto a las señales de entrada que no coinciden con ninguno de los modos predefinidos en fábrica, la función de ajuste automático de la calidad de imagen de este monitor ajusta automáticamente la posición, fase y paso de la imagen, y garantiza la presentación en pantalla de imágenes nítidas para cualquier sincronización dentro del margen de frecuencias del monitor (horizontal: 30 – 61 kHz, vertical: 50 – 85 Hz). Como consecuencia, la primera vez que el monitor reciba señales de entrada que no coincidan con ninguno de los modos predefinidos en fábrica, dicho monitor podrá tardar más tiempo del normal en mostrar la imagen en pantalla. Estos datos de ajuste se almacenan automáticamente en la memoria, para que la próxima vez el monitor funcione de la misma forma que cuando recibe señales que coinciden con uno de los modos predefinidos en fábrica.

En todos los modos anteriores, si la imagen se ajusta, los datos de ajuste se almacenarán como un modo de usuario y se recuperarán automáticamente siempre que se reciba la misma señal de entrada.

#### **Nota sobre el ajuste de fase**

Si la función de ajuste automático de la calidad de imagen está activada, la imagen se desplaza ligeramente siempre que el monitor recibe la señal de entrada, con independencia del ajuste almacenado.

#### **Nota**

Mientras la función de ajuste automático de la calidad de imagen esté activada, sólo funcionarán el interruptor  $(1)$  (alimentación) y el botón INPUT.

## **Solución de problemas**

Antes de ponerse en contacto con el soporte técnico, consulte esta sección.

### **Mensajes en pantalla**

Si la señal de entrada presenta algún problema, la pantalla mostrará uno de los siguientes mensajes. Para solucionar el problema, [consulte "Problemas y soluciones" en la página 20.](#page-79-0)

### **Si FUERA DE RANGO EXPLORACION aparece en pantalla**

Esto indica que la señal de entrada no cumple las especificaciones del monitor. Compruebe lo siguiente.

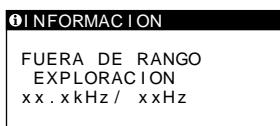

### **Si aparece "xx.x kHz/xx Hz"**

Esto indica que la frecuencia horizontal o la vertical no cumple las especificaciones del monitor. Las cifras indican las frecuencias horizontal y vertical de la señal de entrada actual. Las frecuencias horizontales superiores a 100 kHz y las verticales superiores a 100 Hz se representan mediante 99,9 kHz y 99 Hz respectivamente.

### **Si aparece "RESOLUCIÓN > XGA"**

Esto indica que la resolución no cumple las especificaciones del monitor.

### **Si NO SEÑAL aparece en pantalla**

Esto indica que no se introduce ninguna señal, o que no se recibe ninguna señal del conector actualmente seleccionado.

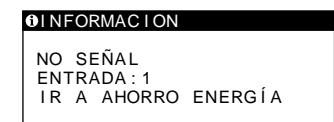

#### **ENTRADA:**

Esto indica el conector actualmente seleccionado (ENTRADA: 1 o ENTRADA: 2).

### **IR A AHORRO ENERGÍA**

El monitor entrará en el modo de ahorro de energía transcurridos unos 4 segundos después de aparecer el mensaje.

### **Si CABLE DESCONECTADO aparece en pantalla**

Esto indica que el cable de señal de vídeo se ha desconectado del conector actualmente seleccionado.

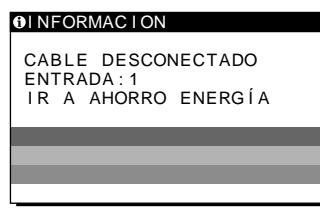

### **ENTRADA:**

Esto indica el conector actualmente seleccionado (ENTRADA: 1 o ENTRADA: 2).

### **IR A AHORRO ENERGÍA**

El monitor entrará en el modo de ahorro de energía transcurridos unos 4 segundos después de aparecer el mensaje.

## <span id="page-79-0"></span>**Problemas y soluciones**

Si el ordenador u otro equipo conectado causa algún problema, consulte el manual de instrucciones del equipo conectado. Utilice la función de autodiagnóstico ([página 22\)](#page-81-0) si el problema no se soluciona mediante las siguientes recomendaciones.

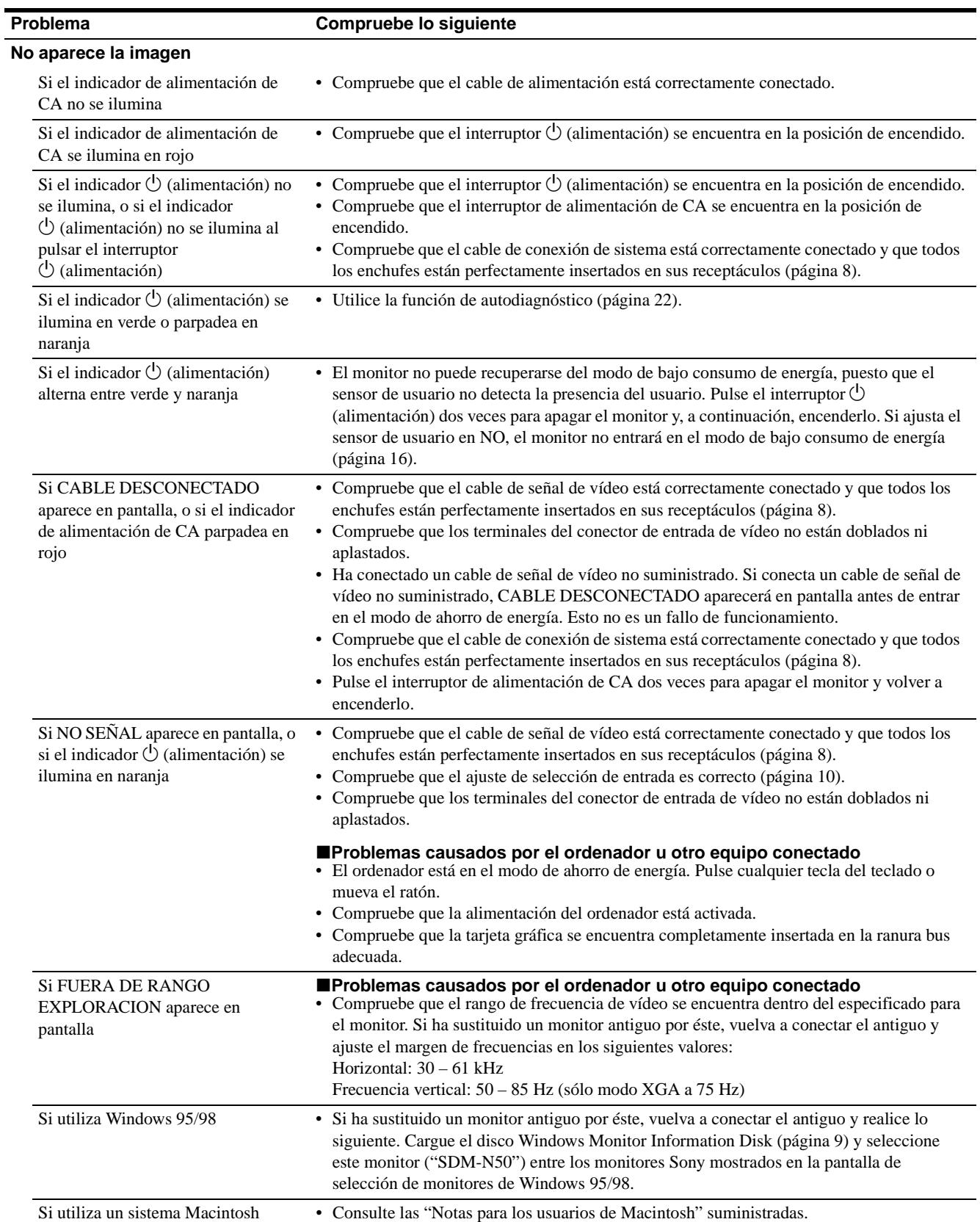

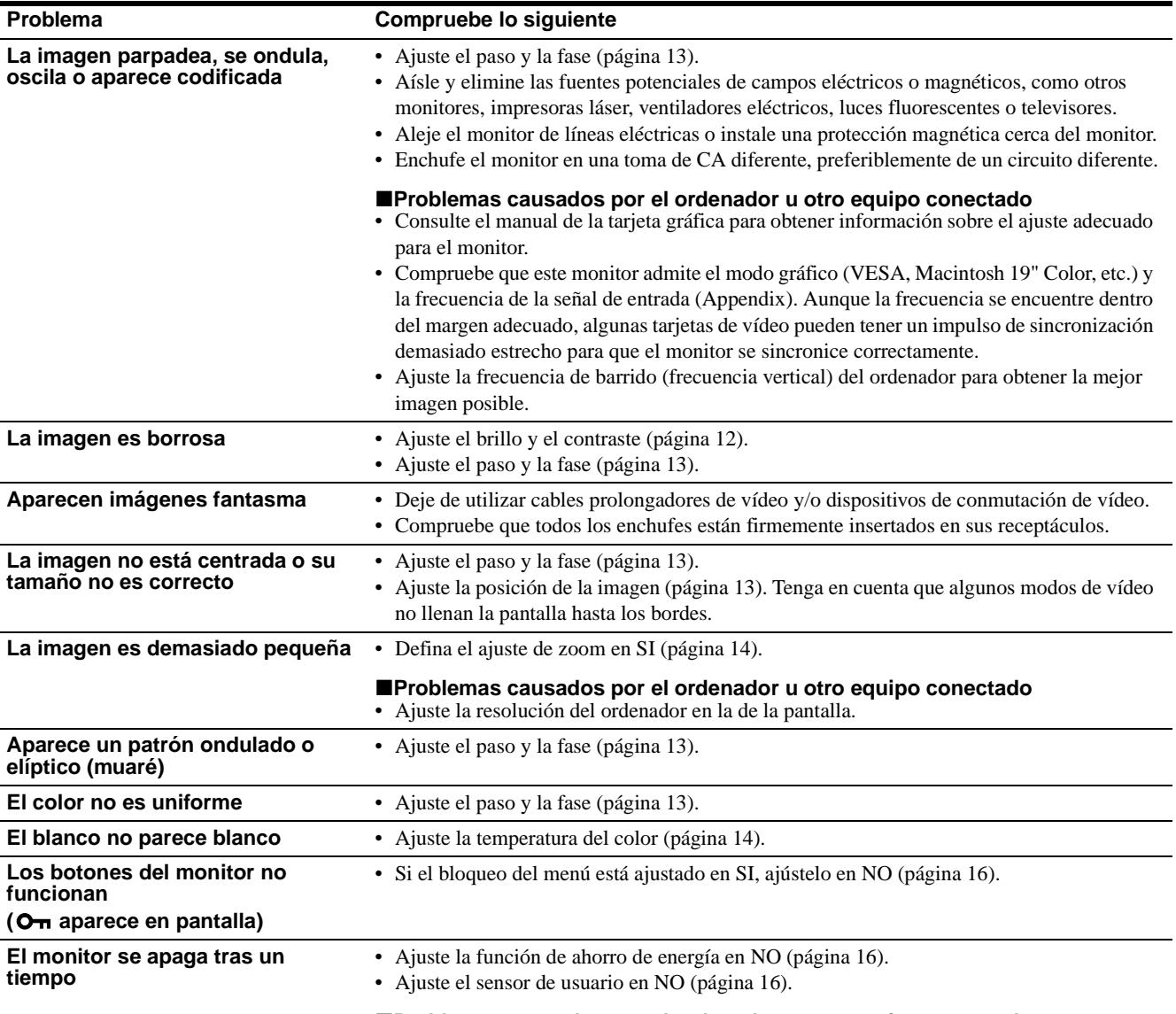

#### x**Problemas causados por el ordenador u otro equipo conectado** • Desactive el ajuste de ahorro de energía del ordenador.

### **Visualización del nombre, número de serie y fecha de fabricación de este monitor**

Mientras el monitor recibe una señal de vídeo, pulse y mantenga pulsado el botón MENU durante más de 5 segundos para que aparezca el cuadro de información de este monitor.

**MFNU** 

Si algún problema no se soluciona, póngase en contacto con un proveedor Sony autorizado y proporciónele la siguiente información:

- Nombre del modelo: SDM-N50
- Número de serie
- Nombre y especificaciones del ordenador y tarjeta gráfica.

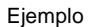

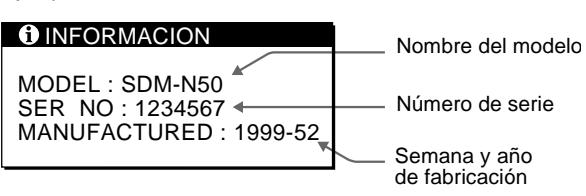

### <span id="page-81-0"></span>**Función de autodiagnóstico**

Este monitor dispone de una función de autodiagnóstico. Si existe algún problema con el monitor o el ordenador, la pantalla aparecerá en blanco y el indicador  $\circlearrowright$  (alimentación) se iluminará en verde o parpadeará en naranja. Si el indicador  $\circ$  (alimentación) se ilumina en naranja, significa que el ordenador está en el modo de ahorro de energía. Pulse cualquier tecla del teclado o mueva el ratón.

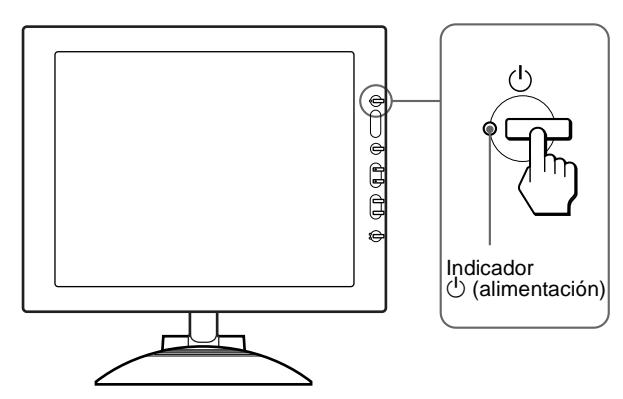

### Si el indicador  $\bigcirc$  (alimentación) se ilumina en **verde**

- **1 Desactive el interruptor de alimentación de CA y desconecte los cables de señal de vídeo de los conectores INPUT1 e INPUT2 del dispositivo de medios.**
- **2 Pulse el interruptor de alimentación de CA dos veces para apagar el monitor y volver a encenderlo.**

Si aparecen cuatro barras de color (blanco, rojo, verde, azul), significa que el monitor funciona correctamente. Vuelva a conectar los cables de entrada de vídeo y compruebe el estado del ordenador.

Si las barras de color no aparecen, significa que existe un fallo potencial del monitor. Informe a un proveedor Sony autorizado sobre el estado del monitor.

### Si el indicador  $\bigcirc$  (alimentación) parpadea en **naranja**

### **Pulse el interruptor**  $\bigcirc$  **(alimentación) dos veces para apagar el monitor y volver a encenderlo.**

Si el indicador  $\circlearrowright$  (alimentación) se ilumina en verde, significa que el monitor funciona correctamente.

Si el indicador  $\circlearrowleft$  (alimentación) aún parpadea, significa que existe un fallo potencial del monitor. Cuente el número de segundos entre los parpadeos en naranja del indicador  $\circlearrowleft$  (alimentación) e informe a un proveedor Sony autorizado del estado del monitor. Asegúrese de anotar el nombre del modelo y el número de serie del monitor. Igualmente, tome nota del fabricante y del modelo del ordenador y de la tarjeta gráfica.

## **Especificaciones**

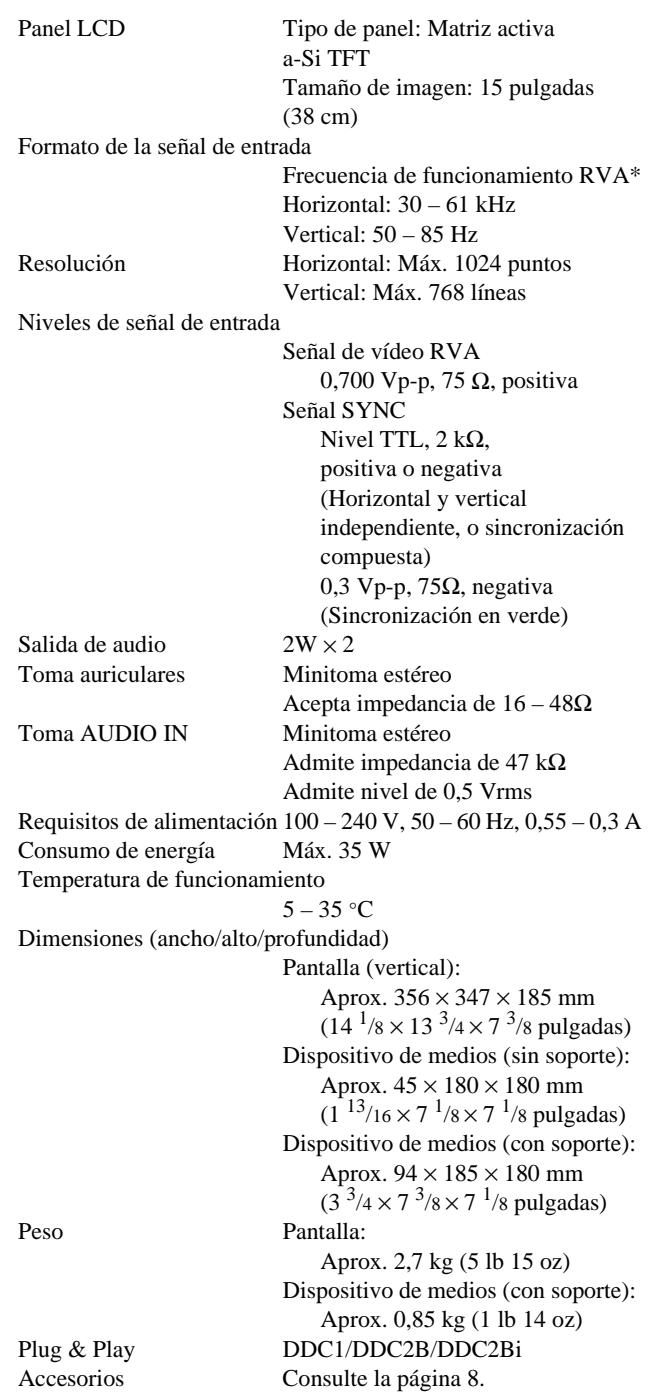

\* Condición de sincronización horizontal y vertical recomendada

- La anchura de sincronización horizontal de empleo debe ser superior al 4,8% del tiempo total horizontal o 0,8 µs, según el que sea mayor.
- La anchura de supresión horizontal debe ser superior a 2,3 µseg.
- La anchura de supresión vertical debe ser superior a 450 µseg.

Diseño y especificaciones sujetos a cambios sin previo aviso.

## **Indice**

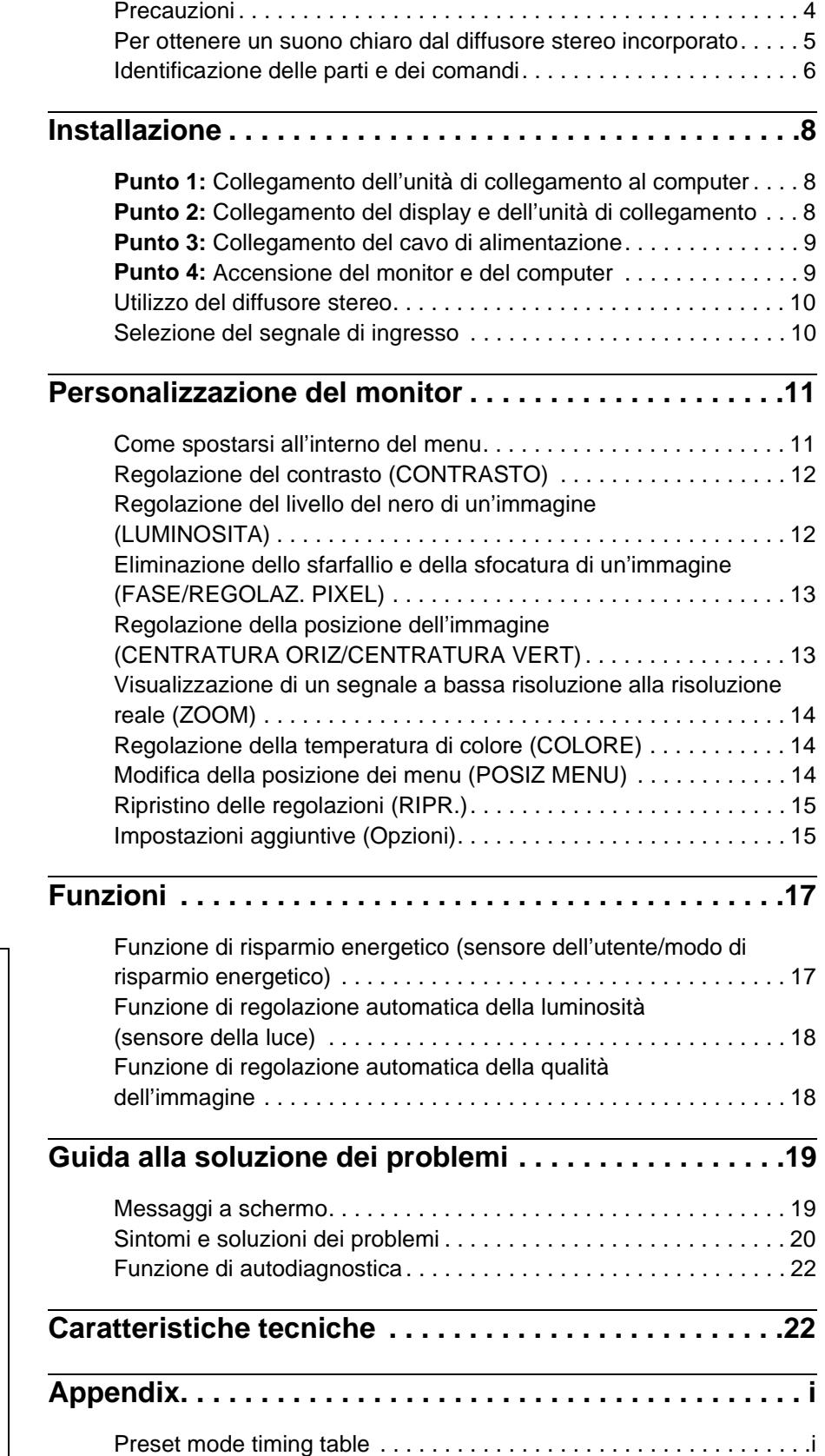

- Macintosh è un marchio di fabbrica concesso in licenza a Apple Computer, Inc., registrato negli Stati Uniti e in altri paesi.
- Windows<sup>®</sup> e MS-DOS sono marchi di fabbrica registrati di Microsoft Corporation negli Stati Uniti e in altri paesi.
- IBM PC/AT e VGA sono marchi di fabbrica registrati di IBM Corporation degli Stati Uniti.
- $\bullet~$  VESA e $\mathrm{DDC}^{\mathrm{m}}$ sono marchi di fabbrica della Video Electronics Standard Association.
- ENERGY STAR è un marchio registrato degli Stati Uniti.
- Tutti gli altri nomi di prodotti citati nel presente manuale potrebbero essere i marchi di fabbrica o i marchi di fabbrica registrati delle rispettive società.
- Inoltre, "TM" e "®" non sempre vengono citati nel presente manuale.

**IT**

### **Precauzioni**

### **Avvertimento sui collegamenti dell'alimentazione**

• Utilizzare il cavo di alimentazione in dotazione. In caso contrario, assicurarsi che il cavo utilizzato sia compatibile con la tensione operativa locale.

### **Per gli utenti negli Stati Uniti**

Se non viene utilizzato il cavo adeguato, il monitor non sarà conforme agli standard FCC.

### **Per gli utenti nel Regno Unito**

Se il monitor viene utilizzato nel Regno Unito, utilizzare il cavo di alimentazione appropriato per il Regno Unito.

Esempio di tipi di spine

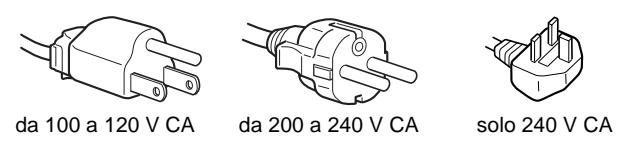

L'apparecchio deve essere installato vicino ad una presa facilmente accessibile.

### **Installazione**

Non installare né lasciare il monitor:

- in luoghi soggetti a temperature eccessivamente elevate, ad esempio in prossimità di radiatori, condotti d'aria calda o alla luce solare diretta. L'esposizione del monitor a temperature elevate, come in prossimità di condotti d'aria calda o all'interno di un'auto parcheggiata al sole, potrebbe causare la deformazione del rivestimento del monitor o problemi di funzionamento.
- in luoghi soggetti a scosse o vibrazioni meccaniche.
- in prossimità di apparecchiature che generano forti campi magnetici, quali televisori o altri apparecchi ad uso domestico.
- in luoghi soggetti a sporco, polvere o sabbia eccessivi, ad esempio in prossimità di finestre aperte o di uscite. Se il monitor viene installato temporaneamente in un luogo aperto, assicurasi di prendere le adeguate precauzioni contro sporco e polvere. Diversamente, è possibile che si verifichino problemi di funzionamento irreparabili.

### **Manutenzione dello schermo LCD**

- Non lasciare lo schermo LCD rivolto verso il sole poiché potrebbe venire danneggiato. Prendere le dovute precauzioni se il monitor viene posizionato in prossimità di una finestra.
- Non esercitare alcuna pressione sullo schermo LCD né graffiarlo. Non appoggiare oggetti pesanti sullo schermo LCD, onde evitare che perda uniformità o che si verifichino problemi di funzionamento.
- Se il monitor viene utilizzato in un luogo freddo, è possibile che sullo schermo appaia un'immagine residua. Ciò non indica un problema di funzionamento, lo schermo torna alle condizioni normali non appena la temperatura raggiunge un livello di utilizzo normale.
- Se un fermo immagine viene visualizzato per un periodo prolungato, potrebbe apparire momentaneamente un'immagine residua che sparirà in poco tempo.
- Durante il funzionamento, il pannello LCD si scalda. Ciò non indica un problema di funzionamento.

### **Manutenzione**

- Prima di pulire il monitor, assicurarsi di scollegare il cavo di alimentazione dalla presa di rete.
- Per pulire lo schermo LCD, utilizzare un panno morbido. Se viene utilizzata una soluzione detergente per vetri, assicurarsi che non contenga soluzioni antistatiche o additivi simili onde evitare di graffiare il rivestimento dello schermo LCD.
- Per pulire il rivestimento, il pannello e i comandi, utilizzare un panno morbido leggermente inumidito con una soluzione detergente neutra. Non utilizzare alcun tipo di polvere o spugnetta abrasiva né solventi come alcool o benzene.
- Non strofinare, toccare o tamburellare sulla superficie dello schermo LCD con oggetti abrasivi o appuntiti come una penna a sfera o un cacciavite onde evitare di graffiare il cinescopio a colori.
- Si noti che i materiali impiegati e il rivestimento dello schermo LCD potrebbero deteriorarsi se il monitor viene esposto a solventi volatili quali gli insetticidi o se rimane in contatto a lungo con gomma o materiali in vinile.

### **Trasporto**

- Durante il trasporto, scollegare tutti i cavi dal monitor. Per trasportare il display, afferrarne saldamente il supporto e la base con entrambe le mani. Anche per trasportare l'unità di collegamento, afferrare con entrambe le mani. Se il monitor viene fatto cadere, si potrebbero causare danni alle persone o al monitor stesso.
- Per trasportare il monitor o inviarlo in riparazione, utilizzare il materiale di imballaggio originale.

### **Sostituzione del tubo a fluorescenza**

Per il sistema luminoso di questo monitor, è stato appositamente progettato un tubo a fluorescenza. Se lo schermo diventa scuro, instabile o se non si accende, sostituire il tubo a fluorescenza con uno nuovo. Per la sostituzione, consultare un rivenditore Sony.

### **Smaltimento del monitor**

- **Non smaltire il monitor insieme ai normali rifiuti domestici.**
- **Il tubo a fluorescenza utilizzato per questo monitor contiene mercurio. Lo smaltimento del monitor deve quindi essere effettuato in conformità alle norme sanitarie locali.**

### **Regolazione dell'inclinazione e dell'altezza**

Il display può essere regolato entro le angolazioni mostrate di seguito.

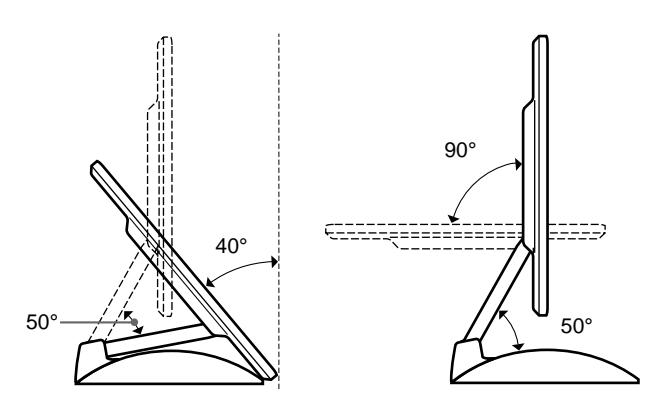

Per regolare le angolazioni, afferrare i lati inferiori del pannello LCD con entrambe le mani come mostrato di seguito. Inclinare indietro il pannello LCD a sufficienza, sollevarlo fino a raggiungere l'altezza desiderata, quindi regolarne l'inclinazione. Procedere alla regolazione dell'altezza e dell'inclinazione dello schermo lentamente, assicurandosi di non urtare il pannello LCD sulla scrivania o sulla base del supporto del display.

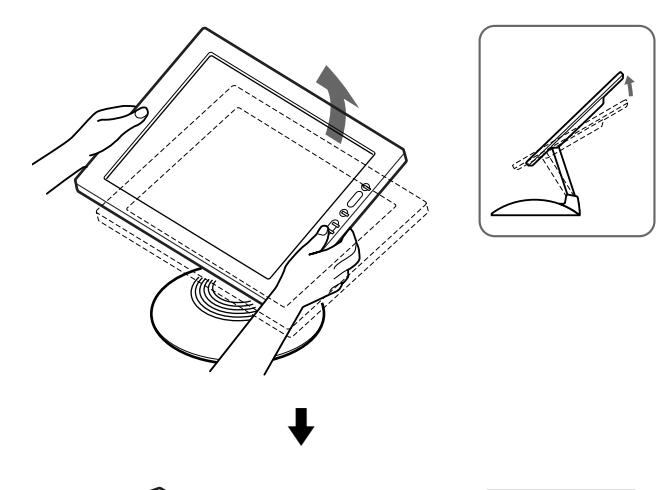

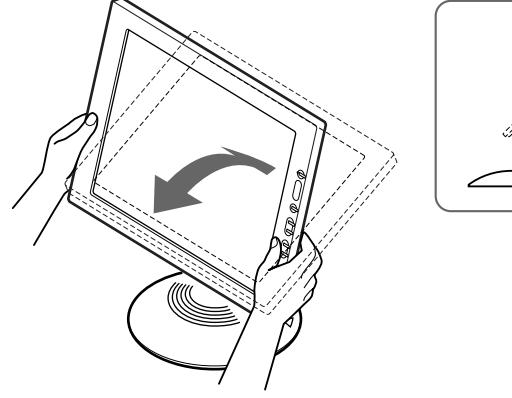

#### **Utilizzo ottimale del display**

Questo display è stato progettato in modo da poter ottenere una posizione visiva ottimale. Regolare l'angolazione visiva del display in base all'altezza della scrivania e della sedia e in modo da non avere il riflesso della luce direttamente negli occhi.

### **Per ottenere un suono chiaro dal diffusore stereo incorporato**

Questo monitor è dotato di un diffusore stereo incorporato situato alla base del supporto.

Si consiglia di posizionare il pannello LCD ad una leggera distanza dal supporto del display. I toni alti provenienti dal diffusore potrebbero risultare distorti se il pannello LCD viene posizionato immediatamente sopra al supporto. Fare attenzione a non lasciare cadere alcun oggetto metallico nelle ventole del diffusore poiché questo genera campi magnetici. Inoltre i campi magnetici potrebbero danneggiare i dati memorizzati su nastri e dischi magnetici. Assicurarsi di tenere le apparecchiature di registrazione magnetiche, i nastri e i floppy disc lontani dalle aperture del diffusore.

Nella parte posteriore del supporto del display è situata un'uscita per l'amplificazione dei bassi. Per ottenere un suono chiaro, assicurarsi di non bloccare tale uscita con carta o con altri oggetti.

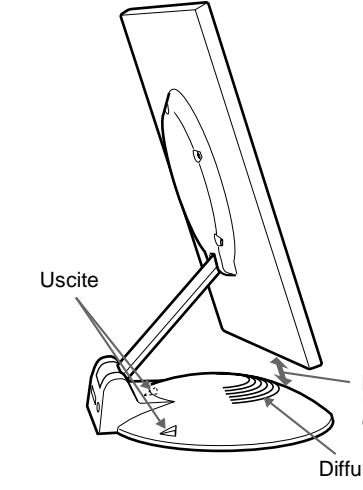

Mantenere il pannello LCD ad una leggera distanza dalla base.

**Diffusore** 

### **Identificazione delle parti e dei comandi**

Per ulteriori informazioni, consultare le pagine indicate tra parentesi.

### **Display LCD**

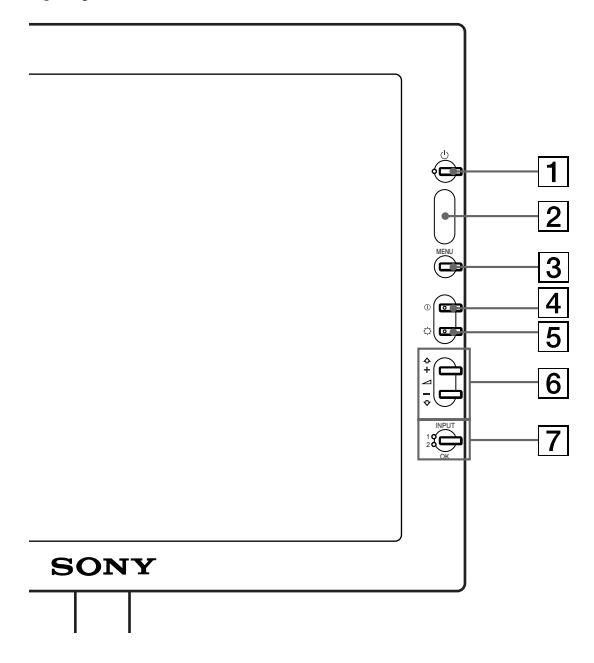

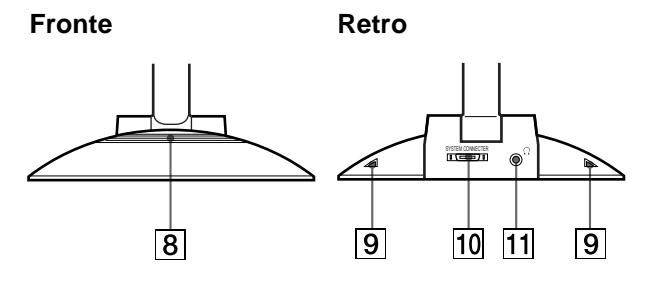

### 1 **Interruttore e indicatore di accensione** 1 **(alimentazione) ([pagine 9](#page-88-0)[, 17](#page-96-0)[, 22](#page-101-0))**

Utilizzare questo interruttore per accendere e spegnere il display.

L'indicatore si illumina in verde quando il monitor è acceso, lampeggia in verde e in arancione quando il monitor è nel modo a basso consumo energetico e si illumina in arancione quando il monitor è nel modo di risparmio energetico.

### 2 **Sensore della luce e sensore dell'utente ([pagine 16](#page-95-0)[, 17](#page-96-1)[, 18](#page-97-0))**

Questi sensori servono a misurare la luminosità dell'ambiente circostante e ad individuare la presenza dell'utente di fronte allo schermo. Assicurarsi di non coprire il sensore con carta o altro.

### 3 **Tasto MENU (menu) ([pagina 12](#page-91-0))**

Utilizzare questo tasto per visualizzare il menu principale.

#### 4 **Tasto** 6 **(contrasto) ([pagina 12](#page-91-1))** Utilizzare questo tasto per visualizzare il menu CONTRASTO.

## 5 **Tasto** 8 **(luminosità) [\(pagina 12](#page-91-2))**

Utilizzare questo tasto per visualizzare il menu LUMINOSITA.

### $\boxed{6}$  Tasti  $\angle$  (volume) +/- e tasto  $\triangle$ (+)/ $\blacklozenge$ (-) **([pagine 10](#page-89-0)[, 12](#page-91-0))**

Utilizzare questi tasti per visualizzare il menu VOLUME; questi tasti funzionano inoltre come i tasti  $\hat{\mathbf{T}}(+)$   $\hat{\mathbf{\psi}}(-)$  durante la selezione delle voci dei menu e durante le regolazioni.

### 7 **Tasto INPUT (ingresso) e OK e indicatore ([pagine 10](#page-89-1)[, 12](#page-91-0))**

Utilizzare questo tasto per selezionare il segnale di ingresso video INPUT 1 o INPUT 2 (connettori HD15 (RGB)). Il segnale di ingresso video e l'indicatore di ingresso corrispondente cambiano ad ogni pressione di questo tasto. Questo tasto funziona inoltre come il tasto OK durante la visualizzazione del menu a schermo.

### 8 **Diffusore stereo [\(pagina 10\)](#page-89-0)**

Tramite questa uscita vengono emessi i segnali audio come suono.

### 9 **Uscite**

Queste uscite vengono utilizzate per amplificare i bassi tramite il diffusore.

### 0 **Connettore SYSTEM CONNECTOR [\(pagina 8\)](#page-87-0)**

Tramite questo connettore vengono immessi i segnali dall'unità di collegamento quando quest'ultima e il display sono collegati tramite un cavo di collegamento del sistema.

### **11** Presa per le cuffie ([pagina 10](#page-89-0))

Tramite questa presa vengono trasmessi i segnali audio alle cuffie.

### **Unità di collegamento**

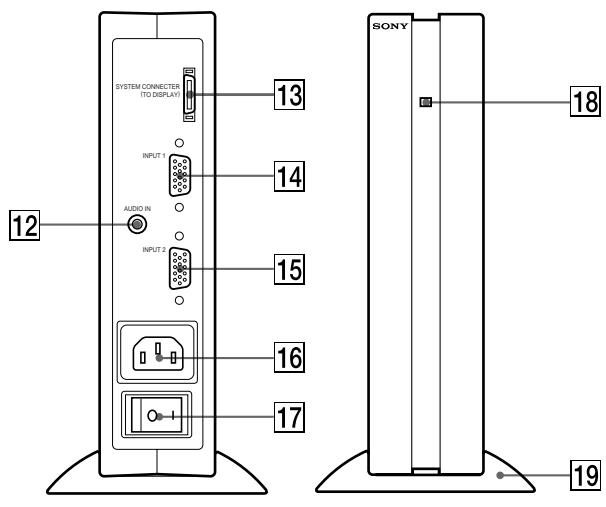

### **12 Presa AUDIO IN [\(pagina 10\)](#page-89-0)**

Tramite questa presa vengono immessi i segnali audio quando si effettua il collegamento alla presa di uscita audio del computer o di altri apparecchi audio.

### **13 Connettore SYSTEM CONNECTOR (TO DISPLAY) ([pagina 8](#page-87-0))**

Tramite questo connettore i segnali vengono trasmessi al display quando quest'ultimo e l'unità di collegamento sono collegati con un cavo di collegamento del sistema.

### **[14] Connettore 1 di ingresso HD15 (RVB) (INPUT1) ([pagina 8](#page-87-1))**

Tramite questo connettore vengono immessi i segnali video RVB (0,700 Vp-p, positivo) e i segnali SYNC.

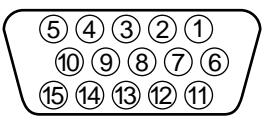

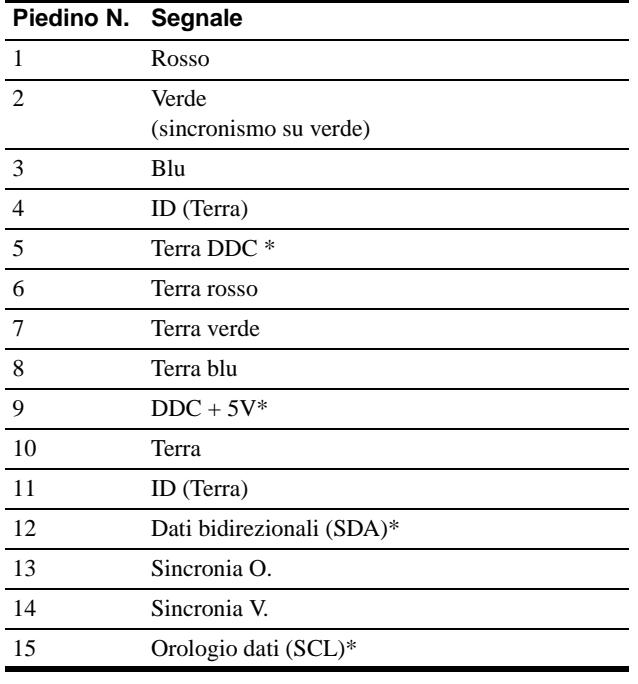

\* DDC (Display Data Channel) è uno standard di VESA.

### 15 Connettore 2 di ingresso HD15 (RVB) (INPUT2) **([pagina 8](#page-87-1))**

Tramite questo connettore vengono immessi i segnali video RVB (0,700 Vp-p, positivo) e i segnali SYNC. L'assegnazione dei piedini è la stessa di [14].

### **16 Connettore AC IN [\(pagina 9\)](#page-88-1)**

Tramite questo connettore viene fornita alimentazione CA al monitor.

### qj **Interruttore di alimentazione CA ([pagina 9](#page-88-0))**

Utilizzare questo interruttore per accendere e spegnere il monitor. Quando l'interruttore di alimentazione CA viene attivato, il display si accende automaticamente.

### qk **Indicatore di alimentazione CA [\(pagina 17\)](#page-96-0)**

Questo indicatore si illumina in verde quando viene accesa l'unità di collegamento, si illumina in rosso quando il display viene spento con l'unità di collegamento accesa e si illumina in arancione quando il monitor è nel modo di risparmio energetico.

### ql **Supporto dell'unità di collegamento**

Questo supporto viene utilizzato per l'installazione verticale dell'unità di collegamento.

#### **Avvertenza**

Assicurarsi di installare l'unità di collegamento in posizione verticale, come mostrato a sinistra. L'installazione dell'unità di collegamento in posizione orizzontale potrebbe bloccarne le prese di ventilazione e causare problemi di funzionamento.

## <span id="page-87-2"></span>**Installazione**

Prima di utilizzare il monitor, controllare che la confezione contenga i seguenti accessori:

- Display LCD
- Unità di collegamento
- Supporto dell'unità di collegamento
- Cavo di alimentazione
- Cavo di collegamento del sistema (2 m) (tipo di cavo applicabile: DP-2)
- Cavo del segnale video HD15 (RVB)
- Cavo audio (minipresa stereo)
- Adattatore Macintosh
- Windows Monitor Information Disk/Utility Disk
- Macintosh Utility Disk
- Garanzia
- Note per gli utenti di Macintosh
- Il presente manuale delle istruzioni

### <span id="page-87-1"></span>**Punto 1:Collegamento dell'unità di collegamento al computer**

Prima di effettuare i collegamenti, spegnere l'unità di collegamento e il computer.

#### **Nota**

Non toccare i piedini del connettore del cavo del segnale video onde evitare di piegarli.

### ■ Collegamento ad un computer IBM PC/AT o **compatibile**

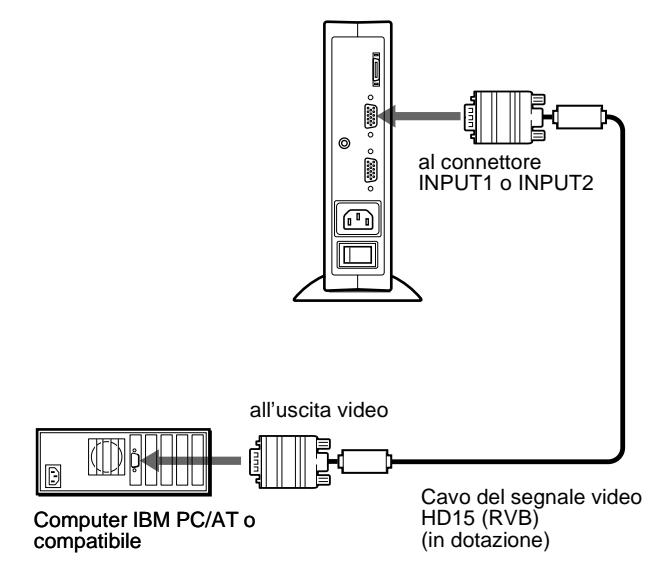

### ■ Collegamento ad un Macintosh o ad un **computer compatibile**

Utilizzare l'adattatore Macintosh in dotazione.

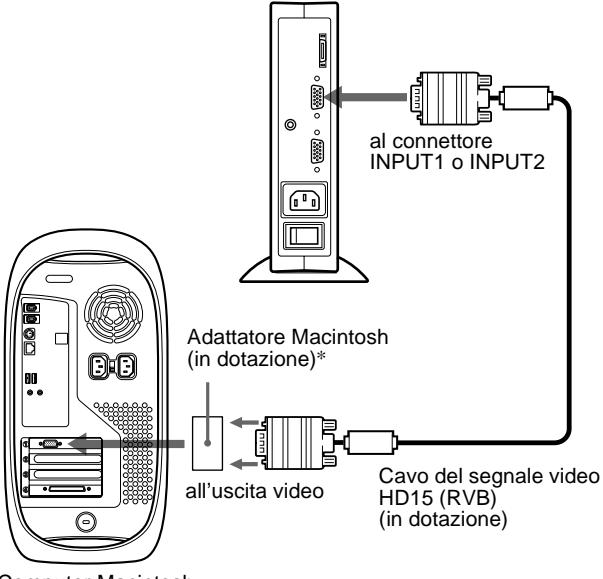

Computer Macintosh o compatibile

\* Per ulteriori informazioni, consultare le note per gli utenti di Macintosh in dotazione.

### <span id="page-87-0"></span>**Punto 2:Collegamento del display e dell'unità di collegamento**

Prima di effettuare i collegamenti, spegnere il display e l'unità di collegamento.

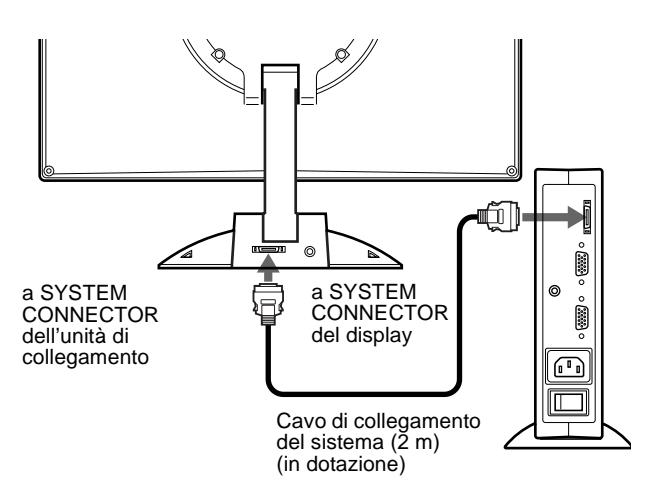

#### **Avvertenza**

Assicurarsi di installare l'unità di collegamento verticalmente come mostrato di seguito. Se installato orizzontalmente, causare problemi alla ventilazione e problemi di funzionamento.

### **Nota**

Quando viene collegato il cavo, afferrarlo per la spina.

### <span id="page-88-1"></span>**Punto 3:Collegamento del cavo di alimentazione**

Con l'unità di collegamento, il display e il computer spenti, collegare prima il cavo di alimentazione all'unità di collegamento, quindi collegarlo ad una presa di rete.

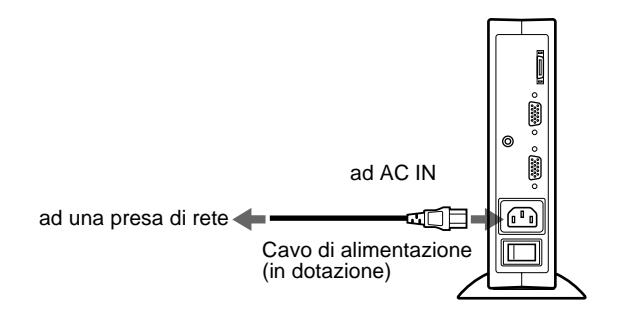

### <span id="page-88-0"></span>**Punto 4:Accensione del monitor e del computer**

### **1 Accendere l'unità di collegamento.**

Il display si accende automaticamente. Gli indicatori dell'unità di collegamento e del display si illuminano in verde.

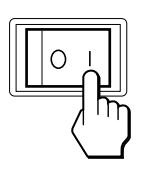

### **2 Accendere il computer.**

L'installazione del monitor è completa. Se necessario, utilizzare i comandi del monitor per regolare l'immagine.

### **Se sullo schermo non appare alcuna immagine**

- Controllare che il monitor sia stato collegato correttamente al computer.
- Controllare che l'unità di collegamento sia accesa.
- Se sullo schermo appare il messaggio NO SEGNALE INGR, provare a cambiare il segnale di ingresso [\(pagina 10](#page-89-1)), quindi verificare che la scheda grafica del computer sia completamente inserita nell'alloggiamento del bus corretto.
- Se sullo schermo appare il messaggio FUORI GAMMA SCANS, collegare di nuovo il vecchio monitor. Quindi regolare la scheda grafica del computer in modo che la frequenza orizzontale sia compresa tra 30 e 61 kHz e la frequenza verticale sia compresa tra 50 e 85 Hz (solo modo XGA a 75 Hz).

Per ulteriori informazioni sui messaggi a schermo, [vedere](#page-99-0)  ["Sintomi e soluzioni dei problemi" a pagina 20.](#page-99-0)

### <span id="page-88-2"></span>**Per gli utenti di Windows 95/98**

Per massimizzare il potenziale del monitor, copiare nel PC il file di informazioni sul nuovo modello dal Windows Monitor Information Disk in dotazione.

Questo monitor è conforme allo standard Plug & Play "VESA DDC". Se la scheda grafica o la scheda del computer sono conformi a DDC, selezionare "Plug & Play Monitor (VESA DDC)" o il nome del modello di questo monitor come tipo di monitor nel Pannello di controllo di Windows 95/98. Se si verificano problemi di comunicazione tra la scheda grafica o la scheda del computer e il monitor, caricare Windows Monitor Information Disk e selezionare il nome del modello di questo monitor come tipo di monitor.

#### **Per gli utenti di Windows NT4.0**

L'installazione del monitor per Windows NT4.0 è diversa dall'installazione per Windows 95/98 e non comprende la selezione del tipo di monitor. Per ulteriori informazioni sulla regolazione della risoluzione, della frequenza di refresh e del numero di colori, consultare il manuale delle istruzioni di Windows NT4.0.

#### **Regolazione della risoluzione del monitor e del numero di colori**

Per regolare la risoluzione e il numero di colori del monitor, consultare il manuale delle istruzioni del computer. Il numero di colori potrebbe variare in base al computer o alla scheda video. L'impostazione della tavolozza dei colori e il numero reale di colori sono i seguenti:

• High Color (16 bit)  $\rightarrow$  65.536 colori

• True Color (24 bit)  $\rightarrow$  circa 16,77 milioni di colori Nel modo True color a 24 bit, la velocità potrebbe diminuire.

### <span id="page-89-0"></span>**Utilizzo del diffusore stereo**

Tramite il diffusore del monitor è possibile ascoltare musica, suoni e altri file sonori.

Collegare la presa AUDIO IN alla presa di uscita audio del computer o di altri apparecchi audio utilizzando il cavo audio in dotazione (minipresa stereo).

### **Regolazione del volume**

Le regolazioni del volume vengono effettuate tramite un menu VOLUME separato dal menu principale ([pagina 11](#page-90-0)).

### **1** Premere i tasti  $\angle$  +/-.

Sullo schermo appare il menu VOLUME.

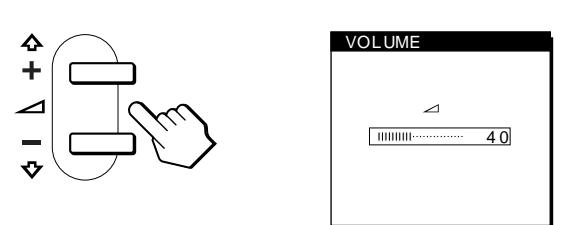

### **2 Premere il tasto** 2 **+/– per regolare il volume.**

Il menu scompare automaticamente dopo circa 3 secondi.

### **Utilizzo della presa per le cuffie**

È possibile ascoltare i segnali audio provenienti dal computer o da altri apparecchi audio utilizzando le cuffie. Collegare le cuffie all'apposita presa. Se vengono collegate le cuffie, il diffusore si spegne. Regolare il volume delle cuffie tramite il menu VOLUME.

### **Note**

- Non è possibile regolare il volume se sullo schermo è visualizzato il menu principale.
- Se il monitor si trova nel modo a basso consumo energetico o nel modo di risparmio energetico, il diffusore non emette alcun suono.

### <span id="page-89-1"></span>**Selezione del segnale di ingresso**

È possibile collegare due computer al monitor utilizzando i connettori INPUT 1 e INPUT 2. Per selezionare uno dei due computer, utilizzare il tasto INPUT.

### **Premere il tasto INPUT.**

Il segnale di ingresso e il relativo indicatore di ingresso, "1" (INPUT 1) o "2" (INPUT 2), cambiano ad ogni pressione di questo tasto.

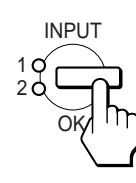

#### **Note**

- Non è possibile selezionare il segnale di ingresso se sullo schermo è visualizzato il menu principale.
- Se in corrispondenza del connettore selezionato non viene immesso alcun segnale, il messaggio NO SEGNALE INGR appare sullo schermo e dopo alcuni secondi il monitor entra nel modo di risparmio energetico. In questo caso, selezionare l'altro connettore utilizzando il tasto INPUT.

## **Personalizzazione del monitor**

### **Prima di procedere alle regolazioni**

Collegare il monitor e il computer, quindi accenderli. Per ottenere i migliori risultati, attendere almeno 30 minuti prima di effettuare le regolazioni.

Tramite il menu a schermo è possibile effettuare numerose regolazioni.

### <span id="page-90-0"></span>**Come spostarsi all'interno del menu**

Per visualizzare il menu principale, premere il tasto MENU. [Vedere pagina 12](#page-91-0) per ulteriori informazioni sull'utilizzo del tasto MENU.

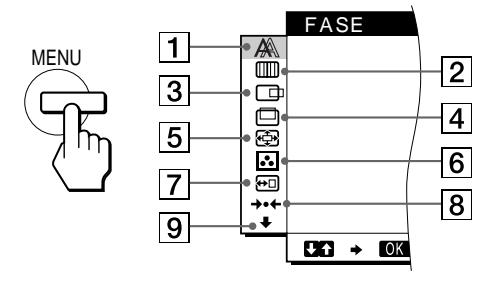

Utilizzare i tasti  $\hat{\mathbf{T}}(+)$ / $\hat{\mathbf{\psi}}(-)$  e OK per selezionare uno dei seguenti menu. Vedere [pagina 12](#page-91-0) per ulteriori informazioni sull'utilizzo dei tasti  $\hat{\mathbf{T}}(+)/\hat{\mathbf{U}}(-)$  e OK.

### 1 **FASE [\(pagina 13](#page-92-0))**

Selezionare il menu FASE per regolare la fase se i caratteri o le immagini appaiono sfocati sull'intero schermo. Regolare la fase dopo avere regolato i pixel.

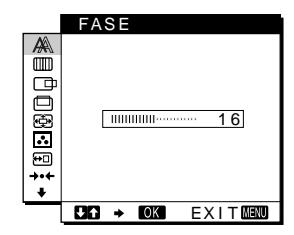

### 2 **REGOLAZ. PIXEL ([pagina 13](#page-92-0))**

Selezionare il menu REGOLAZ. PIXEL per regolare i pixel se i caratteri o le immagini non vengono visualizzati in modo chiaro in alcune parti dello schermo.

### 3 **CENTRATURA ORIZ ([pagina 13](#page-92-1))** Selezionare il menu

CENTRATURA ORIZ per regolare la centratura orizzontale dell'immagine.

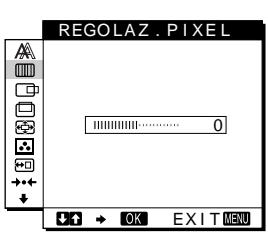

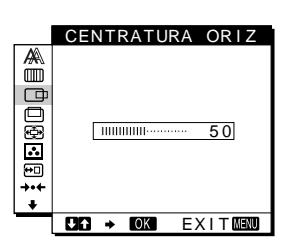

### 4 **CENTRATURA VERT ([pagina 13](#page-92-1))**

Selezionare il menu CENTRATURA VERT per regolare la centratura verticale dell'immagine.

5 **ZOOM [\(pagina 14\)](#page-93-0)** Selezionare il menu ZOOM per regolare la nitidezza dell'immagine in base al rapporto di formato o alla risoluzione del segnale di ingresso.

### 6 **COLORE ([pagina 14](#page-93-1))**

Selezionare il menu COLORE per regolare la temperatura di colore dell'immagine. Tramite questo menu viene regolato il tono dello schermo.

- 7 **POSIZ MENU [\(pagina 14](#page-93-2))** Selezionare il menu POSIZ
	- MENU per modificare la posizione dei menu a schermo.
- 8 **RIPR. [\(pagina 15\)](#page-94-0)** Selezionare il menu RIPR. per ripristinare le regolazioni.

### 9 **Opzioni [\(pagina 15\)](#page-94-1)**

- Selezionare il menu  $\bigtriangledown$  (opzioni) per regolare le opzioni del monitor. Le opzioni includono: • STEREO AMPIO
- AMPLIFICA BASSI
- RETROILLUMINAZ
- SENSORE LUCE
- RISPARMIO ENER.
- SENSORE UTENTE
- LANGUAGE
- BLOCCO MENU

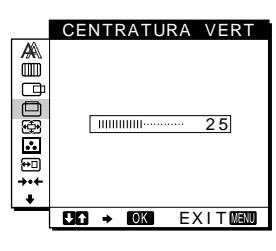

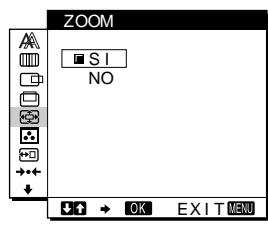

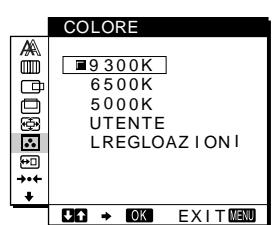

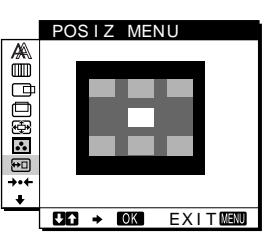

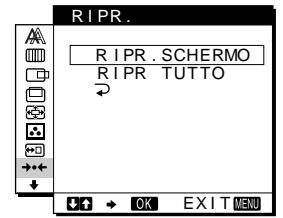

**IT**

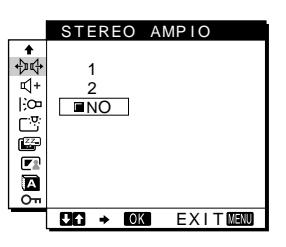

### <span id="page-91-0"></span>**■** Utilizzo dei tasti MENU,  $\hat{\uparrow}$ (+)/ $\hat{\uparrow}$ (-), e OK

### **1 Visualizzazione del menu principale.**

Per visualizzare il menu principale, premere il tasto MENU.

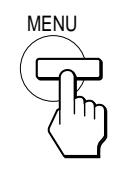

### **2 Selezione del menu che si desidera regolare.**

Per visualizzare il menu desiderato, premere i tasti  $\mathbf{\hat{H}}(+)$ / $\mathbf{\hat{H}}(-)$ . Per selezionare la voce di menu, premere OK.

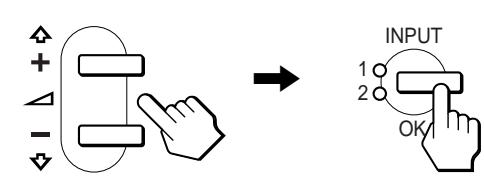

#### **3 Regolazione del menu.**

Per effettuare le regolazioni, premere i tasti  $\hat{\mathbf{T}}(+)$ / $\hat{\mathbf{U}}(-)$ . Quindi premere il tasto OK per tornare al menu precedente.

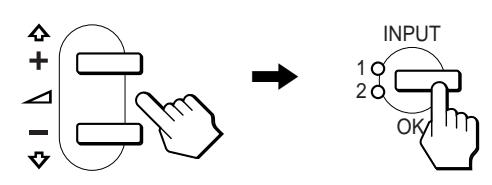

#### **4 Chiusura del menu.**

Per tornare alla visualizzazione normale, premere una volta il tasto MENU. Se non viene premuto alcun tasto il menu si chiude automaticamente dopo circa 30 secondi.

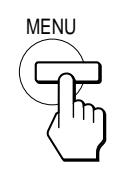

### ■ Ripristino delle regolazioni

Tramite il menu RIPR. è possibile ripristinare le regolazioni. [Vedere pagina 15](#page-94-0) per ulteriori informazioni sul ripristino delle regolazioni.

### <span id="page-91-1"></span>**Regolazione del contrasto (CONTRASTO)**

La regolazione del contrasto viene effettuata tramite il menu CONTRASTO separato dal menu principale [\(pagina 11](#page-90-0)). Queste impostazioni vengono memorizzate per il segnale immesso dal connettore di ingresso attualmente selezionato.

### **1 Premere il tasto**  $\Phi$  **(contrasto).**

Sullo schermo appare il menu CONTRASTO.

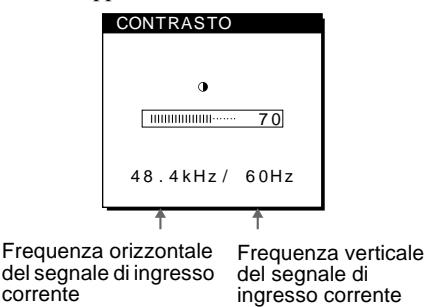

#### **Visualizzazione del segnale di ingresso corrente**

Le frequenze verticale e orizzontale del segnale di ingresso corrente vengono visualizzate nel menu CONTRASTO e LUMINOSITA.

#### **2** Per regolare il contrasto premere i tasti  $\hat{\mathbf{f}}(+)/\hat{\mathbf{F}}(-)$ .

Il menu scompare automaticamente dopo circa 3 secondi.

### <span id="page-91-2"></span>**Regolazione del livello del nero di un'immagine (LUMINOSITA)**

La regolazione della luminosità viene effettuata tramite il menu LUMINOSITA separato dal menu principale ([pagina 11\)](#page-90-0). Queste impostazioni vengono memorizzate per il segnale immesso dal connettore di ingresso attualmente selezionato.

**1 Premere il tasto** 8 **(luminosità).** Sullo schermo appare il menu LUMINOSITA.

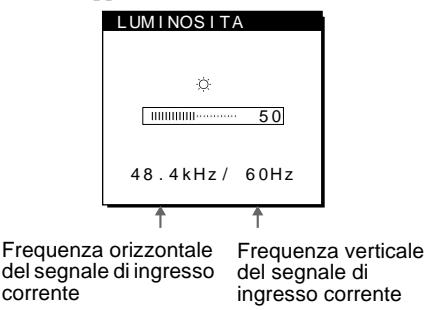

### **2** Per regolare la luminosità premere i tasti  $\hat{\mathbf{f}}$ (+)/ $\hat{\mathbf{F}}$ (-).

### **Se lo schermo è troppo luminoso**

Regolare la retroilluminazione. Per ulteriori informazione sulla regolazione della retroilluminazione [vedere "Regolazione della](#page-95-1)  [retroilluminazione" a pagina 16.](#page-95-1)

Il menu scompare automaticamente dopo circa 3 secondi.

#### **Nota**

Non è possibile regolare né il contrasto né la luminosità se sullo schermo é visualizzato il menu principale.

### <span id="page-92-0"></span>**Eliminazione dello sfarfallio e della sfocatura di un'immagine (FASE/ REGOLAZ. PIXEL)**

Quando il monitor riceve un segnale di ingresso, la funzione di regolazione automatica della qualità dell'immagine regola automaticamente la posizione, la fase e i pixel dell'immagine, assicurando che sullo schermo appaia un'immagine nitida. Per ulteriori informazioni su questa funzione, [vedere "Funzione di](#page-97-1)  [regolazione automatica della qualità dell'immagine" a pagina 18.](#page-97-1) Per alcuni segnali di ingresso, questa funzione potrebbe non regolare completamente la posizione, la fase e i pixel dell'immagine. In questo caso, è possibile impostare queste regolazioni manualmente in base alle seguenti istruzioni. Se le regolazioni vengono effettuate manualmente, vengono memorizzate e richiamate automaticamente ogni volta che il monitor riceve gli stessi segnali di ingresso.

È possibile che queste impostazioni debbano essere ripetute se viene cambiato il segnale di ingresso dopo che il computer è stato collegato di nuovo.

- **1 Impostare la risoluzione su 1024** × **768 sul computer.**
- **2 Caricare il disco di utilità (Utility Disk).** Utilizzare un disco adatto al computer. **Per Windows 95/98** Windows Monitor Information Disk/Utility Disk **Per Macintosh** Macintosh Utility Disk
- **3 Avviare il disco di utilità e visualizzare il modello di prova. Per Windows 95/98** Fare clic su [Utility Disk]  $\rightarrow$  [Windows]/[Utility.exe]. **Per Macintosh**

Fare clic su [Utility Disk]  $\rightarrow$  [SONY-Utility].

- **4 Premere il tasto MENU.** Sullo schermo appare il menu principale.
- **5** Premere i tasti **↑**(+)/↓(-) per selezionare **(REGOLAZ. PIXEL), quindi premere il tasto OK.** Sullo schermo appare il menu REGOLAZ. PIXEL.
- **6** Premere i tasti **↑**(+)/↓(-) finché il colore dello **schermo non diventa uniforme.**

Regolare in modo che le strisce verticali scompaiano.

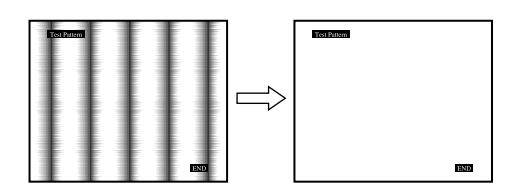

### **7 Premere il tasto OK.**

Sullo schermo appare il menu principale.

Se sull'intero schermo sono presenti delle strisce orizzontali, come procedimento successivo regolare la fase.

**8 Premere i tasti ↑(+)/** $\blacklozenge$  (−) per selezionare  $\mathbb{A}$  (FASE), **quindi premere il tasto OK.**

Sullo schermo appare il menu FASE.

**9 Premere i tasti ↑(+)/↓(-) finché il colore dello schermo non diventa uniforme.**

Regolare in modo che le strisce orizzontali vengano ridotte al minimo.

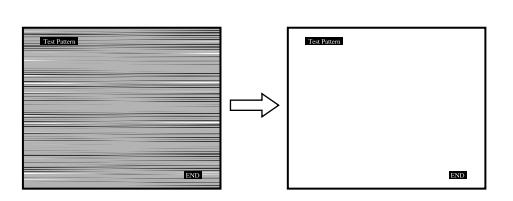

**10 Fare clic su** [END] **sullo schermo per disattivare il modello di prova.**

#### **Per ripristinare la regolazione automatica della qualità dell'immagine**

Selezionare RIPR. SCHERMO e attivarlo utilizzando il menu RIPR. Per ulteriori informazioni sull'utilizzo del menu RIPR., [verde a pagina 15.](#page-94-0)

### <span id="page-92-1"></span>**Regolazione della posizione dell'immagine (CENTRATURA ORIZ/CENTRATURA VERT)**

Se l'immagine non si trova nella parte centrale dello schermo, regolarne la centratura come indicato di seguito.

È possibile che queste impostazioni debbano essere ripetute se viene cambiato il segnale di ingresso dopo che il computer è stato collegato di nuovo.

**1 Avviare il disco di utilità e visualizzare il modello di prova.**

Ripetere i punti 2 e 3 di ["Eliminazione dello sfarfallio e della](#page-92-0)  [sfocatura di un'immagine \(FASE/REGOLAZ. PIXEL\).](#page-92-0)"

**2 Premere il tasto MENU.**

Sullo schermo appare il menu principale.

- **3 Premere i tasti ↑(+)/↓(-) per selezionare (CENTRATURA ORIZ) o (CENTRATURA VERT), quindi premere il tasto OK.** Sullo schermo appare il menu CENTRATURA ORIZ o CENTRATURA VERT.
- **4 Spostare l'immagine verso l'alto, verso il basso, verso sinistra o verso destra finché il bordo attorno al modello di prova non scompare. Premere i tasti**  $\hat{\textbf{T}}$ **(+)/↓(-) per regolare la centratura utilizzando il menu CENTRATURA ORIZ per la regolazione orizzontale o il menu CENTRATURA VERT per la regolazione verticale.**
- **5 Fare clic su** [END] **sullo schermo per disattivare il modello di prova.**

**IT**

### <span id="page-93-0"></span>**Visualizzazione di un segnale a bassa risoluzione alla risoluzione reale (ZOOM)**

Il monitor è preimpostato in fabbrica per visualizzare le immagini a schermo pieno, indipendentemente dal modo dell'immagine o dalla risoluzione. È inoltre possibile visualizzare l'immagine alla risoluzione reale.

- **1 Premere il tasto MENU.** Sullo schermo appare il menu principale.
- **2 Premere i tasti ↑(+)/** $\mathbf{(-)}$  per selezionare **(ZOOM), quindi premere il tasto OK.** Sullo schermo appare il menu ZOOM.
- **3** Per selezionare NO, premere il tasto  $\frac{1}{\sqrt{2}}(-)$ . Il segnale di ingresso viene visualizzato alla risoluzione reale .

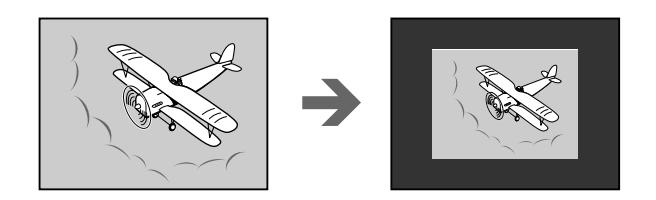

**Per visualizzare l'immagine a schermo pieno** Selezionare SI al punto 3.

### <span id="page-93-1"></span>**Regolazione della temperatura di colore (COLORE)**

Le impostazioni del menu COLORE permettono di regolare la temperatura del colore dell'immagine modificando il livello del colore del campo del bianco. Se la temperatura è bassa i colori appaiono rossastri, se la temperatura è alta i colori appaiono bluastri.

Normalmente 9300K è la temperatura adatta per l'elaborazione di testi e altre applicazioni di scrittura e 6500K è la temperatura adatta alla visualizzazione di immagini.

È possibile impostare la temperatura di colore su 5000K, 6500K, 9300K oppure sulla regolazione dell'utente.

**1 Premere il tasto MENU.**

Sullo schermo appare il menu principale.

- **2 Premere i tasti ↑(+)/↓(-) per selezionare (COLORE), quindi premere il tasto OK.** Sullo schermo appare il menu COLORE.
- **3** Premere i tasti **↑**(+)/↓(-) per selezionare la **temperatura di colore desiderata.**

Le temperature di colore preimpostate sono 5000K, 6500K e 9300K. Poiché l'impostazione predefinita è 9300K, i bianchi passeranno gradualmente da una tinta bluastra ad una tinta rossastra abbassando la temperatura a 6500K e a 5000K. È possibile impostare temperature di colore diverse per ogni segnale di ingresso video.

**4 Se necessario, effettuare la sintonia fine della temperatura di colore.**

Premere prima i tasti  $\hat{\mathbf{T}}(+)$  $\hat{\mathbf{\psi}}(-)$  per selezionare REGOLAZIONI e premere il tasto OK. Quindi premere i tasti  $\bigoplus_{n=1}^{\infty}$  (-)  $\bigoplus_{n=1}^{\infty}$  per selezionare R (rosso) o B (blu) e il tasto OK, infine premere i tasti  $\hat{\mathbf{T}}(+)$ / $\hat{\mathbf{U}}(-)$  per regolare la temperatura di colore. Poiché questa impostazione modifica la temperatura di colore aumentando o diminuendo i componenti R e B rispetto a V (verde), quest'ultimo componente è fisso.

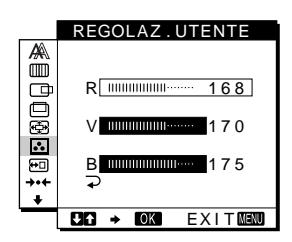

Se si effettua la sintonia fine della temperatura di colore, la nuova impostazione del colore viene memorizzata per REGOLAZ. UTENTE e richiamata automaticamente ogni volta che UTENTE viene selezionato.

L'impostazione di REGOLAZ. UTENTE è comune ad entrambi i segnali di ingresso. Se l'impostazione della regolazione dell'utente viene modificata per un segnale di ingresso, anche l'impostazione dell'altro segnale di ingresso viene modificata.

### <span id="page-93-2"></span>**Modifica della posizione dei menu (POSIZ MENU)**

Se il menu visualizzato copre l'immagine sullo schermo, la posizione del menu può essere cambiata.

- **1 Premere il tasto MENU.** Sullo schermo appare il menu principale.
- **2 Premere i tasti ↑(+)/↓(-) per selezionare**  $\leftarrow$  **(POSIZ MENU), quindi premere il tasto OK.** Sullo scherno appare il menu POSIZ MENU.
- **3** Premere i tasti **↑**(+)/↓(-) per selezionare la **posizione desiderata.**

Esistono tre posizioni per la parte superiore dello schermo, tre per la parte inferiore e una per la parte centrale.

### <span id="page-94-0"></span>**Ripristino delle regolazioni (RIPR.)**

Il monitor dispone dei due seguenti metodi di ripristino. Per ripristinare le regolazioni, utilizzare il menu RIPR..

### **1 Premere il tasto MENU.**

Sullo schermo appare il menu principale.

**2** Premere i tasti  $\hat{\mathbf{T}}$ (+)/ $\hat{\mathbf{V}}$ (-) per selezionare  $\hat{\mathbf{V}}$  (RIPR.), **quindi premere il tasto OK.**

Sullo schermo appare il menu RIPR.. Ripristinare le impostazioni in base alle seguenti istruzioni.

### **Ripristino dei dati di regolazione più adatti al segnale di ingresso corrente**

### **Premere i tasti ↑(+)/↓(-) per selezionare RIPR. SCHERMO, quindi premere il tasto OK.**

La funzione di regolazione automatica della qualità dell'immagine regola automaticamente la posizione, la fase e i pixel dell'immagine sul valore più appropriato. Se questa funzione è attivata, la fase viene regolata automaticamente ogni volta che il monitor riceve lo stesso segnale di ingresso. Una volta ripristinati i dati di regolazione, il menu RIPR. torna automaticamente al menu principale.

### **Ripristino di tutti i dati di regolazione per tutti i segnali di ingresso**

### **Premere i tasti ↑(+)/↓(-) per selezionare RIPR. TUTTO, quindi premere il tasto OK.**

Una volta ripristinati i dati di regolazione, il menu RIPR. torna automaticamente al menu principale.

### **Per annullare il ripristino**

### **Premere i tasti**  $\hat{\mathbf{T}}$ (+)/ $\hat{\mathbf{V}}$ (-) per selezionare  $\hat{\mathbf{V}}$ , quindi **premere il tasto OK.**

Il menu RIPR. torna al menu principale senza che i dati di regolazione vengano ripristinati.

### <span id="page-94-1"></span>**Impostazioni aggiuntive (Opzioni)**

È possibile regolare le seguenti opzioni:

- STEREO AMPIO
- AMPLIFICA BASSI
- RETROILLUMINAZ
- SENSORE LUCE
- RISPARMIO ENER.
- SENSORE UTENTE
- LANGUAGE
- BLOCCO MENU

### **1 Premere il tasto MENU.**

Sullo schermo appare il menu principale.

- **2** Premere i tasti  $\hat{\mathbf{T}}(+)/\hat{\mathbf{U}}(-)$  per selezionare  $\hat{\mathbf{V}}$ . Sullo schermo appare il menu opzioni.
- **3** Premere i tasti **↑**(+)/↓(-) per selezionare l'opzione **desiderata, quindi premere il tasto OK.** Regolare l'opzione selezionata in base alle seguenti istruzioni.

### **Aumento del suono di sottofondo (funzione stereo ampio)**

Grazie a questa impostazione che utilizza il sistema DSP, si ha la sensazione che il diffusore incorporato sia ad una distanza superiore a quella reale, con il risultato che il suono emesso è di qualità migliore.

**Premere prima i tasti**  $\hat{\textbf{H}}$ **(+)/↓(-) per selezionare (STEREO AMPIO) e premere il tasto OK. Quindi premere i tasti**  $\hat{\mathbf{f}}$ **(+)/** $\hat{\mathbf{F}}$ **(−) per selezionare 2, 1, o NO.** La funzione stereo ampio viene utilizzata per aumentare il suono di sottofondo. La selezione di 1 o di 2 aumenta l'effetto di

sottofondo verso la parte anteriore del monitor.

#### **Note**

- Se il computer o l'apparecchio audio collegati sono dotati di funzioni speciali, quali la funzione surround, assicurarsi di disattivare tali funzioni. Se queste funzioni vengono utilizzate contemporaneamente alla funzione stereo ampio di questo monitor, la funzione stereo ampio potrebbe non funzionare correttamente e quindi non produrre l'effetto sonoro desiderato.
- Se vengono utilizzate le cuffie questa funzione viene disattivata automaticamente. Tuttavia, in questo caso l'indicazione nel menu STEREO AMPIO non

cambia.

• La funzione stereo ampio permette di aumentare il suono di sottofondo convertendo i segnali analogici in segnali digitali. A seconda del segnale di ingresso e della musica, il suono potrebbe risultare distorto. In questo caso, abbassare il volume o impostare la funzione stereo ampio su NO.

### **Amplificazione dei bassi (funzione di amplificazione dei bassi)**

Tramite questa opzione viene aumentata l'uscita dei bassi del diffusore.

**Premere prima i tasti ↑(+)/↓(-) per selezionare (AMPLIFICA BASSI) e premere il tasto OK. Quindi premere i tasti** <sup>★</sup>(+)/↓(-) per selezionare SI o NO.

### <span id="page-95-1"></span>**Regolazione della retroilluminazione**

Se lo schermo è troppo luminoso, regolare la retroilluminazione. **Premere prima i tasti**  $\hat{\textbf{H}}$ **(+)/** $\hat{\textbf{H}}$ **(−) per selezionare (RETROILLUMINAZ) e premere il tasto OK. Quindi premere i tasti ↑(+)/↓(–) per regolare il livello di luminosità desiderato.**

### <span id="page-95-0"></span>**Regolazione automatica della luminosità dello schermo (sensore della luce)**

Il monitor è dotato di un sensore in grado di rilevare la luminosità dell'ambiente circostante (sensore della luce). Questo sensore viene utilizzato per regolare automaticamente la luminosità dello schermo.

### **Premere prima i tasti**  $\hat{\textbf{H}}$ **(+)/↓(-) per selezionare (SENSORE LUCE) e premere il tasto OK. Quindi premere i tasti**  $\hat{\mathbf{T}}$ **(+)/** $\hat{\mathbf{W}}$ **(−) per selezionare SI o NO.**

Se viene selezionato SI, il monitor regola automaticamente la luminosità in base alla luce dell'ambiente circostante. Per ulteriori informazioni su questa funzione, [vedere "Funzione di](#page-97-0)  [regolazione automatica della luminosità \(sensore della luce\)" a](#page-97-0)  [pagina 18.](#page-97-0)

#### **Nota**

Se questa funzione è impostata su SI, il valore del menu

RETROILLUMINAZ non cambia. Se dopo la regolazione automatica la luminosità dello schermo non è ancora appropriata, è possibile regolare manualmente la retroilluminazione. Dopo aver effettuato tale regolazione, il monitor regola automaticamente la luminosità dello schermo in base al nuovo valore della retroilluminazione.

### <span id="page-95-4"></span>**Impostazione del modo di risparmio energetico**

Il monitor è dotato di una funzione che attiva automaticamente il modo di risparmio energetico in base alle impostazioni di risparmio energetico del computer. È possibile evitare che il monitor entri nel modo di risparmio energetico impostando la seguente opzione su NO.

**Premere prima i tasti**  $\hat{\textbf{H}}$ **(+)/** $\hat{\textbf{H}}$ **(−) per selezionare (RISPARMIO ENER.) e premere il tasto OK. Quindi**  ZZ...**premere i tasti ↑(+)/↓(-) per selezionare SI o NO.** 

### <span id="page-95-2"></span>**Utilizzo del sensore dell'utente**

Grazie alla funzione sensore dell'utente, se non vi è nessuno di fronte al monitor, questo entra nel modo a basso consumo energetico.

### **Premere prima i tasti**  $\hat{\textbf{f}}$ **(+)/↓(-) per selezionare (SENSORE UTENTE) e premere il tasto OK. Quindi premere i tasti**  $\hat{\mathbf{H}}$ **(+)/↓(−) per selezionare SI o NO.**

Se viene selezionato SI, il monitor entra automaticamente nel modo a basso consumo energetico quando chi lavora davanti al monitor di allontana. Per ulteriori informazioni sul modo a basso consumo energetico, [vedere "Funzione di risparmio energetico](#page-96-0)  [\(sensore dell'utente/modo di risparmio energetico\)" a pagina 17](#page-96-0).

### **Selezione della lingua per i menu a schermo**

Le lingue disponibili per i menu a schermo sono l'inglese, il tedesco, il francese, lo spagnolo, l'italiano e il giapponese. La lingua preimpostata è l'inglese.

### **Premere prima i tasti †(+)/↓(–) per selezionare (LANGUAGE) e premere il tasto OK. Quindi premere**  il tasto  $\hat{\mathbf{f}}$ (+)/ $\hat{\mathbf{f}}$ (-) per selezionare una lingua.

- ENGLISH: Inglese
- DEUTSCH: Tedesco
- FRANÇAIS: Francese
- ESPAÑOL: Spagnolo
- ITALIANO
- 日本語: Giapponese

### <span id="page-95-3"></span>**Bloccaggio dei menu e dei comandi**

È possibile proteggere i dati di regolazione bloccando i menu e i comandi.

### **Premere prima i tasti**  $\hat{\textbf{T}}$ **(+)/↓(-) per selezionare (BLOCCO MENU) e premere il tasto OK. Quindi**  premere i tasti **↑**(+)/↓(-) e selezionare SI.

Solo l'interruttore  $\bigcup$  (alimentazione) e  $\bigcirc$  (BLOCCO MENU) del menu opzioni possono essere utilizzati. Qualsiasi altra voce venga selezionata, sullo schermo appare il simbolo  $\mathbf{O}_{\mathbf{T}}$ .

### **Per annullare la funzione di bloccaggio dei menu**

Ripetere la procedura descritta sopra, quindi impostare  $\mathbf{Q}_{\mathbf{T}}$  (BLOCCO) MENU) su NO.

## **Funzioni**

### <span id="page-96-0"></span>**Funzione di risparmio energetico (sensore dell'utente/modo di risparmio energetico)**

Questo monitor è conforme a quanto stabilito da VESA, ENERGY STAR e NUTEK per il risparmio energetico. Se il monitor è collegato ad un computer o ad una scheda grafica video conformi a DPMS (Display Power Management Signaling), il monitor entra automaticamente nel modo di risparmio energetico. Se il sensore dell'utente rileva l'assenza dell'utente, il monitor entra automaticamente nel modo a basso consumo energetico.

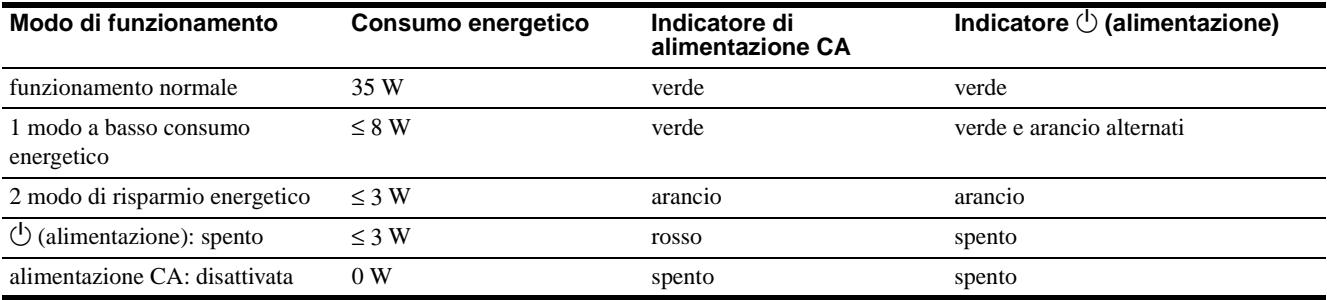

### <span id="page-96-1"></span>**1 Modo a basso consumo energetico (sensore dell'utente)**

Se il sensore dell'utente nel monitor rileva l'assenza dell'utente, dopo circa 20 secondi il monitor entra nel modo a basso consumo energetico. Nel modo a basso consumo energetico, il monitor si trova in una modalità di risparmio energetico per cui tutti i circuiti vengono disattivati (ad eccezione di quelli dei sensori) indipendentemente dall'impostazione del computer.

Quando il sensore rileva la presenza dell'utente, il monitor torna al modo di funzionamento normale.

Quando il monitor entra nel modo di risparmio energetico (secondo impostazione del computer), il modo di risparmio energetico ha la precedenza rispetto al modo a basso consumo energetico. In questo caso, il monitor resta nel modo di risparmio energetico indipendentemente dalla presenza o meno dell'utente. Perché il monitor torni al modo di funzionamento normale, reimpostare il modo di risparmio energetico del computer.

#### **Nota**

Il sensore dell'utente rileva la presenza o l'assenza dell'utente fino ad una distanza di circa 60 cm dalla superficie dello schermo. Tuttavia, questa distanza potrebbe variare in base agli abiti indossati dall'utente o alla luminosità dell'ambiente circostante. Se il sensore non rileva la presenza dell'utente a causa di condizioni particolari dell'ambiente circostante, impostare il sensore dell'utente su NO. Se il monitor non esce automaticamente dal modo a basso consumo energetico a causa del mancato rilevamento della presenza dell'utente da parte del sensore, premere due volte l'interruttore  $\bigcirc$  (alimentazione) per spegnere e riaccendere il monitor.

### **2 Modo di risparmio energetico**

DPMS stabilisce tre diverse modalità di risparmio energetico in base alle condizioni dei segnali sincronici trasmessi dal computer. Se la funzione di risparmio energetico è impostata su SI, il consumo energetico del monitor è pari a circa 3 W per tutte queste condizioni.

Quando il computer entra nel modo di risparmio energetico, il segnale di ingresso viene tagliato e sullo schermo appare il messaggio NO SEGNALE INGR. Dopo qualche secondo, il monitor entra nel modo di risparmio energetico.

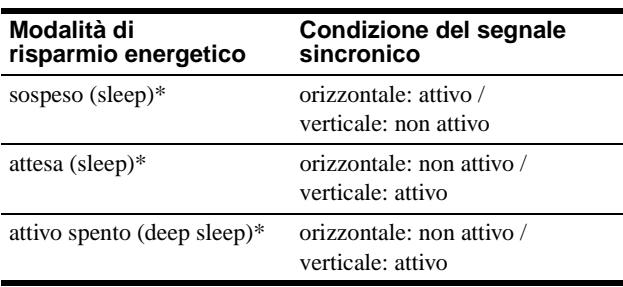

\* "Sleep" e "deep sleep" sono modalità di risparmio energetico definite dalla Environmental Protection Agency.

### **Nota**

La funzione di risparmio energetico potrebbe non funzionare normalmente se vengono immessi segnali sincronici diversi da quelli sotto elencati. In questo caso, impostare la funzione di risparmio energetico su NO.

### <span id="page-97-0"></span>**Funzione di regolazione automatica della luminosità (sensore della luce)**

Il monitor è dotato di una funzione tramite cui la luminosità dello schermo viene regolata automaticamente in base alla luce dell'ambiente circostante. Se il sensore della luce viene impostato su SI, la luminosità della retroilluminazione viene impostata sul livello più adatto. L'impostazione predefinita della luminosità della retroilluminazione è regolata al massimo. Se il sensore della luce è impostato su SI, il monitor regola la luminosità della retroilluminazione entro i valori limite minimo e massimo. Se la retroilluminazione viene regolata dall'utente, la luminosità della retroilluminazione viene regolata automaticamente tra il valore della regolazione dell'utente e i valori limite minimo e massimo.

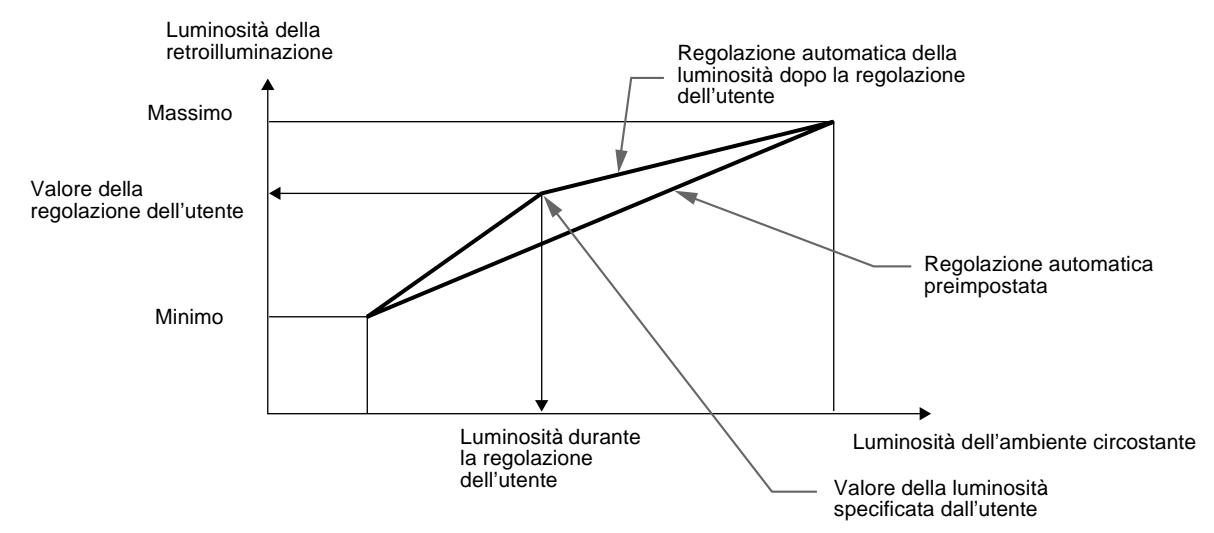

### <span id="page-97-1"></span>**Funzione di regolazione automatica della qualità dell'immagine**

Quando viene trasmesso un segnale di ingresso al monitor, il segnale viene fatto corrispondere automaticamente ad uno dei modi preimpostati in fabbrica memorizzati nel monitor in modo da fornire un'immagine di alta qualità al centro dello schermo (per un elenco dei modi preimpostati in fabbrica, vedere Appendix).

Per i segnali di ingresso che non corrispondono ad alcuno dei modi preimpostati in fabbrica, la funzione di regolazione automatica della qualità dell'immagine del monitor regola automaticamente la posizione, la fase e i pixel dell'immagine ed assicura sempre la visualizzazione di un'immagine chiara entro la gamma di frequenza del monitor (orizzontale: tra 30 e 61 kHz, verticale: tra 50 e 85 Hz).

Di conseguenza, la prima volta che vengono immessi segnali di ingresso che non corrispondono ad alcuno dei modi preimpostati in fabbrica, è possibile che il monitor impieghi più tempo del solito per visualizzare l'immagine. Questi dati di regolazione vengono memorizzati automaticamente in modo che la volta successiva il monitor funzioni come quando vengono ricevuti i segnali che corrispondono ad uno dei modi preimpostati in fabbrica.

In tutti i modi di cui sopra, se l'immagine viene regolata, i dati di regolazione vengono memorizzati come modo utente e richiamati automaticamente ogni volta che viene ricevuto lo stesso segnale di ingresso.

#### **Nota sulla regolazione della fase**

Se la funzione di regolazione automatica della qualità dell'immagine è attivata, l'immagine si muove leggermente ogni volta che il monitor riceve il segnale di ingresso, indipendentemente dalla regolazione memorizzata.

#### **Nota**

Mentre è attivata la funzione di regolazione automatica della qualità dell'immagine, solo l'interruttore  $\circlearrowright$  (alimentazione) e il tasto INPUT sono operativi.

## **Guida alla soluzione dei problemi**

Prima di contattare l'assistenza tecnica, consultare la seguente sezione.

### **Messaggi a schermo**

Se si presenta qualche problema relativo al segnale di ingresso, sullo schermo appare uno dei seguenti messaggi. Per risolvere il problema, [vedere "Sintomi e soluzioni dei problemi" a pagina 20.](#page-99-0)

### **Se sullo schermo appare il messaggio FUORI GAMMA SCANS**

Significa che il segnale di ingresso non è supportato dalle caratteristiche tecniche del monitor. Controllare le seguenti voci.

### **OI NFORMAZ I ONE**

FUOR I GAMMA SCANS xx . xkHz / xxHz

### **Se viene visualizzato "xx.x kHz/xx Hz"**

Significa che la frequenza orizzontale o la frequenza verticale non sono supportate dalle caratteristiche tecniche del monitor. Le cifre indicano le frequenze orizzontali e verticali del segnale di ingresso corrente. Le frequenze orizzontali superiori a 100 kHz e le frequenze verticali superiori a 100 Hz vengono rappresentate rispettivamente da 99,9 kHz e da 99 Hz.

**Se viene visualizzato "RISOLUZIONE > XGA"**  Significa che la risoluzione non è supportata dalle caratteristiche tecniche del monitor.

### **Se sullo schermo appare il messaggio NO SEGNALE INGR**

Significa che non è stato immesso alcun segnale oppure che non è stato immesso alcun segnale dal connettore correntemente selezionato.

### **OINFORMAZIONE**

NO SEGNALE I NGR INGRESSO:1<br>VAI A RISPARMIO ENER.

### **INGRESSO:**

Indica il connettore correntemente selezionato (INGRESSO: 1 o INGRESSO: 2).

### **VAI A RISPARMIO ENER.**

Dopo circa 4 secondi dalla visualizzazione del messaggio, il monitor entra nel modo di risparmio energetico.

### **Se sullo schermo appare il messaggio CAVO SCOLLEGATO**

Significa che il cavo del segnale video è stato scollegato dal connettore correntemente selezionato.

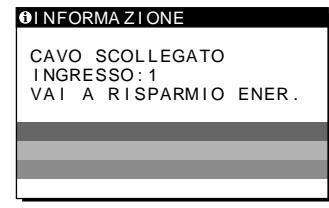

### **INGRESSO:**

Indica il connettore correntemente selezionato (INGRESSO: 1 o INGRESSO: 2).

#### **VAI A RISPARMIO ENER.**

Dopo circa 4 secondi dalla visualizzazione del messaggio, il monitor entra nel modo di risparmio energetico.

## <span id="page-99-0"></span>**Sintomi e soluzioni dei problemi**

Se un problema è causato dal computer o da altri apparecchi collegati, consultare il manuale delle istruzioni dell'apparecchio collegato. Se il problema persiste, utilizzare la funzione di autodiagnostica [\(pagina 22](#page-101-0)).

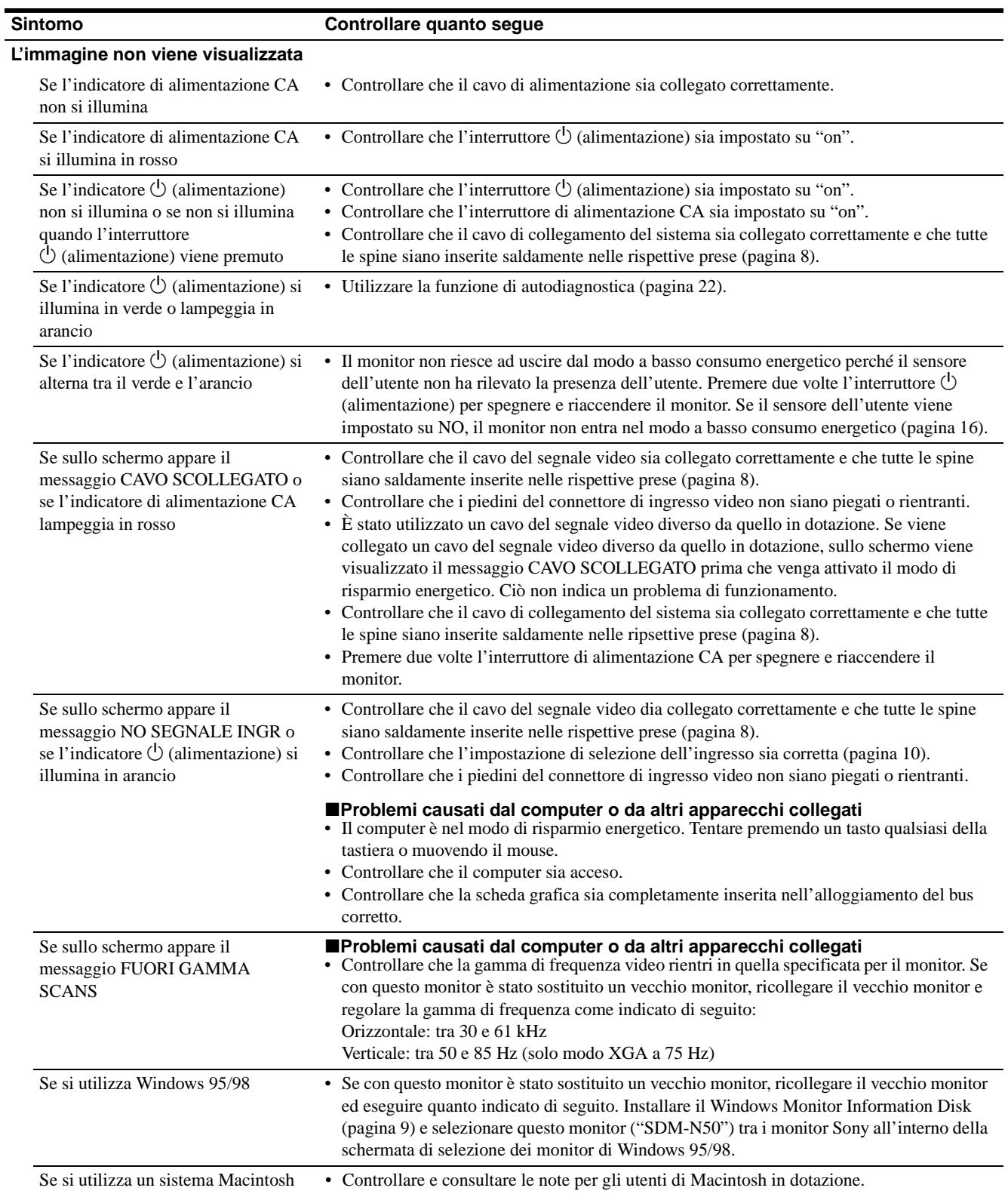

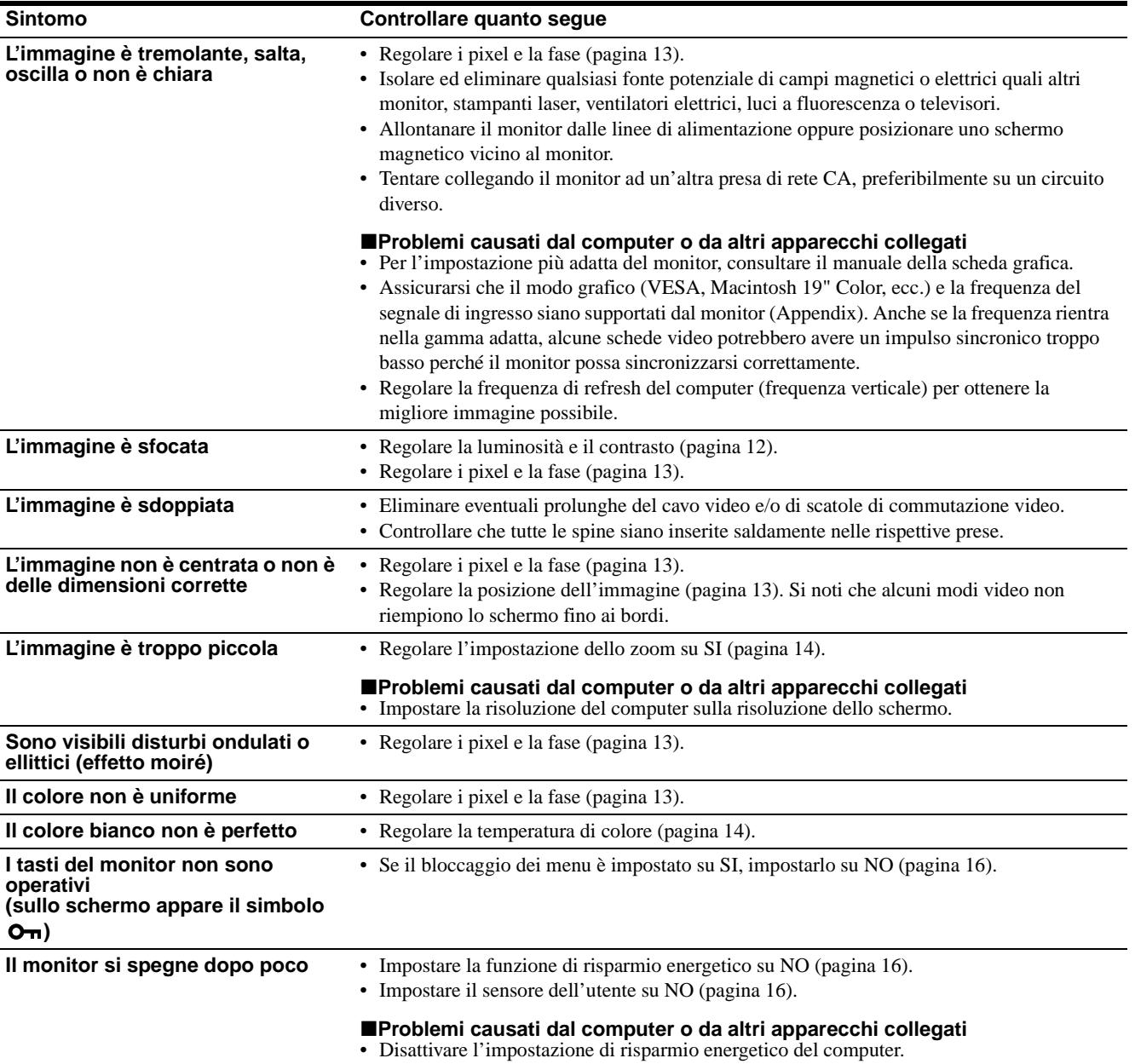

### **Visualizzazione del nome del monitor, del numero di serie e della data di fabbricazione.**

autorizzato e fornire le seguenti informazioni: • Nome del modello: SDM-N50

- Numero di serie
- Nome e caratteristiche tecniche della scheda del computer e della scheda grafica.

Se il problema persiste, consultare un rivenditore Sony

Mentre il monitor sta ricevendo un segnale video, premere e tenere premuto il tasto MENU per oltre 5 secondi per visualizzare le informazioni relative al presente monitor.

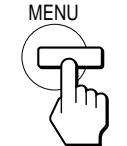

Esempio

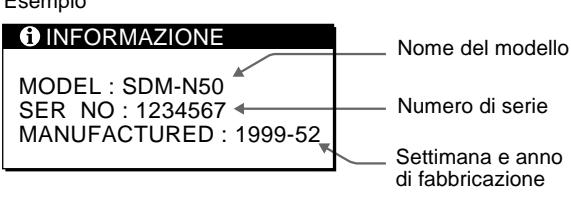

**IT**

### <span id="page-101-0"></span>**Funzione di autodiagnostica**

Il monitor è dotato di una funzione di autodiagnostica. Se si verificano problemi con il/i computer o con il monitor, lo schermo diventa vuoto e l'indicatore  $\circlearrowleft$  (alimentazione) si illumina in verde o lampeggia in arancio. Se l'indicatore  $\bigcirc$  (alimentazione) si illumina in arancio, significa che il computer è nel modo di risparmio energetico. Tentare premendo un tasto qualsiasi sulla tastiera o muovendo il mouse.

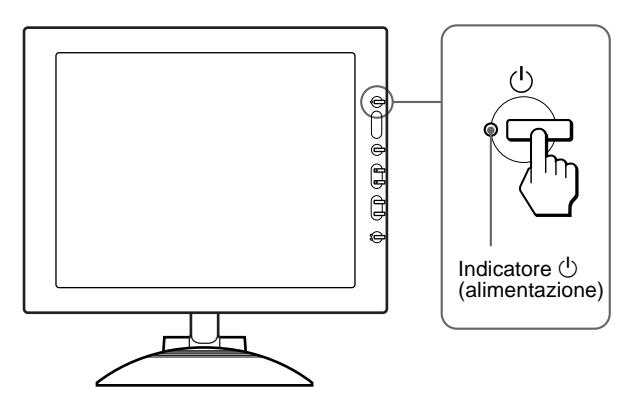

### Se l'indicatore  $\circlearrowright$  (alimentazione) si illumina in **verde**

- **1 Disattivare l'interruttore di alimentazione CA e scollegare il cavo del segnale video dai connettori INPUT1 e INPUT2 del monitor.**
- **2 Premere due volte l'interruttore di alimentazione CA per spegnere e riaccendere il monitor.**

Se vengono visualizzate tutte e quattro le barre di colore (bianco, rosso, verde, blu), il monitor funziona correttamente. Collegare di nuovo i cavi di ingresso video e controllare le condizioni del/i computer.

Se le barre di colore non vengono visualizzate, si tratta di un potenziale guasto al monitor. Informare un rivenditore Sony autorizzato sulle condizioni del monitor.

### Se l'indicatore  $\bigcirc$  (alimentazione) lampeggia in **arancio**

### **Premere due volte l'interruttore**  $\bigcirc$  **(alimentazione) per spegnere e riaccendere il monitor.**

Se l'indicatore  $\circlearrowleft$  (alimentazione) si illumina in verde, il monitor funziona correttamente.

Se l'indicatore  $\bigcirc$  (alimentazione) lampeggia ancora, si tratta di un potenziale guasto al monitor. Contare i secondi tra un lampeggiamento in arancio e l'altro dell'indicatore  $\circlearrowleft$  (alimentazione) e informare un rivenditore Sony autorizzato sulle condizioni del monitor. Assicurarsi di prendere nota del nome del modello e del numero di serie del monitor. Annotare inoltre il nome della marca e del modello della scheda grafica e del computer.

## **Caratteristiche tecniche**

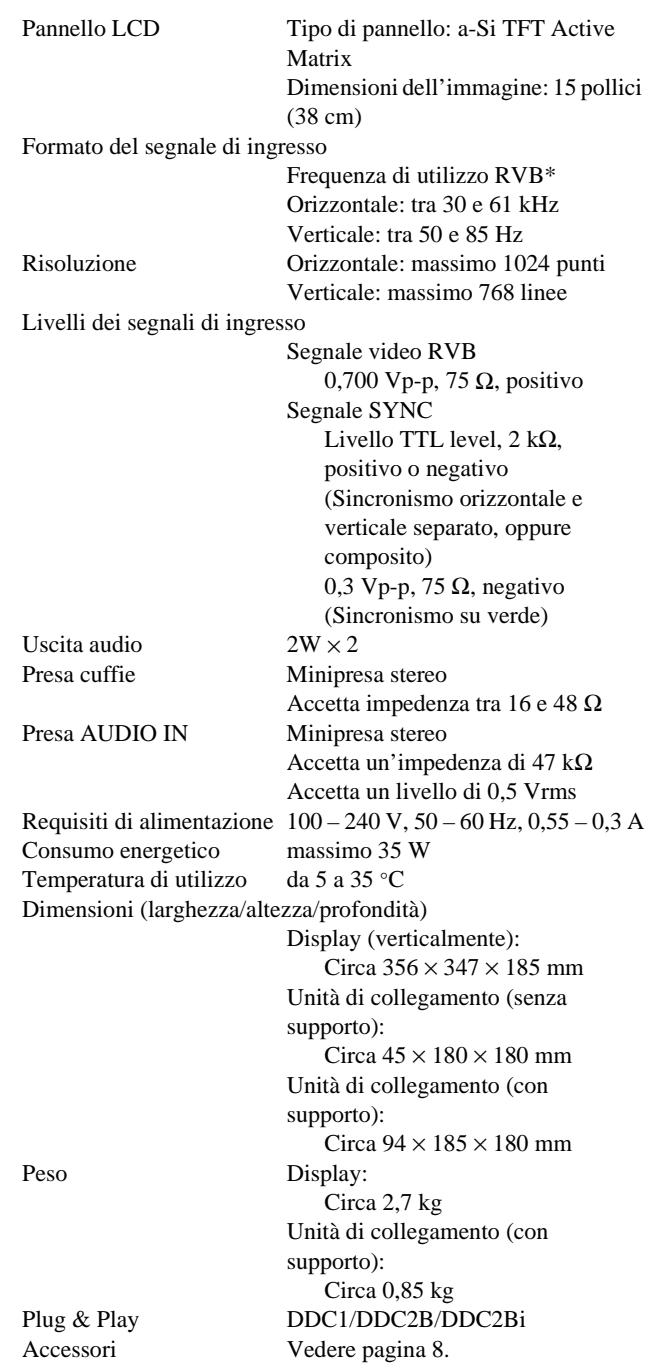

- \* Condizione di sincronizzazione orizzontale e verticale consigliata
	- L'ampiezza della sincronizzazione orizzontale dovrebbe essere superiore al 4,8% della sincronizzazione orizzontale totale oppure 0,8 µs, a seconda di qual è più ampia.
	- L'ampiezza di oscuramento orizzontale dovrebbe essere superiore a 2,3 µsec.
	- L'ampiezza di oscuramento verticale dovrebbe essere superiore a 450 µsec.

Il design e le caratteristiche tecniche sono soggetti a modifiche senza preavviso.

# **Appendix**

## **Preset mode timing table**

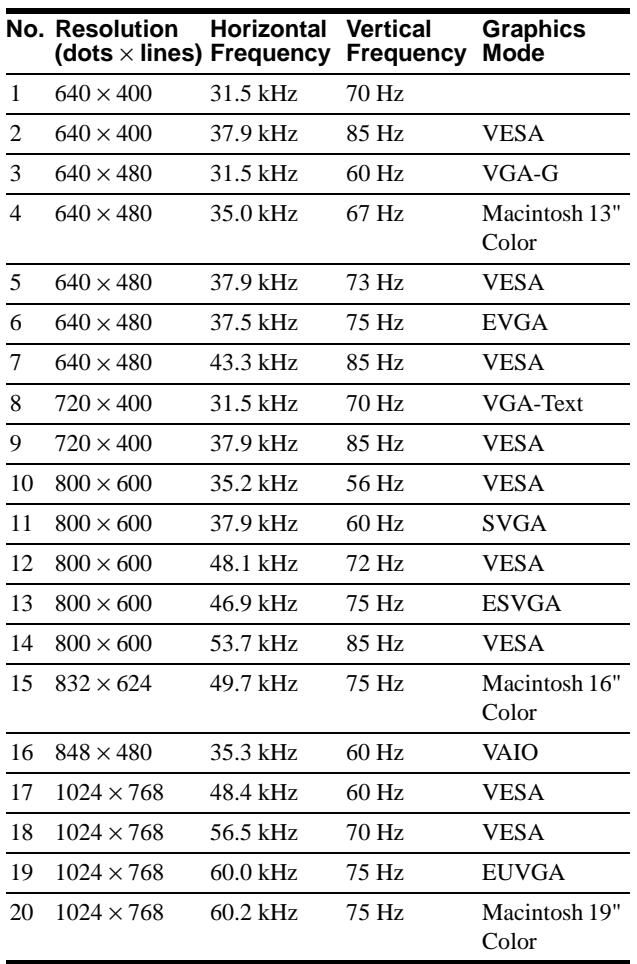

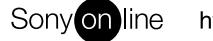

http://www.world.sony.com/

Sony Corporation **Printed in Japan** Printed in University Printed in Tapan Printed in Japan